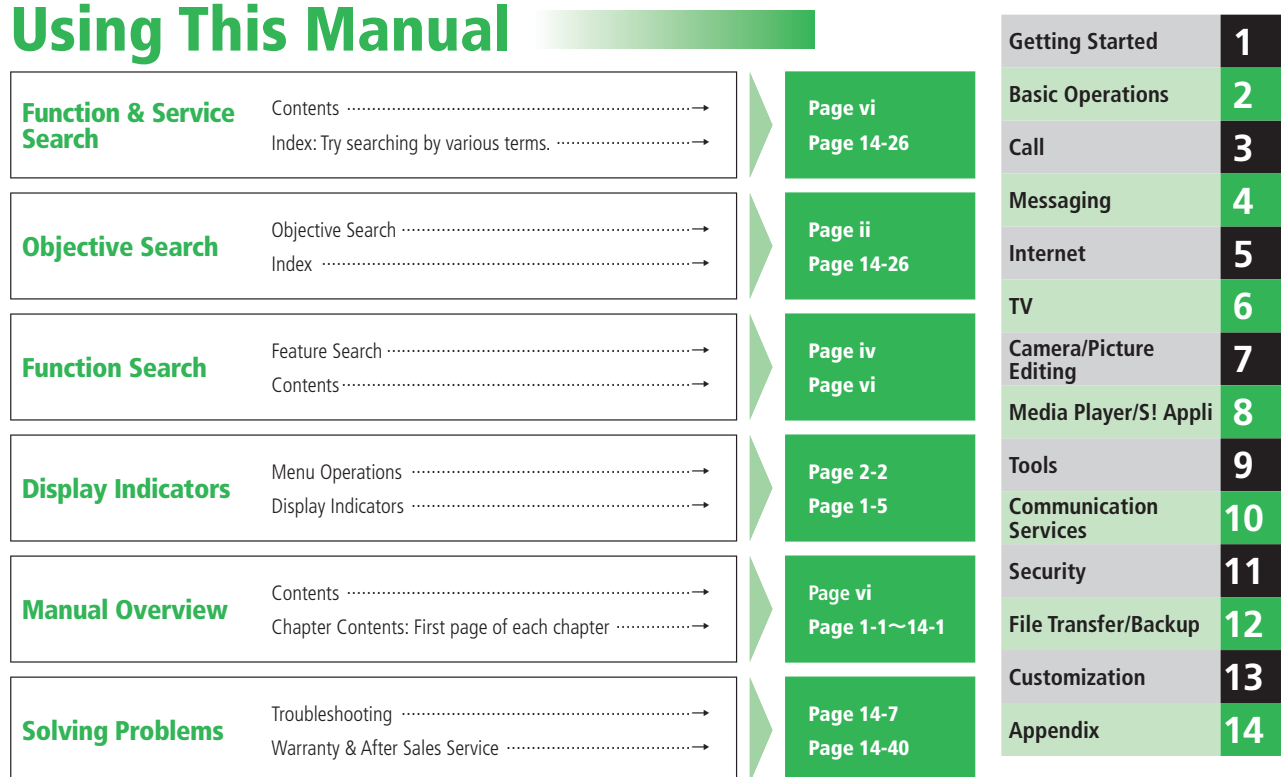

# **Objective Search**

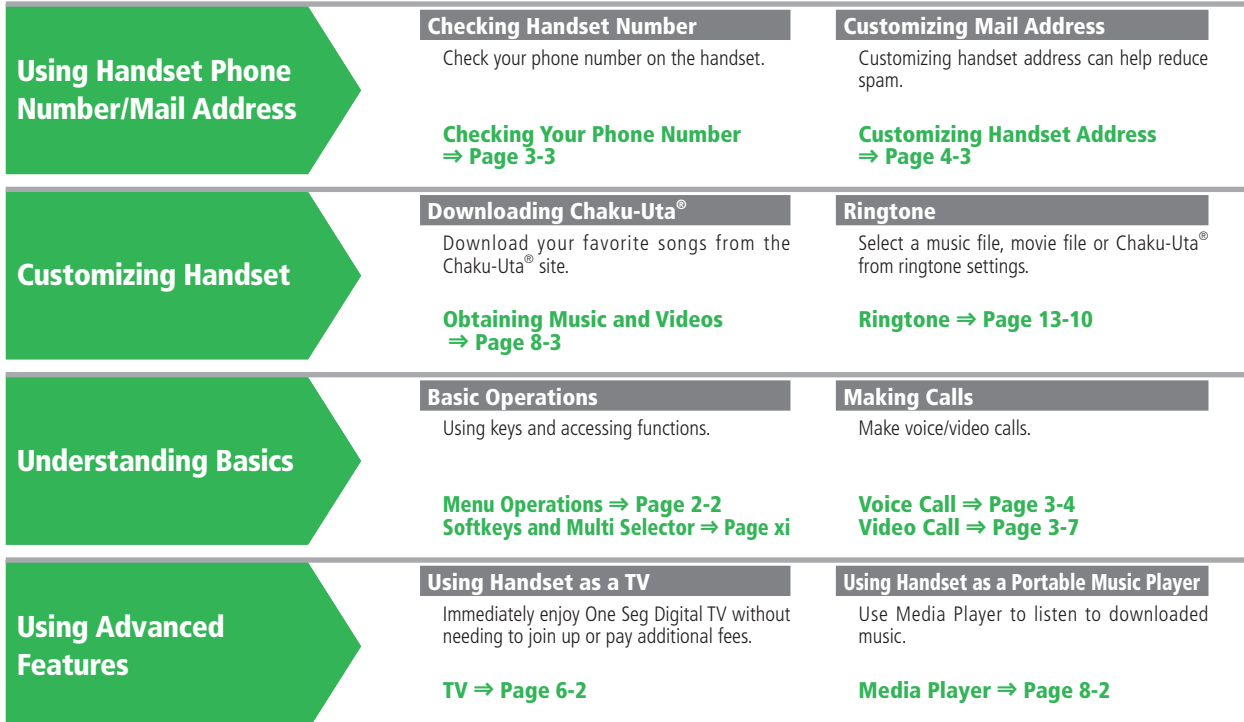

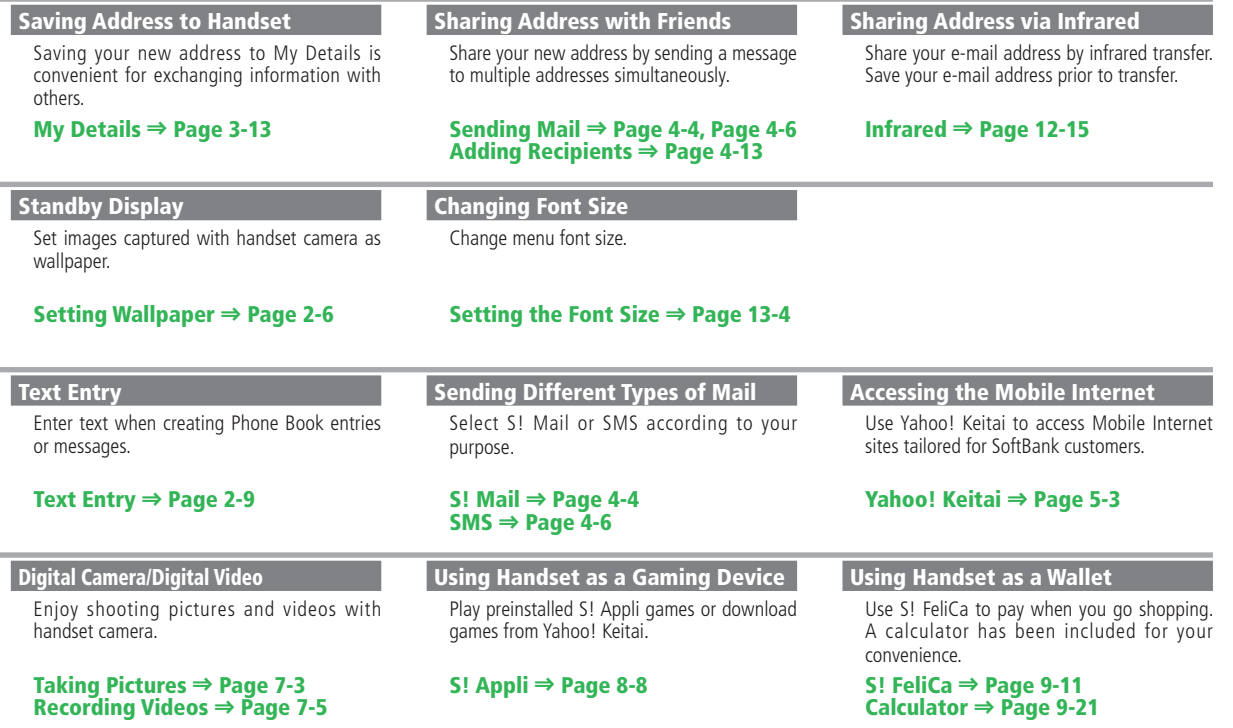

the control of the control of the

۰

\_\_\_

#### iii

# **Feature Search**

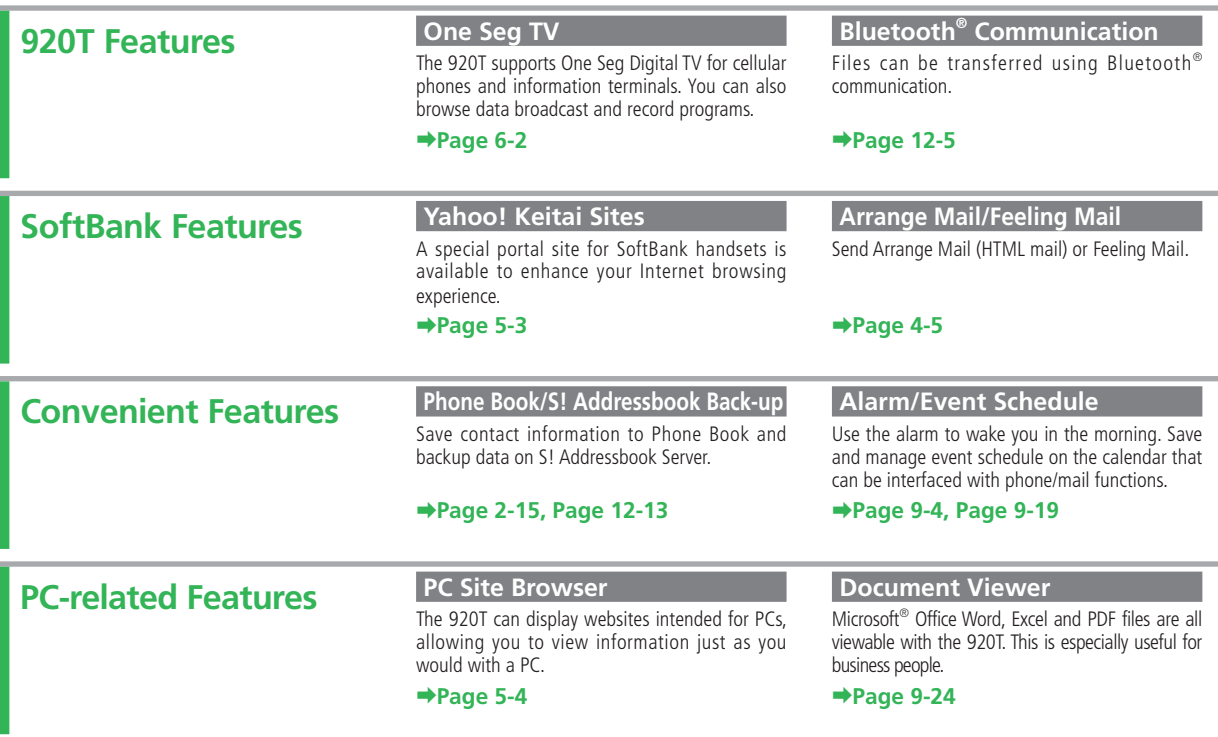

#### **3.24 Megapixel Camera**

The 920T is equipped with a 3.24 megapixel camera that takes extremely high-quality photos and video.

#### **➡Page 7-2**

#### **MicroSD Memory Card**

The 920T supports compact high-capacity microSD memory cards. This makes exchanging files with a PC quick and easy.

#### **➡Page 2-23**

#### **Electronic Books**

The electronic book viewer allows browsing of electronic books and handset manuals.

#### **➡Page 9-25**

#### **S! Town/S! Loop/S! Cast**

These SoftBank-only communication services exchange information according to your needs.

#### **➡Page 5-9, Page 9-23**

#### **S! Friend's Status/S! Circle Talk**

These two functions boost communication. Use S! Friend's Status to share your mood/availability and S! Circle Talk to talk to a group of people.

**➡Page 10-2, Page 10-5**

#### **S! GPS Navi**

Use the GPS function to check your position on a map. This function can also guide you to your destination.

#### **➡Page 9-15**

#### **Barcode Reader**

Access a variety of information by reading the increasingly popular QR codes.

#### **Voice Recorder**

Record sounds using the 920T. Use a microSD memory card to record for an extended period. This is especially useful for meetings and interviews.

#### **➡Page 9-10**

#### **Optional Services**

A complete line of services, including Call Forward and Voice Mail meet your phone needs.

#### **➡Page 3-10**

#### **Card Reader Mode** (for use with PC)

Use the enclosed USB Cable to connect handset to a PC and access microSD memory card from the PC.

**➡Page 12-9**

**➡Page 9-26**

#### **Transferring Music** (for use with PC)

Use the music software BeatJam 2007 for 920T to transfer music stored on a PC to your handset. The handset can now be used as a portable music player.

**➡Page 12-8 ➡BeatJam 2007 for 920T Guide Book**

## **Contents**

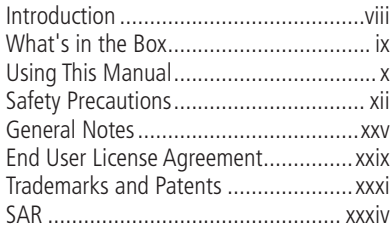

### **1 Getting Started**

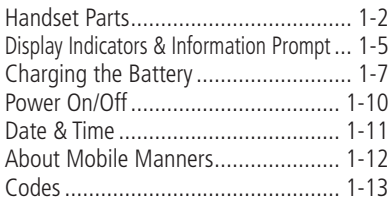

### **2 Basic Operations**

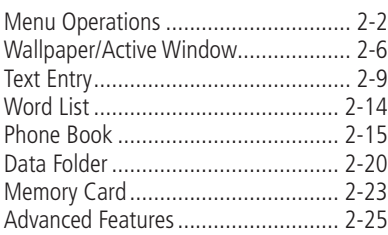

### **3 Call**

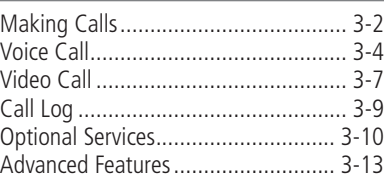

### **4 Messaging**

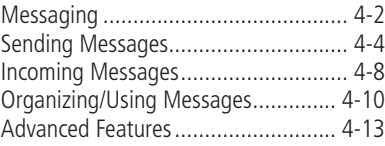

### **5 Internet**

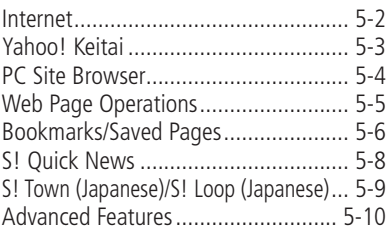

### **6 TV**

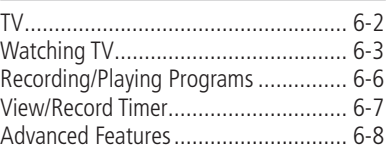

## **7 Camera/Picture Editing**

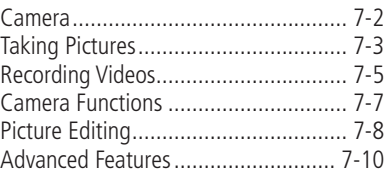

### **8 Media Player/S! Appli**

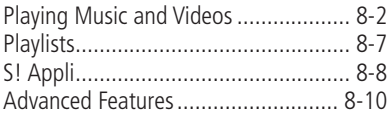

### **9 Tools**

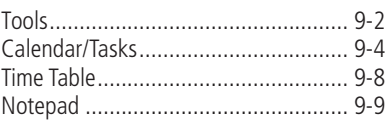

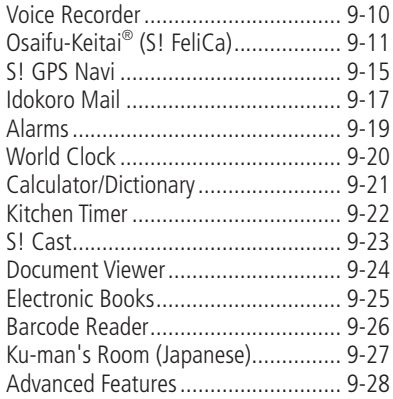

### **10 Communication Services**

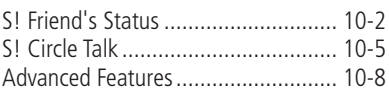

## **11 Security**

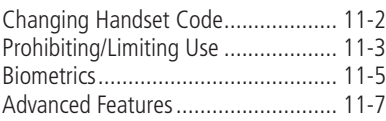

### **12 File Transfer/Backup**

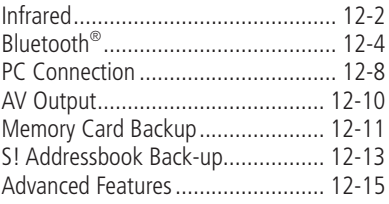

### **13 Customization**

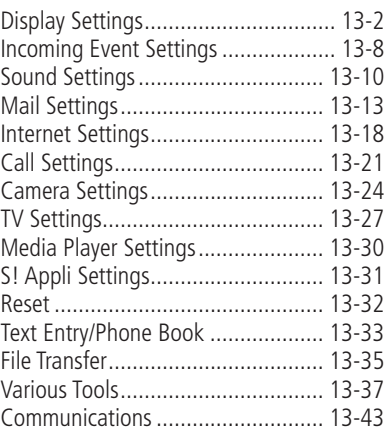

### **14 Appendix**

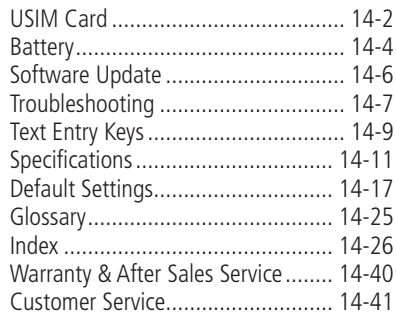

Thank you for purchasing the SoftBank 920T handset.

- To ensure proper usage, read this manual thoroughly before using the SoftBank 920T handset.
- After reading this manual, retain it for later reference.
- 7 If this manual is lost or damaged, contact SoftBank General Information (page 14-41).
- Accessible services may be limited because of contract conditions.

SoftBank 920T handset is compatible with the 3G system.

#### Caution

- Unauthorized copying of any part of this manual is prohibited.
- The contents of this manual are subject to change without prior notice.
- Steps have been taken to ensure the accuracy of descriptions in this manual. If you find inaccurate or missing information, contact SoftBank Customer Center, General Information (page 14-41).

The User Guide (Japanese) and Start Book (Japanese) included in the package are also available online from the SOFTBANK MOBILE Corp. Website: http://www.softbank.jp/mb/r/support/920t/

# **What's in the Box**

- Handset The Battery (TSBBB1) Battery Cover  $\bullet$  USB Cable\*<sup>1</sup> 7Start Book (Japanese) 7Start Book (Japanese) 7Start Book (Japanese) 7Start Book (Japanese) • First Step Guide 7BeatJam 2007 for 920T Guide Book (Japanese) • Utility Software for 920T (CD-ROM)\*<sup>1\*2</sup> \*1 Complimentary sample not available for purchase.
- \*2 Utility Software updates/upgrades may become available via SOFTBANK MOBILE Corp. Website (http://www.softbank.jp) without prior notification. Please check for the newest versions of Utility Software and download as required.
- Use only SoftBank specified AC Charger (sold separately) to charge battery.
- 7 For information about AC Charger and other accessories, contact SoftBank Customer Center, General Information (page 14-41).
- Battery is available for separate purchase.
- The 920T accepts microSD Memory Card (not included). Purchase microSD Memory Card to use related functions.
- microSD Memory Card is referred to as "memory card" in this manual.

# **Using This Manual**

In this manual, SoftBank 920T is referred to as "handset."

#### **Chapters**

Chapter 1 "Getting Started": Basic handset information. Chapter 2 "Basic Operations": Basic handset operations. Chapters 3 to 12: Handset functions. Each chapter starts with basic operation descriptions, followed by advanced operation descriptions. Chapter 13: Handset settings.

Chapter 14 "Appendix": Default settings, Index, etc.

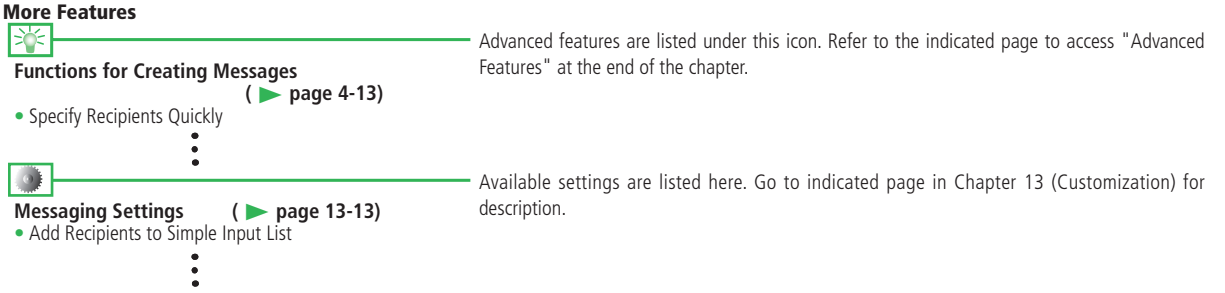

#### **Symbols**

 $\Rightarrow$ ,  $\Rightarrow$  and  $\triangleright$  navigate you to the next action/item. Press  $\blacksquare$  to confirm your selection. Some operations are not fully explained in this manual.

#### **Screenshots and Keys**

Screenshots and key graphics are simplified to facilitate explanation. Actual appearance may differ.

#### **Japanese Functions & Services**

When "(Japanese)" appears in a title, Japanese ability is required to use full range of function and service.

#### **Softkeys**

Use Softkeys to perform operations indicated at the bottom of the Display.

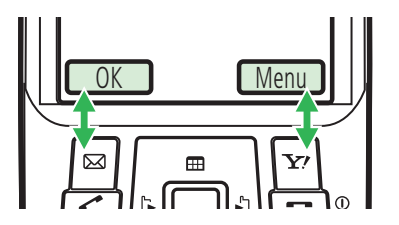

- Press  $\Box$  to select OK.
- Press  $\boxed{\mathbf{v}}$  to access Option menu.
- Softkey operations vary by the current function.
- In this manual, Softkey operations are described as below.  $\Rightarrow$   $\boxed{\circ}$  (OK) /  $\Rightarrow$   $\boxed{\circ}$ /  $\Rightarrow$   $\boxed{\circ}$

#### **Multi Selector**

The following notations are used to indicate Multi Selector operations.

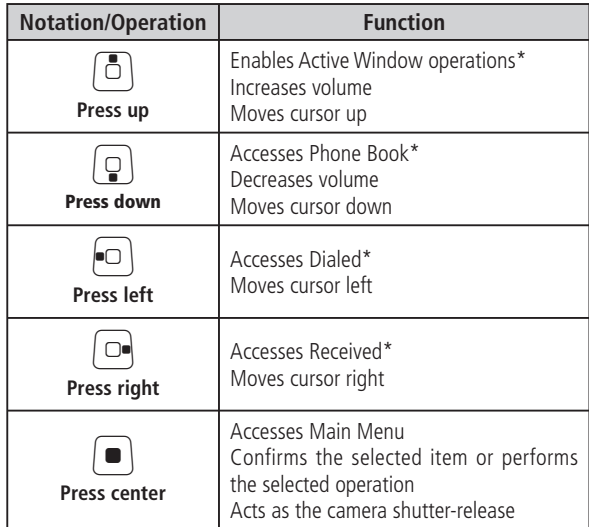

\* Functions accessible from Standby can be changed by modifying the Navigation Keys settings (page 2-4).

# **Safety Precautions**

- To ensure proper usage, be sure to read the Safety Precautions thoroughly before using your handset. Always keep this manual available for future reference.
- Be sure to follow the safety information contained in the instruction manuals and indicated on the product to provent. instruction manuals and indicated on the product to prevent injury to the user and other persons, as well as damage to property.
- When a child uses the handset, it is recommended that a parent or guardian reads the instruction manuals thoroughly and provides proper instructions to the child.
- The following describes the meaning of safety symbols and cianal words. Because to understand their meanings before signal words. Be sure to understand their meanings before proceeding to read this manual.
- **Pictographs**

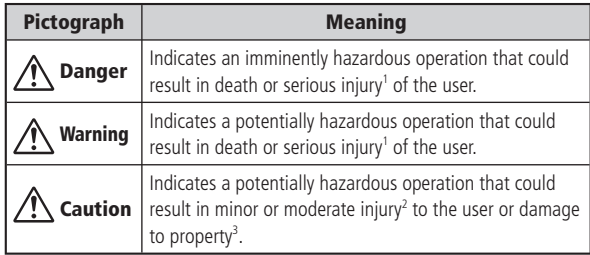

- 1 Serious injury includes loss of sight, wounds, high temperature burns, low temperature burns (burns causing reddish areas, blistering and other damage to the skin as a result of heat exceeding the body temperature contacting your skin for a prolonged time), electric shock, fractures and poisoning requiring hospitalization or long-term medical treatment.
- 2 Injury includes wounds, burns and electric shock not requiring hospitalization or long-term medical treatment.
- 3 Damage to property includes extensive damage to homes and household property, as well as livestock and pets.

#### **Symbols**

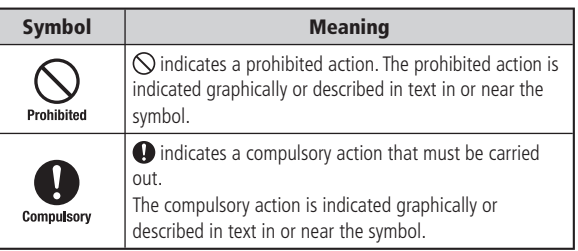

#### **Limitation of Liability**

- SoftBank and Toshiba accept no liability whatsoever for any damages arising from natural disasters such as earthquakes. lightning, storms and floods, as well as fires through no fault of SoftBank and Toshiba, acts by third parties, other accidents, improper use by the user, whether intentionally or negligently, or use under other abnormal conditions.
- SoftBank and Toshiba accept no liability whatsoever for  $\frac{1}{2}$  is sidented decrees a size of the successive including  $\frac{1}{2}$ incidental damages arising out of the use or inability to use the product, including, but not limited to, corruption or loss of data, lost business revenue or suspension of business operations.
- SoftBank and Toshiba accept no liability whatsoever for any damages arising from improper use not conforming to the instructions in the instruction manuals.
- SoftBank and Toshiba accept no liability whatsoever for any  $\frac{1}{2}$ damages arising from malfunctions caused by use in combination with connection equipment or software that is not authorized for use by SoftBank and Toshiba.
- $\bullet$  Image data recorded with the camera, downloaded data and  $\bullet$ other data may be corrupted or lost due to malfunction, repair or other improper handling of the product. SoftBank and Toshiba accept no liability whatsoever for the restoration of corrupted or lost data, as well as any damages or lost revenue and profits.
- SoftBank and Toshiba accept no liability whatsoever for corruption or loss of stored data resulting from failures or malfunctions of the product, regardless of the cause. Be sure to keep a separate memo of important data to limit damage caused by data corruption or loss to a minimum.

# **Danger**

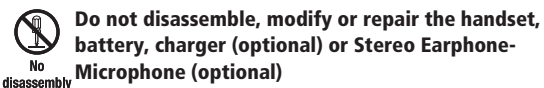

Doing so may cause overheating, rupturing, fire, electric shock, injury or malfunction. Modification of the handset is prohibited by Japanese Radio Law. For repair, contact your nearest SoftBank Shop or SoftBank Customer Assistance (page 14-41).

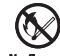

**Do not dispose of the handset, battery, charger (optional) and Stereo Earphone-Microphone (optional)**  in a fire or expose them to heat

If they are exposed to water, do not dry them artificially **in heating equipment (microwave oven, etc.)**

Doing so may cause overheating, rupturing, fire or malfunction.

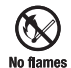

**Do not charge, use or leave the handset, battery, charger (optional) or Stereo Earphone-Microphone**  (optional) in hot places such as near a fire or heater

Doing so may cause overheating, rupturing, fire or malfunction.

# **Danger**

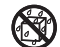

**Do not expose the handset, battery, charger (optional) and Stereo Earphone-Microphone (optional) to fl uids**  Keep water **such as water, perspiration or seawater**

**Do not leave them outdoors, in a bathroom or**  wherever water or any other fluid is used **Do not place them near cups, vases or other**  containers of fluids

Doing so may cause overheating, rupturing, fire, electric shock or malfunction. If the handset is dropped accidentally in water or any other fluid, immediately turn off the handset and remove the battery. If the handset, battery or charger is exposed to fluids such as water during charging, remove the power plug from the outlet immediately. Do not charge the wet battery. If the battery gets wet, contact your nearest SoftBank Shop or SoftBank Customer Assistance (page 14-41).

**Do not use excessive force when inserting the battery into the handset or connecting the handset to the charger**  Prohibited **(optional)**

#### **Do not connect any cords with reverse polarity**

Doing so may cause the battery to leak, rupture, overheat or catch fire, as well as cause electric shock or malfunction.

#### **Do not touch the battery terminal (metal parts) with any metal objects (necklace, hairpin, etc.)**

Prohibited Doing so may cause the battery to overheat, rupture or catch fire, as well as the metal object to overheat.

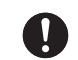

**Do not use a battery other than one supplied with or designated for the handset**

**Do not use the battery for any other handset**

Doing so may cause overheating, rupturing, fire or malfunction.

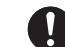

**Use the charger (optional) designated for the handset to charge the battery**

#### **Use the charger (optional) only for charging the handset's battery**

Failing to do so may cause overheating, rupturing, fire or malfunction.

**If electrolyte fluid leaking from the battery comes into contact with your skin or clothes, wash it immediately with Compulsory clean water as this may hurt your body** 

> **And if it gets into your eyes, do not rub them, and have them immediately treated by an ophthalmologist after washing them with clean water**

#### If the fluid sticks to the equipment, wipe it out without **touching it directly**

If the fluid is left as it is, your skin may get irritated or there may be fear of losing your sight.

**Do not use the handset while driving Do not make or receive a call and do not use other functions (messaging, game, camera, TV, video, music, Mobile Light, etc.)**

Doing so may cause a traffic accident. Use of the handset while driving is prohibited by law. Before using the handset, stop the vehicle in a safe area where parking is permitted.

### **Be sure to turn off your SoftBank handset before**  entering places such as gas stations where flammable

#### **Compulsory gases may be produced**

**Also do not charge the handset in those places**

The gases may be ignited.

Be sure to turn off the handset before using S! FeliCa-compatible reader/writer within gas stations, etc. (When the IC Card Lock is set, turn off the handset after unlocking the setting.)

Prohibited

**Do not swing the handset by its strap, TV Antenna, USB cable, Video Output Cable II (optional), Stereo Earphone Conversion Cable (optional) or Stereo Earphone-Microphone (optional)**

Doing so may cause an injury, accident or damage.

#### **Turn off the handset while you are near any precision electronic equipment**

**Compulsory** Radio waves may adversely affect the operation of electronic equipment. Examples of such equipment: medical electronic equipment such as cardiac pacemakers and hearing aids or fire alarms and automatic doors. If you use medical electronic equipment, consult with the equipment manufacturer or distributor about the influence of radio waves

#### **Remove the power plug from the outlet if the AC Charger (optional) is not to be used for a long period of time or before cleaning** cable

Failing to do so may cause an electric shock, fire or malfunction.

#### **Turn off the handset wherever its use is prohibited such as on an aircraft**

**Compulsory** Failing to do so may adversely affect the operation of electronic equipment and cause an accident.

Use of the handset on an aircraft is prohibited by law.

#### **Check your surroundings to confirm that it is safe to make/receive calls, send/receive messages, take pictures, record videos or watch TV**

Failing to do so may cause you to trip over or cause a traffic accident.

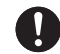

**Do not use the handset with any power voltage other than the specified voltage** 

Compulsory Doing so may cause a fire. The power voltages are 100 to 240 V AC for the AC Charger (optional) and 12 or 24 V DC (for a negative ground car only) for the In-Car Charger (optional).

#### **Wipe away any dust on the plug of the AC Charger (optional) with a dry cloth after removing the plug Compulsory from the outlet**

Dust on the plug or outlet may cause a fire.

**Follow the instructions below when installing and wiring in-vehicle devices**

- **Compulsory** ・**Make sure that devices do not interfere with driving and safety equipment such as airbags**
	- ・**Make sure that wires are not caught in seatbelt buckles, doors or other moving parts**

Any wire caught around a foot, brake pedal, accelerator pedal, etc. may interfere with driving and cause a traffic accident. If any part of an in-vehicle device drops onto the floor, it may startle you into abrupt braking or steering, leading to a traffic accident.

### **When thunder is heard outside, stop using the handset immediately**

#### **Compulsory Turn off the handset and do not touch it**

Failing to do so may attract lightning and cause electric shock. When thunder is heard, stop using the handset and move to a safe place such as inside a building.

### If the battery fails to charge in the specified time, **stop charging immediately**

**Compulsory** Failing to do so may cause overheating, rupturing or fire. Contact your nearest SoftBank Shop or SoftBank Customer Assistance (page 14-41).

**When inserting the plug of the AC Charger (optional) into an AC household outlet, make sure that a metal strap or any other metal object does not touch the plug**

Failing to do so may cause electric shock, short circuit or fire.

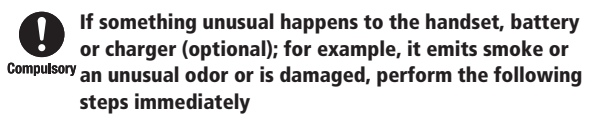

- 1. If the battery is charging, unplug the AC Charger (optional) from the AC household outlet or unplug the In-Car Charger (optional) from the cigarette lighter socket.
- 2. Make sure that the handset is not hot, then turn it off and remove the battery.

Failing to do so and continuing use (charging) may cause the battery to overheat, rupture or catch fire or the handset to overheat. If something unusual happens, contact your nearest SoftBank Shop or SoftBank Customer Assistance (page 14-41).

#### **Do not drop the handset or battery or subject it to excessive shock**

Prohibited Doing so may cause overheating, rupturing, fire or malfunction.

#### **Do not sit down with the handset in your trousers pocket**

Prohibited Excess weight may damage the Display, battery or other parts resulting in overheating, fire or injury.

**If the handset is used near an implanted cardiac pacemaker, defi brillator or other electronic medical**  ŏ. **Compulsory equipment, radio waves may interfere with such a device or equipment** 

#### **Observe the following guidelines**

- 1. If you have an implanted cardiac pacemaker or defibrillator, carry and use the handset at a distance of at least 22 centimeters away from the implanted device.
- 2. Turn off the handset in crowded places such as packed trains because a person with an implanted cardiac pacemaker or defibrillator may be nearby. Radio waves can interfere with the operation of a cardiac pacemaker or other medical device.
- 3. Follow the precautions below in medical institutions.
	- ・Do not bring the handset into an operating room, intensive care unit or coronary care unit.
	- ・Turn off the handset in a hospital ward.
	- ・Turn off the handset in a lobby or other location close to medical equipment.
	- ・Observe the instructions of individual medical institutions and do not use the handset in or bring it into prohibited areas.

4. When using electronic medical devices other than an implanted cardiac pacemaker or defibrillator outside of medical institutions (such as at home), consult with the individual medical device manufacturer about the possible influence of radio waves.

The above information conforms to "The Guidelines on Use of Mobile Phones and Other Devices to Prevent Electromagnetic Wave Interference with Electronic Medical Equipment" (Electromagnetic Compatibility Conference Japan), as well as refers to "The Investigative Research Report on the Influence of Electromagnetic Waves on Medical Equipment" (Association of Radio Industries and Businesses, March 2001).

#### **Do not use the AC Charger (optional) with any power supply other than a 100 to 240 V AC household power**  Prohibited **supply**

Doing so may result in a fire, as well as cause the charger to overheat, catch fire or malfunction.

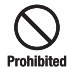

**Do not use or leave the handset or battery in places where it will be exposed to direct sunlight or in hot places such as inside a car in the sun**

Doing so may cause overheating, fire or malfunction.

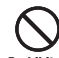

**Keep the handset, battery and charger (optional) away from infants and small children**

Prohibited Failing to do so may result in the battery or memory card being accidentally swallowed or cause an injury.

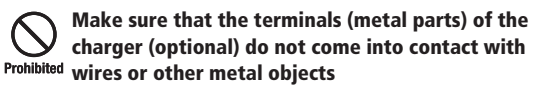

Failing to do so may cause overheating or burns.

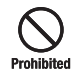

**Do not pull the cord when unplugging the AC Charger (optional) or In-Car Charger (optional) from an AC household outlet or socket**

Damage to the cord may cause electric shock, overheating or fire. Hold the plug when unplugging the AC Charger (optional) or In-Car Charger (optional).

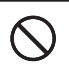

**Do not pull, bend with excessive force or twist the cords of the AC Charger (optional) and In-Car Charger** Prohibited **Do not damage or modify them**

**Do not place objects on them**

**Do not apply heat and keep them away from heaters** Damage to a cord may cause electric shock, overheating or fire.

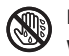

#### **Do not plug or unplug the AC Charger (optional) with wet hands**

Doing so may cause electric shock or malfunction. hands

# **Prohibited**

#### **Keep magnetic cards away from the handset and make sure that a magnetic card is not trapped when closing the handset**

Failing to do so may cause the magnetic data on a cash card, credit card, telephone card or floppy disk to be lost.

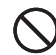

#### **Do not use the handset in a vehicle if it affects invehicle electronic devices**

Prohibited Use of the handset in some types of vehicles may, in some rare cases, affect in-vehicle electronic devices and interfere with safe driving.

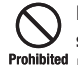

#### **Do not place the handset on an unstable or unlevel surface**

Doing so may result in the handset falling and causing injury or malfunction. Be particularly careful when vibration is set.

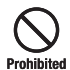

#### **Do not dispose of the used battery with ordinary garbage**

Insulate the terminal with tape and then dispose of the used battery separately from ordinary garbage or take it to your nearest SoftBank Shop. Be sure to observe local regulations on the separate collection of used batteries, wherever applicable.

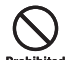

#### **Do not touch the handset with sweaty hands or place it into a pocket of sweaty clothes**

Prohibited Sweat and humidity may erode the internal components of the handset and cause overheating or malfunction.

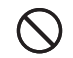

#### **Do not use the In-Car Charger (optional) when the car engine is not running**

Doing so may result in a flat battery. Prohibited

#### **If the fuse for the In-Car Charger (optional) blows, replace it with a designated fuse**

**Compulsory** Replacing the fuse with other than a designated fuse may cause overheating and fire.

> For details on replacing the fuse, refer to the instruction manual of the In-Car Charger (optional).

#### **Use the handset in well-lighted places and with an appropriate distance between your eyes and its screen when you watch TV**

Failing to do so may cause decreased vision.

#### **Do not leave the TV Antenna extended except when using TV**

**Compulsory** Talking on the handset without retracting the TV Antenna may cause injury.

#### **Do not remove the polyester film from Display**

Using the handset without the polyester film to protect against Prohibited shattering of the reinforced glass may result in an injury if Display is damaged.

# $\overline{\mathbf{R}}$

#### **If your skin becomes irritated, immediately stop using the handset and consult with a dermatologist**

The following materials and surface treatments have been used for the handset. Some of these materials may cause itching, irritation, eczema, etc. in **Compulsory** some rare cases depending on the individual's constitution and physical condition.

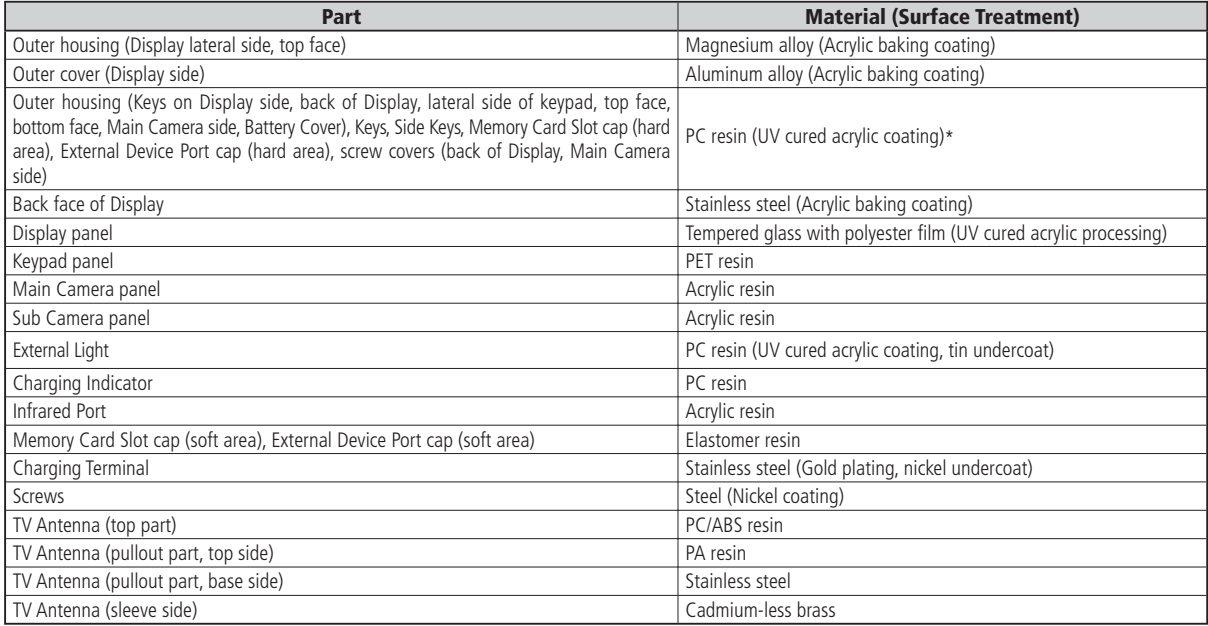

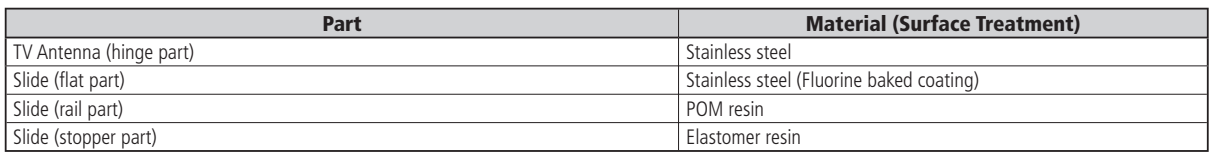

\* Tin undercoat for Send Key, Center Key, End/Power Key and Camera Key

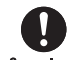

#### **Before using the handset, make sure that no metal objects (such as pins) are stuck to the Earpiece or Compulsory Stereo Speakers**

Failing to do so may result in a metal object causing an ear or hand injury, etc.

#### **If you have a weak heart, be careful with the call vibration and ringtone volume settings**

**Compulsory** Failing to do so may startle you and may be harmful to your heart.

#### **Do not use the Mobile Light for purposes other than taking pictures, recording videos or lighting**

Prohibited Doing so may harm the eyes and cause impaired vision or other injury.

**Prohibited** 

**Make sure things like paper, cloth and bedding are not placed on the handset during a video call or while charging using a USB connection, In-Car Charger (optional), AC Charger (optional), etc.** 

Failing to do so may cause overheating, fire, burns or malfunction.

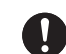

**Do not turn the volume up too high while using Stereo Earphone-Microphone (optional)**

#### **Compulsory Do not use Stereo Earphone-Microphone (optional) continuously for long periods of time**

Exposure to high sound levels may impair hearing and prolonged use may cause hearing defect regardless of the volume level. Sound leakage may annoy other people and surrounding sounds may not be heard clearly resulting in an accident.

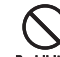

#### **Do not insert objects other than the memory card into the Memory Card Slot**

Doing so may cause overheating, electric shock or malfunction. Cover the slot with the cap at times other than when you are inserting or removing the memory card.

#### **Keep your face away from the Memory Card Slot when inserting or removing the memory card Prohibited Keep the memory card out of the reach of small children**

If the memory card is let go of suddenly, it may fly out and hit your face resulting in injury.

#### **Do not subject the memory card to vibration or shock or remove it from the slot or turn off the handset while data is being written to or read from the memory card**

Doing so may cause data loss or malfunction.

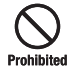

**Use only the memory card supported by the handset**

Failing to do so may cause data loss or malfunction.

The handset supports memory cards with a storage capacity of up to 2 GB (as of November 2007).

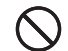

**Do not let children use cables such as USB cable, Video Output Cable II (optional), Stereo Earphone**  Prohibited **Conversion Cable (optional) and Stereo Earphone-Microphone (optional) unsupervised and keep cables out of infant's reach**

> An injury may be caused if, for instance, the cable is wrapped around a neck.

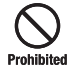

#### **Do not point the infrared beam at anyone's eye during infrared communication**

Doing so may cause eye damage.

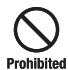

#### **Do not use the Mobile Light close to eyes**

Doing so may cause eye damage. Be especially careful not to take pictures or record videos with the Mobile Light too close to the eyes of infants.

#### **Do not use excessive force when inserting or removing the USIM Card**

Prohibited Doing so may cause a malfunction. Be careful not to injure a hand or finger when removing the card.

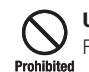

**Use only a USIM Card designated for the handset** Failing to do so may cause data loss or malfunction.

Prohibited

#### **Do not bend the TV Antenna with excessive force** Doing so may result in damage or distortion of the TV Antenna and cause injury.

#### Do not pinch hair, finger, cable of the charger **(optional), strap, etc. when you open/close the Compulsory handset**

If you try to pull out a pinched thing too hard, or to move the slide, it may cause an injury or damage.

#### **Using Your Handset**

- The handset employs radio waves. Signals may be disrupted even within service areas if you are indoors, underground, inside a tunnel or inside a vehicle. If you move to a location with poor signal reception, a call or the TV image/sound may be suddenly cut off.
- When using the handset in public places, take care not to annoy other people around you. Use of the handset is prohibited in some public places such as in theaters or on buses and trains.
- The handset is a radio transceiver under Japanese Radio Law. You may be requested to submit the handset for inspection based on this law.
- Use of the handset near a landline phone, TV or radio may affect the image and sound quality of the equipment.
- The handset employs a digital system to maintain a high level of communication quality even at very low signal levels. However, calls may be suddenly cut off when the signal strength becomes too weak.
- The digital system provides a high level of privacy protection. However, the possibility of someone eavesdropping on your conversation cannot be ruled out as long as radio waves are used.
- The handset is exclusively for use in Japan. It cannot be used outside Japan.
- Data stored on the handset may be corrupted or lost on the following occasions.
	- ・The handset is used improperly.
	- ・The handset is exposed to static electricity or electric noise.
	- ・The handset is turned off during operation.
	- ・The battery is completely discharged.
	- ・The handset malfunctions or is sent for repairs.

SoftBank and Toshiba accept no liability whatsoever for the corruption or loss of stored data. Be sure to keep a separate memo of important data to limit damage caused by data corruption or loss to a minimum.

- Be sure to charge the battery before using the handset for the  $\frac{1}{2}$ first time or if the handset has not been used for a long time. When the battery is stored for a long time, it discharges over time even if it is not used.
- $\bullet$  Before using a memory card, read the instruction manual of the  $\bullet$ memory card thoroughly to ensure safe and proper operation.
- When the handset is used for extended periods of time, especially in high temperature conditions, the handset surface could become hot. Please use caution when touching the handset under such conditions.
- When certain items are taken out of the country, documentation  $\frac{1}{2}$ may be required to certify that the export of the items is not controlled, prohibited, or restricted by the Export Trade Control Order and Foreign Exchange Order. Basically, no such documentation is required if you take the handset out of the country and bring it back for the purpose of personal use when going on vacations or short business trips. In some cases, however, an export permit may be required if the handset is to be used by or transferred to anyone else.

Furthermore, a US government export permit may be required when taking the handset to countries for which the US government has imposed export restrictions (Cuba, North Korea, Iran, Sudan, Syria).

For details on export laws, regulations and procedures, refer to the Web page of the Security Export Control Policy Division of the Ministry of Economy, Trade and Industry.

• If you use a hearing aid, handset usage may interfere with hearing aid performance. If there is any interference, consult with the manufacturer or distributor of the hearing aid.

### **Inside Vehicles**

• Do not use the handset while driving. Use of the handset while driving is prohibited by law.

Talking on the handset using Stereo Earphone-Microphone (optional) while driving may be subject to penalties in some prefectures.

• Before using the handset, stop the vehicle in a safe area where parking or stopping is permitted.

### **Aboard Aircraft**

• Do not use the handset on an aircraft. Do not turn the handset on while you are on the aircraft. Use of the handset on an aircraft is prohibited by law.

### **Handling Basics**

- Do not use the handset in extreme temperatures, direct sunlight and humid or dusty places.
- Do not drop the handset or subject it to excessive shock.
- To clean the handset, wipe it with a dry soft cloth. Do not use alcohol, thinner, benzene or other solvents. Doing so may cause discoloration and remove the printed logo.
- Avoid exposing the handset to rain, snow or high humidity. The handset, battery, charger (optional), Stereo Earphone-Microphone (optional) and other optional accessories are not waterproof.
- Do not remove the battery while handset power is on to avoid malfunction.
- If the battery has been removed from the handset or the handset has not been charged for a long time, stored data and settings may be lost or altered. SoftBank and Toshiba accept no liability whatsoever for any damage or loss resulting from such negligence.
- The battery is a consumable item employing lithium ions. Replace the battery with a new one if the operation time becomes extremely short after it is fully charged. Buy a new battery designated for the handset.
- Do not dispose of batteries with municipal waste. Insulate the terminal with tape or place the battery in a plastic bag and take it to the nearest SoftBank Shop or recycling center. Be sure to observe local regulations on battery disposal.

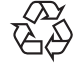

- Li-ion 00
- Be sure to use the PULL tab when removing the battery. Removing the battery in any other way may damage the terminals.
- Some handset display pixels may be missing or remain lit. This is  $\frac{1}{2}$  is that is a few allows in the set of the set of the set of the set of the set of the set of the set of the set of the set of the set of the se not a defect or malfunction. If the Display is left on for a long period of time, pictures may be permanently burned into it.
- Make sure Stereo Earphone Conversion Cable (optional) or Stereo Earphone-Microphone is securely plugged into Earphone Microphone Jack. Failing to do so may generate noise on the other party's phone during calls.
- Do not turn the volume up too high while using Stereo Earphone-Microphone (optional). Exposure to high sound levels may impair hearing and prolonged use may cause hearing damage regardless of the volume level. Sound leakage may annoy other people and surrounding sounds may not be heard clearly when walking, resulting in an accident.
- When Earphone Microphone Jack, External Device Port and Memory Card Slot are not in use, make sure to replace the caps. Otherwise dust or water may enter the handset causing handset malfunction.
- Hold the plug and do not pull the cord when unplugging Stereo Earphone Conversion Cable (optional) or Stereo Earphone-Microphone (optional). Pulling the cord may cause damage or malfunction.
- The communication antenna of the handset is built into the  $\frac{1}{2}$ body and does not protrude. Signal sensitivity may be reduced if you touch or cover the portion of the body containing the Internal Antenna. In particular, do not affix things like stickers onto this portion of the body. Doing so may prevent you from making/receiving calls, sending/receiving messages or accessing the Web.
- When you replace the handset or send it for repair, messages and other data stored in the handset cannot be transferred to another handset.
- Do not drop the USIM Card or subject it to excessive shock. Doing so may cause a malfunction.
- Do not bend the USIM Card or place a heavy object on it. Doing so may cause a malfunction.
- Do not allow the USIM Card to get wet or leave it in places of high humidity. Doing so may cause a malfunction.
- Do not use or leave the USIM Card in hot places such as near a fire or heater. Doing so may cause a malfunction.
- Avoid storing the USIM Card in direct sunlight or hot and humid places. Failing to do so may cause a malfunction.
- Keep the USIM Card out of infants' reach. Failing to do so may result in the USIM Card being accidentally swallowed or cause an injury.
- Before using the USIM Card, read the instruction manual of the USIM Card thoroughly to ensure safe and proper operation.
- Do not put the handset into a bag or pocket without retracting the TV Antenna. Doing so may apply excessive force on the TV Antenna and result in damage.

#### **Functional Limitations**

- After handset upgrade or subscription cancellation, the following functions become unavailable on the handset:
	- ・Camera
	- ・Digital TV
	- ・Media Player
	- ・S! Appli
- Above functions may become unavailable after long periods of not using the handset. Contact your nearest SoftBank Shop or contact SoftBank General Information (page 14-41).

#### **Mobile Camera**

- Be sure to observe proper etiquette when using the camera.
- Do not expose the camera lens to direct sunlight. Concentrated sunlight through the lens may cause the handset to malfunction.
- Be sure to try taking and previewing pictures before using the camera on important occasions like wedding ceremonies.
- Do not commercially use or transfer pictures taken with the server with the server with the later camera without the permission of the copyright holder (photographer), except for personal use.
- Do not use the camera in locations where taking photos and recording videos are prohibited.

### **Mobile Light**

- Do not use the Mobile Light in hot, cold or humid places. Doing so may shorten its life.
- The Mobile Light has a limited life. Repeated use will decrease the light intensity.

#### **General Notes**

### **Copyrights**

 Copyrighted materials, such as music, images, computer • programs and databases, and their respective holders are protected by copyright laws. Duplication of copyrighted materials is permitted only for individual or home use. Making copies (including data conversion), modifications, transfers or network distributions of copies for purposes other than stated above without proper authorization constitutes an infringement of copyrights and moral rights, potentially resulting in claims for reparations or criminal punishment. If you use the handset to make copies, observe the copyright laws. Furthermore, recording materials using the camera is also subject to the same laws.

#### **Right of Portrait**

• Portrait right is the right of an individual to refuse to be photographed by others and protects from the unauthorized publication or use of an individual's photograph by others. Right of personality is a portrait right applicable to all citizens and right of publicity is a portrait right (property right) designed to protect celebrities' interests. Be careful when taking pictures with the handset camera. Photographing, publicizing and distributing photographs of citizens and celebrities without permission are illegal.

#### **TOSHIBA CORPORATION**

#### **IMPORTANT NOTE: PLEASE READ BEFORE USING YOUR HANDSET**

**BY ATTEMPTING TO USE ANY SOFTWARE ON THE SUPPLIED HANDSET THIS CONSTITUTES YOUR ACCEPTANCE OF THESE EULA TERMS. IF YOU REJECT OR DO NOT AGREE WITH ALL THE TERMS OF THIS EULA, PLEASE DO NOT ATTEMPT TO ACCESS OR USE THE SUPPLIED SOFTWARE.**

#### **End User License Agreement**

This End User License Agreement ("EULA") is a legal agreement between you (as the user) and TOSHIBA CORPORATION ("Toshiba") with regard to the copyrighted software as installed in a Toshiba 3G handset supplied to you (the "Handset"). Use or disposal of any software installed in the Handset and related documentations (the "Software") will constitute your acceptance of these terms, unless separate terms are provided by the Software supplier on the Handset, in which case certain additional or different terms may apply. If you do not agree with the terms of this EULA, do not use or dispose the Software.

1. License Grant. Toshiba grants to you a personal, nontransferable and non-exclusive right to use the Software as set out in this EULA. Modifying, adapting, translating, renting, copying, making available, transferring or assigning all or part of the Software, or any rights granted hereunder, to any other persons and removing any proprietary notices, labels or marks from the Software is strictly prohibited, except as expressly permitted in this EULA. Furthermore, you hereby agree not to create derivative works based on the Software.

- 2. Copyright. The Software is licensed, not sold. You acknowledge that no title to the intellectual property in the Software is or will be transferred to you. You further acknowledge that title and full ownership rights to the Software will remain the exclusive property of Toshiba, Toshiba's affiliates, and/or their suppliers, and you will not acquire any rights to the Software, except as expressly set out in this EULA. You may keep a back-up copy of the Software only so far as necessary for its lawful use. All copies of the Software must contain the same proprietary notices as contained in or on the Software and are subject to the terms of this EULA. All rights not expressly granted under this EULA are reserved to Toshiba, Toshiba's affiliates and/or their suppliers.
- 3. Reverse Engineering. You agree that you will not attempt, and if you are a business organization, you will use your best efforts to prevent your employees, servants and contractors from attempting to reverse engineer, decompile, modify, translate or disassemble the Software in whole or in part except to the extent that such actions cannot be excluded by mandatory applicable law and only if those actions are taken in accordance with such applicable law. Any failure to comply with the above or any other terms and conditions contained herein will result in the automatic termination of this license and the reversion of the rights granted hereunder to Toshiba.
- **4. DISCLAIMER OF WARRANTY.** The Software is provided "AS IS" without warranty of any kind. **TOSHIBA, TOSHIBA'S AFFILIATES, AND THEIR SUPPLIERS DISCLAIM ALL WARRANTIES, CONDITIONS OR OTHER TERMS (WHETHER**

**EXPRESS OR IMPLIED), INCLUDING BUT NOT LIMITED TO WARRANTIES, CONDITIONS AND TERMS OF SATISFACTORY QUALITY, MERCHANTABILITY, FITNESS FOR A PARTICULAR PURPOSE AND NON-INFRINGEMENT OF THIRD-PARTY RIGHTS; AND THE ENTIRE RISK AS TO THE QUALITY AND PERFORMANCE OF THE SOFTWARE IS WITH YOU. YOU ACCEPT THAT SOFTWARE MAY NOT MEET YOUR REQUIREMENTS AND NO WARRANTY CAN BE GIVEN THAT OPERATION OF THE SOFTWARE WILL BE UNINTERRUPTED OR ERROR-FREE.**

**5. LIMITATION OF LIABILITY. TO THE FULLEST EXTENT LEGALLY PERMITTED, IN NO EVENT SHALL TOSHIBA, TOSHIBA'S AFFILIATES OR THEIR SUPPLIERS BE LIABLE TO YOU FOR ANY DAMAGES FOR (A) LOST BUSINESS OR REVENUE, BUSINESS INTERRUPTION, LOSS OF BUSINESS DATA; OR (B) CONSEQUENTIAL, SPECIAL, INCIDENTAL OR INDIRECT DAMAGES OF ANY KIND (WHETHER UNDER CONTRACT, TORT OR OTHERWISE) ARISING OUT OF: (I) THE USE OR INABILITY TO USE THE SOFTWARE, EVEN IF TOSHIBA, TOSHIBA'S AFFILIATES OR THEIR SUPPLIER HAS BEEN ADVISED OF THE POSSIBILITY OF SUCH DAMAGES; OR (II) ANY CLAIM BY A THIRD PARTY. SAVE AS SET OUT IN THIS SECTION, TOSHIBA'S ENTIRE LIABILITY UNDER THIS EULA SHALL NOT EXCEED THE PRICE PAID FOR THE SOFTWARE, IF ANY.**

PLEASE MAKE AND RETAIN A COPY OF ALL DATA YOU HAVE INSERTED INTO YOUR PRODUCT, FOR EXAMPLE NAMES, ADDRESSES, PHONE NUMBERS, PICTURES, RINGTONES ETC, BEFORE SUBMITTING YOUR PRODUCT FOR A WARRANTY SERVICE, AS SUCH DATA MAY BE DELETED OR ERASED AS PART OF THE REPAIR OR SERVICE PROCESS.

- 6. Laws. This EULA will be governed by the laws of Japan. All disputes arising out of this EULA shall be subject to the exclusive jurisdiction of the Tokyo District Court.
- 7. Export Laws. Any use, duplication or disposal of the Software involves products and/or technical data that may be controlled under the export laws of applicable countries or region and may be subject to the approval of the applicable governmental authorities prior to export. Any export, directly or indirectly, in contravention of the export laws of applicable countries or region is prohibited.
- 8. Third Party Beneficiary. You agree that certain suppliers of the Software to Toshiba have a right as a third party beneficiary to enforce the terms of this EULA against you as a user.

# **Trademarks and Patents**

Licensed by QUALCOMM Incorporated under one or more the following United States Patents and/or their counterparts in other nations :

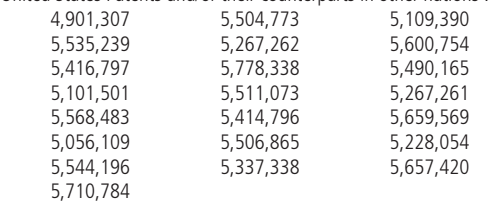

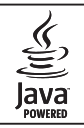

Java and all Java-based trademarks and logos are trademarks or registered trademarks of Sun Microsystems, Inc. in the United States and other countries.

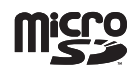

microSD Logo is a trademark.

Powered by Mascot Capsule®/Micro3D Edition™ Mascot Capsule® is a registered trademark of HI Corporation © 2002-2003 HI Corporation. All Rights Reserved.

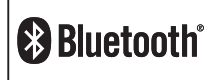

The Bluetooth word mark and logo are owned by the Bluetooth SIG, Inc. and any use of such marks by TOSHIBA is under license.

THIS PRODUCT IS LICENSED UNDER THE MPEG-4 VISUAL PATENT PORTFOLIO LICENSE FOR THE PERSONAL AND NON-COMMERCIAL USE OF A CONSUMER FOR (i) ENCODING VIDEO IN COMPLIANCE WITH THE MPEG-4 VISUAL STANDARD ("MPEG-4 VIDEO") AND/OR (ii) DECODING MPEG-4 VIDEO THAT WAS ENCODED BY A CONSUMER ENGAGED IN A PERSONAL AND NON-COMMERCIAL ACTIVITY AND/OR WAS OBTAINED FROM A VIDEO PROVIDER LICENSED BY MPEG-LA TO PROVIDE MPEG-4 VIDEO. NO LICENSE IS GRANTED OR SHALL BE IMPLIED FOR ANY OTHER USE. ADDITIONAL INFORMATION INCLUDING THAT RELATING TO PROMOTIONAL, INTERNAL AND COMMERCIAL USES AND LICENSING MAY BE OBTAINED FROM MPEG LA, LLC. SEE HTTP://WWW.MPEGLA.COM.

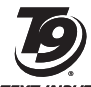

T9 Text Input is covered by Japan Pat.No. 特許 3532780,3492981 and other patents pending.

**TEXT INPUT** 

#### **Trademarks and Patents**

Chaku-Uta®, Chaku-Uta Full® is a registered trademark of Sony Music Entertainment (Japan) Inc.

Copyright © 1998-2003 The OpenSSL Project. All rights reserved. Copyright © 1995-1998 Eric Young (eay@cryptsoft.com) All rights reserved.

THIS SOFTWARE IS PROVIDED BY THE OpenSSL PROJECT AND/OR BY ERIC YOUNG "AS IS" AND ANY EXPRESSED OR IMPLIED WARRANTIES, INCLUDING, BUT NOT LIMITED TO, THE IMPLIED WARRANTIES OF MERCHANTABILITY AND FITNESS FOR A PARTICULAR PURPOSE ARE DISCLAIMED. IN NO EVENT SHALL THE OpenSSL PROJECT, ERIC YOUNG OR ITS CONTRIBUTORS BE LIABLE FOR ANY DIRECT, INDIRECT, INCIDENTAL, SPECIAL, EXEMPLARY, OR CONSEQUENTIAL DAMAGES (INCLUDING, BUT NOT LIMITED TO, PROCUREMENT OF SUBSTITUTE GOODS OR SERVICES; LOSS OF USE, DATA, OR PROFITS; OR BUSINESS INTERRUPTION) HOWEVER CAUSED AND ON ANY THEORY OF LIABILITY, WHETHER IN CONTRACT, STRICT LIABILITY, OR TORT (INCLUDING NEGLIGENCE OR OTHERWISE) ARISING IN ANY WAY OUT OF THE USE OF THIS SOFTWARE, EVEN IF ADVISED OF THE POSSIBILITY OF SUCH DAMAGE.

QR Code is a registered trademark of Denso wave Incorporated.

FeliCa is a contactless IC card technology developed by Sony Corporation. FeliCa is a trademark of Sony Corporation.

 $\Omega$  is a registered trademark of FeliCa Networks, Inc.

Edy is a brand name of the prepaid-type electronic money service m  $Edy$  managed by bitWallet, Inc.

Sky Mail, S! Mail, S! Appli, S! GPS Navi, S! CAST, S! Addressbook Back-up, S! Friend's Status, S! Circle Talk, PC Site Browser, Sha-mail, Movie Sha-mail, Navi appli, S! Quick News, S! Town, S! Loop, Arrange Mail, Feeling Mail and Ichi Navi are registered trademarks or trademarks of SOFTBANK MOBILE Corp.

Copyright © 1995-2006 Adobe Systems Incorporated. All rights reserved. Macromedia, Flash, Macromedia Flash, and Macromedia Flash Lite are trademarks or registered trademarks of Adobe Systems Incorporated in the United States and other countries.

BookSurfing® is a registered trademark of CELSYS, Inc., Voyager Japan, Inc. and INFOCITY, Inc.

"SOFTBANK" SOFTBANK's equivalent in Japanese, and the SOFTBANK logo are trademarks or registered trademarks of SOFTBANK CORP. in Japan and in other countries.

This product contains NetFront Mobile Client Suite of ACCESS CO.,LTD. ACCESS and NetFront are trademarks or registered trademarks of ACCESS CO., LTD. in Japan and other countries.

© 2007 ACCESS CO., LTD. All rights reserved.

This software is based in part on the work of the Independent JPEG Group.

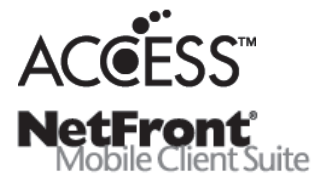

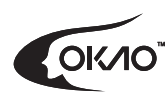

This product uses OKAO ™ Vision of OMRON Corporation. "OKAO" and "OKAO Vision" are registered

trademarks of OMRON Corporation in Japan.

Yahoo! and the Yahoo!/Y! logos are trademarks and/or registered trademarks of Yahoo! Inc.

Microsoft, PowerPoint, Excel are either registered trademarks or trademarks of Microsoft Corporation in the United States and/or other countries.

Osaifu-Keitai is a registered trademark of NTT DoCoMo, Inc.

All other company names and trademarks are the property of their respective owners.

# **SAR**

This 920T mobile phone complies with the technical standards for the absorption of radio frequency (RF) energy as set by the Japanese government. These technical standards, based upon scientific evidence, were established to ensure that RF energy from wireless mobile devices used next to the head do not have a serious effect on human health. The maximum Specific Absorption Rate (SAR), which measures the average radio wave energy absorbed by the human head, set by the Japanese government is 2 W/kg\*. This allowed value includes a substantial safety margin designed to assure the safety of all persons, regardless of age and health. The value corresponds with the international guidelines prescribed by the International Commission on Non-Ionizing Radiation Protection (ICNIRP) in cooperation with the World Health Organization (WHO).

All models of cellular phones are required to comply with the technical standards of Japan set forth in the Radio Law before being released for sale. The 920T has received construction design certification under the Radio Law with a SAR value of 0.267 W/kg. This maximum SAR value was determined by TÜV Rheinland Japan, Ltd. (registered certification agency) and the Telecom Engineering Center (measurement agency) at the maximum transmission power of this handset with measurement carried out conforming to the guidelines set by the Japanese government. Depending on the product, there may be minute differences in the SAR. However, they are within the allowed limits. During calling, the actual SAR is lower as the phone is designed to use the minimum transmission power necessary to communicate with the mobile network.

Additional information about SAR can be found at the website listed below.

----------------------------------------------------------------------------------------------- Ministry of Internal Affairs and Communications website:

http://www.tele.soumu.go.jp/j/ele/index.htm

Association of Radio Industries and Businesses (ARIB) website:

http://www.arib-emf.org/initiation/sar.html

SoftBank website:

http://www.softbankmobile.co.jp/corporate/legal/emf/emf03.html

Toshiba Mobile Phone website:

http://www.toshiba.co.jp/product/etsg/cmt/

\* The technical guidelines are stipulated in the Ministerial Ordinance Related to the Radio Law (Wireless Equipment Regulations, Article 14-2).

#### ----------------------------------------------------------------------------------------------- **About SoftBank's Body SAR Policy**

Body SAR: Refers to the SAR of the maximum transmission power when continuously calling with the handset attached to the body and using an earphone.

Specific Absorption Rate (SAR): Measured value of continuous calling at 6 minute intervals.

 Our technical standards for body SAR include the U.S. Federal Communications Commission (FCC) standards and information from Europe. For more information see the sections on "FCC RF Exposure Information" and "European RF Exposure Information."

\*\*\* Placement on the body: Measurements were taken with the rear of the phone facing the body at a distance of 1.5 cm as the normal position of the handset. In order to maintain compliance with radio frequency (RF) exposure requirements, use accessories that maintain a 1.5 cm separation distance between the body and the back of the handset. Choose accessories, such as belt clips and holsters, that do not contain metallic components.

#### **FCC RF Exposure Information**

The guidelines established by the FCC are based on standards that were developed by independent scientific organizations through periodic and thorough evaluation of scientific studies. The standards include a substantial safety margin designed to assure the safety of all persons, regardless of age and health.

The exposure standard for wireless handsets employs a unit of measurement known as the Specific Absorption Rate (SAR). The SAR limit set by the FCC is 1.6 W/kg.

The tests are performed according to FCC standards for each model and the maximum SAR value for this model handset, when tested next to the body as described in this user guide, is 0.748 W/kg.

Placement on the body: Measurements for the 920T were taken with the normal position as the rear of the phone facing the body at a distance of 1.5 cm. In order to maintain compliance with FCC RF exposure requirements, use accessories that maintain a 1.5 cm separation distance between the body and the back of the handset. Choose accessories, such as belt clips and holsters, that do not contain metallic components.

The use of accessories that do not satisfy these requirements may not comply with FCC RF exposure requirements, and should be avoided. Additional information on Specific Absorption Rates (SAR) can be found on the homepage listed below:

Cellular Telecommunications & Internet Association (CTIA) website: http://www.phonefacts.net

#### **European RF Exposure Information**

Your mobile device is a radio transmitter and receiver. It is designed not to exceed limits recommended by international guidelines for exposure to radio waves. These guidelines were developed by the independent scientific organization International Commission on Non-Ionizing Radiation Protection (ICNIRP) and include safety margins designed to assure the protection of all persons, regardless of age and health.

The exposure standard for wireless handsets employs a unit of measurement known as the Specific Absorption Rate (SAR). The SAR limit for mobile devices is 2 W/kg and the highest SAR value for this device when positioned near the body is 0.477 W/kg\*.

As SAR is measured utilizing the device's highest transmitting power the actual SAR of this device during operation is typically below that indicated above. This is because the handset was designed to use the minimum level of transmission power necessary to communicate with the mobile network. The World Health Organization (WHO) has stated that present scientific information does not indicate the need for any special precautions for the use of mobile devices. They note that if you want to reduce your exposure then you can do so by limiting the length of calls or using a "hands-free" device to keep the mobile phone away from the head and body. Additional information about SAR can be found at the WHO homepage listed below. http://www.who.int/emf

\* These tests for wearing the mobile device on the body are carried out in accordance with FCC standards and the values are based on European requirements.
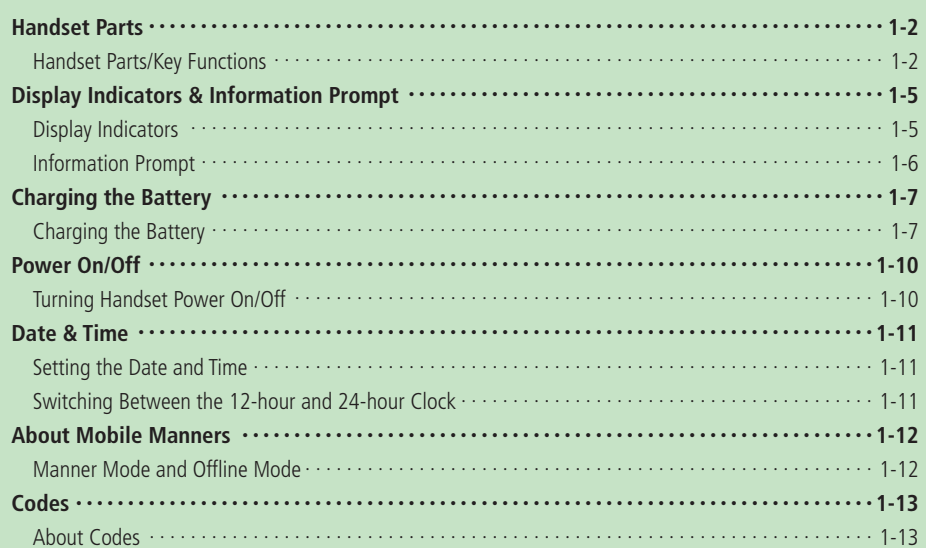

# **Handset Parts**

# **Handset Parts/Key Functions**

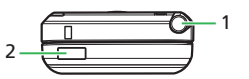

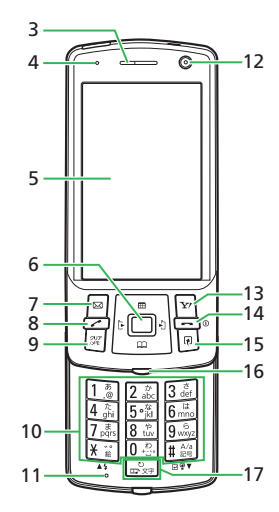

lپ

  $-19$ 

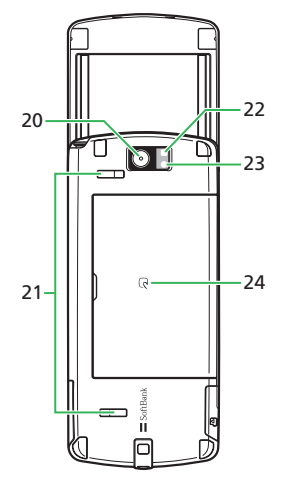

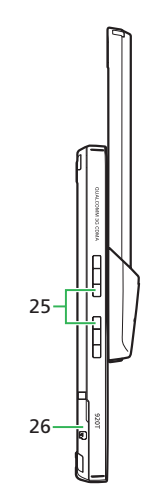

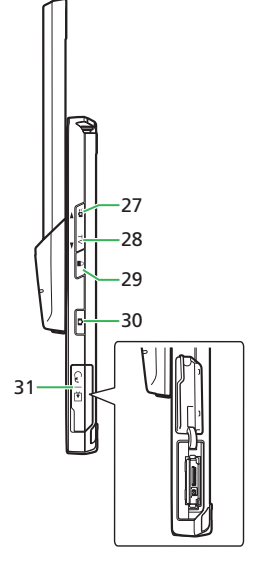

- 
- **2 Infrared Port**
- **3 Earpiece**
- **4 Charging Indicator**: Lights during charging and goes out when charging is complete.
- **5 Display**
- **6 Multi Selector P**: Move the cursor. **Center Key**  $[•]$ : Access the Main Menu.
- **Mail Key (Left Softkey)** *D*: Access the Messaging Menu.
- **8 Send Key**  $\boxed{2}$ **:** Make and answer voice calls.
- **9 Clear/Memo Key**  $\mathbb{Z}$ : Delete characters and return to the previous operation.
	- **EX** (Press and hold): Set or cancel Answering Machine.
- **10 Keypad**: Enter phone numbers, characters, etc.
	- $\overline{X}$ : Turn on/off Mobile Light when using the camera.
	- #**(Press and hold)**: Set or cancel Manner Mode.
- **11 Microphone**
- **12 Sub Camera**
- **13 Yahoo! Keitai Key (Right Softkey)** [xe]: Access Yahoo! Keitai.
- **14 End/Power Key <b>Off**: End calls/operations.
	- O**(Press and hold)**: Power handset on/off.
- **15 Shortcut Key <b>R**: Access the Shortcuts Menu.
- **16 External Light**
- **17 Media Player Key <b>EX**: Access the Audio Menu or use to make/answer video calls.
- **18 Internal Antenna**
- **19 Handstrap Hole**
- **20 Main Camera**
- **21 Stereo Speakers**
- **22 Mobile Light**
- **23 Camera/Video Indicator**
- **24 2 Logo**
- **25 Charger Terminal**
- **26 Memory Card Slot**

**1 1 TV Antenna 27 S! Circle Talk Key (Upper Side Key)** P: Access S! Circle Talk Members List.

*P* (Press and hold): Set Manner Mode, send a Simple Notice of your location, turn the torch (penlight) on, display My Status, or check the balance of e-money for Lifestyle-Appli (it can be set for any one of these functions (page 2-5)).

**28 TV Key (Lower Side Key)** *Q*: Access the Wide Menu. Q **(Press and hold)**: Watch TV.

**29 Hold Key <b>F**: Turn on Biometrics (only available when Password Lock is set and your handset is closed).

**F** (Press and hold): Set or cancel Hold (only available while your handset is closed).

- **30 Camera Key <b>P**: Activate the camera and shutter.
- **31 Earphone Microphone/AV OUT Jack External Device Port**
- Signal sensitivity may be reduced if you touch or cover the portion of the body containing the Internal Antenna. In particular, do not affix things like stickers onto this portion of the body.
- You cannot use the AC Charger and the Earphone-Microphone at the same time.

# **Handset Parts**

# **1 Display Positions**

Slide handset open to use keypad. Be sure to open handset completely, until it stops. When closing handset, slide back gently.

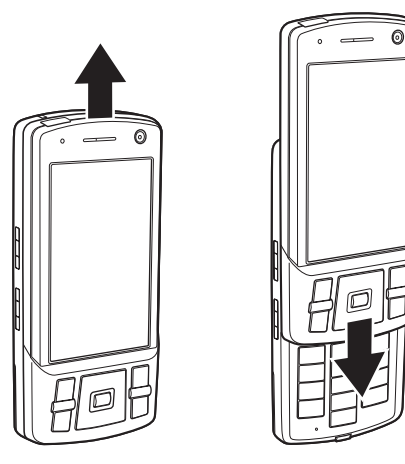

- Do not attach stickers or labels to underside of Display. Doing so may jam the handset.
- Be careful to not accidentally push any keys when opening and closing the handset.

# **Display Indicators & Information Prompt**

# **Display Indicators**

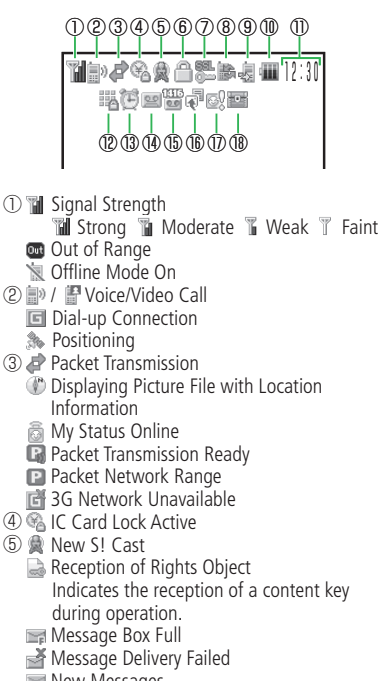

- New Messages
- **B** Delivery Report
- New S! Mail/SMS and Delivery Report
- ⑥ Hold Active
	- P Password Lock Active (displays when timer viewing or recording TV.)
	- PC Site Connected
	- S! Quick News Updated
	- Memory Card Inserted
- ⑦ Web SSL
	- Indicates a connection to a web page with security protection.
	- **@** / **@** Bluetooth<sup>®</sup> Connection Established/ Connection Standby
	- **BK Bluetooth<sup>®</sup> Connection Established (SCMS-T** Device Supported)
	- ® Some Bluetooth<sup>®</sup> Connections Lost
	- Bluetooth® Connection(s) Lost
	- **I**nfrared Communication
	- USB Connection
	- Card Reader Mode
- ⑧ Software Update
	- External Connection for Data Synchronization
	- **■TV Recording in Progress**
	- **图 / eS! Appli Activated/Paused**
	- *Playing Music File*
	- Music File Playback Paused
	- **叫 Playing Video File**
	- **馬**Streaming
	- **TV** Timer Set
- ⑨ Missed Call(s)
	- Manner Mode (Silent)
	- **18** Manner Mode (Alarms)
	- Manner Mode (Drive)
	- **留/ 篇/ 篇 Manner Mode (Original 1 to 3)**
- ⑩ Battery Level **■ Sufficiently Charged**  $\Box$ low
	- **Very Low**
	- Charge Immediately
	- Charging
- ⑪ Time
- ⑫ Keypad Lock Active
	- Password Lock Active
- ⑬ Alarm Set
- ⑭ Answering Machine On (No Messages)
	- $\mathbb{R}$  /  $\mathbb{R}$  /  $\mathbb{R}$  /  $\mathbb{R}$  Answering Machine On (Message(s) Recorded)
	- $\sqrt{2}/\sqrt{2}/\sqrt{2}$  Answering Machine Off (Message(s) Recorded)
- ⑮ Missed Call(s) (Message(s) Recorded at Voice Mail Center)
	- Call Forwarding (Ringer Off for Voice Call)
	- **B** Call Forwarding (Ringer Off for Video Call)
	- Call Forwarding (Ringer Off for Voice and Video Calls)
- **(6)** Information Prompt Redisplay
- ⑰ S! Friend's Status Notification (Invitation)
- ⑱ Show Secret

**1**

# **1 Information Prompt**

### Information Prompt appears to inform you of missed calls, new messages and other information.

### **Information Prompt appears**

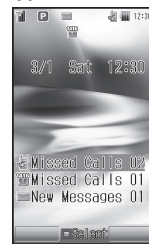

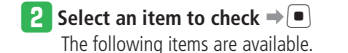

# **Information Prompt Items**

- 裹 **Missed Calls**: Missed calls
- 靊 **Missed Calls**: New Voice Mail message(s) at Voice Mail Center
- **Ans Machine**: New message(s) recorded  $P$
- **New Messages**: Unread S! Mail/SMS
- **Unsent Messages**: Unsent S! Mail/SMS
- **Partly Sent: Unsent S! Mail for some recipients**
- **Delivered:** Unread delivery report(s)
- **Missed CT**: Missed S! Circle Talk calls
- **Notification**: New S! Friend's Status notification(s)
- **New S! Cast:** Content update(s) available
- **S! Cast Info**: S! Cast update failed ❀
- **Weather Updated**: Weather report update available
- **Update Failed: S! Quick News update failed**
- 鴴 **Stop Snooze**: Cancel snooze
- **Timer Results**: TV view/record timer results гS
- **Resume S! Appli:** S! Appli paused
- **IC Card Request:** Request from Reader/Writer
- **Software Update**: Software updated
- **Content Key Memory Full (Keys Full)**: Content key cannot be saved a.

any more

# **Charging the Battery**

# **Charging the Battery**

- Charging at low temperatures does not produce the best results. Make sure you charge the battery at temperatures of 5°C to 35°C.
- The battery cannot be charged by itself. The battery must be inside the handset to charge it. Use a specified AC Charger (optional), Desktop Cradle (optional) and In-Car Charger (optional).
- Clean the charger terminals, battery terminal and External Device Port with a dry cotton swab or contact failure may occur.
- If the message *Please check connection with your charger* appears, clean the charger terminals, battery terminal and External Device Port with a dry cotton swab, etc. and try again.

When the message still does not disappear, stop charging immediately, and take the battery to your nearest SoftBank Shop or contact SoftBank General Information (page 14-41).

- Do not charge the battery in humid places. •
- Charging is possible while your handset is turned on, but takes longer than while your handset is turned off.
- $\bullet$  When charging while your handset is turned on,  $\bullet$  appears on the display and turns to **when** charging is complete.
- The handset and AC Charger may warm during charging. However, if it overheats, stop using immediately. There may be some defect.
- If a call arrives while the handset is being charged, it sounds the ringtone, vibrates, or flashes the external light in the same way as usual.

# **Using AC Charger (Not Included)**

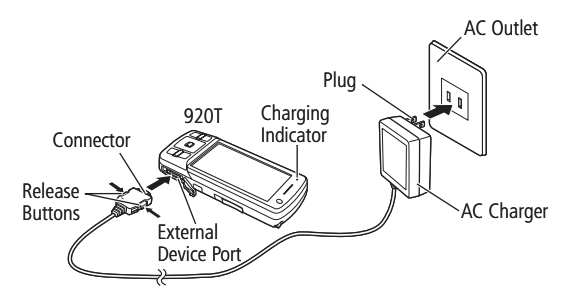

**Connect the AC Charger connector to handset** 

• Inscription on connector should face down.

# **2** Insert the plug into an AC outlet

Charging Indicator illuminates red while charging; may take up to approximately 140 minutes.

# **8** Unplug the AC Charger, then disconnect handset

- Press and hold Release Buttons to remove the AC Charger connector from handset.
- AC Charger and Desktop Cradle support a power supply of 100 to 240 V AC.
- AC Charger is exclusively for use in Japan. •
- AC Charger uses the same External Device Port as the Earphone-• Microphone so they cannot be used at the same time.

### **Using Desktop Cradle (Not Included)** Plug Release Buttons Charging Indicator 920T

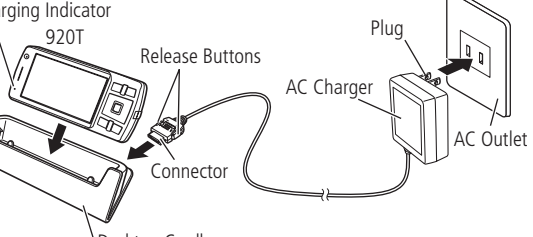

Desktop Cradle

# **Attach the AC Charger connector to Desktop Cradle**

- Inscription on connector should face up.
- **Insert the plug into an AC outlet**

### **8** Slide handset into Desktop Cradle until it clicks Charging Indicator illuminates red while charging; may take up to approximately 140 minutes.

**Remove handset from Desktop Cradle, then unplug the AC Charger**

# **Using In-Car Charger (Not Included)**

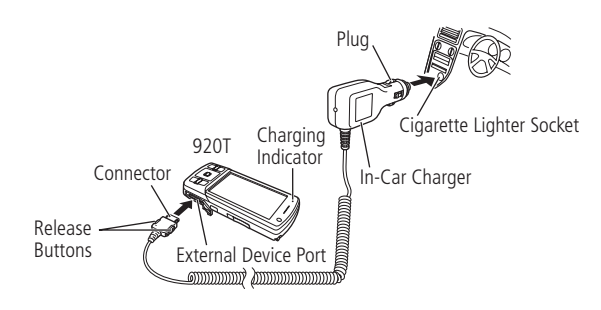

- q **Connect the In-Car Charger connector to handset**
	- Inscription on connector should face down.
- **2** Insert the plug into the cigarette lighter socket in a car Charging Indicator illuminates red while charging; may take up to approximately 140 minutes.

# e **Unplug the In-Car Charger, then disconnect handset**

Press and hold Release Buttons to remove the In-Car Charger • connector from handset.

- Do not use the In-Car Charger when the car engine is not running.<br>
Poing so may drain the car battery Doing so may drain the car battery.
- Unplug In-Car Charger when leaving your car. If Charging Indicator remains on after removing car key, In-Car Charger may drain car battery.
- Use of the handset while driving is prohibited by law. Before using the handset, stop the vehicle in a safe area where parking is permitted.

### **More Features**

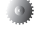

### **Charging In Progress Display (** $\blacktriangleright$  page 13-6)

- Set the Charging In Progress Display
- Specify a Template for the Charging In Progress Display
- Specify Duration of the Charging In Progress Display

# **Power On/Off**

# **Turning Handset Power On/Off**

# **Turning Handset Power On**

Getting Started 1-10 **Getting Started**

# **T** Press and hold  $\equiv$

The display goes to Standby.

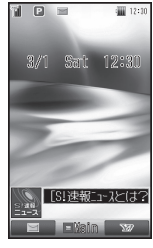

**Standby Display**

# **When Handset Powers On for the First Time**

The following window appears the first time you turn on the power of your handset or after performing *Reset All* or *Reset Setting*.

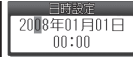

• Set the Date & Time (page 1-11).

# **Retrieving Network Information**

Before using network-related services (Yahoo! Keitai, Messaging or S! Appli), retrieve network connection information. The first time you press  $\left[\blacksquare\right]$ ,  $\left[\blacksquare\right]$ ,  $\left[\blacksquare\right]$  or  $\left[\rule{0pt}{13pt}\right]$ , a

prompt appears.

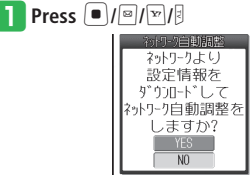

 $\overline{\mathbf{B}}$  Select  $\overline{\text{YES}}$ 

Handset connects to the network and Network Information is retrieved.

- If Network Information is not acquired, some features will be limited.
- After you replace the USIM Card, make sure you retrieve network information.
- To retrieve network information from the Main Menu:
- $\text{Press} \quad \blacksquare \rightarrow \text{Setting} \Rightarrow \blacksquare \rightarrow \text{Connectivity}$
- $\Rightarrow$  **a**  $\Rightarrow$  *Retrieve NW Info* $\Rightarrow$  **a**  $\Rightarrow$  *YES*

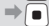

# **Turning Handset Power Off**

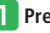

### **Press and hold**  $\equiv$

Power-off screen appears and handset powers off.

# **Date & Time**

in the World Clock settings.

# **Switching Between the 12-hour and 24-hour Clock**

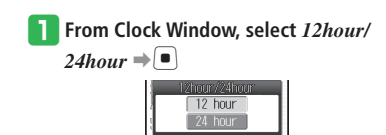

# **2** Select *12hour* or *24hour*  $\Rightarrow$   $\bullet$

# Getting Started 1-11**Getting Started**

**1**

 $\blacksquare$  Select *Date & Time*  $\Rightarrow \blacksquare$ 

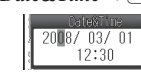

# **Enter the year, month, day and time**  $\Rightarrow$   $\bullet$

**Clock Window**

12hour/24hour 3World Clock

**Setting the Date and Time** • The date and time are set for the Main City set

q **Press** [➡*Settings*➡[➡*Phone*   $Settings \rightarrow \Box$ **D** 

- Enter the year, month, day, hour and minute (two digits each). Enter time in the 24-hour system.
- Use  $\bullet$  to move the cursor and  $\circled{1}$  to select the numbers.
- The day of the week is set automatically. •

# **About Mobile Manners**

# **Manner Mode and Offline Mode**

Be careful about disturbing others in public or quiet areas.

- Turn the handset off in theaters, museums and other places where silence is the norm.
- Observe signs and instructions regarding handset use aboard trains, etc.
- $\bullet$  In airplanes, turn off your handset so that it does not disturb flight safety.
- $\bullet$  In such places as hospitals and research institutes, where no use of cell phones is allowed, turn off your handset so that it does not affect precision apparatuses.
- $\bullet$  In such quite places as restaurants and hotel lobbies, be careful so that your talking voice does not bother others around you.
- Refrain from use that interrupts the flow of pedestrian or vehicle traffic.

# **Using Manner Mode**

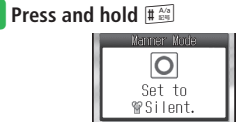

- To cancel Manner Mode, press and hold  $#_{x=1}^{A/s}$  while it is set.
- Shutter click and recording start/end tone sound even in Manner Mode.
- If you set your answer status for S! Circle Talk to *Auto Join* in My Status, then you are automatically connected to S! Circle Talk, so you hear the other party's voice from the earpiece even if Manner Mode is set.

# **Using Offline Mode**

Use offline mode to temporarily suspend all handset transmissions. In offline mode, incoming/ outgoing calls and network services, such as transmission of S! Mail/SMS are blocked.

- **Press**  $[\blacksquare] \rightarrow$  *Settings*  $\Rightarrow$   $[\blacksquare] \rightarrow$  *Call Settings*  $\Rightarrow$   $\Box$
- **Select** *Offline Mode*  $\Rightarrow$   $\bullet$  (twice)  $\Rightarrow$  $ON \rightarrow \Box$

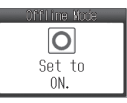

- To cancel the offline mode, select *OFF*. •
- Emergency calls (110 (police), 119 (fire and ambulance) and 118 (coast guard)) are also not possible when offline mode is set to *ON*.
- Bluetooth<sup>®</sup> and Infrared communications are unavailable when offline mode is *ON*.

### **More Features**

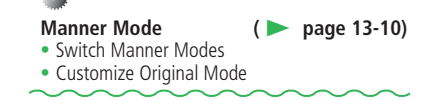

# **Codes**

# **About Codes**

Your Handset Code, Center Access Code, Call Barring Service Code and Internet Security Code are required for some functions and settings.

- Write down those codes. If they are lost, contact SoftBank General Information (page 14-41).
- Do not reveal your codes. SoftBank is not liable for misuse or damages.

# **Handset Code**

Handset Code is a four-digit number. It is required to use various handset functions. Your Handset Code can be changed (page 11-2).

The default setting is "9999". •

# **Center Access Code**

Center Access Code is a four-digit number assigned at initial subscription. It is required to perform Optional Service operations via landlines or to subscribe to fee-based content on the Internet.

# **Call Barring Service Code**

Call Barring Service Code is a four-digit number assigned at initial subscription. It is required to set Call Barring. The code can be changed (page 3-18).

If the code is incorrectly entered three times, Call Barring settings lock. If this happens, Call Barring Service Code and Center Access Code must be changed. For details, contact SoftBank General Information (page 14-41).

# **Internet Security Code**

Internet Security Code is required to set Internet security. The code can be changed (page 11-7).

# Accessing Handset Functions (Accession Accession Accession Accessing Handset Function Accession Accession Access Editing Text  $\cdots$   $\cdots$   $\cdots$   $\cdots$   $\cdots$   $\cdots$   $\cdots$   $\cdots$   $\cdots$   $\cdots$   $\cdots$   $\cdots$   $\cdots$   $\cdots$   $\cdots$   $\cdots$   $\cdots$   $\cdots$   $\cdots$   $\cdots$   $\cdots$   $\cdots$   $\cdots$   $\cdots$   $\cdots$ Saving Frequently Used Words Supercontent Content Content Content Content Content Content Content Content Content Content Content Content Content Content Content Content Content Content Content Content Content Content Cont

# **Menu Operations**

# **Accessing Handset Functions**

**2 Basic Operations**  Press  $[$   $\bullet$   $]$  in Standby to open Main Menu. Use  $\begin{bmatrix} 1 \\ 0 \end{bmatrix}$  to select a menu icon and press  $\begin{bmatrix} 1 \\ 0 \end{bmatrix}$  to access that menu.

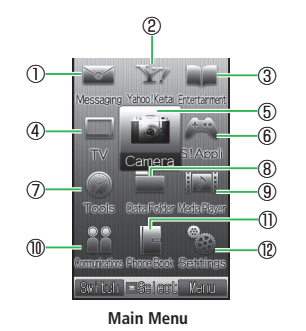

# ①**Messaging**

Create S! Mail/SMS messages. Also check received and sent S! Mail/SMS messages (Chapter 4).

# ②**Yahoo! Keitai**

From Yahoo! Keitai menu, access the Mobile Internet to download pictures, melodies and applications. Use PC Site Browser to access websites for PCs (Chapter 5).

### ③**Entertainment**

Access latest news, launch BookSurfing® and visit Ku-man's Room (Chapters 5, 9).

# ④**TV**

Watch and record Digital TV broadcasts (Chapter 6).

### ⑤**Camera**

Take pictures and record videos (Chapter 7).

### ⑥**S! Appli**

Access applications such as games (Chapter 8).

### ⑦**Tools**

Access useful functions such as Alarms and Calculator (Chapter 9).

### ⑧**Data Folder**

Save/access files here (Chapter 2).

### ⑨**Media Player**

Play music and video files (Chapter 8).

# ⑩**Communications**

Access Communication Services provided by SoftBank (S! Town, S! Loop, S! Friend's Status, S! Circle Talk) (Chapters 5, 10).

# ⑪**Phone Book**

Save and access Phone Book information (Chapter 2).

# ⑫**Settings**

Modify and confirm handset settings, and perform data communication and backup (Chapters 12, 13).

# **Switching Main Menu View**

Change Main Menu view from Icon View (default) to Tab View.

In Tab View, sub menu items appear when a tab is selected.

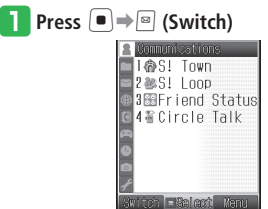

**Tab View**

• Press  $\boxed{\circ}$  (Switch) to return to Icon View.

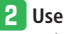

# **P** Use  $\bigcirc$  to select an item

Sub menu list appears below the menu title. Press  $\boxed{\circ}$  or  $\boxed{\bullet}$  and use  $\boxed{\circ}$  to select an item.

# **Using Wide Menu**

Press  $\overline{\mathbb{B}}$  in Standby to access functions from Wide Menu and enjoy using the PC Site Browser, playing games, and watching Digital TV in Landscape View.

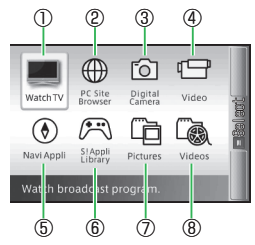

- ① Watch TV (page 6-3) ② PC Site Browser (page 5-4) ③ Digital Camera (page 7-3) ④ Video (page 7-5) ⑤ Navi Appli (page 9-15) ⑥ S! Appli Library (page 8-8)
- ⑦ Pictures (page 2-20)
- ⑧ Videos (page 8-5)

### **Operations in Landscape View**

Differences between cursor movement with Multi Selector in Portrait View and in Landscape View are shown below.

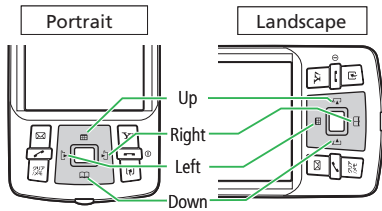

## **Customizing the Main Menu**

Customize Main Menu design (icons, font color, cursor color, etc.).

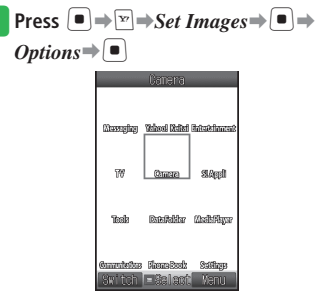

- *Original* Default theme. •
- *Phone Memory* Select a theme from handset Data Folder.
- **Keitaideco** Sets the downloaded Keitaideco as the Main Menu.

# **Menu Operations**

**2 Basic Operations** 2-4 **Basic Operations** <sup>2</sup> Select an item<sup>→</sup><sub>E</sub>

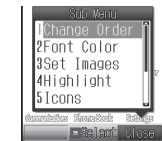

# e **Select** *Icons*➡[➡*Phone Memory* **or**  *Memory Card* ⇒ ■ ⇒ Select an image  $\Rightarrow$   $\Box$

- To change the icon order: Press  $\boxed{v}$  in Change Order in in Select an item $\rightarrow$   $\blacksquare$   $\rightarrow$  Select a position $\rightarrow \blacksquare$
- To change the font color: Press  $\boxed{\text{v}}$  *→ Font Color* →  $\boxed{\bullet}$  → Select a  $color = \Box$
- To change the wallpaper: Press  $\boxed{\mathbf{F}}$   $\rightarrow$  *Wallpaper*  $\rightarrow$   $\boxed{\bullet}$  *Phone Memory* or *Memory Card*  $\Rightarrow$   $\Rightarrow$ Select a wallpaper $\rightarrow$
- To change the focus frame: Press  $\boxed{\mathbf{v}}$   $\rightarrow$  *Highlight*  $\rightarrow$   $\boxed{\bullet}$   $\rightarrow$  Select a  $color=|\bullet|$

# **Selecting Menu Items Using Keypad**

Enter the menu item number on handset keypad  $(0 + \frac{1}{2})$  to  $9\sqrt{2}$ ,  $\left(\frac{1}{2}\right)$   $\left(\frac{1}{2}\right)$  for direct access to that menu item.

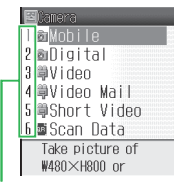

Numbers correspond to the keypad.

# **Changing Multi Selector Shortcuts**

By default, a shortcut is assigned to each Multi Selector key. Switch the assigned shortcuts.

| Press $\Box$ ⇒ Settings ⇒ $\Box$ ⇒ Phone |                                                                                                    |
|------------------------------------------|----------------------------------------------------------------------------------------------------|
| $Setting \Rightarrow$                    |                                                                                                    |
|                                          | <b>Phone Settings</b><br>Clock<br>2Sub Menu View<br>3AV Output<br>4言語選択<br>SNavigation Keys<br>6Side Key<br>Date&Time.<br>12 hour/24 hour. |
| Dhana Cattings Windows                   |                                                                                                    |

**Phone Settings Window**

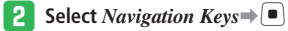

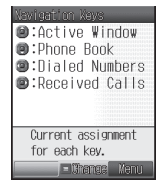

e **Press** [➡**Select the function you want to assign to**  $\boxed{\text{ }^{\bullet}$  → **I** → Select the **function you want to assign to**  $\boxed{Q} \Rightarrow$ [➡**Select the function you want to**  assign to  $\boxed{\bullet}$   $\rightarrow$   $\boxed{\bullet}$ 

• The remaining function is assigned automatically to  $\Box$ .

# **Setting Upper Side Key Function**

Set a function to Upper Side Key. Choose from Manner Mode, SimpleNotice, Torch, My Status or Balance.

Press and hold <sup>[4]</sup> in Standby to access the set function.

**From Phone Settings Window, select** *Side Key*⇒ $\boxed{\bullet}$  ⇒ Select the function to **set**➡[

# **Sub Menu View**

If more than two sub menu items are displayed when pressing  $\boxed{w}$ , set the window so that the item selected most recently is displayed on top.

**From Phone Settings Window, select** *Sub Menu View* $\Rightarrow$ [ $\bullet$ ]

**a** Select *Show* or *Hide*⇒

This setting is disabled for S! Circle Talk, S! • Circle Talk Call Log and S! Friend's Status.

# **Adding Functions to Shortcuts Menu**

Add frequently used functions to Shortcuts Menu for quick and easy access.

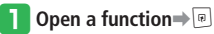

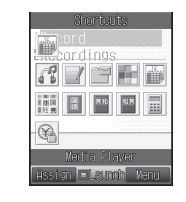

**Press** *D* (Assign)

### **Using Shortcuts Menu**

- **Press E** → Select a function → **E**
- Up to two functions can be called up from Shortcuts Menu.

# **More Features**

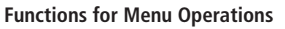

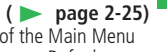

- Reset Icons and Wallpaper of the Main Menu
- Reset Multi Selector Functions to Default
- Rename Shortcut Titles
- Change/Move Icons on Shortcuts Menu
- Delete Functions from Shortcuts Menu

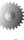

### **Mini Tool Settings** (**E** page 13-3)

- Configure Mini Tool Settings •
- Set Wide View
- Set an Animation for Mini Tool

# **Wallpaper/Active Window**

# **Standby Display**

# **Setting Wallpaper**

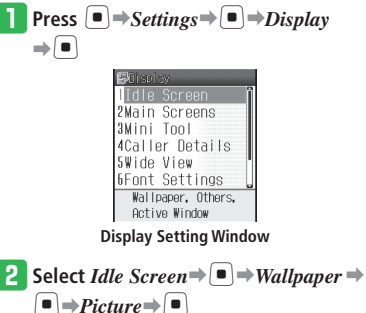

oPhone Memory Memory Card ∘Keitaideco

# e **Select** *Phone Memory* **or** *Memory Card*

- ➡[➡**Select an image**➡[
- Default image:
- $S$ elect  $\text{Preset} \Rightarrow \Box$  (twice) $\Rightarrow$  *OK* $\Rightarrow \Box$
- Keitaideco: Select *Keitaideco* ⇒ [■ (twice)
- If you select *Notify Only Once* when a confirmation window telling that the Flash® wallpaper or Animation will stop while Active Window is displayed, this window will not be displayed from the next time.

**4** Use **E** to adjust the position of the  $\mathsf{image} \Rightarrow \boxed{\mathbb{F}}$  (Cut)  $\Rightarrow \boxed{\blacksquare}$ 

# **Setting an Animation for Wallpaper**

q **From Display Setting Window, select**  *Idle Screen* $\Rightarrow$   $\Box$  $\Rightarrow$  *Wallpaper*  $\Rightarrow$   $\Box$  $\Rightarrow$ 

 $A$ *nimation* $\Rightarrow$ 

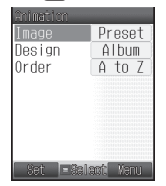

**2** Select  $Image \Rightarrow \Box$ 

- To specify the display method: Select  $Design \rightarrow \rightarrow$ Select a pattern $\rightarrow$  $\blacksquare$  (twice) $\Rightarrow$   $\blacksquare$  (Set)
- To specify the display sequence: Select  $Order \Rightarrow | \Rightarrow$ Select the display sequence $\blacktriangleright$   $\blacktriangleright$   $\blacktriangleright$   $\blacktriangleright$   $\blacktriangleright$  (Set)
- e **Select** *Images List*➡[➡**Select an**

# **image list** $\rightarrow$ [■]

To set images in Data Folder to an image • list in advance:

Press  $\boxed{\circ}$  (Edit) Select an image list item

- ➡[➡*Phone Memory* or *Memory*
- $Card \Rightarrow \Rightarrow$ Select an image $\Rightarrow$ [ $\bullet$ ] (twice)  $\Rightarrow$   $\lnot$  (Set)
- To display the images in the selected folder as an animation:

Select *Select Folder* ⇒ ■ ⇒ Select a folder $\bigoplus$ 

To set the image preinstalled in the • handset:

Select  $\textit{Present} \Rightarrow | \bullet |$ 

# *A* Press  $\boxed{\circ}$  (Set) $\Rightarrow$  *OK* $\Rightarrow$   $\boxed{\bullet}$

If you select *Notify Only Once* when a • confirmation window telling that the Flash® wallpaper or Animation will stop while Active Window is displayed, this window will not be displayed from the next time.

# **Setting the Clock**

**From Display Setting Window, select** *Idle Screen* $\Rightarrow$   $\bullet$   $\Rightarrow$  *Others* $\Rightarrow$   $\bullet$   $\Rightarrow$  Select **a clock type**➡[ **(twice)** When you select *1-line Digit*, *2-line*  • *Digit*, *World-Digital*, or *World-Analog*,

do the following. Use  $\overline{\mathbb{Q}}$  to adjust the position  $\Rightarrow$  (twice)

# **Using Active Window**

Save people to the Members List, and call them, send them messages and initiate S! Circle Talk from Active Window. Also, check the latest information of S! Quick News and weather forecast from Active Window.

### **Enabling Active Window Operations**

# **Press A**

You can perform Active Window operations when the cursor is displayed.

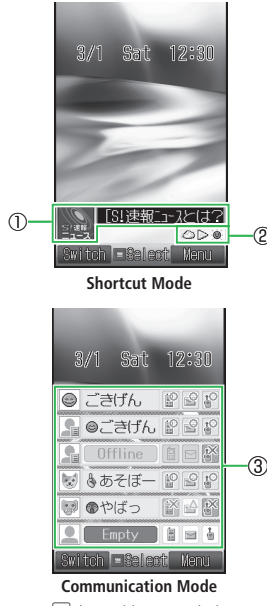

• Press <sup>3</sup> (Switch) to toggle between Shortcut and Communication modes.

### ①**S! Quick News**

Displays newly received information and images.

②**Weather Indicator**

### ③**Members List**

Your current status (My Status) is displayed on the top. Set an icon or a photo for each member.

Save members from S! Friend's Status Members List to view their status. Make calls, send messages or initiate S! Circle Talk in Communication mode.

### **Saving People to the Members List**

Add members to Members List from S! Friend's Status Members List or Phone Book to view their status from Active Window.

# **From Active Window (Communication Mode), select an empty item⇒** (Save) To change members: • Select the member you want to change $\Rightarrow$  $\boxed{\text{w}}$   $\Rightarrow$  *Change Member*  $\Rightarrow$   $\boxed{\bullet}$   $\Rightarrow$  *YES*  $\Rightarrow$   $\Box$ w **Select** *Friend Status* **or** *Phone Book*➡ [➡**Select an entry**➡[

# **Wallpaper/Active Window**

### **Contacting Members**

**T** From Active Window (Communication **Mode), use** G **to select a member**

**2** Use  $\bullet$  to select the contact method

- $\Rightarrow$   $\Box$
- $\mathbb{F}$ : To make a call
- : To create and send a message
- : To make an S! Circle Talk call

# **Checking New Information of S! Quick News**

- You must register contents of S! Quick News in advance (page 5-8).
- **From Active Window (Shortcut Mode), use** G **to select S! Quick News**➡[
	- Press  $\boxed{\circ}$  (Update) to update to the latest information. Press  $\boxed{\mathbf{r}}$  (Access) to display the selected site.
- $\bullet$  If the reception of new information fails, Information Prompt appears. While the List Window is displayed, press  $\sqrt{N}$  and then select *Update* to receive the information again.

# **Checking Weather Forecast**

- For details on using the Weather Indicator, see page 9-23.
	- **From Active Window (Shortcut Mode), use** G **to select Weather Indicator icons**➡[

# **More Features**<br>⇒

### **Active Window Functions (**E **page 2-25)**

- Set Active Window Not to Always Display
- Display Members in the Shortcut Mode of Active Window
- Edit the Members List
- Change Members List Icons
- Toggle My Status Display On/Off
- Check Member Status

# Active Window Settings (**E** page 13-7)

- Select S! Quick News Information to be Displayed
- Set Ticker Speed
- Set Image Display
- Restore Settings and Registered Contents of S! Quick News to Default

# **Text Entry**

# **About Text Entry**

There are four kinds of input methods: Standard mode, Beeper mode, T9 mode and Multi-tap mode. Unless otherwise noted, text entry operations are described using Standard mode. For details on inputting text in Beeper mode, see page 14-10.

# **About Text Entry Window**

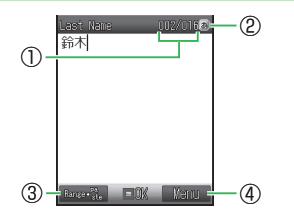

① Number of characters entered/Maximum number of characters allowed is displayed. The maximum number of characters allowed varies depending on the function.

② Indicates the current input mode.

③Selects the range of text.

By pressing  $\vec{\bullet}$  when a text range is selected, you can perform operations such as copying or saving the selected text to the Word List.

 $\bigoplus$  By pressing  $\bigtriangledown$ , you can perform operations such as editing text and arranging message text.

# **Switching Text Input Modes**

- In a text entry window, press  $\frac{1}{\ln 2}$ 
	- Unavailable text input modes are not displayed.

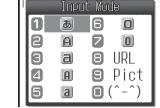

# **B** Select a text input mode⇒

The text input mode is switched.

# **Text Input Mode Icons**

- **图: Kanii (hiragana)**
- : Single-bye katakana
- : Double-byte alphanumerics (upper case)
- : Double-byte alphanumerics (lower case)
- **n**: Single-byte alphanumerics (upper case)
- : Single-byte alphanumerics (lower case)
- **D**: Double-byte numbers
- **0** : Single-byte numbers
- URL: Enter e-mail address and URL extensions from the address library.
- Pict: Enter pictographs.
- (^-^): Enter emoticons.

My Pict: Enter pictographs in My Pictograms folder.

# **Entering Characters**

• For text entry key assignments, see page 14-9. Example: Entering 須々木

# q **In a text entry window, enter すずき**

• Press  $3 \frac{3}{100}$  (three times)  $\rightarrow$   $\rightarrow$  $3 \frac{8}{\text{det}}$  (three times) $\Rightarrow$   $\overline{X}$   $\rightarrow$   $\boxed{2 \frac{2}{\text{det}}}$  (twice)

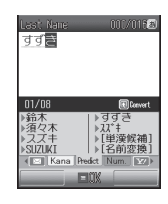

**P** Press **P** 

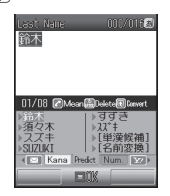

• To exit the suggestion list and enter characters after  $\vec{J} \vec{J} \vec{J}$ , press  $\mathbb{Z}$ .

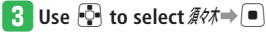

須々木 is determined.

 $\bullet$  To finish text entry, press  $\Box$  after determining entered text.

# **Lower Case (a, っ, etc.)**

In all the input modes except Numeric, you can change the case of a character selected by the cursor (unconverted character) (compatible characters only).

**2**

Example: Changing  $\bar{\phi}$  to lower case

# **In a text entry window, press**  $\overline{1\cdot}$

 $\mathbf{P}$  Press  $\mathbb{H}^{\infty}$   $\Rightarrow$   $\mathbf{P}$ 

<sup>ぁ</sup> is determined.

# **Adding ゛or ゜**

In Kanji (hiragana) input mode and Single-byte katakana input mode, you can add "゛" (dakuten) and " ゜" (handakuten) to a character selected by the cursor (unconverted character) (compatible characters only).

Example: Entering が

# **In a text entry window, press**  $2\frac{m}{2}$

# $\mathsf{P}$  Press  $\mathbb{F}_{\mathbb{F}}$   $\Rightarrow$   $\mathbb{F}$

 *is determined.* 

● With characters like *は* to which both " \* " (dakuten) and "゜" (handakuten) can be added, you can switch between "゛" and " by pressing  $\overline{\mathbf{f}^n}$ .

# **Hiragana to Alphanumerics/Katakana Conversion**

Enter alphanumerics and katakana in Kanji (hiragana) input mode.

Example: Entering *TOM* (single-byte) in Kanji (hiragana) input mode

# q **In a text entry window, press the key**

# **to which the character is assigned**

- Press  $8 \sqrt[8]{\cdots}$  (once)  $\rightarrow 6 \sqrt[15]{\cdots}$  (three times)  $\rightarrow$  $\boxed{\circ}$   $\Rightarrow$   $\boxed{6}$   $\phantom{0}$  (once) やふは is entered.
- **Press B** (Kana)

A suggestion list of roman characters and katakana appears.

• Press  $\boxed{\circledcirc}$  (Kana)/ $\boxed{\circledcirc}$  (Num.) to switch between roman character/katakana conversion and number conversion.

# **8** Press **a**  $\bigcirc$  →  $\bigcirc$  to select *TOM* (single**byte)**➡[

*TOM* (single-byte) is determined.

# **Displaying Characters in Reverse Order**

In all the input modes except Numeric, you can display unconverted characters on the cursor in the reverse order from the one on the Key assignments chart by pressing  $\mathbb{R}$ .

Example: Entering the characters assigned to  $2\frac{m}{\pi}$ 

Press  $\sqrt{2 \frac{m}{\sec^2 n}}$  Press  $\sqrt{\frac{m}{n}}$  after pressing  $\sqrt{2 \frac{m}{n}}$ ← か→き→く→け→こ┐⇒←か→こ→け→く→き┐

# **Symbols**

# **i** In a text entry window, press  $\mathbb{H}^{\infty}$

The double-byte symbol list window appears.

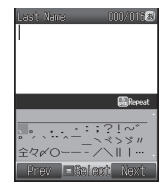

**2** Select a symbol⇒ ■

The selected symbol is entered and the symbol list window disappears.

To enter symbols continuously from the • symbol list window, press  $\frac{1}{\sqrt{2}}$  after selecting each symbol.

# **Alphanumerics**

# **In a text entry window, press**  $#_{\infty}^{\infty}$  **(twice)**

The double-byte alphanumeric list window appears.

 $\bullet$  The number of times  $\mathbb{H}^{\infty}_{\infty}$  is pressed differs depending on the function.

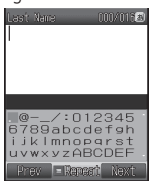

# **P** Select a number or letter⇒

Repeat this step to enter another number • or letter.

# **Pictographs**

# In a text entry window, press  $\overline{X}$ <sup>2</sup>

The pictograph list window appears.

You may be unable to enter pictographs • depending on the function.

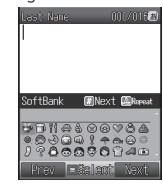

# **2** Select a pictograph⇒[■

The selected pictograph is entered and the pictograph list window disappears.

To enter pictographs continuously from the • pictograph list window, press  $\frac{10}{200}$  after selecting each pictograph.

# **Emoticons**

**In a text entry window, press**  $\overline{X}$  **(twice)** 

The emoticon list window appears.

• The number of times  $\mathbb{F}_{\mathbb{F}}$  is pressed differs depending on the function.

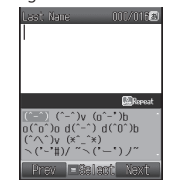

# **P** Select an emoticon⇒

The selected emoticon is entered and the emoticon list window disappears.

• To enter emoticons continuously from the emoticon list window, press  $\frac{1}{\ln 2}$  after selecting each emoticon.

# **E-mail Address and URL Extensions**

Example: Entering *.co.jp* (part of an e-mail address)

### **In a text entry window, press** ■  $URL \rightarrow \Box$

The address library is displayed.

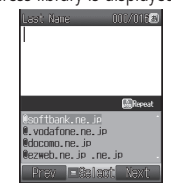

**2** Select *.co.jp*  $\Rightarrow$   $\Box$ 

# **Editing Text**

# **Correcting Entered Text**

In a text entry window, move the **cursor to the left of the character you** 

### **want to delete**  $\rightarrow \infty$

The character to the right of the cursor is deleted.

To delete all the characters to the right of • the cursor, press and hold  $\mathbb{Z}$ .

# **Enter correct characters**

### **Deleting Multiple Characters**

q **In a text entry window, move the cursor to the first character of the text range you want to delete⇒**<sup> $\text{ }$ </sup> (Range •

**paste)**

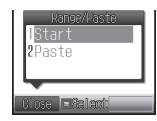

- **2** Select *Start*  $\Rightarrow$  → Move the cursor to **the last character of the text range**  $\Rightarrow$   $\Box$
- **e** Select  $\text{Delete} \Rightarrow \blacksquare$

# **Copy/Cut/Paste**

- **i** In a text entry window, move the **cursor to the first character of the text range you want to copy/cut**➡ J **(Range**・**paste)**
- **2** Select *Start*  $\Rightarrow$   $\blacksquare$  ⇒ Move the cursor to **the last character of the text range**  $\Rightarrow$   $\Box$

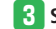

**e** Select *Cut* or  $Copy \Rightarrow$   $\Box$ 

The selected range of text is stored on the clipboard.

*A* Position the cursor

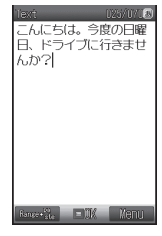

**b** Press **a** (Range•paste)⇒ *Paste* ⇒ **■** 

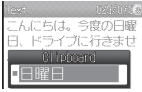

**2**

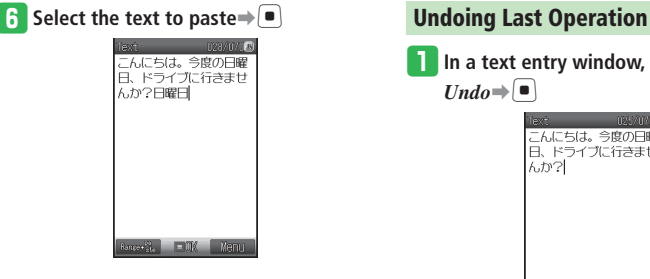

# **In a text entry window, press**  $\boxed{v}$  ⇒  $Undo \rightarrow \blacksquare$ こんにちは、今度の日曜 |日、ドライブに行きませ  $507.1$  $\sim$   $\sim$   $\sim$   $\sim$

Once text is reconverted or replaced, undo is • unavailable.

# **More Features**

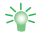

# Text Entry Functions (**E** page 2-26)

- Insert a Line Break
- Insert a Space
- Use Single Kanji Conversion •
- Convert a Name One Character at a Time •
- Enter Text Using Conversion Prediction/Phrase **Prediction**
- Create Original Emoticons

# **Functions for Editing Text (**Percentled 2-27)

- Change the Font Size During Text Entry •
- Insert Phone Book Information During Text Entry
- Save Text to the Notepad During Text Entry
- Save Phone Numbers or E-mail Addresses to Phone Book During Text Entry
- Reconvert Determined Text
- Replace Text with Another Text on the Clipboard

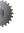

# Text Entry Settings (**Lackberry Settings**

- 
- Change the Input Method
- Do Not Predict Words from Previously Entered Text Strings
- Do Not Predict Next Phrase from Previously Entered Phrases
- Set the Custom Window
- Set the Text Deletion Method
- Reset the Prediction Dictionary/Conversion Dictionary

# **2 Basic Operations** 2-13**Basic Operations**

# **Word List**

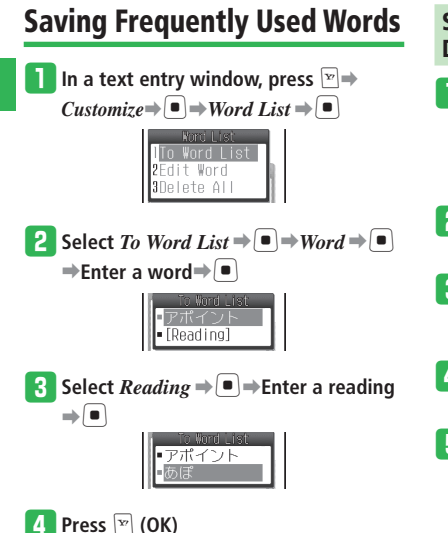

# **Saving a Word to the Word List During Text Entry**

- **In a text entry window, move the cursor to the first character of the word you want to save⇒**<br> *<u><b>* (Range•</u> **paste)**
- **2** Select *Start* ⇒ → Move the cursor to **the last character of the word**⇒
- **e** Select *To Word List*  $\Rightarrow$   $\blacksquare$ A window appears where you can save the word to the Word List.
- **Select**  $\text{Reading} \neq \leftarrow \text{Enter}$  the reading**⇒**[■]
- **5** Press **E** (OK)

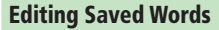

**i** In a text entry window, press  $\boxed{v}$  ⇒  $Customer \rightarrow \blacksquare$  Word List  $\rightarrow \blacksquare$   $\rightarrow$ *Edit Word* $\Rightarrow$ 

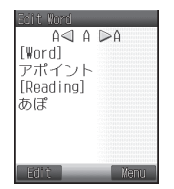

**B** Select a word⇒<sup>■</sup> (Edit)⇒Select the **word/reading**➡[➡**Edit the word/** reading⇒**D**  $\mathbb{R}$  Press  $\mathbb{F}$  (OK)

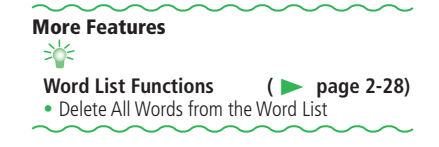

**2**

# **About Phone Book**

Use Phone Book to save information such as phone numbers and e-mail addresses.

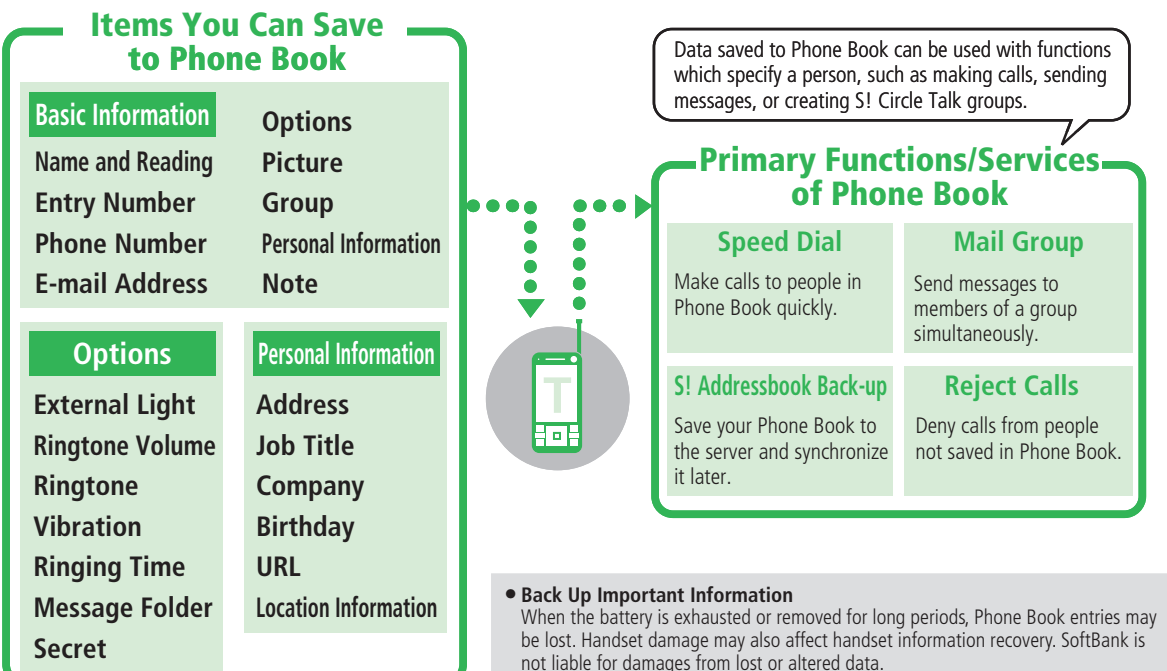

**2**

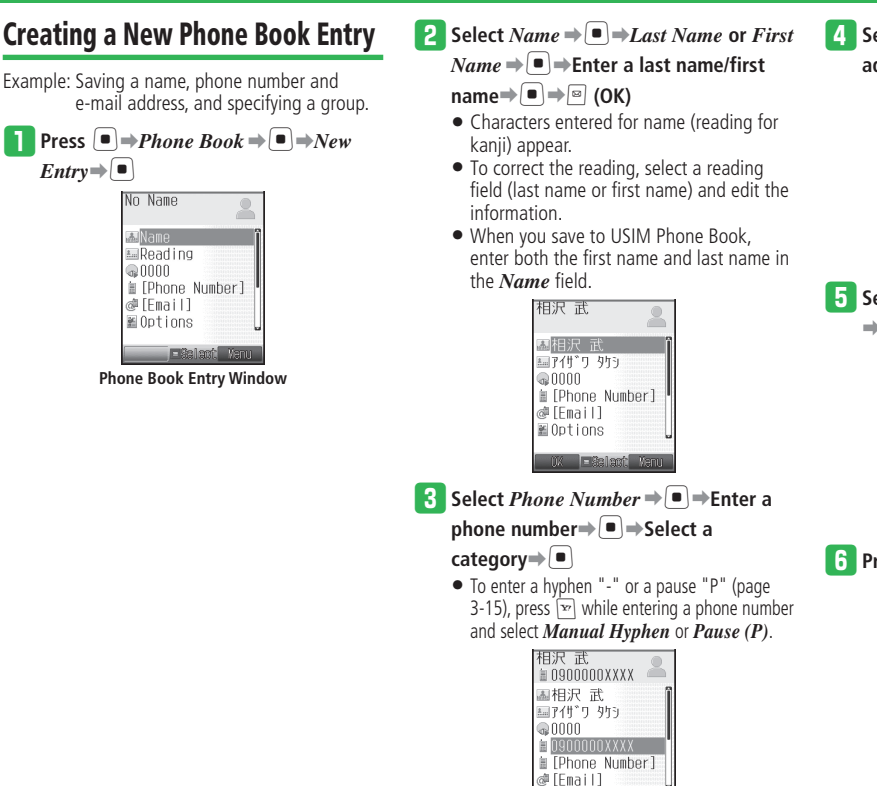

**DX Example Manu** 

*A* Select  $Email \rightarrow \blacksquare$   $\Rightarrow$  Enter an e-mail **address**➡[➡**Select a category**➡[

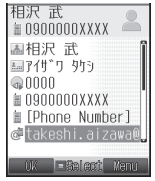

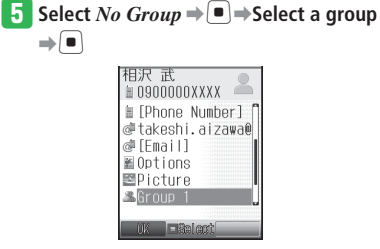

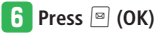

# **Setting a Picture**

- **From Phone Book Entry Window, select**  $Picture \rightarrow \blacksquare$
- w **Select** *Phone Memory* **or** *Memory Card* ➡[
	- To capture an image: Select *Take Picture* →  $\blacksquare$  → Take a  $picture \rightarrow \blacksquare$ For details on taking pictures, see page 7-3.
- e **Select** *Pictures* **or** *Digital Camera*➡[ ➡**Select a picture**➡[ **(twice)**
	- $\bullet$  If the selected picture does not fit in the prescribed frame, adjust the picture size (page 7-9).

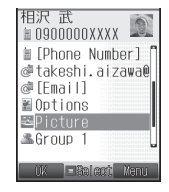

• If Details of a picture file (page 2-30) indicate that the file is *Unavailable* for forwarding, the picture file cannot be set as Picture.

# **Setting the Ringtone for Individual Entries**

- q**From Phone Book Entry Window, select**   $$
- **P** Select a type of incoming event⇒

*Ringtone*  $\Rightarrow$   $\Box$ 

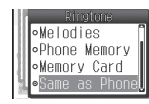

# e **Select** *Phone Memory* **or** *Memory Card*

- $\Rightarrow$   $\Box$
- 
- To set a ringtone preinstalled in the handset:

Select *Patterns* or *Melodies* $\Rightarrow$   $\Rightarrow$ Select a ringtone pattern $\Rightarrow$ [ $\bullet$ ]

 $\bullet$  If you select *Same as Phone*, the ringtone will be the same as the corresponding setting of Sounds.

**Figure Select a folder**  $\rightarrow$  ■ → Select a ringtone **pattern**⇒ $\bullet$  (twice)

# **Secret Setting**

Set specific Phone Book entries as Secret so other people cannot see them.

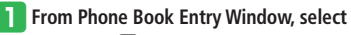

 $$ 

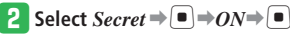

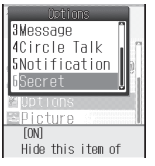

- **igain dicates a Secret entry.**
- To view Secret entries, switch Secret Mode (page 11-4) to *Show*.

# **Saving a Phone Number from Call Log**

 $\overline{\mathbf{P}}$  Press  $\odot$ */* $\odot$ Received Dialed **B0803123XXXX** 島相沢 武  $10803277XXX$ 0803123XXXX  $\circ$ 03/01 12:30 Ŏ **B** EWian Yanu

> To switch between Dialed and Received, • press  $\Box$ / $\Box$ .

<sup>2</sup> Select a phone number⇒<sup>™</sup>→To Phone  $Book \Rightarrow \Box \Rightarrow Add New \Rightarrow \Box$ 

To add the phone number to an existing • Phone Book entry, select *Add* and select the entry.

# **Using Phone Book**

# **Making a Call from Phone Book**

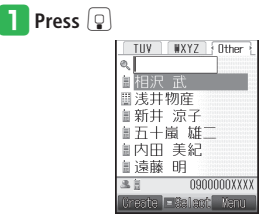

- Press  $\Box$  or  $\Box$  to access the previous or next index tab.
- **2** Select an entry⇒■

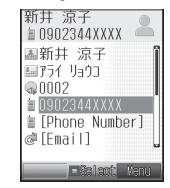

• Press  $\Box$  or  $\Box$  to scroll entries within the same index tab.

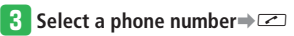

• In Standby, press and hold a number key  $(\overline{1}_{\circledast}^{\frac{1}{2}})$  to access the corresponding index tab. Alternatively, enter the first character(s) of the name in the search window.

# **Changing the Search Mode**

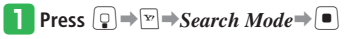

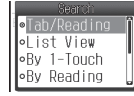

# **2** Select the search mode  $\Rightarrow$

• Select from the following search modes. *Tab/Reading* (default):

 Enter reading (or partial reading) to search entries or select tab to scroll through entries.

### *List View*:

Select tab then scroll through entries.

### *By 1-Touch*\*:

 Search entries by the first letter of names. Press corresponding number key  $(\overline{1_{\cdot \circledast}^{\cdot \circ}}$  to  $\overline{9_{\text{wxyz}}^{\circ}})$ .

### *By Reading* :

 Enter reading (or partial reading) to search entries.

### *By Memory No.* :

 Search by entry number (Memory Number). Enter target entry number.

### *By Phone No.* :

Search by entering a phone number.

### *Group Filter* :

Search entries by Group.

\* **2**タッチ検索 (By 2-Touch), if 言語選択 (Language) is set to 日本語 (Japanese). In By 2-Touch search, select the first character of a reading (Press any of  $[0.15]$  to  $[9.05]$ ,  $\mathbb{X}^{12}$ , and  $\sharp \cong \longrightarrow$  Press any of  $[1 \mod 5 \mod 5]$ .

# **More Features**

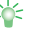

### **Phone Book Entry Functions**

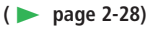

- **(** Save Other Information
- Set Location Information
- Check the Number of Phone Book Entries
- Change the Ringtone Volume for Individual Entries
- Change the External Light and Vibration for Individual Entries
- Change the Ringing Time of Incoming Message/Notification Ringtone for Individual Entries ••••••••••••••••
- Select Received Message Folders for Individual Entries
- Change the Incoming Event Operation Settings for Each Group

### **Functions for Managing Phone Book**

**(**E **page 2-29)**

- Switch the Displayed Phone Book
- Change the Order of Phone Book Entries
- Edit Phone Book
- Copy/Move Phone Book Entries
- Delete Phone Book Entries

### **Phone Book Settings (**

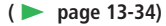

- Change the Default Storage Location
- Prohibit Use of Phone Book

Edit a Group Name/Group Icon

### **Settings for Phone Book Groups**

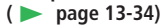

# **Data Folder**

# **Data Folder Structure**

Manage the handset data from Data Folder. Pictures and videos you shoot with the camera as well as files transferred from external devices and downloaded from the Internet are stored in Data Folder.

# **Files Saved in Each Folder**

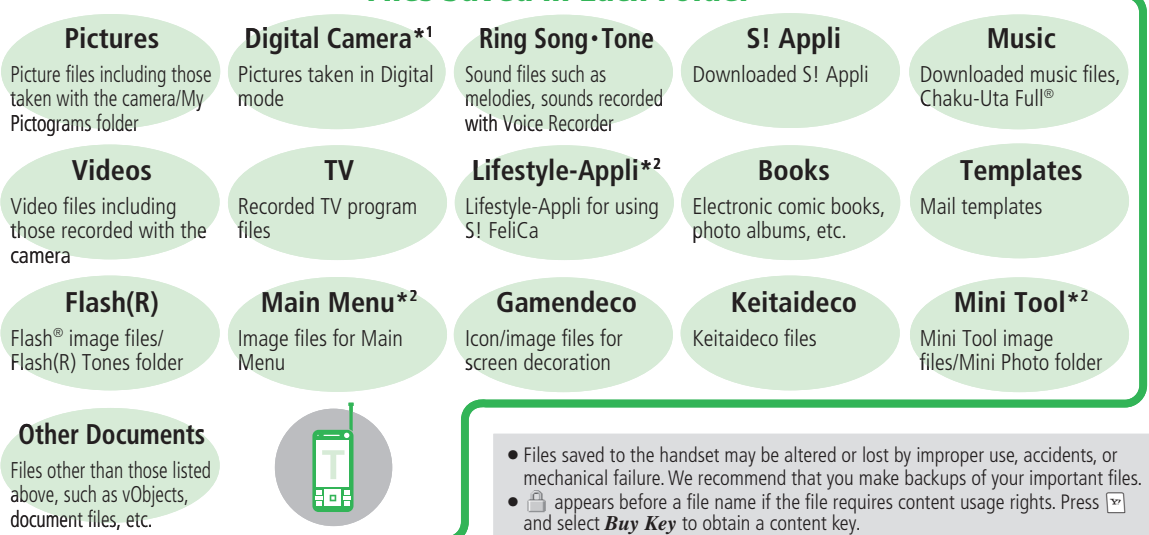

\*1 Shown only in the memory card Data Folder.

\*2 Shown only in the handset Data Folder.

# **Checking Files**

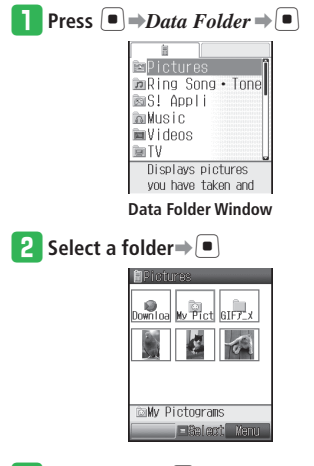

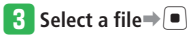

### **Using Download Links**

Some folders contain a link to Yahoo! Keitai. Use links to access Yahoo! Keitai and download content.

# **Displaying Picture Files in Slide Show**

Display picture files in succession about every two seconds.

- q **Open Data Folder Window**➡*Pictures*  $\Rightarrow$   $\Box$
- **2** Select a file $\Rightarrow$  $\triangleright$ *Change View* $\Rightarrow$  $\blacksquare$

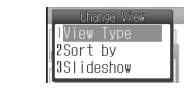

e **Select** *Slideshow*➡[

# **Managing Files and Folders**

# **Creating a Folder**

Folders can be created in the *Pictures*, *Ring Song***・***Tone*, *Music*, *Videos*, *TV*, *Books*, *Flash(R)*, *Main Menu*, *Gamendeco*, *Mini Tool* and *Other Documents* folders.

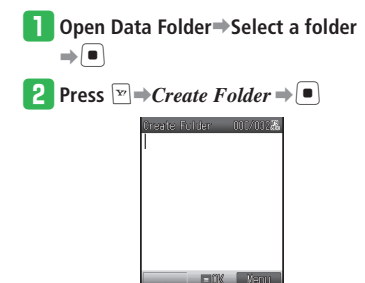

**e** Enter a folder name⇒

Folders cannot be created within the *TV* • folder on a memory card.

# **Data Folder**

# **Moving Files**

**2**

**Basic Operations** 

- q **Open Data Folder**➡**Select a folder**  $\Rightarrow$
- $\blacktriangleright$  Select a file $\Rightarrow$   $\triangleright$   $\blacktriangleright$   $Move \Rightarrow$   $\blacktriangleright$ 
	-
- $\mathbf{S}$  Select  $\mathbf{One} \neq \mathbf{I}$ 
	- To move multiple files: Select *Select Multi*  $\Rightarrow$   $\Rightarrow$  Select files $\Rightarrow$  $\blacksquare$  $\Rightarrow$   $\lbrack \blacksquare$  (Move)
	- To move all files: Select  $All\rightarrow\equiv\Rightarrow$  Enter your Handset Code

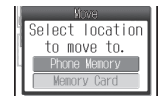

- r **Select** *Phone Memory* **or** *Memory Card*  $\Rightarrow$   $\Box$
- **t** Select the destination folder⇒
	- To move files to a new folder: Press <sup>a</sup> (Create) Enter a folder name  $\Rightarrow$   $\Box$
- If Details of a file indicate that the file is *Unavailable* for forwarding or memory card transfer, the file cannot be moved to other folders.
- When you move a still picture file taken in Digital mode to the memory card, or a music file in MPEG-4 format (.3GP, MP4 and .M4A) to another folder, select the fixed folder first and then select the destination folder.

# **Setting Folder Security**

Set Security Lock ON to require Handset Code entry when accessing files in the folder.

q **Open Data Folder**➡**Select a folder you** 

- $\mathsf{created} \rightarrow \mathsf{S}\mathit{ecurity}\; \mathit{Lock} \rightarrow \mathsf{[} \bullet \mathsf{]}$
- **2** Enter your Handset Code⇒ $ON \rightarrow \blacksquare$

# **More Features**<br>> <del></del>

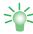

### **Functions for Checking Files**

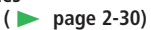

- Change the Data Folder View •
- Check File Properties
- Check Data Folder/Memory Card Available Memory

# **Functions for Using Files (** $\triangleright$  page 2-30)

- Use Picture Files
- Use Melody/Music/Video Files and Flash®
- Set a Keitaideco File to Change Icons/Images Collectively
- Use vObjects

# **Functions for Managing Files/Folders**

**(**E **page 2-31)**

- Change Folder and File Names •
- Change the Order of Files
- Move a Folder
- Copy Folders and Files
- Delete Folders and Files

2-22 **Basic Operations**  $2 - 22$
# **Memory Card**

# **Using Memory Cards**

The pictures you take, videos you record and various downloaded files can be saved to a memory card.

- This manual refers to a microSD memory card as "memory card".
- If the battery level is low, your handset may not read or write files.
- Never remove the memory card or battery while files are being accessed or formatted. Damage to memory card may result and files/data may be lost.
- Files on the memory card may be changed or lost by improper use, accidents, or mechanical failure. We recommend that you make backups of your important files.
- Do not put labels or stickers on the memory card.
- For details on saving files to a memory card, see the corresponding explanation for each function.
- Your handset supports memory cards with a storage capacity of up to 2 GB (as of November 2007). There is no guarantee that all memory cards will work with your handset.
- Do not use excessive force to open the memory card slot cover. Doing so may damage the cover.

# **Memory Card Structure and File Storage Locations**

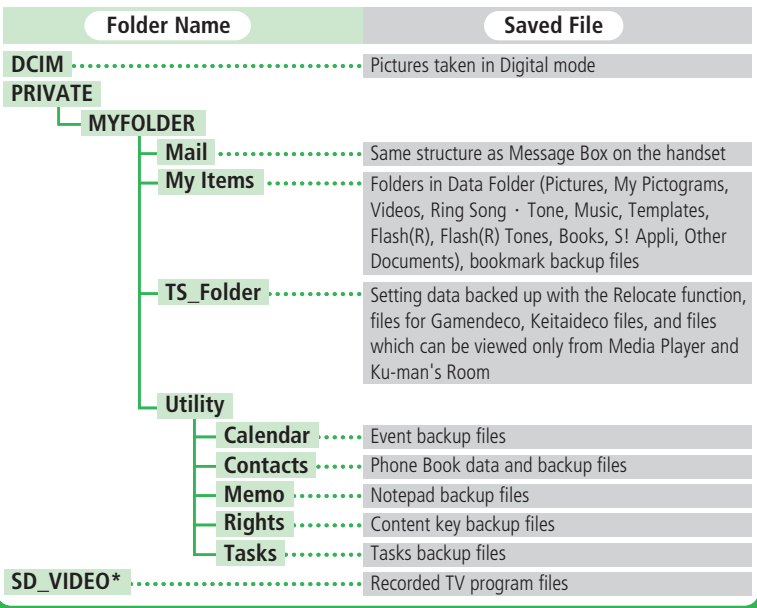

\* Do not alter data on your PC. Files may become unreadable on your handset.

### **Inserting a Memory Card**

①

**2**

Insert a memory card after turning off the handset. Otherwise, files on the memory card may be lost.

2-24 **Basic Operations**

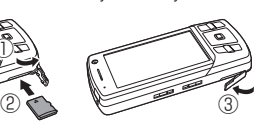

- q **Open the memory card slot cover (**①**) Push a memory card into the slot until it locks into position, making sure the gold terminal is facing down (**②**)**
	- Carefully insert the memory card all the way in until it clicks.
- e **Close the memory card slot cover (**③**)**

### **Removing the Memory Card**

To remove the memory card, open the memory card slot cover, gently push on the card and release. Gently slide out the card after it ejects.

The memory card may pop out abruptly • when removing it from your handset. Be cautious when ejecting the memory card.

### **Formatting a Memory Card**

Formatting a memory card deletes all data in the memory card.

• If a memory card is formatted by another device, it may not work properly with your handset.

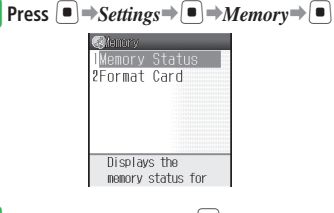

**2** Select *Format Card* ⇒ ■ ⇒ Enter your **Handset Code**➡*YES*➡[

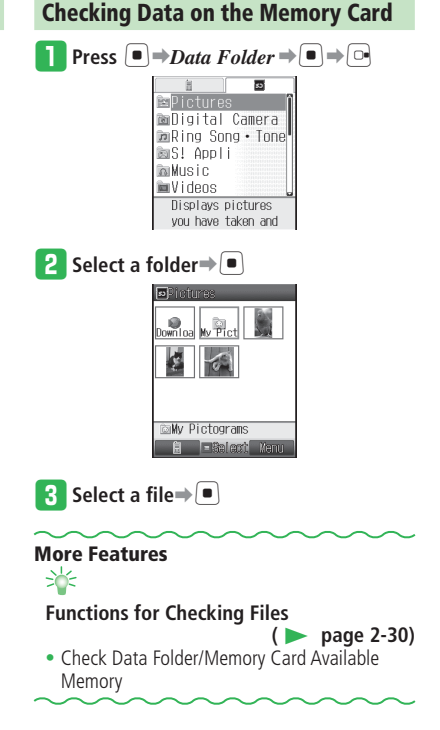

# **Display**

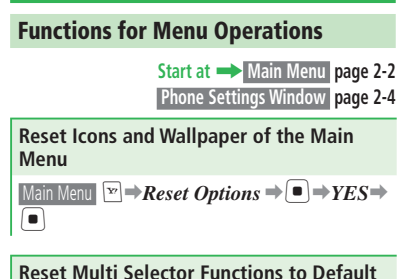

Phone Settings Window *Navigation Keys*  $\Rightarrow$   $\bullet$ )  $\Rightarrow$  $\overline{\trianglerightright}$  Reset  $\rightarrow$  **n**  $\rightarrow$  YES  $\rightarrow$  **n** 

### **Rename Shortcut Titles**

 $\boxed{\text{B}}$   $\Rightarrow$  Select a function $\Rightarrow$   $\boxed{\text{B}}$   $\Rightarrow$   $\boxed{\text{Edit}}$   $Title \Rightarrow$   $\boxed{\text{B}}$   $\Rightarrow$ Enter a title $\bigtriangledown$ [ $\bigtriangledown$ ]

You cannot edit the titles of preset Shortcut • functions.

**Change/Move Icons on Shortcuts Menu** 

**E**  $\rightarrow$  Select a function  $\rightarrow$   $\boxed{Y}$ 

■**Setting an Icon Preinstalled in the Handset**

*Change Icon*  $\Rightarrow$   $\Box \Rightarrow$  *Preset Icons*  $\Rightarrow$   $\Box \Rightarrow$ Select an icon⇒

■**Setting an Image Saved in Data Folder/ Memory Card**

*Change Icon*  $\Rightarrow$   $\bullet$  *Phone Memory* or *Memory Card*  $\Rightarrow$   $\bullet$   $\Rightarrow$  Select an image  $\Rightarrow$   $\bullet$  $\Rightarrow$   $\Rightarrow$   $\Rightarrow$  to adjust the position of the image  $\Rightarrow$   $\Rightarrow$ 

 $\blacksquare$ 

You cannot change the icons of preset Shortcut • functions.

### ■**Moving Icons**

*Arrange Icons*  $\Rightarrow$   $\Box$   $\Rightarrow$  Select a destination  $\Rightarrow$  $\blacksquare$ 

### **Delete Functions from Shortcuts Menu**

 $\boxed{\mathbb{R}}$   $\Rightarrow$  Select a function $\Rightarrow$   $\boxed{\mathbb{R}}$ 

■**Deleting One Entry**

$$
Delete \rightarrow \blacksquare \rightarrow \text{YES} \rightarrow \blacksquare
$$

### ■**Deleting All Entries**

 $Delete All \rightleftharpoons$  Enter your Handset Code  $\rightleftharpoons$ 

*YES*⇒

•You cannot delete preset Shortcut functions.

### **Active Window Functions**

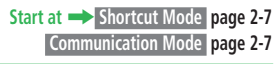

**Set Active Window Not to Always Display**

 $\blacktriangleright$   $\blacktriangleright$  *Settings* $\blacktriangleright$   $\blacktriangleright$   $\blacktriangleright$   $\blacktriangleright$  *Display* $\blacktriangleright$   $\blacktriangleright$   $\blacktriangleright$  *Idle*  $Screen \rightarrow \blacksquare$   $\rightarrow$  *Active Window*  $\rightarrow \blacksquare$   $\rightarrow$  *ON (Manual)* or  $OFF \rightarrow \blacksquare$ 

• When set to *ON (Manual)*, press  $\lfloor \frac{a}{2} \rfloor$  in Standby to display Active Window.

### **Display Members in the Shortcut Mode of Active Window**

Shortcut Mode **E** → Settings → **I** → Templates  $\Rightarrow$   $\bullet$   $\Rightarrow$  *Member/News* or *Member*  $\Rightarrow$   $\bullet$ 

### **Edit the Members List**

Communication Mode  $\boxed{\mathbf{v}}$   $\rightarrow$  *Edit List*  $\rightarrow$   $\boxed{\bullet}$   $\rightarrow$ Select a member  $\Rightarrow$   $\rightarrow$   $YES \rightarrow$   $\rightarrow$  *Friend Status* or *Phone Book*  $\Rightarrow$   $\bullet$   $\Rightarrow$  Select an entry  $\Rightarrow$   $\Box$ 

To add a new member, select *Edit List*, then • *Not Registered*, and press  $\boxed{\bullet}$ .

### **Change Members List Icons**

Communication Mode Select a member  $\Rightarrow$  $$  $\Box \rightarrow$  Select the picture of Phone Book or an icon  $\Rightarrow$   $\Box$ 

**2**

# **Toggle My Status Display On/Off**  Communication Mode  $\boxed{\mathbf{F}}$   $\rightarrow$  *Edit List*  $\rightarrow$   $\boxed{\bullet}$   $\rightarrow$  *My Status*  $\Rightarrow$   $\circ$  (ON)  $\circ$  (OFF)

### **Check Member Status**

Communication Mode  $\begin{bmatrix} 0 \\ 1 \end{bmatrix}$  to select a member  $\Rightarrow$ *View* $\Rightarrow$ [a]

# **Text Entry**

### **Text Entry Functions**

### **Insert a Line Break**

In a text entry window, enter text and convert $\Rightarrow$  $\boxed{8}$  to insert a line break

- When the input method is Standard or Beeper, you can also enter a line break by pressing and holding  $\sharp^{\frac{\Lambda}{2}}$ .
- To insert a line break to the left of the text that has been determined, access line break from the symbol list window (page 2-10).
- Line break is unavailable in some text entry windows.

### **Insert a Space**

In a text entry window,  $\boxed{\circ}$ 

To insert a space to the left of the text that has • been determined, select a space from the symbol list window (page 2-10).

### **Use Single Kanji Conversion**

Example: Entering 鱸 (すずき)

In a text entry window, enter  $\vec{f}$   $\vec{f}$   $\vec{f}$   $\Rightarrow$   $\boxed{=}$  (twice)  $\Rightarrow$ Select  $#$  from the suggestion list $\Rightarrow$ 

● When *単漂候補* (Single Kanji Conversion List) is not displayed in a text entry window, the entered characters cannot be converted with Single Kanji conversion.

### **Convert a Name One Character at a Time**

Example: Entering **亜梨** (Akari)

```
In a text entry window, enter \delta v (Akari) \Rightarrow \lceil \frac{1}{2} \rceil \Rightarrow\boxed{\bullet} to select \angle angle (Name Conversion) \Rightarrow \boxed{\bullet} \RightarrowSelect 亜 ➡[➡Select 香 ➡[➡Select 梨 ➡[
(twice)
```
### **Enter Text Using Conversion Prediction/Phrase Prediction**

The handset is equipped with MobileRUPO™, Toshiba's kana-kanji conversion engine.

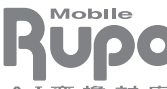

\* MobileRUPOTM is a trademark of Toshiba Corporation.

A T 変 換 対 応

### ■**Using Conversion Prediction**

Example: Entering お父さん

In a text entry window,  $[1\frac{1}{2}]$  (five times)  $\rightarrow$  4.5 (five times) $\Rightarrow$  $\boxed{P}$   $\Rightarrow$  $\boxed{P}$  to select  $\frac{\partial \chi}{\partial t}$ 

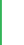

### ■**Using Phase Prediction**

Example: Entering the same phrase あるてライブ that you have entered before In a text entry window, enter  $L \rightarrow \mathbb{Q} \rightarrow \mathbb{Q}$  to select  $\mathbb{R} \rightarrow \left[ \blacksquare \rightarrow \square \right] \rightarrow \left[ \square \right]$  to select  $\mathbb{R} \rightarrow \square \rightarrow \square$  $\boxed{Q} \rightarrow \boxed{Q}$  to select  $\overrightarrow{J}/\overrightarrow{J} \rightarrow \boxed{Q}$ 

**Create Original Emoticons**

In a text entry window,  $\limsup_{n\to\infty}$   $\Rightarrow$  (^\_^) $\Rightarrow$   $\bullet$ ) $\Rightarrow$ *User Created*  $\Rightarrow$   $\bullet$   $\Rightarrow$  Select an empty item $\Rightarrow$  $\blacktriangleright$   $\blacktriangleright$  Create an emoticon $\blacktriangleright$   $\blacktriangleright$  (twice)

### **Functions for Editing Text**

**Change the Font Size During Text Entry** In a text entry window,  $\boxed{v}$   $\rightarrow$  *Customize*  $\lceil \bullet \rceil \rightarrow$  *Font Size*  $\rightarrow \lceil \bullet \rceil$   $\rightarrow$  Select a font size  $\rightarrow \lceil \bullet \rceil$ 

**Insert Phone Book Information During Text Entry**

In a text entry window,  $\boxed{\mathbf{F}}$   $\rightarrow$  *Insert* $\rightarrow$   $\boxed{\bullet}$ 

### ■**Inserting Phone Book Information**

*Phone Book* $\Rightarrow$   $\bullet$   $\Rightarrow$  Select a Phone Book entry  $\Rightarrow$   $\bullet$   $\Rightarrow$  Select an item  $\Rightarrow$   $\bullet$ 

### ■**Inserting Other Information**

*My Details*, *Phrases*, *Emoticon*, *Signature*, *Notepad, Message Box* or *URL History*  $\Rightarrow$   $\Box$ 

### **Save Text to the Notepad During Text Entry**

In a text entry window, move the cursor to the first character of the text range $\Rightarrow \cong$   $\Rightarrow$  *Start* $\Rightarrow$  $\blacksquare$   $\rightarrow$  Move the cursor to the last character of the text range $\Rightarrow$   $\bullet$   $\Rightarrow$   $To$  *Notepad*  $\Rightarrow$   $\bullet$   $\Rightarrow$ Select a notepad $\blacktriangleright$ [ $\blacksquare$ ]

 $\bullet$  If you save to a notepad with contents stored, it will be overwritten.

### **Save Phone Numbers or E-mail Addresses to Phone Book During Text Entry**

In a text entry window, move the cursor to the first character of the text range $\Rightarrow \Box \Rightarrow Start \Rightarrow$ [➡Move the cursor to the last character of the text range $\Rightarrow$   $\bullet$   $\Rightarrow$  *To Phone Book*  $\Rightarrow$   $\bullet$   $\Rightarrow$ *Add New* or  $Add \rightarrow \blacksquare$ 

- See "Creating a New Phone Book Entry" (page 2-16) about the following operations.
- If a selected item contains characters or symbols that cannot be saved to Phone Book, it won't be saved to Phone Book.

### **Reconvert Determined Text**

In a text entry window, move the cursor to the first character of the text range $\Rightarrow \equiv \Rightarrow Start \Rightarrow$  $\blacksquare$   $\rightarrow$  Move the cursor to the last character of the text range $\Rightarrow$  $\bullet$  $\Rightarrow$ *Convert* $\Rightarrow$   $\bullet$ 

■**Converting Hiragana to Kanji** *Kana/Kanii*  $\Rightarrow$   $\bullet$   $\Rightarrow$  Select a word from the

suggestion list $\Rightarrow$ [ $\bullet$ ]

■**Converting All into Full/Half Width**

*Full Width* or *Half Width* $\Rightarrow$   $\Box$ 

■**Converting All Roman Characters into Upper/Lower Case**

*Upper Case* or *Lower Case*⇒

### **Replace Text with Another Text on the Clipboard**

In a text entry window, move the cursor to the first character of the text range $\Rightarrow \Box \Rightarrow Start \Rightarrow$  $\left( \blacksquare \right)$  Move the cursor to the last character of the text range➡[➡*Replace*➡[➡Select the text to replace from the clipboard $\Rightarrow$   $\bullet$ 

### **Word List Functions**

**Delete All Words from the Word List**

In a text entry window,  $\boxed{v}$   $\Rightarrow$  *Customize*  $\Rightarrow$  $\left( \blacksquare \right) \rightarrow$  *Word List*  $\Rightarrow$   $\left( \blacksquare \right) \rightarrow$  *Delete All*  $\Rightarrow$   $\left( \blacksquare \right) \rightarrow$ Enter your Handset Code➡*YES*➡[

# **Phone Book**

### **Phone Book Entry Functions**

**Start at** ➡ **Phone Book Entry Window page 2-16**

### **Save Other Information**

### ■**Address/Job Title/Company**

Phone Book Entry Window *Personal Info.* $\Rightarrow$   $\bullet$   $\Rightarrow$ Select an item $\Rightarrow$   $\bullet$   $\Rightarrow$  Enter an item $\Rightarrow$   $\bullet$   $\Rightarrow$   $\circ$ 

### ■**Birthday**

Phone Book Entry Window *Personal Info.* 

*Birthday*  $\Rightarrow$   $\bullet$   $\Rightarrow$  Enter a birthday $\Rightarrow$   $\bullet$   $\Rightarrow$   $\circ$ Enter four digits for the year and if the month • or date is a single digit, prefix it with a 0.

### ■**URL**

**Phone Book Entry Window** *Personal Info.* **→**  $\blacksquare$  $URL \Rightarrow \Rightarrow$  Finter a URL $\Rightarrow$   $\Rightarrow$  Select a type  $\Rightarrow$   $\bullet$   $\Rightarrow$   $\circ$   $\circ$ 

### ■**Note**

**Phone Book Entry Window** *Note* **⇒** ■ Enter a reminder➡[

### ■**Memory Number (Entry Number)**

 Phone Book Entry Window Select the current entry  $number\rightarrow\blacksquare$   $\Rightarrow$  Enter a new entry number  $\Rightarrow$   $\blacksquare$ 

### **Set Location Information**

**Phone Book Entry Window** *Personal Info.* $\rightarrow$   $\rightarrow$  $No$  *Location*  $\Rightarrow$   $\Box$ 

# ■**Setting Your Current Position**

 $Position \Rightarrow \Rightarrow$ Perform positioning $\Rightarrow$ [■] $\Rightarrow$  $\boxed{9}$ 

### ■**Setting from Location Logs/My Locations**

*Location Logs* or  $My$  *Locations* $\Rightarrow$   $\Box$  $\Rightarrow$ Select location information $\Rightarrow$  $\Rightarrow$  $\Rightarrow$  $\Rightarrow$ 

### ■**Setting from Picture File**

*My Pictures* $\Rightarrow$   $\bullet$   $\Rightarrow$  Select a file $\Rightarrow$   $\bullet$   $\Rightarrow$   $\circ$ 

### **Check the Number of Phone Book Entries**

- $\Box \rightarrow$ Phone Book  $\Rightarrow$   $\Box \rightarrow$ Memory Status $\rightarrow$ [
- Press  $\boxed{\mathbf{r}}$  (Count)  $\boxed{\mathbf{r}}$  (Rate) to switch between the number of entries and the usage rate.
- When Secret Mode is set to *Hide*, the number of entries other than Secret entries is displayed.

### **Change the Ringtone Volume for Individual Entries**

 Phone Book Entry Window *Options*➡[➡*Voice Call*, *Video Call*, *Message*, *Circle Talk* or  $Notification \rightarrow \blacksquare \rightarrow Ringtone Vol. \rightarrow \blacksquare \rightarrow$ *Options* or *Same as Phone*  $\Rightarrow$   $\Box$  $\Rightarrow$  Adjust the  $volume \rightarrow \blacksquare$ 

**Change the External Light and Vibration for Individual Entries**

**Phone Book Entry Window** *Options* →  $\blacktriangleright$   $\blacktriangleright$   $\blacktriangleright$  *Voice Call*, *Video Call*, *Message*, *Circle Talk* or *Notification* ⇒  $\boxed{\bullet}$ 

■**External Light** *ExternalLight*  $\Rightarrow$   $\bullet$   $\Rightarrow$  Select an illumination pattern, *OFF* or *Same as Phone*  $\Rightarrow$   $\Box$ 

# ■**Vibration**

*Vibration* $\Rightarrow$   $\Box$   $\Rightarrow$  Select a pattern, *OFF* or *Same as Phone* 

**2**

**Change the Ringing Time of Incoming Message/Notification Ringtone for Individual Entries**

Phone Book Entry Window *Options*⇒ ■ *Message* or *Notification* ⇒  $\Box$  ⇒ *Duration* ⇒ [➡*Set Duration*, *1 Cycle* or *Same as Phone* $\Rightarrow$   $\Box$   $\Rightarrow$  Enter a ringing time  $\Rightarrow$   $\Box$ 

### **Select Received Message Folders for Individual Entries**

Phone Book Entry Window  $\boxed{Options}$   $\rightarrow$  $Message \rightarrow \blacksquare$ *MessageFolder* $\rightarrow \blacksquare$ Select a folder or *None* 

**Change the Incoming Event Operation Settings for Each Group**

 $\left( \blacksquare \right) \rightarrow$  *Phone Book*  $\Rightarrow$   $\left( \blacksquare \right) \rightarrow$  *Group*  $\Rightarrow$   $\left( \blacksquare \right) \rightarrow$ Select a group $\Rightarrow$   $\bullet$   $\Rightarrow$  *Options*  $\Rightarrow$   $\bullet$ 

See "Setting the Ringtone for Individual • Entries" (page 2-17) about the following operations.

### **Functions for Managing Phone Book**

### **Switch the Displayed Phone Book**

 $\boxed{\mathbb{Q}} \Rightarrow \boxed{\mathbb{P}} \Rightarrow$  *Change View*  $\Rightarrow$   $\boxed{\mathbb{P}} \Rightarrow$  Select a storage location

● The handset Phone Book ■, USIM Phone Book  $\mathbb{R}$ , and memory card Phone Book  $\blacksquare$  are displayed.

**Change the Order of Phone Book Entries**  $\boxed{Q} \Rightarrow \boxed{P} \Rightarrow Sort \; bv \Rightarrow \boxed{P} \Rightarrow Abhabet$  or *Birthday*  $\Rightarrow$   $\Box$ 

### **Edit Phone Book**

**D**  $\Rightarrow$  Select a Phone Book entry  $\Rightarrow$  ■  $\Rightarrow$  Select an item $\Rightarrow$   $\Box$   $\Rightarrow$  Edit the item $\Rightarrow$   $\Box$  $\Rightarrow$   $\Box$  $\Rightarrow$   $Save$ or *Save as New*  $\Rightarrow$   $\Box$ 

**Copy/Move Phone Book Entries** ■**Copying/Moving One Entry**  $\boxed{Q}$   $\Rightarrow$  Select a Phone Book entry $\Rightarrow$   $\boxed{P}$   $\Rightarrow$  *Copy* or  $Move \rightarrow \blacksquare \rightarrow One \rightarrow \blacksquare \rightarrow Phone \, Memory.$ *USIM* or *Memory Card*  $\Rightarrow$   $\Box$ ■**Copying/Moving Multiple Entries**  $\boxed{\odot}$   $\Rightarrow$   $\boxed{\triangleright}$  *Copy* or *Move*  $\Rightarrow$   $\boxed{\blacksquare}$   $\Rightarrow$  *Select*  $Mult \Rightarrow \Rightarrow$  Select Phone Book entries  $\Rightarrow$   $\Box$  $\Rightarrow$   $\boxed{\cong}$  (Copy)/ $\boxed{\cong}$  (Move) $\Rightarrow$  *Phone Memory*, *USIM* or *Memory Card*  $\Rightarrow$   $\Box$ 

### ■**Copying/Moving All Entries**

 $\boxed{\mathbb{Q}} \rightarrow \boxed{\mathbb{Z}} \rightarrow \mathbb{C}opy$  or  $Move \rightarrow \boxed{\blacksquare} \rightarrow All \rightarrow \boxed{\blacksquare} \rightarrow$ *Phone Memory, USIM* or *Memory Card* ⇒  $\blacksquare$ 

The items you can save to Phone Book differ • depending on the handset, USIM or memory card Phone Book.

### **Delete Phone Book Entries**

### ■**Deleting One Entry**

B➡Select a Phone Book entry➡K➡*Delete*  $\Rightarrow$   $\bullet$   $\Rightarrow$   $\circ$   $\Rightarrow$   $\circ$   $\Rightarrow$   $\circ$   $\Rightarrow$   $\circ$   $\circ$ 

### ■**Deleting Multiple Entries**

 $\boxed{\odot}$  $\Rightarrow \boxed{\triangleright}$  $Delete \Rightarrow \boxed{\bullet}$  $\Rightarrow$ *Select Multi*  $\Rightarrow$  $\Box \rightarrow$  Select Phone Book entries $\rightarrow \Box \rightarrow \Box \rightarrow \Box$ *YES* →  $\boxed{•}$ 

### ■**Deleting All Entries**

 $\boxed{ \odot} \rightarrow \boxed{\cong} \rightarrow$ *Delete* $\rightarrow$  $\boxed{\bullet}$  $\rightarrow$ *All*  $\rightarrow$  $\boxed{\bullet}$  $\rightarrow$  Enter your Handset Code➡*YES*➡[

# **Data Management**

**2 Basic Operations Basic Operations**

**Start at** ➡ **Data Folder Window page 2-21** 

### **Functions for Checking Files**

### **Change the Data Folder View**

 Data Folder Window *Pictures*, *My Pictograms*, *Digital Camera*, *Videos*, *TV*, *Books*, *Main Menu*, *Mini Tool* or *Mini Photo*  $\Rightarrow$   $\Box$  $\Rightarrow$   $\Box$  $\Rightarrow$  *Change View*  $\Rightarrow$   $\bullet$   $\Rightarrow$   $\rightarrow$  *View Type*  $\Rightarrow$   $\bullet$   $\Rightarrow$ Select the view type $\Rightarrow$ [ $\bullet$ ]

### **Check File Properties**

Data Folder Window Select a folder → ■ → Select a  $file \rightarrow \Box$ **Details** $\rightarrow \Box$ 

### **Check Data Folder/Memory Card Available Memory**

**Data Folder Window** *Memory Status* ⇒

 $\bullet$  Press  $\boxed{\circ}$  to toggle between the handset and memory card status.

### **Functions for Using Files**

### **Use Picture Files**

Access Data Folder from each function\*→  $Pictures \rightarrow \blacksquare \rightarrow$  Select a file $\rightarrow \blacksquare \rightarrow \blacksquare$  to adjust the position of the image $\Rightarrow \equiv \equiv$ 

- \* See the following: Wallpaper settings (page 2-6), incoming call/message image settings (page 13-2), video call settings (page 13-22), Phone Book picture settings (page 2-17).
- For adjusting the picture size, see page 7-9. •
- $\bullet$  If a GIF animation is selected, only the first image (still image) is displayed.

### **Use Melody/Music/Video Files and Flash® [Use Melody/Music/Video File and Flash®]**

Access Data Folder from each function\*➡*Ring Song***・***Tone*, *Music*, *Videos*, *Flash(R)* or *Flash(R) Tones*  $\Rightarrow$   $\bullet$   $\Rightarrow$   $\Rightarrow$  Select a file $\Rightarrow$   $\bullet$ (twice)

\* See the following: Main Menu image settings (page 2-3), sound settings (page 13-10), Wallpaper settings (page 2-6), Event/Task/ Reminder alarm tone settings (page 9-28), alarm tone settings (page 9-32), setting a different ringtone for each Phone Book entry (page 2-17).

### **Set a Keitaideco File to Change Icons/ Images Collectively**

**Data Folder Window** *Keitaideco* **→ ■** → Select a  $file \rightarrow \boxed{\bullet} \rightarrow YES \rightarrow \boxed{\bullet}$ 

•Wide View is switched to *ON* in Standby.

### **Use vObjects**

- By converting data such as Phone Book entries, Calendar events and Task data into vObject file format, you can exchange those data with other vObject compatible SoftBank handsets and PCs.
- vObject compatible software is required to use vObjects on a PC or other device.
- When a vObject includes many characters, some of the data may not be able to be sent or received.
- Depending on the software used, vObjects may not be displayed properly.

### ■**Creating a vObject**

Display Phone Book (page 2-15)/Calendar (page 9-4)/Tasks (page 9-5)/Message (page 4-2)/ Bookmark (page 5-6)/Notepad (page 9-9)**➡** Select a file to be saved as vObject**⇒E**  $Export \Rightarrow \bullet$   $\Rightarrow$   $\bullet$ ➡*Phone Memory*, *Data Folder* or *Memory*   $Card \Rightarrow \blacksquare$   $\Rightarrow$  Select a folder  $\Rightarrow \blacksquare$ To save multiple files, do the following. • While files are displayed,  $\boxed{v} \rightarrow Export \rightarrow [\blacksquare]$  $\Rightarrow$ *Select Multi*  $\Rightarrow$   $\bullet$   $\Rightarrow$  Select files $\Rightarrow$   $\bullet$   $\Rightarrow$ **D** (Save)/미 (Export)

To save all files, do the following. • While files are displayed,  $\blacktriangledown \Rightarrow Export \Rightarrow \blacktriangledown$  $\rightarrow$ *All*  $\rightarrow$   $\boxed{\bullet}$ 

### ■**Importing a vObject into a Function**

**Data Folder Window** *Other Documents* ⇒ ■ → Select a vObject**⇒**  $\boxed{\mathbf{v}}$  **⇒** *To Phone Book*, *To Cal.*/*Tasks*, *To Message*, *To Bookmarks* or *To Notepad*  $\Rightarrow$   $\Box$  $\Rightarrow$   $\angle$   $\Box$ To import multiple vObjects, do the following. •

*Select Multi*  $\Rightarrow$   $\bullet$   $\Rightarrow$  Select vObjects $\Rightarrow$   $\bullet$   $\Rightarrow$  $\boxed{\Xi}$ 

### **Functions for Managing Files/Folders**

### **Change Folder and File Names**

■**Changing Folder Name**

Data Folder Window Select the folder you created →

 $\boxed{\trianglerightright}$  **Rename Folder**  $\Rightarrow$   $\boxed{\bullet}$   $\Rightarrow$  Enter a folder  $name = \Box$ 

 $\bullet$  If Security Lock is set to the folder, Handset Code entry is required after selecting *Rename Folder*.

### ■**Changing File Name**

Data Folder Window Select a file  $\rightarrow \blacksquare$ **Rename**  $\blacksquare$   $\Rightarrow$  Enter a file name $\Rightarrow$   $\blacksquare$ 

### **Change the Order of Files**

Data Folder Window Select a folder → ■ → Select a

file $\Rightarrow \Box \Rightarrow ChangeView \Rightarrow \Box \Rightarrow Sortbv \Rightarrow$ 

 $\blacksquare$  $\Rightarrow$  Select the sort criteria $\Rightarrow \blacksquare$ 

Files in the memory card cannot be sorted by • titles.

### **Move a Folder**

Data Folder Window Select the folder you created →  $\boxed{\text{w}}$   $\rightarrow$  *Move Folder*  $\rightarrow$   $\boxed{\bullet}$   $\rightarrow$  Enter your Handset Code

When moving a folder created in *Ring Song***・** • *Tone* or *Music*, do the following. *Phone Memory* or *Memory*  $Card \Rightarrow \Rightarrow$ *Ring Song*  $\cdot$  *Tone* or *Music* $\Rightarrow$ [ $\bullet$ ]

### **Copy Folders and Files**

### ■**Copying a Folder**

Data Folder Window Select the folder you created →  $\boxed{\triangleright}$   $\rightarrow$  *Copy Folder*  $\rightarrow$   $\boxed{\blacksquare}$   $\rightarrow$  Enter your Handset Code➡*Phone Memory* or *Memory Card* ➡  $\Box$ 

When copying a folder created in *Ring Song***・** • *Tone* or *Music*, select the destination folder from *Ring Song***・***Tone* or *Music*.

### ■**Copying One File**

Data Folder Window Select a folder $\rightarrow$   $\rightarrow$  Select a  $file \rightarrow \boxed{v} \rightarrow Conv \rightarrow \boxed{\bullet} \rightarrow One \rightarrow \boxed{\bullet} \rightarrow Phone$ *Memory* or *Memory*  $Card \Rightarrow \Rightarrow$  Select the destination folder →  $\blacksquare$ 

■**Copying Multiple Files** Data Folder Window Select a folder $\rightarrow$   $\rightarrow$   $\rightarrow$  $Copy \rightarrow \rightarrow$ **Select Multi**  $\rightarrow$   $\rightarrow$  Select files ➡[➡J➡*Phone Memory* or *Memory*   $Card \Rightarrow \Rightarrow$  Select the destination folder  $\Rightarrow$   $\Box$ 

### ■**Copying All Files**

Data Folder Window Select a folder $\rightarrow$   $\rightarrow$   $\rightarrow$  $Copy \Rightarrow \Box \Rightarrow All \Rightarrow \Box \Rightarrow$  Enter your Handset Code➡*Phone Memory* or *Memory Card* ➡

- $\blacksquare$  $\Rightarrow$  Select the destination folder $\Rightarrow$  $\blacksquare$
- To copy files to a new folder, do the following. While selecting the destination folder,  $\boxed{\text{ }^{\text{}}\Rightarrow \text{ }^{\text{}}\Rightarrow}$ Enter a folder name $\rightarrow$
- If Details indicate that the file is *Unavailable* for forwarding, the file cannot be copied. However, some files in *My Pictograms* folder may be able to be copied even if Details indicate that they are *Unavailable* for forwarding.
- When you copy a still picture file taken in Digital mode to the memory card, or a file in MPEG-4 format (.3GP and .MP4) to another folder, select the fixed folder first and then select the destination folder.

### **Delete Folders and Files**

### ■**Deleting a Folder**

Data Folder Window Select the folder you created → **E**<br>**Enter your Handset Folder → I** → Enter your Handset Code➡*YES*➡[

### ■**Deleting One File**

Data Folder Window Select a folder → ■ → Select a  $\overrightarrow{file} \rightarrow \overrightarrow{V} \rightarrow \overrightarrow{Delete} \rightarrow \overrightarrow{I} \rightarrow \overrightarrow{One} \rightarrow \overrightarrow{I} \rightarrow \overrightarrow{YES} \rightarrow$  $\blacksquare$ 

### ■**Deleting Multiple Files**

Data Folder Window Select a folder $\rightarrow \rightarrow \rightarrow \rightarrow$  $Delete \rightarrow \Box \rightarrow Select\ Multi \rightarrow \Box \rightarrow Select$  files  $\Rightarrow$   $\blacksquare$  $\Rightarrow$   $\blacksquare$  $\Rightarrow$   $YES \Rightarrow$   $\blacksquare$ 

### ■**Deleting All Files**

Data Folder Window Select a folder $\rightarrow \rightarrow \rightarrow \rightarrow$  $\overline{Delete} \rightarrow \boxed{\blacksquare} \rightarrow All \rightarrow \boxed{\blacksquare} \rightarrow$  Enter your Handset Code➡*YES*➡[

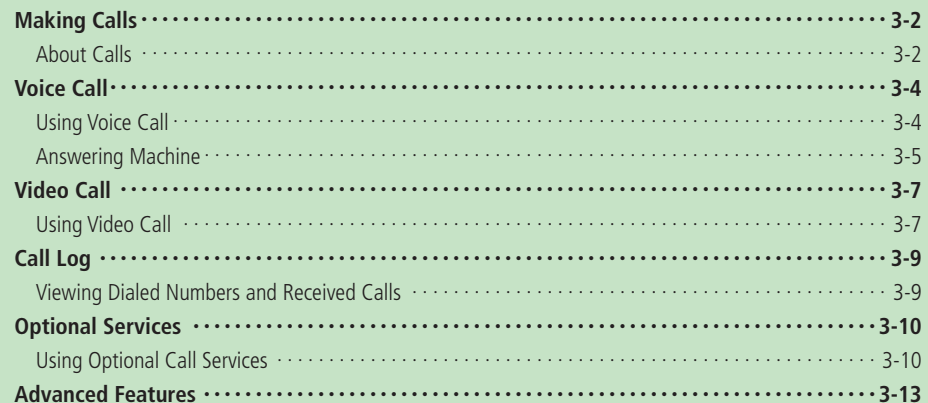

# **Making Calls**

**International Call**

Ù, D.

# **About Calls**

You can make both voice and video calls with the handset.

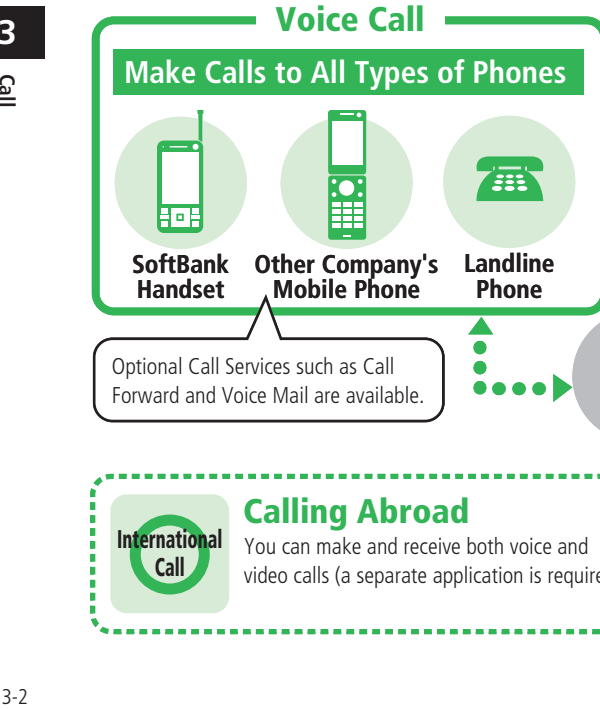

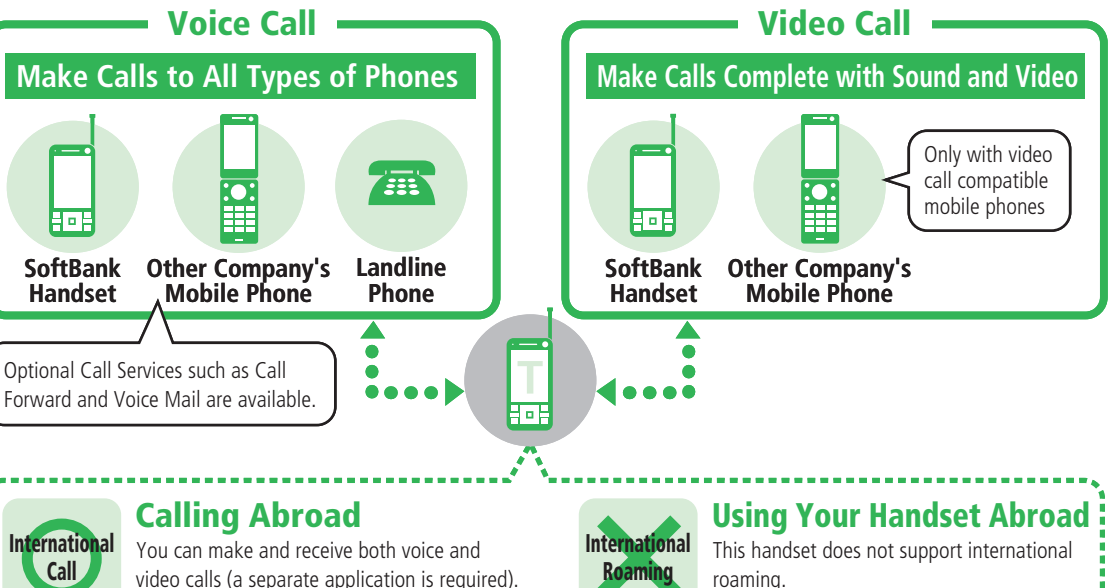

It cannot be used outside of Japan.

### **Checking Your Phone Number**

**Press**  $\left[\blacksquare\right] \rightarrow$  *Phone Book* $\Rightarrow$   $\left[\blacksquare\right] \rightarrow$ 

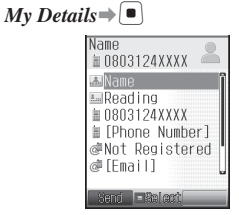

• To check your phone number during a call: Press  $\boxed{\mathbf{v}}$  during a call $\Rightarrow$ *My Details* $\Rightarrow$   $\boxed{\bullet}$ 

### **About Emergency Calls**

Emergency calls (110 (police), 119 (fire and ambulance) and 118 (coast guard)) are available, even when Password Lock and/or Call Barring is active.

 $\bullet$  If a video call is made to an emergency service, the call becomes a voice call.

### **Emergency Call Location Notification**

Caller's location is notified to emergency agencies for emergency calls (110, 119 and 118). There are two types of positioning information, GPS and base station positioning information.\* This handset sends GPS positioning information. However if GPS information cannot be used because of your location, base station information is sent instead.

- \* If handset signal is received by a distant base station, location information may not be accurate.
- Location notification may be inaccurate, depending on the caller's location and signal strength.
- This system may not operate if the responding agency has not installed the proper system.
- If emergency numbers (110, 118 and 119) are dialed with the 184 prefix, location information is not provided. However, emergency agencies may retrieve location information in lifethreatening cases.
- No application fees or connection fees apply. •

### **More Features**

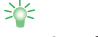

### **Functions for Saving My Details**

- **(**E **page 3-13)** • Save Information to My Details
- Use the Location Information from My Details

**3**

# **Voice Call**

# **Using Voice Call**

### **Making a Voice Call**

This section explains how to make a voice call in Japan.

### **Fall Enter a phone number**

- Include the area code for all numbers.
- Press  $\equiv$  or press and hold  $\mathbb{Z}$  to delete the entire number and return to Standby. Press  $\mathbb{R}$  to delete the last number entered.
- For details on making a call from Phone Book, see page 2-18.

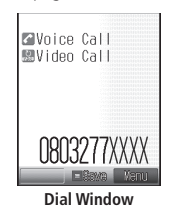

**Press** 2 in Voice Calil.  $00:00:05$ 

**Voice Call Window**

• Use  $\left\lfloor \frac{6}{2} \right\rfloor$  or press  $\left\lfloor \frac{6}{2} \right\rfloor$  during a call to adjust the earpiece volume.

### **Press**  $\equiv$  to end the call

- Antenna is built into the handset. Signal sensitivity may be reduced if you touch or cover the portion of the body containing the internal antenna (page 1-3). In particular, do not affix things like stickers onto this portion of the body. Doing so may prevent you from making/receiving calls, sending/receiving messages or accessing the Web.
- The TV Antenna is only for receiving television signals. Retract the antenna when TV is not activated.
- The orientation and location of the handset may affect signal strength.
- When Cost Limit is set and the limit is reached, outgoing voice calls are blocked. If the limit is reached during a call, the call ends.

### **Answering a Voice Call**

### **Press**  $\boxed{2}$  / $\boxed{•}$  when a call is received

- Use  $\begin{bmatrix} 0 \\ 0 \end{bmatrix}$  or press  $\begin{bmatrix} 0 \\ 0 \end{bmatrix}$  to adjust the ringtone volume while receiving an incoming call.
- To stop the ringtone while receiving an incoming call, press and hold R.

### **Press O** to end the call

### **Speed Dial**

You can make a call to a phone number saved in the handset Phone Book by pressing just the last two digits of the entry number 0000 to 0099 and then pressing  $\equiv$ .

### **Enter the last two digits of the entry** number<sup>⇒</sup>

For entry numbers 0000 through 0009, • enter the last digit and press  $\equiv$ .

### **Making an International Call**

This section explains how to make an international call from Japan.

- A separate application is required for using the international call service. For details, contact SoftBank General Information (page 14-41).
- The handset does not support international roaming, so it cannot be used outside of Japan.

Enter a phone number⇒<sup>[</sup><sup>∞</sup> ⇒

*Intl. Calls* $\Rightarrow$ [ $\bullet$ ]

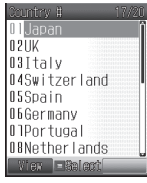

**Country Number List Window**

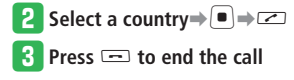

# **Answering Machine**

Record a caller's message to your handset when you are unable to answer a voice call.

### **Press and hold**  $\mathbb{R}$

When you cannot answer the call, the outgoing message plays and recording starts.

- When recording capacity becomes full or the call ends, it stops automatically.
- To cancel Answering Machine, press and hold  $\sqrt{z}$ .
- Press and hold  $\boxed{\mathbb{Z}}$  or  $\boxed{\blacksquare}$  to activate Answering Machine while receiving an incoming call.
- Answering Machine is not available for video calls and Call Waiting.
- When five messages are recorded, Answering Machine is disabled. Do the following to delete messages.

Press *<b><sub>∞</sub>*  $\Rightarrow$  *Select a message*  $\Rightarrow$  $\rightarrow$  *<i>Delete*  $\Rightarrow$   $\bullet$   $\Rightarrow$   $\rightarrow$   $\gamma$ *ES* $\Rightarrow$   $\circ$ 

- Messages may not be recorded when an S! Appli is set as the Screensaver.
- When Manner Mode is set in Drive Mode, you cannot cancel Answering Machine.
- When Manner Mode is set in Original Mode, Answering Machine setting in Original Mode is given priority. To set or cancel Answering Machine while in Original Mode, change the Answering Machine setting in Original Mode.

### **Playing Recorded Messages**

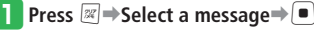

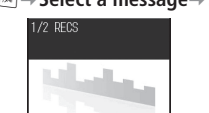

 $\Box$  an an an an an  $\Omega$ **EDates** 

₩

3

 $\overline{5}$ 

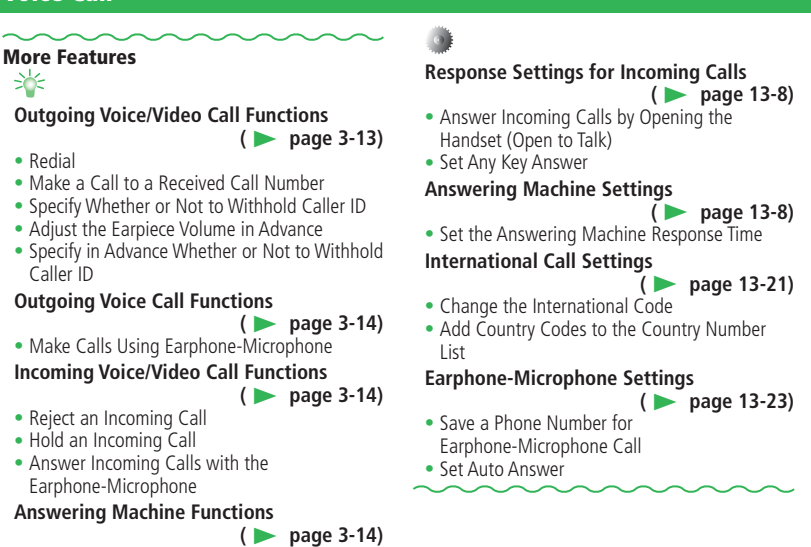

- Delete Recorded Messages
- **Functions During Voice/Video Calls**

E **page 3-14)**

- **(** Mute Audio During a Call
- Place a Call on Hold

# **Functions During Voice Calls (** ••••••••••••••••

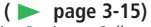

- Record the Other Party's Voice During a Call
- Save Number Memo During a Call
- Use Handsfree Call
- Send Touch Tones During a Call

# **Video Call**

# **Using Video Call**

Make video calls with another party. The other party must use a video call compatible handset. You can switch between the main and sub cameras, or send a still picture instead of live image now being taken.

### **Making a Video Call**

**Enter a phone number and press**  $\frac{C}{\ln 2000}$ 

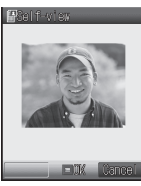

### **Press •**

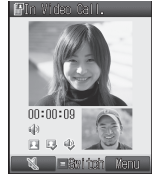

**Video Call Window**

 $\bullet$  Use  $\left(\frac{\bullet}{\bullet}\right)$  during a call to adjust the speaker (earpiece) volume.

### **e** Press  $\equiv$  to end the call

• When Cost Limit is set and the limit is reached, outgoing video calls are blocked. If the limit is reached during a call, the call ends.

### **Video Call Icons**

- 图 Video Call  $\mathbb{X}$  Mute My Voice Mute All Faster Moving Mode **N** Standard Mode
- **Ta Retter Picture Mode**
- Handsfree ON
- $\bigoplus$  Handsfree (Bluetooth<sup>®</sup> connection)
- Image Transfer OFF
- **E**s Sending Picture
- Voice Connection Established
- Video Connection Established

### **Answering a Video Call**

**Press**  $\mathbb{Z}/\mathbb{F}$ / $\mathbb{F}$  when a video call is

### **received**

A confirmation window appears. Select *YES*

- and press  $\left[ \bullet \right]$  to send out your live image.
- Press  $\boxed{\circledcirc}$  ( $\circledcirc$ ) while the handset is ringing/ vibrating to view yourself before sending your live image.

### **Press**  $\equiv$  to end the call

If you close the handset during a handsfree • call, the other party's voice only comes through one speaker.

# **More Features**<br>> <del></del>

**Outgoing Voice/Video Call Functions (**E **page 3-13)**

Redial

### Make a Call to a Received Call Number

- Specify Whether or Not to Withhold Caller ID
- Adjust the Earpiece Volume in Advance
- Specify in Advance Whether or Not to Withhold Caller ID ••••••••••••••••••

# **Incoming Voice/Video Call Functions**<br>(**page 3-14**)

- Reject an Incoming Call
- Hold an Incoming Call
- Answer Incoming Calls with the Earphone-Microphone

### **Incoming Video Call Functions**

E **page 3-14)**

 **(** Answer Incoming Video Calls Automatically

### **Functions During Voice/Video Calls**

E **page 3-14)**

- **(** Mute Audio During a Call
- Place a Call on Hold

### **Functions During Video Calls (**

E **Page 3-16)**

- Switch Between Earpiece and Speaker
- Zoom Up the Outgoing Image
- Switch Between Main and Sub Cameras During a Call
- Switch Outgoing/Incoming Image Windows
- Set a Still Picture as the Outgoing Image
- Change Alternative Picture
- Change Incoming Image Quality

**Video Call Settings (**

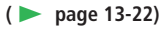

- Set Alternative Picture
- Set Self-view Confirmation
- Set Incoming Image Ouality
- Add a Phone Number to Auto Answer List •••••••
- Set Mute
- Set Speaker Output
- Set Hold Image

# 3 3-8 **Call 3**  $\overline{5}$

# **Call Log**

# **Viewing Dialed Numbers and Received Calls**

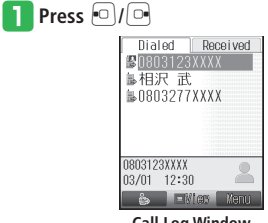

**Call Log Window**

- Press  $\Box$ / $\Box$  to switch between outgoing call log and incoming call log.
- Press  $\boxed{\circledcirc}$  ( $\overset{\circledcirc}{\bullet}$ / $\overset{\circledcirc}{\bullet}$ ) to switch between outgoing S! Circle Talk call log and voice/ video call log.
- $\bullet$  Press  $\boxed{\circledcirc}$  ( $\frac{1}{2}$ / $\boxed{\circledcirc}$ ) to switch between incoming S! Circle Talk call log and voice/ video call log.

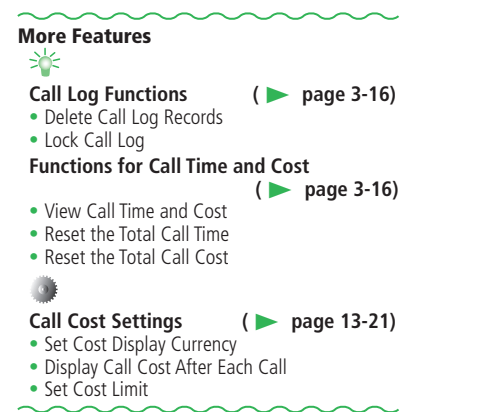

# **Optional Services**

# **Using Optional Call Services**

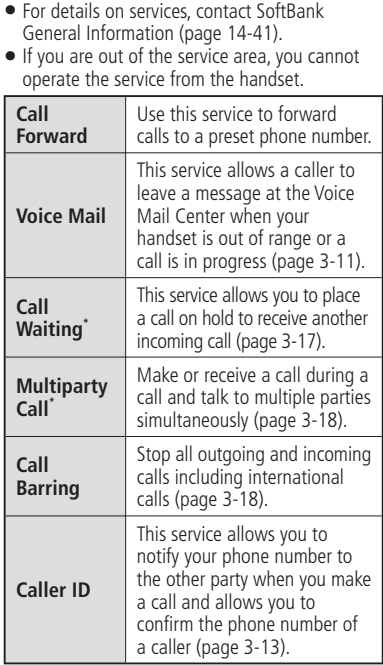

\* You must apply separately for Call Waiting and Multiparty Call services. For details, contact SoftBank General Information (page 14-41).

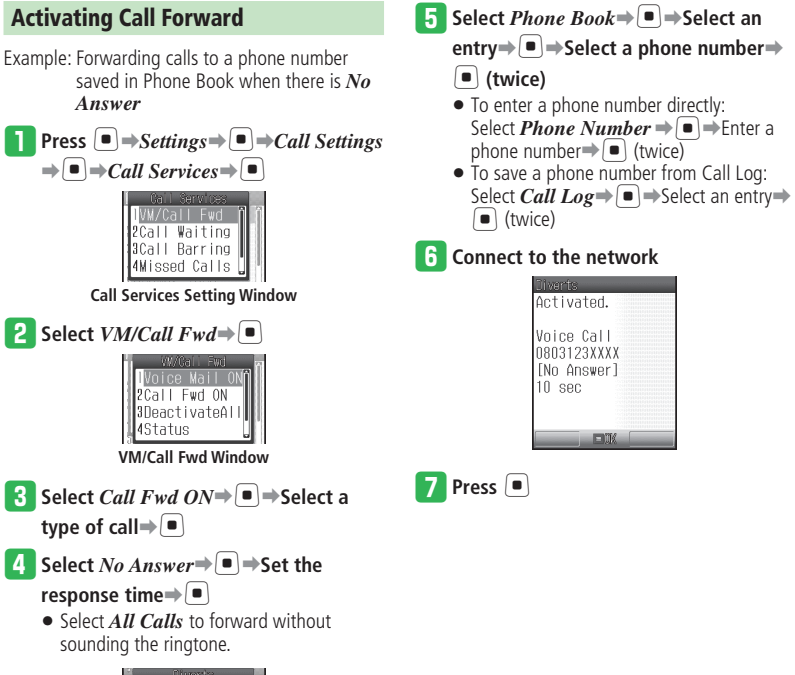

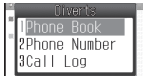

3-10 **Call**  $3 - 10$ 

- Call Forward and Voice Mail cannot be set simultaneously, but Call Forward for video calls is available with Voice Mail.
- If you activate Call Forward while you are using Voice Mail, Voice Mail is deactivated.
- **Receiving Calls After Activating Call Forward**

Press  $\sim$  while the ringtone is sounding to talk to the caller. If you set *All Calls*, the handset does not receive calls, but they are forwarded to the phone number you specified.

### **Activating Voice Mail**

Example: Using Voice Mail if there is *No Answer*

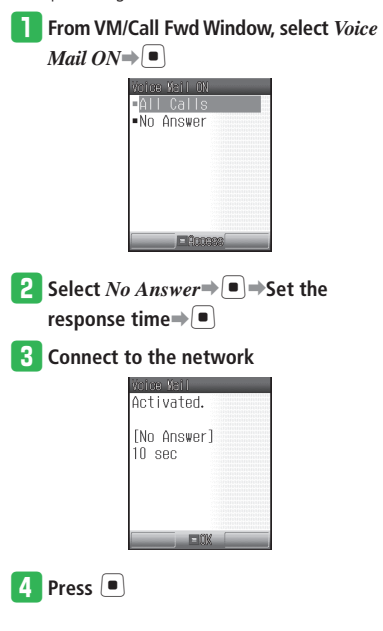

- Voice Mail and Call Forward cannot be set simultaneously, but Call Forward for video calls is available with Voice Mail.
- If you activate Voice Mail while you are using Call Forward, Call Forward is deactivated.
- **Receiving Calls After Activating Voice Mail**

Press<sub>2</sub> while the ringtone is sounding to talk to the caller. If you set *All Calls*, the handset does not receive calls, but they are forwarded to the Voice Mail Center.

**Voice Mail Service Options** • Access the Personal Options menu from Voice Mail Center to set/customize outgoing message. For details, contact SoftBank General Information (page 14-41).

### **Optional Services**

### **Missed Call Notification**

Information Prompt notifies you about the calls that the handset could not receive because it was out of the service area or the power was off while Voice Mail was set. If Voice Mail Center receives a message while you are on another line, the handset receives a notification.

### Enter  $1414 \rightarrow \infty$

• Follow the voice prompts.

### **Listening to Your Voice Mail**

**From VM/Call Fwd Window, select** *Listen VM* $\rightarrow$ 

### **Deactivating Call Forward/Voice Mail**

### **From VM/Call Fwd Window, select**

*DeactivateAll* ⇒

- If you select *DeactivateAll*, both Call Forward and Voice Mail are deactivated.
- $\bullet$  If you are not using Call Forward or Voice Mail, do one of the following to reject a call.
	- ・ When a voice call is received, press and hold  $\boxed{\circ}$  (Divert)
	- $\cdot$  When a video call is received, press  $\mathbb{F}$ ➡*Divert*

# **More Features**<br>> <del>√</del>

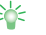

### **Functions for Optional Call Services**

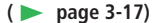

- Check the Optional Call Service Setting Status
- Set Call Waiting
- Answer an Incoming Call During a Call •
- Switch Between Two Callers
- Put the Current Caller on Hold and Call Another Party
- Switch Between Parties
- Talk to Multiple Parties Simultaneously
- Restrict Outgoing and Incoming Voice/Video Calls and SMS Messages
- Change Call Barring Service Code •

# **Making Calls**

**Start at** ➡ **Dial Window page 3-4 Voice Call Window page 3-4 Video Call Window page 3-7** 

### **Functions for Saving My Details**

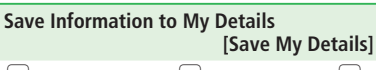

 $\left[\blacksquare\right] \rightarrow$  Phone Book $\Rightarrow$   $\left[\blacksquare\right] \rightarrow$  *My Details* $\Rightarrow$   $\left[\blacksquare\right]$  $\rightarrow$  Select an item $\rightarrow$   $\rightarrow$   $Edit$  $\rightarrow$   $\rightarrow$  Enter information $\Rightarrow$ [ $\Rightarrow$ [ $\Rightarrow$ ]

### ■**Entering a Name**

 $\Box \rightarrow$ Phone Book $\Rightarrow \Box \rightarrow$ My Details $\Rightarrow \Box$  $\Rightarrow$ *Name* $\Rightarrow$ **E** $\Rightarrow$ Select an item $\Rightarrow$  $\triangleright$  $\Rightarrow$ *Edit* $\Rightarrow$  $\boxed{\bullet}$   $\Rightarrow$  Enter a name $\Rightarrow$   $\boxed{\bullet}$   $\Rightarrow$   $\boxed{\cong}$  (twice)

### **Use the Location Information from My Details**

 **[Personal Info.]**

- $\left( \blacksquare \right) \rightarrow$  Phone Book $\Rightarrow \left( \blacksquare \right) \rightarrow$  My Details $\Rightarrow \left( \blacksquare \right) \rightarrow$ *Personal Info.* $\rightarrow \blacksquare$ *Hocation Exist* ➡*Open Map*, *Location Mail*, *Add Location* or  $Delete \rightarrow \Box$
- To save a location, select *Personal Info.* and then do the following. *No Location* $\Rightarrow$  $\Box$ Add Location $\Rightarrow$  $\Box$

**Outgoing Voice/Video Call Functions**

### **Redial**

### **[Dialed Numbers]**

- $\Box \rightarrow$ Select an entry $\rightarrow \Box \rightarrow \Box$  to end the call
- To make a video call, select an entry and then  $pres \overline{\mathbb{P}^2}$ .
- $\bullet$  To make an S! Circle Talk call, press and hold  $\lbrack\!\lbrack$ when My Status is *Online* (page 10-3).

### **Make a Call to a Received Call Number [Received Calls]**

- $\Box$  ⇒ Select an entry ⇒  $\Box$  ⇒  $\Box$  to end the call
- To make a video call, select an entry and then  $pres \overrightarrow{w^{2}}$ .

**Specify Whether or Not to Withhold Caller ID [Show My ID]** Dial Window  $\blacktriangleright$   $\blacktriangleright$  *Hide My ID* or *Show My ID*  $\Rightarrow$   $\Box$ 

**Adjust the Earpiece Volume in Advance [Earpiece Volume]**  $\left| \bullet \right| \rightarrow$ *Settings*  $\Rightarrow$   $\left| \bullet \right| \rightarrow$ *Sounds*  $\Rightarrow$   $\left| \bullet \right| \rightarrow$ 

*Earpiece Vol.* $\Rightarrow$   $\Rightarrow$  Adjust the volume  $\Rightarrow$   $\bullet$ 

### **Specify in Advance Whether or Not to Withhold Caller ID**

### **[Show My Number]**

- $\left( \blacksquare \right) \rightarrow$  *Settings*  $\Rightarrow \left( \blacksquare \right) \rightarrow$  *Call Settings*  $\Rightarrow \left( \blacksquare \right) \rightarrow$
- *Show My Number*  $\Rightarrow$   $\Box$   $\Rightarrow$  Select *Show My ID. Hide My ID* or  $OFF \rightarrow \blacksquare$
- $\bullet$  If you select  $OFF$ , the settings you chose when you subscribed to Caller ID service apply.
- Caller ID setting has the following options, and they are given priority in the order of  $\circled{1}$  to  $\circled{3}$ if they are all set or operated.
- $\circled{1}$  Dial Window  $\circled{r}$   $\rightarrow$  *Hide My ID* or *Show*  $Mv$  *ID* $\Rightarrow$   $\Box$
- ② Setting for Show My Number
- ③ Application for Caller ID service

### **Outgoing Voice Call Functions**

### **Make Calls Using Earphone-Microphone [Earphone-Microphone Call]**

- Save a phone number for Earphone-• Microphone call in advance (page 13-23).
- Insert the plug of Earphone-Microphone into the Earphone Microphone Jack ➡Press and hold the microphone switch ➡Press and hold the microphone switch to end the call
- Press and hold the switch again to cancel dialing.
- $\bullet$  Alternatively, press  $\equiv$  to end the call.

### **Incoming Voice/Video Call Functions**

**Reject an Incoming Call [Reject Calls]**

 $\sqrt{\mathbf{w}}$  when a call is received

 $\bullet$  To reject an incoming video call, press  $\boxed{\mathbf{x}}$  and select *Reject Call*.

### **Hold an Incoming Call**

### **[Hold Answer]**

- $\Box$  when a voice or video call is received
- The caller is charged for the call while placed on hold.
- Pressing  $\equiv$  while the caller is on hold terminates the call.

### **Answer Incoming Calls with the Earphone-Microphone**

### **[Earphone-Microphone Answer]**

Insert the plug of Earphone-Microphone into the Earphone Microphone Jack➡Press and hold the microphone switch when a call is received $\Rightarrow$ Press and hold the microphone switch to end the call

 $\bullet$  Alternatively, press  $\equiv$  to end the call.

### **Answering Machine Functions**

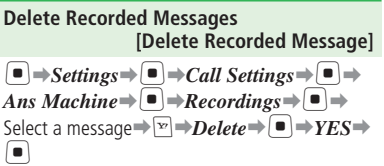

### **Incoming Video Call Functions**

**Answer Incoming Video Calls Automatically**

**[Auto Answer]**

When Auto Answer is set to *ON*, video calls • received from phone numbers on the Auto Answer List are answered automatically without having to press a key.

Regardless of Manner Mode setting, the • speaker will beep and the video call is automatically connected.

 $\blacksquare \rightarrow$ *Settings* $\Rightarrow \blacksquare \rightarrow$ *Call Settings* $\Rightarrow \blacksquare \rightarrow$ *Video Call* $\Rightarrow$  $\Rightarrow$  $\rightarrow$ *Auto Answer* $\Rightarrow$  $\bullet$  $\Rightarrow$ *ON*  $OFF \rightarrow \blacksquare$  (twice) $\rightarrow ON \rightarrow \blacksquare$ 

### **Functions During Voice/Video Calls**

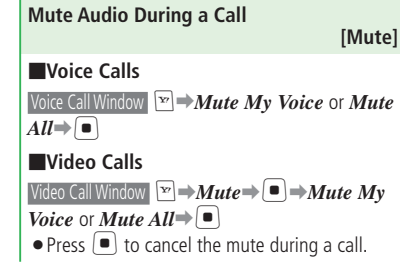

### **Place a Call on Hold**

 $\vert \bullet \vert$ 

# **[Hold Call]**

Voice Call Window / Video Call Window R**E** → **Hold** 

Subscription to Call Waiting (page 3-17) or • Multiparty Call (page 3-18) is required to use the Hold feature for voice calls. For details, contact SoftBank General Information (page 14-41).

### **Functions During Voice Calls**

### **Record the Other Party's Voice During a Call**

### **[Record Voice Memo]**

Voice Call Window **E** → *Voice Record* 

- Recording stops when the maximum time is reached or the call ends. To stop recording manually, press  $\lceil \bullet \rceil$ .
- To play a recording, do the following. •
- $\left| \bullet \right| \rightarrow$ Tools $\Rightarrow$   $\left| \bullet \right| \rightarrow$ Useful Tools $\Rightarrow$   $\left| \bullet \right| \rightarrow$

*Voice Recorder*  $\Rightarrow$   $\Box$ *Recordings* $\Rightarrow$   $\Box$ 

 $\Rightarrow$  *Phone Memory* or *Memory Card*  $\Rightarrow$   $\Box$ 

```
\RightarrowSelect a file\Rightarrow[\bullet]
```
### **Save Number Memo During a Call [Save Number Memo]**

Voice Call Window Press the keys on the keypad

- After the call ends, the number memo is automatically saved.
- You can enter the following numbers and symbols.

0 to 9,  $\angle 4$ ,  $\#$ ,  $+$ ,  $-$ ,  $P$ 

To check a number memo, do the following. •  $\left[\blacksquare\right] \rightarrow$ *Tools* $\Rightarrow$  $\left[\blacksquare\right] \rightarrow$ *Useful Tools* $\Rightarrow$  $\left[\blacksquare\right] \rightarrow$ *Number Memo* $\Rightarrow$   $\bullet$   $\Rightarrow$  Select a number  $memo \rightarrow \blacksquare$ 

### **Use Handsfree Call**

### **[Handsfree Call]**

- Voice Call Window
- To cancel handsfree, press  $\mathbb{F}$  ( $\mathbb{R}$ ).
- If you close the handset during a handsfree call, the other party's voice only comes through one speaker.

### **Send Touch Tones During a Call [Send Touch Tones]**

### ■**Sending Individual Touch Tones**

Voice Call Window Press any of  $[0, \frac{1}{20}]$  to  $[9, \frac{6}{20}]$ ,  $\overline{\mathcal{K}}$   $\overline{\mathcal{K}}$ and  $#_{E4}^{A/a}$ 

### ■**Sending Touch Tones Sequentially**

Phone Book is useful for storing sequences of • touch tones (page 2-16) for remotely operating your home answering machine and other devices.

Voice Call Window  $\boxed{\mathbf{v}}$   $\Rightarrow$  **Phone Book** $\Rightarrow$   $\boxed{\bullet}$   $\Rightarrow$ Select a Phone Book entry⇒ D⇒Select a touch tone sequence (phone number)  $\Rightarrow \Box \Rightarrow Send$  $Tone \rightarrow \blacksquare$ 

### ■**Using Pause (P) in Touch Tone Sequences**

The pause "P" allows you to send sequences • of touch tones, each separated with a pause

"P". It is convenient if you register multiple touch tones such as remote operation numbers of your home phone.

Example: To store 03123XXXX3 (phone number),

#7777 (answering machine access code), and #1 (answering machine playback command), enter the following in the Phone Number field. *03123XXXX3P***#***7777P***#***1*

Open a Phone Book entry containing the touch tones $\rightarrow \equiv$  (A call is made to the phone number before the first "P")  $\Rightarrow$   $\bullet$  (The sequence of touch tones before the next "P" is sent)

Repeat this step until all the touch tones have • been sent.

**3**

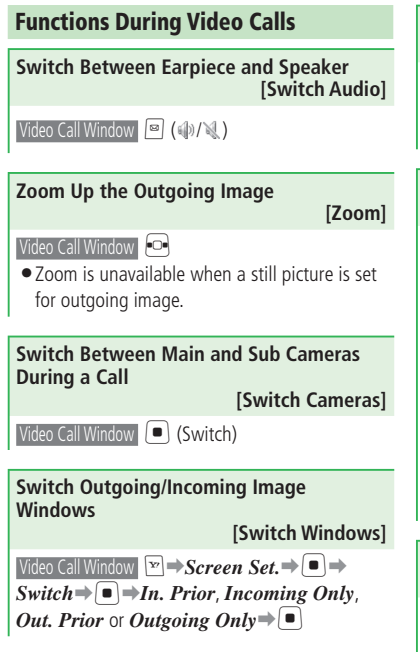

**Set a Still Picture as the Outgoing Image [Send Picture]**  $\forall$ ideo Call Window  $\triangledown$   $\Rightarrow$  *Send Picture* $\Rightarrow$   $\Box$  $\Rightarrow$ *Send Pic. ON* →  $\blacksquare$  → *Phone Memory* or *Memory Card*  $\Rightarrow$   $\bullet$   $\Rightarrow$  Select a picture  $\Rightarrow$   $\bullet$ 

**Change Alternative Picture [Alternative Picture]** Video Call Window  $\boxed{\mathbf{v}}$   $\rightarrow$  Alt. Picture $\rightarrow$   $\boxed{\bullet}$   $\rightarrow$  Alt.

*Pic.*  $ON \rightarrow \blacksquare$ 

■**Selecting the Image Preinstalled in the Handset**

 $Proset \rightarrow \blacksquare$ 

■**Selecting an Image from Data Folder/ Memory Card**

*Phone Memory* or *Memory Card* $\Rightarrow$ [ $\bullet$ ] $\Rightarrow$ Select an image $\bigtriangledown$ [ $\bigtriangledown$ ]

•Handset automatically adjusts the picture size.

```
Change Incoming Image Quality
                                                                                                                                     [Image Quality]
Video Call Window \blacktriangleright \blacktriangleright \blackImage Quality\Rightarrow \bullet \Rightarrow Select the image output
```
format $\bigoplus$ 

**Call Log Functions**

**Start at** ➡ **Call Log Window page 3-9** 

**Delete Call Log Records**

 **[Delete/Delete All]**

■**Deleting a Record** Call Log Window Select a record⇒<sup>T</sup><sup>→</sup>Delete  $\boxed{\blacksquare} \rightarrow$ Delete $\rightarrow \boxed{\blacksquare} \rightarrow$ YES $\rightarrow \boxed{\blacksquare}$ ■**Deleting All Records** Call Log Window  $\boxed{\mathbf{F}}$   $\rightarrow$  *Delete*  $\rightarrow$   $\boxed{\bullet}$   $\rightarrow$  *Delete All*  $\rightarrow$ 

[➡Enter your Handset Code➡*YES*➡[

### **Lock Call Log**

 **[Call Log Lock]**

Call Log Window  $\boxed{\infty}$   $\rightarrow$  *Call Log Lock* $\rightarrow$   $\boxed{\bullet}$   $\rightarrow$ Enter your Handset Code➡*Lock*➡[

### **Functions for Call Time and Cost**

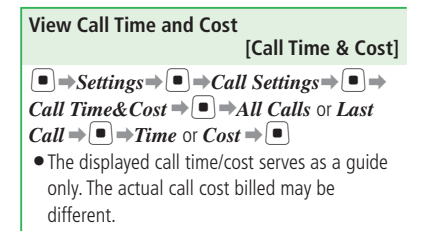

**3**

 $\overline{5}$ 

- The total call time does not include mail communications, Web browsing, and S! Circle Talk connection and speech time.
- Up to 277 hours 46 minutes and 39 seconds can be displayed for the total call time.
- Sum of charges appears for Multiparty Call (page 3-18).
- The total call cost does not include mail communication and Web browsing charges, and the charge for the number of remarks made during S! Circle Talk.
- When you make an international call, the call cost is not displayed.
- Call Cost may be unavailable depending on your subscription. In that case, the total cost display and cost limit settings are not available.

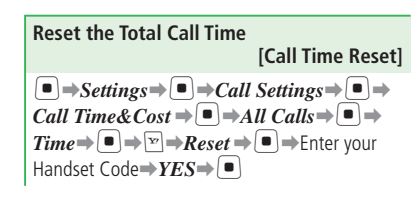

**Reset the Total Call Cost [Call Cost Reset]**  $\left| \bullet \right| \rightarrow$ *Settings*  $\Rightarrow \left| \bullet \right| \rightarrow$  *Call Settings*  $\Rightarrow \left| \bullet \right| \rightarrow$ *Call Time&Cost*  $\Rightarrow$   $\Box \Rightarrow$  *All Calls* $\Rightarrow$   $\Box \Rightarrow$  $Cost \rightarrow \Box \rightarrow \Box$ Reset  $\rightarrow \Box$  Enter your PIN2 (page 14-2)  $\Rightarrow$   $\bullet$   $\rightarrow$   $YES \rightarrow \bullet$ **Functions for Optional Call Services Start at** ➡ **Voice Call Window page 3-4 Call Services Setting Window page 3-10 VM/Call Fwd Window page 3-10 Optional Call Service Setting Status Check the Optional Call Service Setting Status [Status]** ■**Checking Call Forward/Voice Mail Status** VM/Call Fwd Window *Status* ➡[ ■**Checking Call Waiting Status Call Services Setting Window** *Call Waiting* →  $\Box$  $Status \rightarrow \blacksquare$ ■**Checking Call Barring Status Call Services Setting Window** *Call Barring* →  $\Box$ *Status*➡[

### **Call Waiting**

### **Set Call Waiting**

 **[Call Waiting On/Off]**

Call Services Setting Window *Call Waiting* → ■ *ON* or  $OFF \rightarrow$ 

**Answer an Incoming Call During a Call [Call Waiting]**

During a call, the Call Waiting tone is heard $\Rightarrow$  $\Rightarrow$ *Answer* $\Rightarrow$ [ $\bullet$ ]

### **Switch Between Two Callers [Switch Parties]**

During Call Waiting→2 <a>

- Press  $2 \frac{m}{\sqrt{m}}$  to switch between parties.
- If a caller terminates a call during Call Waiting, a ringtone sounds and *Holding* is displayed. Press  $\sqrt{2}$  to start talking with the other person on hold.

### **Multiparty Call**

### **Put the Current Caller on Hold and Call Another Party**

 **[Call During a Call]**

Voice Call Window Enter a phone number → • Alternatively, press  $\boxed{\mathbf{v}}$  and select an entry from Phone Book (page 2-18) or Call Log (page 3-9).

### **Switch Between Parties**

### **[Switch Parties]**

Voice Call Window Enter a phone number → When the other party answers,  $2\frac{m}{\omega}$ 

- Press  $2 \frac{N}{abcd}$  to switch between parties.
- If a caller terminates a call during a call, a ringtone sounds and *Holding* is displayed. Press  $\sqrt{2}$  to start talking with another person on hold.

### **Talk to Multiple Parties Simultaneously [Multiparty Call]**

Voice Call Window Enter a phone number → When the other party answers,  $\sqrt{\mathbf{v}}$   $\rightarrow$  *Multiparty* 

- $\Rightarrow$   $\bullet$   $\Rightarrow$  *Multiparty* $\Rightarrow$   $\circ$
- $\bullet$  During a multiparty call, press  $\equiv$  to end the call with all parties simultaneously.
- $\bullet$  If one person ends the call during a multiparty call, the other parties remain connected.

To talk to just one person during a multiparty • call:

Select a party to talk with**→**E  $\rightarrow$ *Multiparty*  $\Rightarrow$  $\bullet$  $\Rightarrow$  $\bullet$  $\bullet$  $\bullet$ 

### **Call Barring**

**Restrict Outgoing and Incoming Voice/ Video Calls and SMS Messages [Call Barring]**

Call Services Setting Window *Call Barring*➡[

■**Restricting Outgoing Calls and SMS** *Outgoing Call*  $\Rightarrow$   $\Box$   $\Rightarrow$  *All Outgoings, All Out-Intl.* or *Out-Intl.*<sup>\*</sup> $\Rightarrow$   $\bullet$   $\Rightarrow$  Enter your Call Barring Service Code (page 1-13) ➡Connect to the network automatically $\Rightarrow$ 

### ■**Restricting Incoming Calls and SMS** *Incoming Call*  $\Rightarrow$   $\Box$  *All Incomings* or *All If Roamed*<sup>\*</sup> $\bigoplus$  **E**nter your Call Barring Service Code➡Connect to the network automatically $\Rightarrow$ [ $\bullet$ ]

\* The handset does not support international roaming, but settings are saved to the service center.

### ■**Deactivating Call Barring**

*Cancel All* $\Rightarrow$  **E**nter your Call Barring Service Code➡Connect to the network automatically➡[

- After connecting to the network, a setting completed window appears. If the window does not appear, follow the procedure again.
- You can still make emergency calls (110 (police), 119 (fire and ambulance) and 118 (coast guard)) when Call Barring is activated.
- You cannot use *All Outgoings* and *All Incomings* if you have started using the Call Forward or Voice Mail service.
- If Call Barring Service Code is incorrectly entered three consecutive times, Call Barring settings are locked. Change Call Barring Service Code and Center Access Code (page 1-13). For details, contact SoftBank General Information (page 14-41).

### **Change Call Barring Service Code [Call Barring Service Code]**

**Call Services Setting Window** *Call Barring* → *Security Code*  $\rightarrow$  ■ Enter your current Call Barring Service Code➡Enter your new Call Barring Service Code→ D→Re-enter your new Call Barring Service Code for confirmation $\Rightarrow$ After connecting to the network, a setting • completed window appears. If the window

does not appear, follow the procedure again.

**3**  $\overline{5}$ 

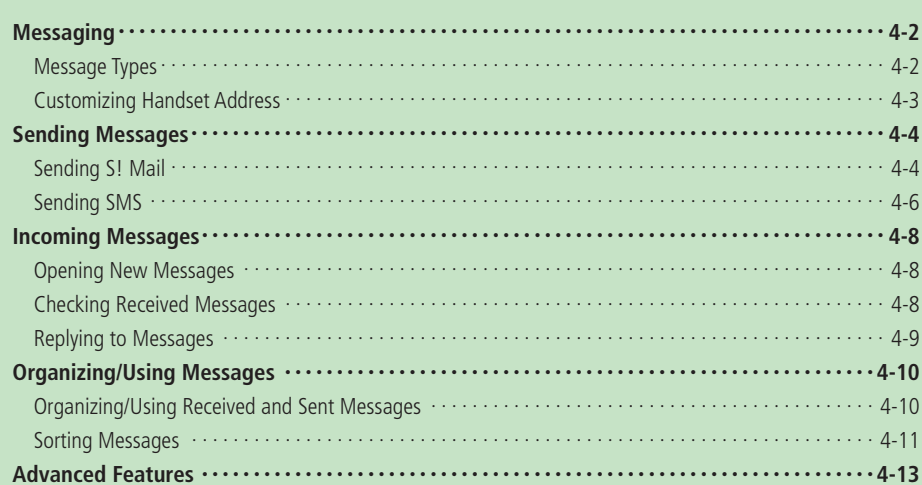

# **Messaging**

# **Message Types**

Handset supports S! Mail (MMS) and SMS.

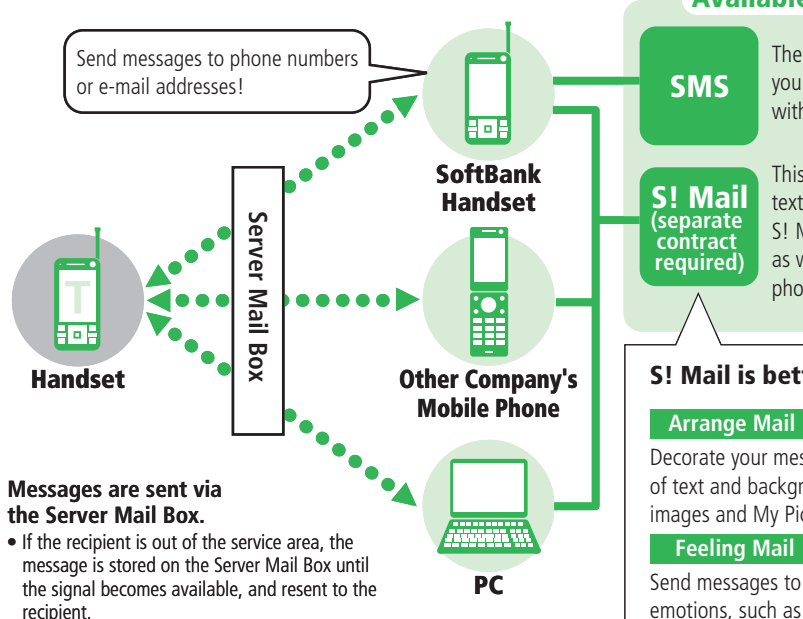

### **Available Messaging Services**

The Short Message Service (SMS) allows you to exchange short text messages with other SoftBank handsets.

This service allows you to exchange long text messages, pictures, sounds, etc. with S! Mail compatible SoftBank handsets, as well as with other company's mobile phones and PCs that support e-mail.

# **S! Mail is better than ever.**

### **Arrange Mail**

Decorate your messages by changing the size and color of text and background color. You can also insert images and My Pictograms into message text.

Send messages to other SoftBank handsets expressing emotions, such as happiness and sadness.

# **Customizing Handset Address**

Change the account name (part before @) of your handset e-mail address.

□□□□□□□□□□□@softbank.ne.jp

- For details, contact SoftBank General Information (page 14-41).
- This operation uses Yahoo! Keitai access. •
- Before using Messaging service, retrieve network connection information (page 1-10).
- A random alphanumeric text string is assigned at the time of contract. Composing a long e-mail address using single-byte alphanumerics and available symbols is an effective way for preventing spam.

### ■ Press  $\boxed{\mathbb{R}}$  ⇒*設*定・#込 (Settings/Applications)

- ➡[➡各種変更手続き **(Changing Applications**)
- $\Rightarrow$   $\Box$

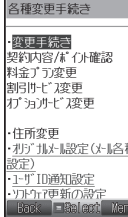

### **2 Select** オリジナルメール設定(メール各種設定)(Original

**Mail/Mail settings)**➡[

• Follow the onscreen instructions.

# **Sending Messages**

# **Sending S! Mail**

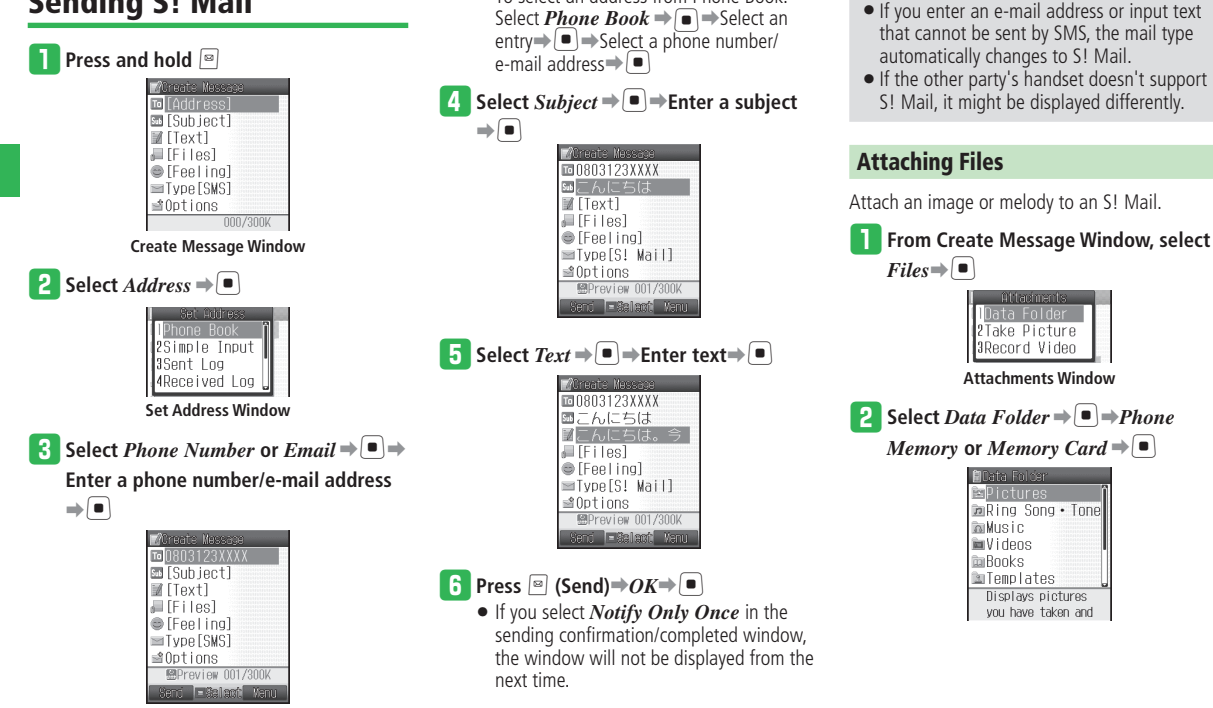

To select an address from Phone Book: •

### **B** Select a folder⇒ **■** → Select a file → ■

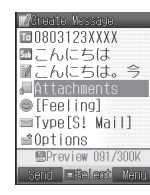

• Some files may not be able to be attached to a message. To find out whether a certain file can be attached or not, check Details of the file (page 2-30).

### **Creating a Feeling Mail**

Feeling Mail can notify the recipient of arrival of a message with graphics expressing the sender's mood.

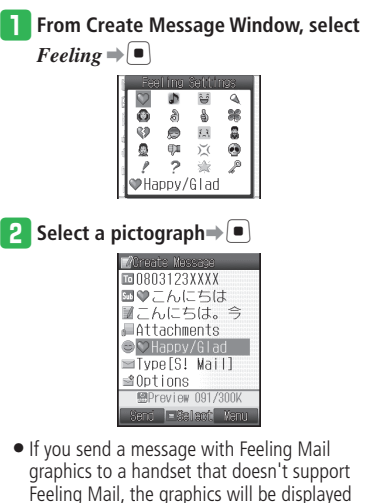

as a regular pictograph in the subject field.

### **Creating an Arrange Mail**

This function allows you to make your message more visually appealing by changing the size and color of text, background color, assigning actions to text, and inserting lines or images into text.

Example: Changing the font size and background

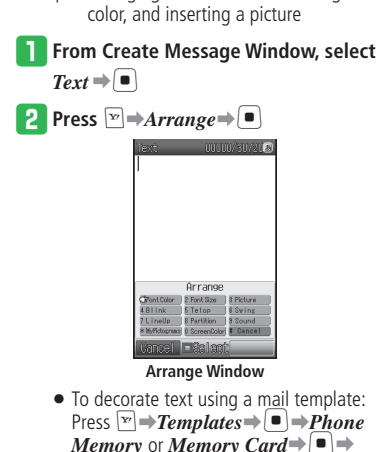

 $S$ elect a template $\Rightarrow$   $\stackrel{\frown}{\bullet}$   $\Rightarrow$   $YES \stackrel{\frown}{\Rightarrow}$   $\stackrel{\frown}{\bullet}$ 

Edit text**➡**[

## **Sending Messages**

|                | <b>3</b> Select Font Size $\Rightarrow$                                                                                 | <b>6</b> Select a background color $\Rightarrow$ $\blacksquare$                                                                                                    | <b>Sending SMS</b>                                                                                                    |
|----------------|----------------------------------------------------------------------------------------------------|----------------------------------------------------------------------------------------------------|----------------------------------------------------------------------------------------------------|
|                | 00000/30/21(3)                                                                                                    | 00213/3072149<br>こんにちは。今度<br>の日曜日、ドライ<br>ブに行きませんか                                                                                                    | Send short text messages to other SoftBank<br>handsets using phone numbers as address.                                                                                        |
|                |                                                                                                    | ?                                                                                                    | <b>Press and hold</b> $\Box$                                                                                                    |
| 4<br>Messaging | Font Size<br>Large<br>Medium<br>Small<br>Select a font size $\Rightarrow$ $\Box$ $\Rightarrow$ Input text<br>14         | <b>EDX</b> Yanu<br><b>Range of Store</b>                                                                                                    | MCreate Massage<br><b>To</b> [Address]<br>图 [Subject]<br>■[Text]<br> ■[Files]<br>● [Feeling]<br>$\equiv$ Type [SMS]<br>≌Options<br>000/300K                                   |
|                | 00195/30721(3)<br>こんにちは。今度                                                                                              | <b>7</b> Press $\boxed{\mathbf{r}}$ $\Rightarrow$ Arrange $\Rightarrow$ $\boxed{\bullet}$ $\Rightarrow$ Picture $\Rightarrow$<br>$\Box$ > Phone Memory or Memory Card | <b>Create Message Window</b>                                                                                                    |
|                | の日曜日、ドライ<br>ブに行きませんか                                                                                                    | $\Rightarrow (\bullet)$                                                                                                    | <b>2</b> Select $Text \Rightarrow$ ■ $\Rightarrow$ Enter text $\Rightarrow$ ■                                                                                                 |
|                | ?<br><b>EDX</b><br><b>Manu</b><br><b>Bance of A.</b>                                                                    | Data Folder<br>≊Pictures<br>≡Flash (R)<br>Displays pictures<br>you have taken and                                                                                     | MCreate Massage<br><b>□</b> [Address]<br>图 [Subject]<br>■コンサートのお<br>$F$ [Files]<br>● [Feeling]<br><b>I</b> vpe[SMS]<br>⊴Options<br>图Preview 001/300K<br><b>Elisabeth Menu</b> |
|                | <b>5</b> Press $\boxed{\triangleright}$ $\Rightarrow$ Arrange $\Rightarrow$ $\boxed{\bullet}$ $\Rightarrow$ ScreenColor | 8 Select a folder⇒ ■ Select an image                                                                                                    |                                                                                                    |
|                | ⇒(●)<br><b>BG</b> Color<br><b>IEKłalam</b>                                                                              | ⇒∤■)                                                                                                    | <b>3</b> Select <i>Address</i> $\Rightarrow$ $\blacksquare$<br>se i Hooress<br>Phone Rook<br>2Simple Input<br>3Sent Log<br>4Received Log                                      |

**Set Address Window** 

-

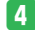

### **Figure** *Number*  $\Rightarrow$  **■**  $\Rightarrow$  **Enter a**

### phone number**⇒**[■]

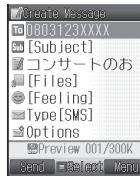

To select a phone number from Phone • Book:

Select *Phone Book***➡**[**➡**Select an **■** $\Rightarrow$   $\bullet$  ⇒ Select a phone number  $\Rightarrow$   $\bullet$ 

## $\overline{F}$  Press  $\boxed{\circ}$  (Send) $\Rightarrow$  *OK* $\Rightarrow$   $\boxed{\bullet}$

If you select *Notify Only Once* in the • sending confirmation/completed window, the window will not be displayed from the next time.

### **More Features**

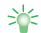

# **Functions for Creating Messages (**E **page 4-13)**

- Specify Recipients Quickly
- Select an Address from Sent Log/Received Log to Send a Message
- Send a Message to a Group
- Input Your Name and Other Information Automatically
- Add Recipients
- Delete Recipients
- Save a Recipient's Address to Phone Book
- Switch To/Cc/Bcc for an Address
- Save All Addresses to a Group
- Edit Text •
- Delete Text •
- Change Mail Type

# **Functions for Attaching Files (**E **page 4-14)**

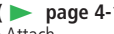

- Shoot a Picture or a Video to Attach
- Have an Attached File Play on the Recipient's Handset Automatically

### Arrange Mail Functions (**E** page 4-15)

- Use Other Decorations
- Change the Decorations
- Insert a Mail Template
- Save Templates

# **Functions for Sending Messages (**E **page 4-15)**

- 
- Save without Sending
- Check the Content Before Sending a Message •
- Specify the Length of Time a Sent Message is Stored on Server Mail Box
- Check Delivery of a Message
- Specify a Time Before Delivering a Message to Recipients
- Set Message Priority Before Sending
- Activate the Reply to Function Before Sending
- Delete a Sent Message Checked on the Recipient's Side Automatically

### Messaging Settings (**E** page 13-13)

- Add Recipients to Simple Input List
- Set Groups
- Set a Signature • Set Default Mail Type
- Show or Hide Notification When Mail Type is Switched

### **Outgoing Messages (**E **page 13-14)**

- Set the Sending Confirmation Window
- Set the Vibration When Sending is Confirmed
- Check Whether Sent Messages were Delivered to Recipients
- Set the Length of Time Sent Messages are Stored on Server Mail Box
- Set Message Priority
- Specify a Time Before Delivering Messages to Recipients
- Save a Reply Address
- Edit the SMS Center Number (+819066519300)

# **Incoming Messages**

# **Opening New Messages**

When a message arrives, ringtone sounds and animation plays. When a "Feeling Mail" arrives, graphics indicating the sender's mood appears in the background of Information Prompt. Incoming messages are saved to *Received*.

Check Information Prompt to confirm any unread messages. When you have more than one unread Feeling Mail, background graphics will be that of the most recent message.

 When you receive an S! Mail message, the • reception method varies depending on the message size or whether there are any attachments. The reception method is set to *Immediate* (page 13-15) at time of purchase so that all the data is downloaded automatically.

### **Information Prompt appears**

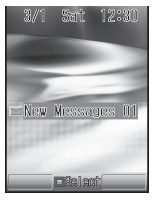

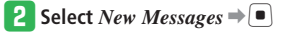

e **Select a folder**➡[➡**Select a message**  $\Rightarrow$   $\Box$ 02008/03/01 12:30  $-0803123$ **XXXX** まこんにちは こんにちは。今度の日曜 日、ドライブに行きませ んか? Salacó Yanu

- To retrieve new messages from the server: Press  $\boxed{\cong} \rightarrow$ *Retrieve New*  $\Rightarrow$   $\boxed{\bullet}$
- If Priority is set to *Pause*, incoming messages are notified by a confirmation window during handset use (except in Standby). Choose *Read Now* or *Later*.

# **Checking Received Messages**

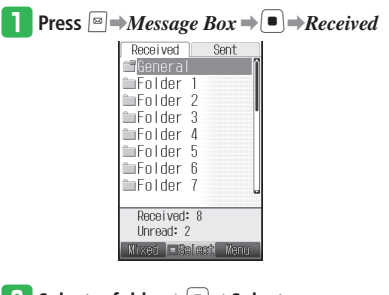

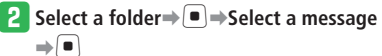

**4**
- If Retrieve Mode is set to *Deferred*, the initial portion of text is delivered as an S! Mail notification and complete message is stored on the Server Mail Box when:
	- ・ Text exceeds 284 single-byte characters (284 bytes)
	- ・ Files are attached
	- ・ Message is sent to multiple addresses
	- ・ Subject field contains 41 or more singlebyte characters
	- ・ Sender's address contains 61 or more single-byte characters
- $\bullet$  If you receive the rest of the message, transmission fees may be charged on the recipient's side. For details, contact SoftBank General Information (page 14-41).
- $\bullet$  It may be impossible to display/play a file until you obtain a content key (content license) depending on the file.
- Messages exceeding 300 KB cannot be fully retrieved, part of them is deleted.

### **Replying to Messages**

The Create Message Window opens and the recipient's address is automatically set.

 When replying to an S! Mail, the subject to • which **Re**: is prefixed is automatically inserted in the subject field.

Example: Replying by creating new text

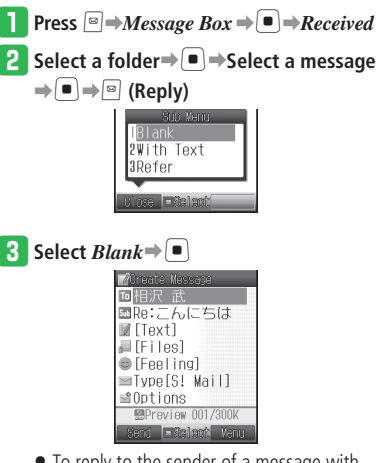

- To reply to the sender of a message with multiple addresses, select *To Sender* or *To All*.
- To reply by quoting the received message text, select *With Text*; to reply by referring to the received text, select *Refer*.

#### **More Features** ২ঁ⊱

# **Functions for Receiving Messages (**E **page 4-16)**

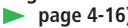

- Retrieve the Continuation of S! Mail Manually
- Forward the Continuation of S! Mail

### **Functions for Server Mail Box Operations**

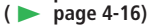

- Use the Mail List
- Forward Server Messages
- Delete Server Messages
- Check the Server Mail Box Status

#### Display Settings (**E** page 13-14)

- Set the Font Size
- Set the Scroll Unit
- Display/Hide Address and Subject When Sending/Receiving Messages

#### Incoming Messages (**E** page 13-15)

- Set New Message Retrieve Mode
- Set Automatic Display of Picture Files
- Set Automatic Playback of Sound Files
- Set Spam Filter

- **3D Pictograms (**E **page 13-15)**
- Set the Criteria for Displaying Received Messages with 3D Pictograms
- Set the Font and Background Colors for 3D **Pictograms**

## **Organizing/Using Messages**

### **Organizing/Using Received and Sent Messages**

Received and sent messages are saved to the *Received* and *Sent* message folders respectively. Created messages that have not been sent are saved to *Drafts*, and messages that have failed to be sent are saved to *Unsent*.

#### **About Auto-delete** •

If Message Box memory is full, the oldest message is deleted when receiving/sending a new message. Set Protect (page 4-17) to save important messages. Alternatively, set Auto-delete (page 13-16) to *Do not Set*. However, when memory is full, a warning appears and  $\blacksquare$  appears in Standby. Delete unnecessary messages to receive new messages (page 4-18).

When unable to receive S! Mail notifications • due to insufficient memory, delete unnecessary messages. Once memory space becomes available, S! Mail notifications are redelivered by Retry function. Alternatively, retrieve Mail List (page 4-16) to receive the notifications. For details on redelivery of S! Mail notifications, contact SoftBank General Information (page 14-41).

#### **Press**  $\mathbb{R}$   $\rightarrow$ *Message Box*  $\rightarrow$   $\bullet$

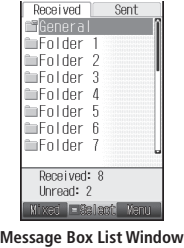

**► Select** *Received* **or** *Sent* **⇒ Select a** folder⇒**[**■ **SAG** 国相沢 武  $(1)$ ◎ 新井 涼子  $= 1803123XXX$ al⊞⊕ **ab803277XXXX** 南田區 abanggesxxxx ■新井 涼子  $\circled{2}$  $=$  008/03/01 12:30  $(3)$ ■こんにちは Reply **E-Select** Menu **Message List Window**

#### ①Message Status

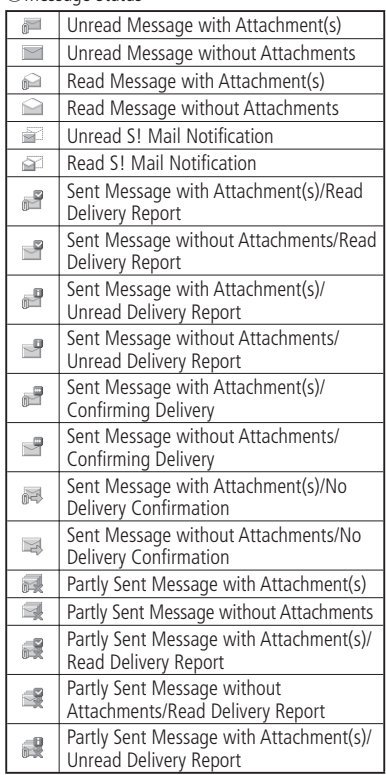

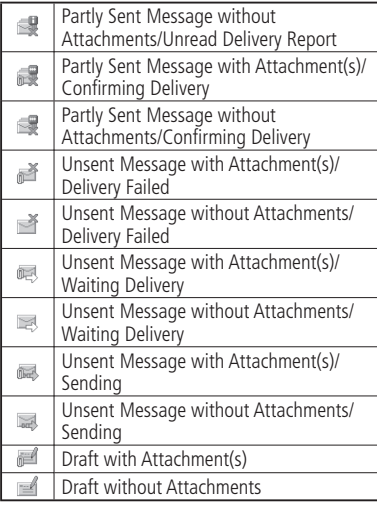

#### ②S! Mail/SMS

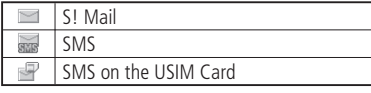

#### ③Priority/Protection

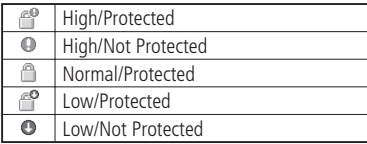

## **Sorting Messages**

Received and sent messages can be sorted into folders under *Received* and *Sent* of the Message Box according to the conditions you set.

**From Message Box List Window, select a folder from user folders, Ku-man**  folder and Idokoro folder⇒<sup>™</sup>→Sort  $Setting \rightarrow \Box$ 

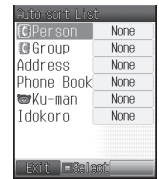

**2** Select the sorting criteria $\Rightarrow$ [■] $\Rightarrow$ 

#### **Specify the conditions**⇒

- **•** Select *Person* to set an individual entry in Phone Book as the sorting condition.
- **•** Select *Group* to set a Group entry in Phone Book as the sorting condition.
- **•** Select *Address* to set the specified addresses that are not saved to Phone Book as the sorting condition.
- **•** Select *Phone Book* to set those addresses that are either saved or not saved to Phone Book as the sorting condition.
- **•** Select *Ku-man* to set messages from Ku-man as the sorting condition.
- **•** Select *Idokoro* to set Departure Mail, Arrival Mail, and Simple Notice as the sorting condition.

# **More Features**<br>> <del></del>

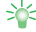

#### **Functions for Organizing Messages**

- **(** E **page 4-17)** Set Security for Message Box
- Set Security for Folders
- Edit a Folder Name
- Protect Messages
- Delete Messages

#### **Functions for Using Messages**

**(** E **page 4-18)**

- Forward Messages • Make a Call to the Sender/Recipient of the Message
- Check Delivery Report
- Use Linked Information
- Save Attached Files
- Edit and Send Unsent Messages
- Change the Order of Messages
- Copy Text
- Move SMS Messages to the USIM Card or Handset •••••••••••••••••••
- Check Message Details
- Move Messages to Another Folder

#### **Message Box Settings**

**(** E **page 13-16)**

- Do Not Auto-delete Old Messages
- Switch Between Folder View and All Message View
- Switch Between Mixed View and Separate View

#### **Message List Display Settings**

**(**E **page 13-16)**

- Switch the Message List Display Mode
- Split the Message List Window

#### **Message List Window Settings**

**(**E **page 13-17)**

- Display Messages According to the Specified Criteria
- Create a New Phone Book Entry with a Phone Number/E-mail Address
- Add a Phone Number/E-mail Address to a Phone Book Entry ••••••••
- Switch Between Unread and Read
- Switch All Messages in a Folder Between Unread and Read

#### **Mini Tool Setting on the Message List**

- **Window (**
- E **page 13-17)** • Set Mini Tool on the Message List Window

4-12 **4Messaging** 4 Messaging

## **Advanced Features**

## **Sending Messages**

### **Functions for Creating Messages**

**Start at** ➡ **Create Message Window page 4-4 Set Address Window page 4-4**

#### **Specify Recipients Quickly [Simple Input]**

You can select addresses that you have saved • to Simple Input list (page 13-13) and enter them.

Set Address Window *Simple Input* ⇒ ■ → Select an entry $\Rightarrow$ [ $\bullet$ ]

#### **Select an Address from Sent Log/Received Log to Send a Message [Sent Log/Received Log]**

 Set Address Window *Sent Log* or *Received Log*➡  $\blacksquare$  $\rightarrow$ Select an entry $\rightarrow$  $\blacksquare$ 

#### **Send a Message to a Group**

You can select addresses that you have saved • to a Group (page 13-13) and enter them. **Set Address Window** *Group* **→ ■** → Select a group  $\Rightarrow$ [ $\bullet$ ]

**[Group]**

**Input Your Name and Other Information Automatically** 

**[Insert]**

Create Message Window  $Text \Rightarrow \Box \Rightarrow \Box$ *Insert*  $\Rightarrow$   $\Box$   $\Rightarrow$  *Phone Book, My Details, Phrases*, *Emoticon*, *Signature*, *Notepad*, *Message Box* or *URL History*  $\Rightarrow$   $\Rightarrow$   $\Rightarrow$  Do the respective operations

#### **Add Recipients**

#### **[Add Address]**

Create Message Window Select the address field →  $\boxed{\triangleright}$   $\rightarrow$  *Add Address* $\rightarrow$   $\boxed{\blacksquare}$   $\rightarrow$  Select an address $\rightarrow$  $\lceil\bullet\rceil \Rightarrow$ 

For details on how to enter addresses, see • page 4-4.

**Delete Recipients [Delete/Delete All/Select Multi]**

#### ■**Deleting One Entry**

Create Message Window Select the address field →  $\Box \rightarrow$  Select an address $\rightarrow \Box$ P $\rightarrow$ *Delete* $\rightarrow \Box$  $One \rightarrow \blacksquare$ 

#### ■**Deleting All Entries**

Create Message Window Select the address field →  $\boxed{\mathbf{v}}$   $\Rightarrow$  *Delete All*  $\Rightarrow$   $\boxed{\bullet}$ 

#### ■**Deleting Multiple Entries**

Create Message Window Select the address field→  $\blacksquare \rightarrow \blacksquare$ *Delete* $\rightarrow \blacksquare$  $\rightarrow$ *Select Multi* $\rightarrow \blacksquare$  $\Rightarrow$  Select addresses $\Rightarrow$ [ $\bullet$ ] $\Rightarrow$ [ $\circ$ ]

#### **Save a Recipient's Address to Phone Book [To Phone Book]**

Create Message Window Select the address field→

 $\blacksquare$  $\Rightarrow$  Select an address $\Rightarrow$   $\triangleright$   $\Rightarrow$  *Save Sender*  $\Rightarrow$ 

 $\blacksquare$  $\Rightarrow$ **Add New** or  $Add \Rightarrow \blacksquare$ 

See "Creating a New Phone Book Entry" (page • 2-16) for about the following operations.

#### **Switch To/Cc/Bcc for an Address [To/Cc/Bcc]**

Create Message Window Select the address field $\Rightarrow$ 

 $\blacksquare$  $\rightarrow$  Select an address $\Rightarrow$   $\lbrack \nabla \rbrack \rightarrow$  *To/Cc/Bcc* $\Rightarrow$ 

$$
\overline{\bullet} \rightarrow T_o, \text{ } Cc \text{ or } Bcc \rightarrow \overline{\bullet} \rightarrow \overline{\circ}
$$

To: The recipient's address.

- Cc: Select this option to send copies of the message sent to the address in the *To* field to other addresses. Addresses entered in the *Cc* (carbon copy) field are also displayed to the other recipients.
- Bcc: Addresses entered in the *Bcc* (blind carbon copy) field are not displayed to the other recipients.

#### **Advanced Features**

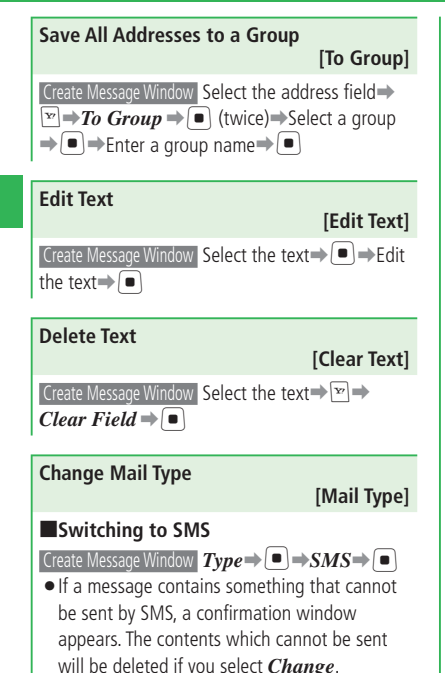

- $\bullet$  If the text exceeds the maximum number of characters allowed in SMS, a confirmation window appears. If you select *Cut to Fit SMS* after selecting *Change*, the maximum amount of text from the beginning is remained and the excess is deleted.
- $\bullet$  If you change the mail type to SMS, the following items are deleted. E-mail address, Cc and Bcc setting, Subject, Attached file, Mail template and Arrange settings, Feeling Mail setting

#### ■**Switching to S! Mail**

 $\blacksquare$ 

Create Message Window *Type*  $\rightarrow$  ■ → S! *Mail* →

- By performing the following operations, you can also change the mail type from SMS to S! Mail automatically. If these items are deleted, the mail type will be reset to SMS automatically. Add an e-mail address, Set Cc/Bcc setting, Enter Subject, Attach a file, Set Feeling Mail setting
- If you press  $\boxed{\mathbf{v}}$  and select *Templates* or *Arrange* while entering text, or if the text exceeds the maximum number of characters allowed in SMS, a confirmation window explaining the message cannot be sent as SMS appears. Select *Change to S!Mail*, *Cut to Fit SMS*, or *Edit Message*.

#### **Functions for Attaching Files**

**Start at** ➡ **Create Message Window page 4-4 Attachments Window page 4-4**

**Shoot a Picture or a Video to Attach [Take Picture/Record Video]**

#### ■**Taking a Picture**

Attachments Window *Take Picture*⇒ ■ > Take a  $picture \rightarrow \Box$ 

■**Recording a Video**

**Attachments Window** *Record Video* ⇒ ■ →

#### Record a video $\blacktriangleright$ [ $\blacktriangleright$ ]

#### **Have an Attached File Play on the Recipient's Handset Automatically [Auto Play]**

If there are more than one file, you can set just • one to play back.

 Create Message Window *Attachments*➡[➡ Select an attached file $\Rightarrow$   $\Rightarrow$   $\rightarrow$  *Auto Play*  $\Rightarrow$   $\Box$  $\rightarrow$ *ON/OFF* $\rightarrow$   $\rightarrow$   $\rightarrow$ *ON* $\rightarrow$   $\rightarrow$ *Display* or *Do not Display*  $\Rightarrow$   $\bullet$   $\Rightarrow$  Enter a caption for the attached file to play  $\Rightarrow$   $($ 

To put a caption to the attached file, select • *Display* and enter text for the file.

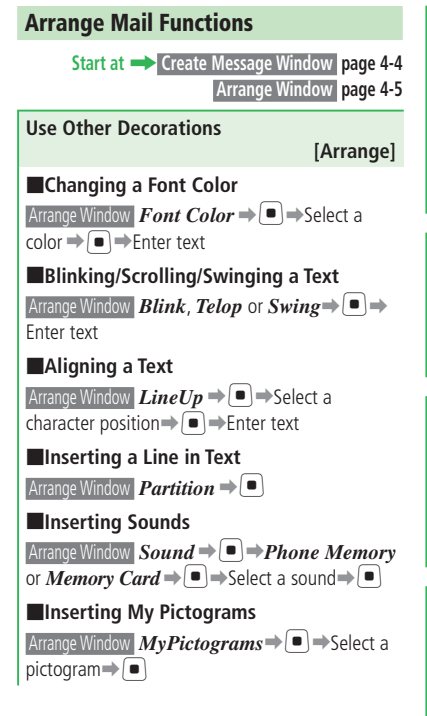

```
J
■Deleting All Decorations
\triangleright Arrange Window \iotaCancel \Rightarrow \lvert \bullet \rvert \Rightarrow \iotaDelete All \Rightarrow\lceil\blacksquare\rceil \rightarrow YES \rightarrow \lceil\blacksquare\rceilChange the Decorations
              [Change/Delete Arrange Settings]
Create Message Window Select text\Rightarrow \Rightarrow Enter
\tanctan\theta = S\tanctan\theta \Rightarrow Select the end\Rightarrow \theta \RightarrowArrange \rightarrow ■ \rightarrow Set/delete decoration
Insert a Mail Template
                                      [Switch Templetes]
Create Message Window Select text→E → Switch
Templ \Rightarrow \blacksquare \Rightarrow Switch \Rightarrow \blacksquare \Rightarrow PhoneMemory or Memory Card \Rightarrow \Rightarrow Select a
template\bigtriangledown \bigtriangledown = \bigtriangledown Edit text\bigtriangledown = \bigtriangledownSave Templates
                                           [Save Template]
Create Message Window Select text⇒ ► Save
Template \rightleftharpoons \text{Fd}it a title\bigtriangledownPhone
Memory or Memory Card \Rightarrow \bulletTemplates can only be saved when the text has 
•
   been decorated with Arrange settings.
```
■**Deleting Decorations Individually from Text** 

#### **Functions for Sending Messages**

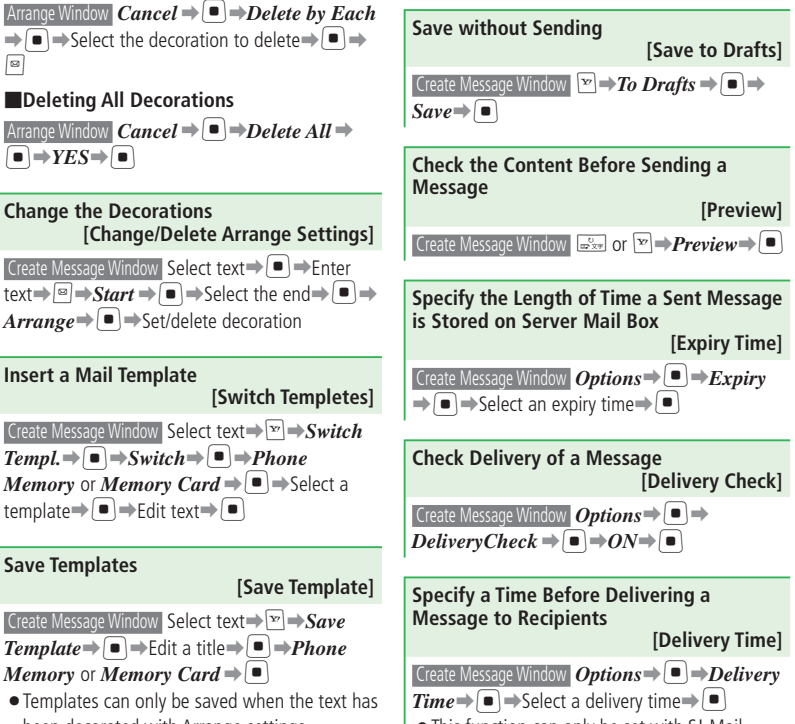

•This function can only be set with S! Mail.

**4**

**Messaging**

#### **Advanced Features**

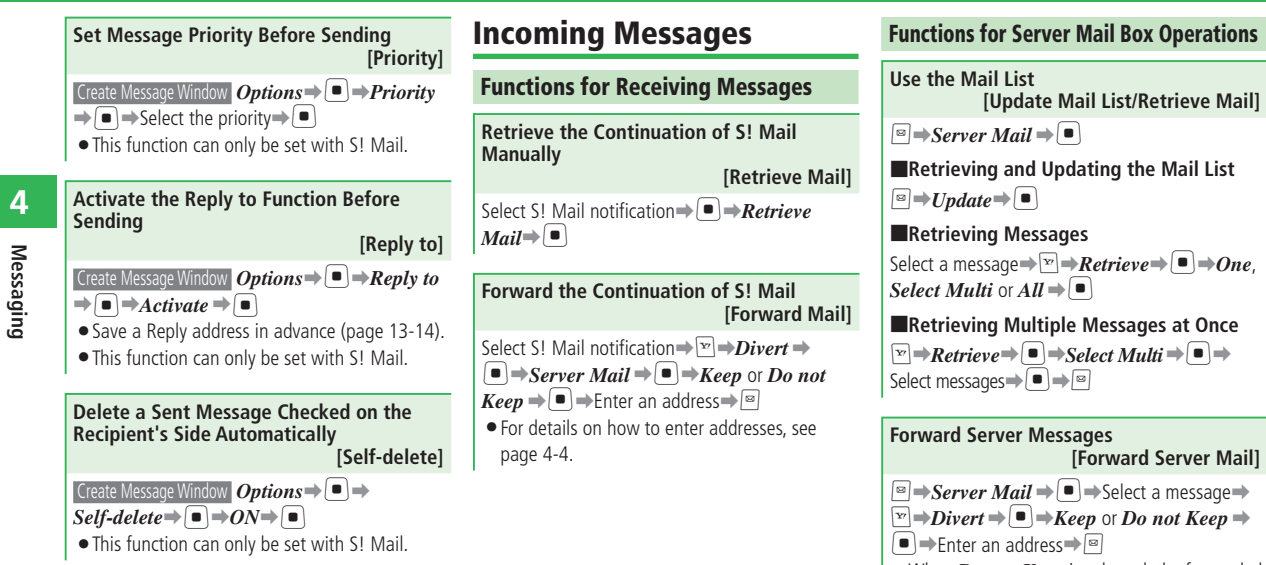

- When *Do not Keep* is selected, the forwarded message is deleted from the Server Mail Box.
- For details on how to enter addresses, see page 4-4.

#### **Delete Server Messages [Delete/Select Multi/Delete All]**  $\Box \Rightarrow$ *Server Mail*  $\Rightarrow$   $\Box$

#### ■**Deleting One Message**

Select a message⇒<u>E</u>→*Delete*⇒ $\blacksquare$ →*One*  $\blacksquare$  $\Rightarrow$  *Server Mail* or *Notif./Server*  $\Rightarrow$   $\blacksquare$  $\Rightarrow$  $YES \rightarrow \blacksquare$ 

#### ■**Deleting Multiple Messages**

 $\boxed{\mathbf{F}}$   $\Rightarrow$  *Delete*  $\Rightarrow$   $\boxed{\bullet}$   $\Rightarrow$  *Select Multi*  $\Rightarrow$   $\boxed{\bullet}$   $\Rightarrow$ *Server Mail* or *Notif./Server* ⇒ ■ → Select messages**⇒**<br>■→■→*YES*→■

#### ■**Deleting All Messages**

 $\boxed{\triangleright}$  **Delete** $\Rightarrow$   $\boxed{\blacksquare}$   $\Rightarrow$  All Read Mail or All  $\Rightarrow$  $\Box \rightarrow$ *Server Mail* or *Notif./Server*  $\Rightarrow \Box \rightarrow$ Enter your Handset Code➡*YES*➡[

#### **Check the Server Mail Box Status [Mailbox Volume]**

 $\boxed{\text{N}}$  Server Mail  $\Rightarrow$   $\boxed{\text{N}}$   $\Rightarrow$   $\boxed{\text{N}}$  ailbox Vol.  $\Rightarrow$ 

- To update the amount of Server Mail Box space, press  $\boxed{\circ}$  (Update).
- If the Server Mail Box usage exceeds 80%, a warning window appears. Retrieve messages stored on the Server Mail Box (page 4-16) or delete them.

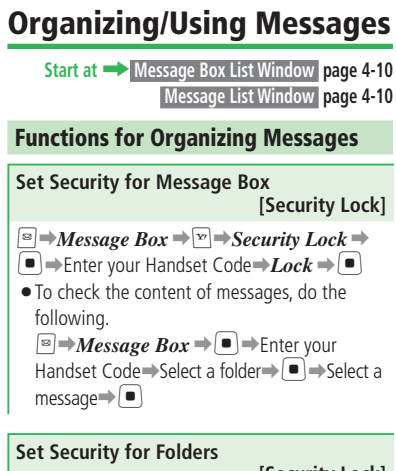

#### **[Security Lock]**

You can set the handset so that it asks for • entering your Handset Code in order to view the messages in the selected folder. However, folder security cannot be set to *General* folder.

Message Box List Window Select a folder  $\Rightarrow$   $\Rightarrow$ *Security Lock*  $\Rightarrow$   $\bullet$   $\Rightarrow$  Enter your Handset  $Code \rightarrow Lock \rightarrow \blacksquare$ 

#### **Edit a Folder Name**

#### **[Rename Folder]**

Message Box List Window Select a folder *Rename Folder*  $\Rightarrow$   $\bullet$   $\Rightarrow$  Enter a folder name $\Rightarrow$  $\left( \blacksquare \right)$ 

#### **Protect Messages**

**[Protect/Select Multi/Protect All]**

### ■**Protecting One Message**

Message List Window Select a message

 $Protext = \Box \Rightarrow One \Rightarrow \Box \Rightarrow Protext = \Box$ 

#### ■**Protecting Multiple Messages**

Message List Window  $\boxed{\mathbf{F}}$   $\Rightarrow$  *Protect*  $\Rightarrow$   $\boxed{\bullet}$   $\Rightarrow$  *Select*  $Multi \Rightarrow \Rightarrow$ **Protect** $\Rightarrow$   $\Rightarrow$  Select messages  $\Rightarrow$ 

#### ■**Protecting All Messages**

Message List Window  $\boxed{\mathbf{F}}$   $\Rightarrow$  **Protect**  $\Rightarrow$   $\boxed{\bullet}$   $\Rightarrow$   $AI \Rightarrow$  $\blacksquare \rightarrow$ **Protect**  $\Rightarrow \blacksquare$  (twice)

**Delete Messages [Delete/Select Multi/All in Folder/Delete All]** ■**Deleting One Message**

Message List Window Select a message  $\Rightarrow \Rightarrow$  $Delete \rightarrow \blacksquare \rightarrow One \rightarrow \blacksquare \rightarrow YES \rightarrow \blacksquare$ 

#### ■**Deleting Multiple Messages** Message List Window  $\boxed{\mathbf{F}}$   $\rightarrow$  *Delete*  $\rightarrow$   $\boxed{\bullet}$   $\rightarrow$  *Select*  $\mathit{Multi} \Rightarrow \blacksquare \Rightarrow$ Select messages $\Rightarrow \blacksquare \Rightarrow \blacksquare \Rightarrow \blacksquare$ *YES* →  $\boxed{•}$

#### ■**Deleting All Messages in a Folder**

Message Box List Window  $\boxed{\mathbf{v}}$   $\rightarrow$  *Delete* $\rightarrow$   $\boxed{\bullet}$   $\rightarrow$  *All*  $in \text{ Folder} \Rightarrow \text{ } \blacksquare$  Folder  $\Rightarrow$  Enter your Handset Code  $\Rightarrow$  $YES \rightarrow \blacksquare$ 

```
■Deleting All Received/Sent Messages
```
Message Box List Window  $\boxed{\mathbf{v}}$  → Delete  $\Rightarrow$   $\boxed{\bullet}$   $\Rightarrow$  All ➡[➡Enter your Handset Code➡*YES*➡[

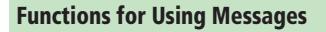

#### **Forward Messages**

#### **[Forward Mail]**

When forwarding an S! Mail, the subject to • which *Fw:* is prefixed is automatically inserted in the subject field.

Message List Window Select a message  $Divert \rightarrow \Box$ 

#### **Make a Call to the Sender/Recipient of the Message [Call Sender/Call Address]**

Message List Window Select a message ► ► Call

```
Sender or Call Address\Rightarrow \Box
```

```
Check Delivery Report
                  [Check Delivery Report]
```

```
 Message List Window Select a message that has the 
deliver check icon \Pi \rightarrow \blacksquare
```
**Use Linked Information [Call/Create Message/Save Sender/ Activate Navi Appli/Access URL]**

Message List Window Open a message that has a

 $link \rightarrow$ Select a link $\rightarrow$ [ $\bullet$ ]

The available linked information is displayed in • blue characters.

```
■Making a Call to the Selected Phone 
 Number
```
*Voice Call*  $\Rightarrow$   $\Rightarrow$   $\Rightarrow$   $\Rightarrow$ 

■**Making a Video Call to the Selected Phone Number**

 $V^{\text{o}}(A \cup C^{\text{a}}) \rightarrow \blacksquare$   $\rightarrow$   $\blacksquare$   $\rightarrow$  *Video Call*  $\lceil \bullet \rceil$  (twice)

■**Making an S! Circle Talk Call to the Selected Phone Number**

 $V^{\text{o}}(cell \Rightarrow \Box \Rightarrow \Box \Rightarrow Circle~Talk \Rightarrow \Box \Rightarrow \Box$ 

■**Sending a Message to the Selected Phone Number/E-mail Address**

 $Create Mail \rightarrow \blacksquare \rightarrow Create \rightarrow \blacksquare$ Create Message Window opens

■**Adding the Selected Phone Number/ E-mail Address to Phone Book**

*Save Sender*  $\Rightarrow$   $\Box \Rightarrow$  *Add New* or *Add*  $\Rightarrow$   $\Box$ ➡The Phone Book Entry Window opens

- See "Creating a New Phone Book Entry" (page 2-16) for about the following operations.
- ■**Starting the Navi Appli from Location Information**

 $Navi Appli \stackrel{\bullet}{\Rightarrow} \blacksquare \rightarrow Launch \stackrel{\bullet}{\Rightarrow} \blacksquare$ 

■**Saving the Selected Location Information to the My Locations**  $To$  *Locations*  $\Rightarrow$   $\Box$ 

■**Connecting to the Selected URL** *By Yahoo! Keitai* or *By PC Browser*  $\Rightarrow$   $|\bullet|$ 

#### **Save Attached Files**

#### **[Save Attachments]**

 Message List Window Open a message that has an attachment**⇒**Select a file**⇒** ■ → Save⇒ ■ → Enter a file name➡[➡*Phone Memory* or *Memory Card*  $\Rightarrow$   $\bullet$   $\Rightarrow$  Select a folder  $\Rightarrow$   $\bullet$ 

- Some files cannot be saved depending on the file type.
- To display/play the attached file, open the file and select *View* or *Play*. Some data may not be displayed/played properly on your handset.
- When a received message has more than 20 attached files, all the files after the 20th file are not displayed/played.

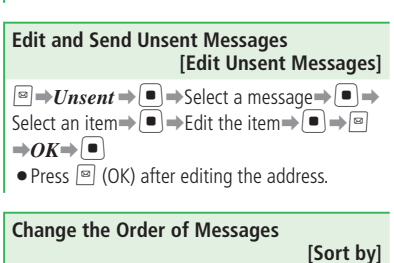

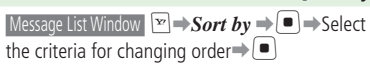

#### **Copy Text**

#### **[Text Copy]**

Message List Window Open a message →  $\boxed{\mathbf{F}}$  → Text  $\textit{Conv} \Rightarrow \text{}}$   $\Rightarrow$  Move the cursor to one end of the text string to  $\cos \theta = \sin \theta$  specify the range to  $\text{copy} \neq [\blacksquare]$ 

#### **Move SMS Messages to the USIM Card or Handset**

**[Move]**

Message List Window Open a message

*Move*➡[➡*To Folder*, *To Phone* or *To*   $USIM \rightarrow$ 

#### **Check Message Details**

**[View Details]**

Message List Window Open a message → <sub>E</sub> → View

 $\Rightarrow$   $\bullet$   $\Rightarrow$  *View Details* $\Rightarrow$   $\bullet$ 

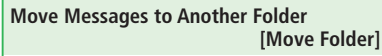

#### ■**Moving One Message**

Message List Window Select a message  $\Rightarrow$   $\rightarrow$  $Move$  **Folder**  $\Rightarrow$   $\bullet$   $\Rightarrow$   $\bullet$   $\Rightarrow$   $\bullet$   $\Rightarrow$  Select the destination folder $\Rightarrow$ [ $\bullet$ ]

#### ■**Moving Multiple Messages**

Message List Window  $\boxed{\mathbf{F}}$   $\rightarrow$  *Move Folder*  $\rightarrow$   $\boxed{\bullet}$   $\rightarrow$ *Select Multi*  $\Rightarrow$   $\bullet$   $\Rightarrow$  Select messages $\Rightarrow$   $\bullet$   $\Rightarrow$  $\Box$ Select the destination folder $\rightarrow$ 

#### ■**Moving All Messages in the Folder**

Message List Window  $\boxed{\triangleright}$   $\rightarrow$  *Move Folder*  $\rightarrow$   $\boxed{\bullet}$   $\rightarrow$ 

 $AU \rightarrow \blacksquare$   $\rightarrow$  Select the destination folder $\rightarrow \blacksquare$ 

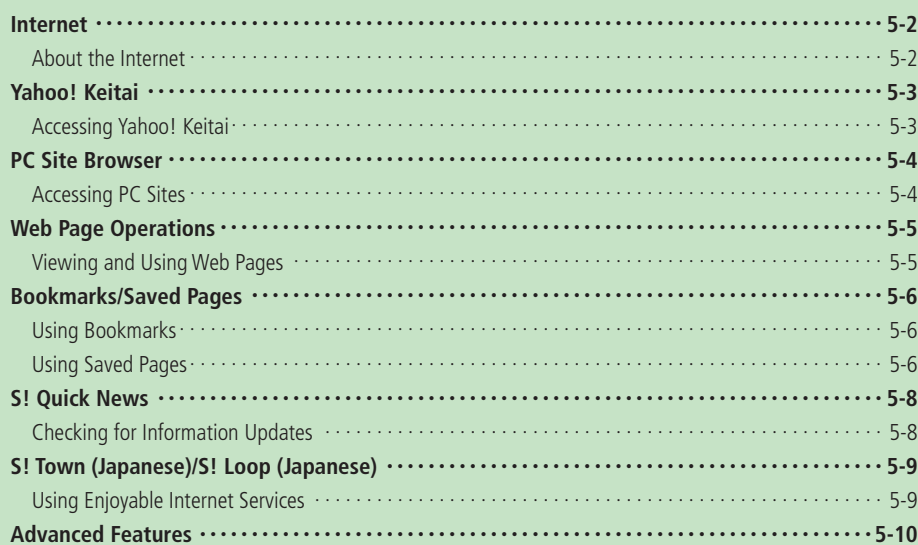

### **About the Internet**

Use your handset to access the Mobile Internet via Yahoo! Keitai (SoftBank's mobile portal site). Also browse the Internet using PC Site Browser.

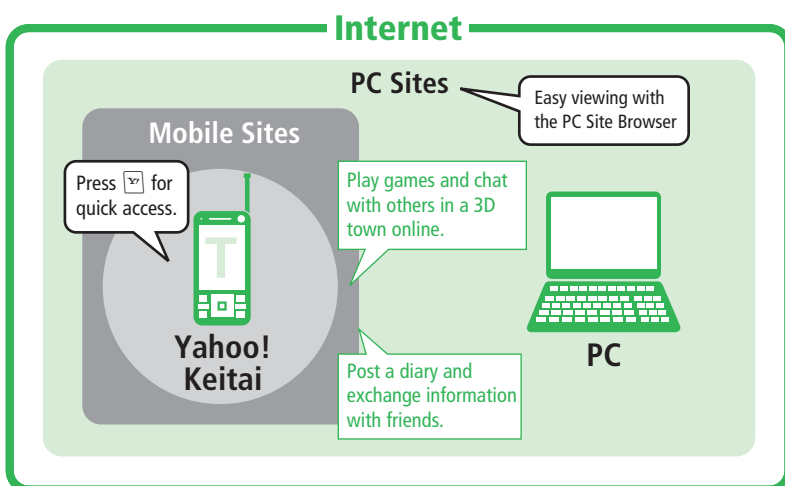

- · SOFTBANK MOBILE Corp., VeriSign Japan K.K., Cybertrust Japan Co., Ltd., Entrust Japan Co., Ltd., GlobalSign K.K., RSA Security Japan Ltd. and Secom Trust Systems Co., Ltd. cannot be held liable for any damages associated with the use of SSL/TLS.
- $\bullet$  In an HSDPA (High Speed Downlink Packet Access) area, you can receive at a maximum speed of 3.6 Mbps and send at a maximum speed of 384 kbps. Note that transfers of large files may result in high connection fees.

#### **More Features**

### Security Settings (**E** page 13-18)

- Set Whether or Not to Send the Manufacture Number
- Configure Send Referer Setting •
- Enable/Disable Cookies
- Configure Script Settings •
- Check Root Certificates
- Set Authentication
- Set SSL Communication

#### **About Security**  •

This handset uses SSL/TLS (a protocol for sending encrypted data) to protect against dangers on the Internet such as eavesdropping, tampering and spoofing. Root certificates necessary for SSL/TLS are saved on the handset.

When a security notice appears, subscribers must decide for themselves whether or not to open the • page. Opening secure pages constitutes agreement to the terms of SSL/TLS usage.

# **Yahoo! Keitai**

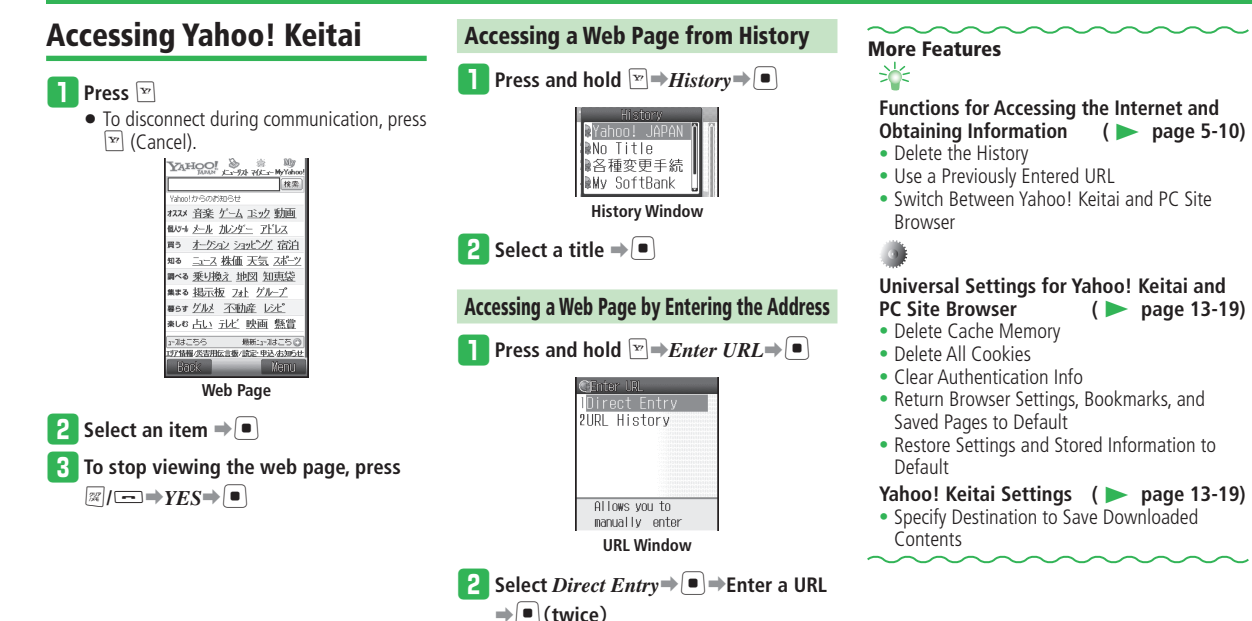

**5**

Internet

### **Accessing PC Sites**

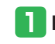

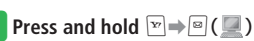

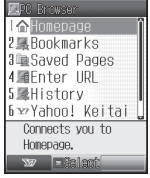

**PC Browser Menu** 

w **Select** *Homepage*➡[➡*Always Ask* **or** 

- *Ask Once Only* $\Rightarrow$
- If you select *Ask Once Only*, the confirmation window will not be displayed from the next time.

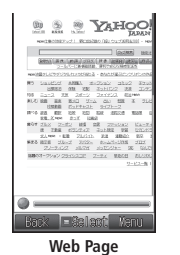

### **Accessing a Web Page from History**

q **From PC Browser Menu, select** *History*  $\Rightarrow$ 

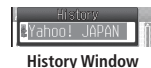

**P** Select a title  $\Rightarrow$   $\bullet$   $\Rightarrow$   $\Rightarrow$  *Always Ask* or *Ask Once Only* $\Rightarrow$ 

**Accessing a Web Page by Entering the URL** 

q **From PC Browser Menu, select** *Enter*   $URL \rightarrow \blacksquare$ 

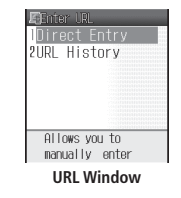

- w **Select** *Direct Entry*➡[➡**Enter a URL** 
	- ➡[(**twice**)➡*Always Ask* **or** *Ask Once*

#### $Onlv \rightarrow \blacksquare$

• Some websites may not be displayed correctly or it may take time to open the site depending on the site.

#### **More Features**

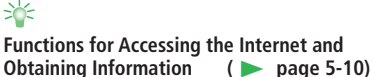

- Delete the History
- Use a Previously Entered URL
- Switch Between Yahoo! Keitai and PC Site Browser

#### **Functions for PC Site Browser**

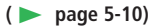

- Switch the Screen
- Enlarge/Reduce a Page •
- View Pages in Landscape or Portrait
- Display a Selected Frame in the Whole Screen

# **Universal Settings for Yahoo! Keitai and PC Site Browser (**E **page 13-19)**

- Delete Cache Memory
- Delete All Cookies
- Clear Authentication Info
- Return Browser Settings, Bookmarks, and Saved Pages to Default
- Restore Settings and Stored Information to Default

#### **PC Site Browser Settings (** $\blacktriangleright$  page 13-19)

• Do Not Display a Warning Window When Switching Browsers

# **Web Page Operations**

## **Viewing and Using Web Pages**

### **Scrolling Pages**

When the whole page is not displayed on the browser screen, the scroll bar appears on the right or bottom of the screen. View the remaining part using  $\boxed{0}/\sqrt{2}$  to scroll the screen.

#### **Moving the Cursor**

To select items, use  $\binom{5}{4}$  to move cursor.

#### **Going to the Next Page/Returning to the Previous Page**

Websites you have retrieved are temporarily stored. Press  $\boxed{\circ}$  (Back) to return to the previous page. If you press  $\boxed{\infty}$  (Menu) and select **Forward**, it takes you to the next page.

### **Text Entry & Item Selection**

When there are entry fields and selectable items on the screen, operate as follows.

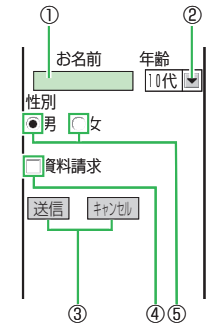

①**Text Entry Field** You can enter text directly. Select and press  $\left[ \blacksquare \right]$ . The text entry window opens. Enter text and press  $| \bullet |$  . ②**Menu List** Select □ and press

#### $\left( \blacksquare \right)$  to display the menu list. Select an item and press  $\boxed{\blacksquare}$ .

③**Command Button**

Select operations such as sending or canceling

what you put in the entry fields. Select  $\Box$  and press  $\left[ \bullet \right]$  to execute the indicated command.

#### ④**Checkbox**

Select  $\Box$  and press  $\Box$ . The checkbox changes to  $\nabla$ , indicating that the item is selected.

#### ⑤**Radio Button**

Select one of a range of items. Select  $\bigcap$  and press  $\left( \bullet \right)$ . The radio button changes to  $\circledast$ . indicating that the item is selected.

• One on the left is a screen image. The actual screen may look different.

# **More Features**<br>⇒

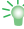

# **Functions for Viewing and Using Web Pages (**E **page 5-10)**

- Update the Displayed Page
- Copy Text Strings
- Send a Page URL via Mail
- Search for a Particular Text String on a Page
- Use Files in Web Pages •
- Use Files from Links in Web Pages •
- Use Text Strings in Web Pages •
- Save a Page to Event
- Save a Page to My Locations
- View Page Properties
- View the Server Certificate for the Web Page
- Jump to the Top or End of the Web Page
- Search for a Page by Entering a Keyword

#### Web Page Settings (**E** page 13-20)

- Change the Font Size
- Change the Scroll Unit
- Change the Text Encoding Type
- Adjust Sound Playback Volume •
- Do Not Download Images and Melodies from Web Pages
- Set Security Lock

## **Bookmarks/Saved Pages**

### **Using Bookmarks**

If you bookmark frequently accessed pages, you will be able to access them quickly and easily.

#### **Saving a Bookmark**

**Display a page** $\Rightarrow$  $\boxed{\mathbf{F}}$  $\Rightarrow$ *Bookmarks* $\Rightarrow$  $\boxed{\bullet}$ 

#### $\overline{\mathbf{B}}$  Select *Save*

- If you don't edit the title or URL, press  $\Box$ (Save).
- e **Press** J **(Edit)** ➡**Select the title field**   $\Rightarrow$  **■**  $\Rightarrow$  Edit the title  $\Rightarrow$  ■

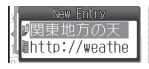

- *A* Press *I* (OK) ⇒ **I** 
	- Select a folder when adding the bookmark to one of the folders you created.

### **Accessing Web Pages from Bookmarks**

#### Press and hold  $\nabla \neq \mathit{Bookmarks} \neq \blacksquare$

To access a web page from a PC site • bookmark:

Press and hold  $\boxed{\mathbf{F}}$   $\Rightarrow$   $\boxed{\mathbf{F}}$   $\left(\Box\right$   $\Rightarrow$ 

*Bookmarks*➡[

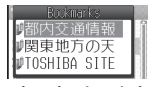

#### **Bookmarks List Window**

**2** Select the title of a page  $\Rightarrow$   $\bullet$ 

### **Using Saved Pages**

If you save frequently accessed information (pages) to Saved Pages, the information can be viewed without accessing the Internet later.

### **Saving Displayed Pages to Saved Pages**

**b** Display a page  $\Rightarrow$   $\triangleright$  *Saved Pages*  $\Rightarrow$   $\Box$ 

**P** Select *Save*  $\Rightarrow$  ■ → Enter a title → ■

- Some pages may not be saved because of copyright restrictions, etc.
- If you save a page with the same URL as a page already saved in Saved Pages, it is saved as a different page.

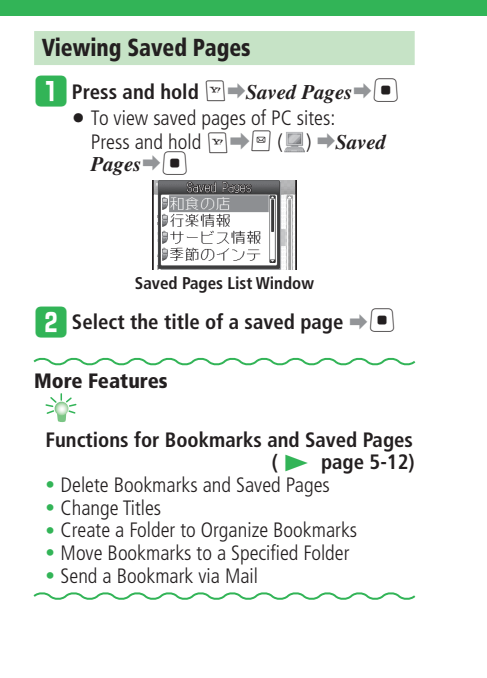

# **S! Quick News**

Confirm various pieces of the latest news delivered by information service providers and S! Loop items from Active Window by automatic updates recurring every period of time as you have specified.

### **Checking for Information Updates**

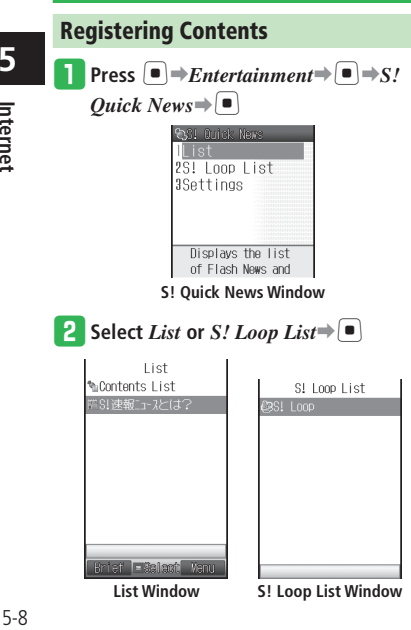

**Select** *Contents List* or *S! Loop* $\Rightarrow$  $\Box$  $\Rightarrow$  $YES \rightarrow \blacksquare$ 

- **Select contents →** 
	- Follow the onscreen instructions to register contents.

#### **Checking for Updates**

- q **Select contents from the List Window or** 
	- **S! Loop List Window** ➡[

#### **2** Select the item to check  $\Rightarrow$   $\bullet$

• Press  $\boxed{\circ}$  to check the previously updated information and  $\boxed{m}$  to check the next updated information.

# **More Features**<br>⇒

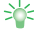

#### **Functions for S! Quick News**

 **(**E **page 5-13)**

- Update Lists Automatically •
- Delete Registered Contents and Items

#### Active Window Settings (**E** page 13-7)

- Select S! Quick News Information to be Displayed
- Set Ticker Speed
- Set Image Display
- Restore Settings and Registered Contents of S! Quick News to Default

 $5 - 8$ 

**5**

Internet

# **S! Town (Japanese)/S! Loop (Japanese)**

### **Using Enjoyable Internet Services**

#### **Using S! Town**

S! Town is an online communication application. S! Town is a 3D virtual space. Enjoy the S! Town virtual space e.g. when chatting or shopping.

- When you use S! Town for the first time, a user registration (free) and profile registration are required. Please read and agree to the terms of service before the registration.
- Packet transmission fees apply to use S! Town. The fees may be expensive.
- If you subscribe to Website access restrictions, you cannot use S! Town.

```
q Press [➡Communications➡[
```
### $\blacksquare$  Select *S! Town* $\Rightarrow$  $\blacksquare$

- You can cancel the S! Town service by selecting *S!*タウン (S! Town) from マイメニュー (My Menu) of Yahoo! Keitai.
- Upgrade notification may appear when you start S! Town. Follow the onscreen instructions to upgrade S! Town.

**About the Library**  •

Downloaded S! Appli that expand the functions of S! Town are automatically stored in the Library. To start S! Appli from the Library: Press  $\left| \bullet \right| \rightarrow$ *Communications* $\Rightarrow \left| \bullet \right| \rightarrow S!$  $Town \Rightarrow \text{ }\text{ }\text{ }\text{ }$  (Libr.)

### **Using S! Loop**

Use S! Loop to keep a diary on the web or exchange information via BBS.

- **Press**  $\blacksquare$  **Press**  $\blacksquare$  **Press**  $\blacksquare$
- **2** Select *S!* Loop $\Rightarrow$   $\bullet$   $\rightarrow$   $YES \rightarrow$   $\bullet$

## **Advanced Features**

### **Internet**

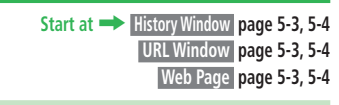

**Functions for Accessing the Internet and Obtaining Information**

#### **Delete the History**

 **[Delete/Select Multi/Delete All]**

#### ■**Deleting One Entry**

 $H$ istory Window  $\boxed{\mathbf{F}}$   $\rightarrow$  *Delete*  $\rightarrow$   $\boxed{\bullet}$   $\rightarrow$  *One*  $\rightarrow$   $\boxed{\bullet}$   $\rightarrow$ *YES*⇒□

#### ■**Deleting Multiple Entries**

 History Window K➡*Delete*➡[➡*Select Multi*  $\Rightarrow$   $\bullet$   $\Rightarrow$  Select recorded titles $\Rightarrow$   $\bullet$   $\Rightarrow$   $\Rightarrow$   $\forall$ ES ➡[

#### ■**Deleting All Entries**

 $H$ istory Window  $\boxed{\mathbf{F}}$   $\rightarrow$   $\bm{D}$ elete $\rightarrow$  $\boxed{\bullet}$   $\rightarrow$   $\bm{A}$ ll $\rightarrow$   $\boxed{\bullet}$   $\rightarrow$ Enter your Handset Code➡*YES*➡[

#### **Use a Previously Entered URL [URL History]**  URL Window *URL History* → ■ → Select a URL  $\Rightarrow$  (**f** (twice)

**Switch Between Yahoo! Keitai and PC Site Browser**

#### **[Change View]**

- Web Page  $\boxed{\mathbf{F}}$   $\rightarrow$  *Change View*  $\rightarrow$   $\boxed{\bullet}$   $\rightarrow$  *Current Page* or *Linked Page*  $\bigoplus$   $\bigoplus$  *Always Ask* or *Ask Once Only*➡[
- **•** If you select *Ask Once Only*, the confirmation window will not be displayed from the next time.

#### **Functions for PC Site Browser**

**Start at** ➡ **Web Page page 5-4** 

**Switch the Screen [PC Screen/Small Screen]**  Web Page  $\blacktriangleright$   $\blacktriangleright$   $\blacktri$ *Small Screen*⇒[■]

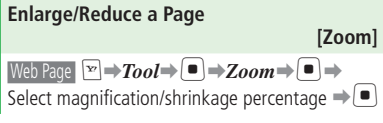

```
View Pages in Landscape or Portrait
                              [Landscape/Portrait] 
Web Page \boxed{v} \Rightarrow Tool\Rightarrow F \rightarrow Landscape or
Portrait⇒
```
#### **Display a Selected Frame in the Whole Screen**

 **[Frame In]**

Web Page Select a frame  $\Rightarrow \Box \Rightarrow$ **Tool** $\Rightarrow \Box$ *Frame In* $\Rightarrow$ 

■**Returning to the All-Frames Screen**  $\boxed{\text{F}}$   $\rightarrow$  *Tool* $\rightarrow$  **F**  $\boxed{\bullet}$   $\rightarrow$  *Frame Out* $\rightarrow$   $\boxed{\bullet}$ 

#### **Functions for Viewing and Using Web Pages**

**Update the Displayed Page [Reload Page]** 

Web Page  $\blacktriangleright$  **Reload Page** 

#### **Copy Text Strings**

 **[Text Copy]**

Web Page  $\triangleright$   $\rightarrow$  **Text Copy** $\Rightarrow$   $\uparrow$   $\Rightarrow$  Move the cursor to the first/last character of a text range

- $\Rightarrow$   $\bullet$   $\Rightarrow$  Specify a range of text to copy  $\Rightarrow$   $\bullet$
- •Only characters and pictographs can be copied.

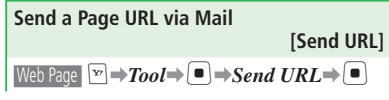

**Search for a Particular Text String on a Page**

#### **[Page Search]**

Web Page  $\boxed{\mathbf{F}}$   $\rightarrow$  **Tool** $\rightarrow$   $\boxed{\bullet}$   $\rightarrow$  **Page Search** $\rightarrow$  $\left(\blacksquare\right)\Rightarrow$  Enter a text string to search for  $\Rightarrow$   $\left(\blacksquare\right)\Rightarrow$ Select the search method  $\Rightarrow$   $\rightarrow$  *UP* or *DOWN*, or *ON* or  $OFF \rightarrow \blacksquare$ 

#### **Use Files in Web Pages [Save File/File Details/File Playback]**

Display a page that has a file  $\Rightarrow \Box \Rightarrow$ *Saving*  $Mode \rightarrow \blacksquare \rightarrow Select \land file \rightarrow \blacksquare$ 

#### ■**Saving the File to Data Folder**

 $Save \rightleftharpoons \blacksquare$  **Phone Memory** or **Memory**  $Card \Rightarrow \Box$ 

Some pages may not be saved because of • copyright restrictions, etc.

#### ■**Displaying the File Properties**

*File Details*  $\Rightarrow$   $\Box$ 

■**Playing or Displaying the File**  $PlayView \Rightarrow \Box$ 

Some files may not be displayed/played • properly on your handset.

#### **Use Files from Links in Web Pages [File Playback/Save File/File Details/ Set Ringtone/Set Wallpaper]**

Display a page that has a file  $\Rightarrow$  Select a link  $\Rightarrow$   $\bullet$ 

#### ■**Playing or Displaying the File**

 $Plav/V$ *iew*  $\Rightarrow$   $\Box$ 

Some files may not be displayed/played • properly on your handset.

#### ■**Saving the File to Data Folder**  $Save \rightarrow \blacksquare$

Some pages may not be saved because of • copyright restrictions, etc.

#### ■**Displaying the File Properties** *File Details*  $\Rightarrow$   $\Box$

#### ■**Saving and Setting the File as Ringtone** *Set Ringtone*➡[➡*Ring Song*・*Tone* or  $Music \rightarrow \blacktriangleright \blacktriangleright$ Select a type of incoming event $\rightarrow$  $\bigcap$  (twice)

#### ■**Saving and Setting the File as Wallpaper** *Wallpaper* $\Rightarrow$  (twice)

If you select *Notify Only Once* when a • confirmation window telling that the Flash® wallpaper or Animation will stop while Active Window is displayed, this window will not be displayed from the next time.

#### **Use Text Strings in Web Pages [Use Phone Number/E-mail Address/URL]**

Available only when the phone number, e-mail • address or URL is underlined.

#### ■**Making a Call/Adding to Phone Book**

 Web Page Select a link➡[➡*Call* or *To Phone*   $Book \rightarrow \blacksquare$ 

■**Sending a Message/Adding to Phone Book** 

 Web Page Select a link ➡[➡*As Mail* or *To Phone Book* $\Rightarrow$ 

- ■**Accessing a Website**
- Web Page Select a link  $\Rightarrow$

# **Save a Page to Event**

Web Page  $\boxed{\mathbf{F}}$   $\rightarrow$  **To ol** $\rightarrow$  **F**  $\boxed{\bullet}$   $\rightarrow$  **To** Event  $\rightarrow$   $\boxed{\bullet}$   $\rightarrow$ Save the event (page 9-4)

#### **Save a Page to My Locations [To Locations]**  Web Page  $\boxed{\mathbf{F}}$   $\rightarrow$  **Tool** $\rightarrow$  **Fo Locations**  $\blacksquare$   $\Rightarrow$  Save the location information (page 9-32)

 **[To Event]** 

#### **Advanced Features**

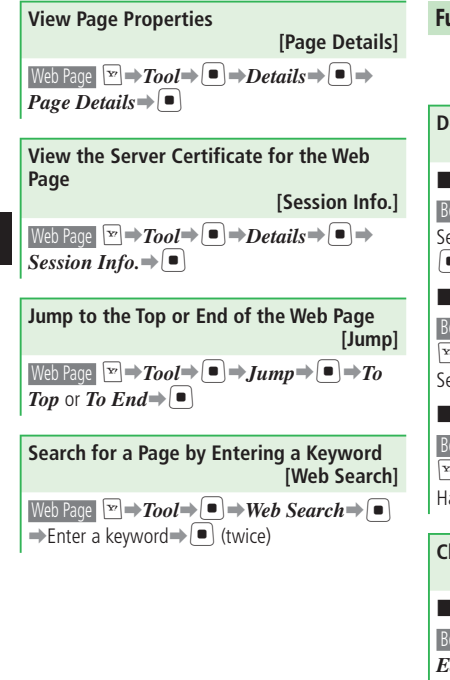

```
Functions for Bookmarks and Saved Pages 
        Start at ➡ Bookmarks List Window page 5-6 
                       Saved Pages List Window page 5-7
Delete Bookmarks and Saved Pages
                  [Delete/Select Multi/Delete All]
■Deleting One Entry
 Bookmarks List Window / Saved Pages List Window 
Select a title \Rightarrow \Box \Rightarrow Delete \Rightarrow \Box \Rightarrow One \Rightarrow\blacksquare \rightarrow \gamma E S \rightarrow \blacksquare■Deleting Multiple Entries
 Bookmarks List Window / Saved Pages List Window 
\boxed{\mathbf{F}} \Rightarrow Delete \Rightarrow \boxed{\bullet} \Rightarrow Select Multi\Rightarrow \boxed{\bullet} \RightarrowSelect titles⇒[■] ⇒P
■Deleting All Entries
 Bookmarks List Window / Saved Pages List Window 
Exted → Delete → \boxed{\bullet} → All → \boxed{\bullet} → Enter your
Handset Code➡YES➡[
Change Titles 
                                                  [Edit Title]
■Changing a Bookmark Title
Bookmarks List Window Select a bookmark \Rightarrow \Box \Rightarrow\overrightarrow{Edit} \rightarrow \overrightarrow{I} \rightarrow Select the title field\rightarrow \overrightarrow{I} \rightarrow Edit the
title\Rightarrow[\Rightarrow]\Rightarrow[\circ]
■Changing the Title of a Saved Page
Saved Pages List Window Select a saved page \rightarrow \infty\rightarrowRename\rightarrow \rightarrow Edit the title\rightarrow \rightarrowCreate a Folder to Organize Bookmarks
```
 **[Create Folder] Bookmarks List Window** R**I**<del></del> → *Create Folder*  $\left( \blacksquare \right) \rightarrow$  Enter a folder name  $\Rightarrow$   $\left( \blacksquare \right)$ **Move Bookmarks to a Specified Folder [Move]** ■**Moving One Bookmark** Bookmarks List Window Select a bookmark $\Rightarrow$  $Move \rightarrow \Box \rightarrow One \rightarrow \Box$ Select a folder $\rightarrow \Box$ ■**Moving Multiple Bookmarks**

```
 Bookmarks List Window K➡Move➡[➡Select 
\mathit{Multi} \Rightarrow \blacksquare \RightarrowSelect bookmarks\Rightarrow \blacksquare \Rightarrow \blacksquare \RightarrowSelect a folder\rightarrow[\bullet]
```
■**Moving All Bookmarks** Bookmarks List Window  $\boxed{\mathbf{F}}$   $\Rightarrow$   $\bm{Move}$   $\Rightarrow$   $\boxed{\bullet}$   $\Rightarrow$   $\bm{A}\bm{l}$   $\Rightarrow$  $\blacksquare$   $\rightarrow$  Select a folder $\rightarrow \blacksquare$ 

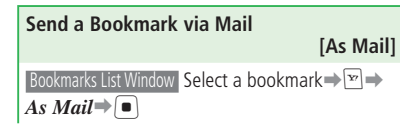

**Internet**

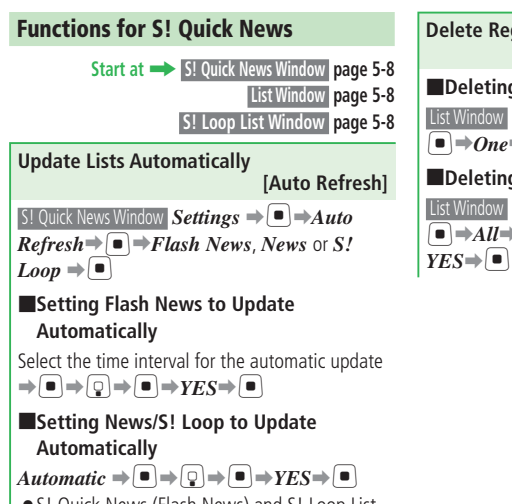

- S! Quick News (Flash News) and S! Loop List updates do not take place during late hours at night.
- Automatic update may not occur if your handset is outside the service area or signal reception is poor.
- If automatic updates stop for some reason, performing a manual update (page 2-8) can restart the automatic updates.

**Delete Registered Contents and Items [Delete/Delete All]** ■**Deleting One Entry** List Window / S! Loop List Window <sub>E</sub> *Delete*  $\bigcap \rightarrow$ *One*  $\rightarrow$   $\bigcap \rightarrow$  *YES* $\rightarrow$   $\bigcap$ ■**Deleting All Entries**

List Window / S! Loop List Window **E** ⊃Delete [➡*All*➡[➡Enter your Handset Code➡

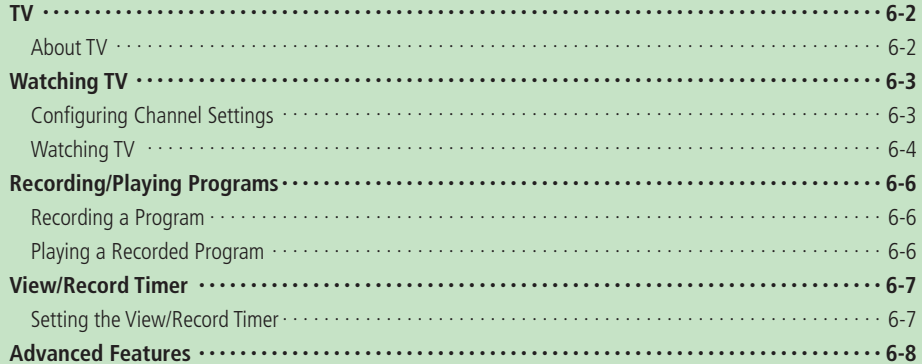

## **About TV**

This handset supports One Seg Digital TV for cellular phones and information terminals. For more information on One Seg services, visit the Association for Promotion of Digital Broadcasting Website:

http://www.dpa.or.jp (PC)

http://www.dpa.or.jp/1seg/k/ (Mobile Site) (Japanese)

 Digital TV supports reception in Japan only. Other countries use different broadcast systems and • frequencies, and so Digital TV reception is not possible outside of Japan.

**One Seg Data Broadcasts** 

One Seg is a digital TV broadcasting service for mobile devices. It uses one segment of the terrestrial digital band to allow you to watch TV and data broadcasts you enjoy at home on your handset.

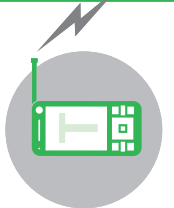

### **Enjoy watching TV in widescreen.**

Enjoy data broadcasts along with watching your favorite program. You can access related information and even participate in the program.

#### **Recording Programs**

Record a program to the handset or memory card while you watch it and enjoy later.

#### **View/Record Timer**

Use the timer to view or record programs. Using the Program Guide makes timer setting even easier.

#### **Precautions**

- Never use the Digital TV while riding a bicycle or motorcycle, or while driving a car. Doing so can make it difficult to hear sounds around you, or the image or audio can distract you and create the risk of accident. Even while walking, pay attention to the traffic around you when using the Digital TV. Be especially careful in the vicinity of railway crossings and pedestrian crosswalks.
- Digital TV images and/or audio can be affected if mail is received while you are using the Digital TV.
- Note that SoftBank assumes no responsibility for any loss or corruption of data stored or settings configured by you due to an accident. malfunction, or repair of handset. Also note that Digital TV information (data recorded from the Digital TV, TV links, etc.) saved on the handset cannot be transferred to another handset when replacing the current handset, including changing to another model and repair.
- You will not be able to watch Digital TV broadcasts if your handset does not have a USIM Card installed or if your contract with SoftBank expires.
- Channels allocated by Set Channels settings are based on information available as of October 2007. Whenever there is a change in the regional broadcasting channels, use *Scan* to update the channel settings.

# **Watching TV**

## **Configuring Channel Settings**

Because the channels that can be received depend on your location, the first thing you should do before using the TV is to configure its reception channel settings.

#### **T** Press and hold *D*  $\rightarrow$  ■

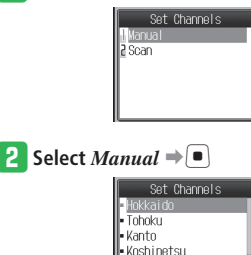

To automatically configure channel • settings: Select *Scan*➡[

lle Hokur i ku ll• Tokai

e **Select the area** ➡[➡ **Select the** 

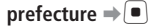

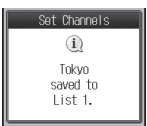

For some prefectures, select a regional • subdivision as well. If you select *Hokkaido* for the area, select the city.

#### **Broadcast Signals** •

Image/audio quality may be poor in the following areas due to inadequate signal reception.

- ・ Areas far away from or extremely close to the broadcast source
- ・ Mountain areas or places beside tall buildings
- ・ Inside of a moving train or car, underground, in a tunnel, etc.
- ・ Near high-tension electrical wires, neon lighting, wireless stations, railway lines, highways, etc.
- ・ Other areas where there is a large number of signal obstructions, or areas that are cut off from the signal

#### **About the TV Antenna** •

- ・ Extend the TV Antenna when using the Digital TV.
- ・ The TV Antenna is only for receiving television signals. You should leave it stowed in the handset whenever you are not watching the Digital TV.
- ・ Never try to adjust the angle or apply excessive force by holding the tip of the TV Antenna. Doing so can cause the TV Antenna to bend.
- ・ When using the TV Antenna, extend it as far as it will go. Note, however, that the best image and audio reception may be possible with the TV Antenna stowed inside the handset if you are very close to the source of the broadcast.

#### **• Battery Level**

Use of the Digital TV is not possible when the battery level is at  $\blacksquare$ , except during charging. The Digital TV will turn off automatically if the battery level drops to while you are using it.

#### **About Charging** •

You can use the Digital TV while charging the battery.

- ・ Watching or recording Digital TV while charging can cause longer charging time or unfinished charging.
- ・ Locating the AC Charger (optional) cord too close to the TV Antenna while charging can cause interference with the Digital TV image.

#### **Watching TV**

### **Watching TV**

**Press and hold Q** 

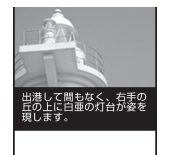

Data Broadcast Area

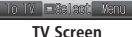

#### **2** Select channels using the keypad

• Select channel 10 by pressing  $\overline{\mathbf{X}^*}$ , channel 11 by  $\boxed{0.2}$ , and channel 12 by  $#$   $A/a$ 

Direct channel selection cannot be used when keypad operations are used by the data broadcaster while viewing in Data Broadcast Mode.

- To change channels one by one, press  $\boxed{\odot}$ C. To automatically search for receivable  $\overline{\text{channels}}$ , press and hold  $\overline{\text{O}}$ / $\overline{\text{O}}$ .
- **aTo end Digital TV, press**  $\equiv$   $\rightarrow$   $YES \rightarrow$   $\equiv$

Do not remove the battery while the Digital • **Using the Data Broadcast Mode** TV is in operation. Doing so can cause the *Set Channels* settings, broadcast memory, TV links, and other data to become corrupted or deleted.

#### **Keys for Using Digital TV**

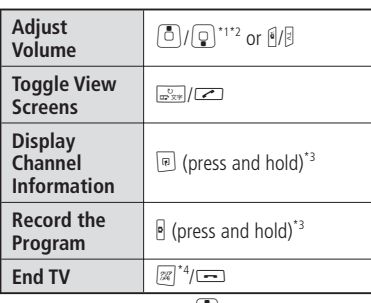

\*1 Functions assigned to  $\mathbb{R}$  are different in Landscape View (page 2-3).

- \*2 Moves the cursor in Data Broadcast Mode.
- \*3 Not available during full screen display of a data broadcast.
- \*4 You cannot end TV in Data Broadcast Mode.

Digital TV starts up in Data Broadcast Mode. In the Data Broadcast area you can access a variety of information relating to the program.

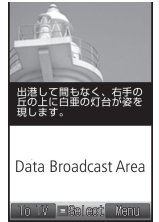

#### **Data Broadcast Mode**

- In the Data Broadcast area, press  $\boxed{0}/\boxed{9}$ to move the cursor and scroll the page.
- Press and hold  $\frac{1}{\ln 2}$  while in Data Broadcast Mode to display a data broadcast in full screen. To return to the previous view, press and hold  $\frac{1}{\ln 2}$  again.
- Press  $\trianglelefteq$  (To TV) to switch to Image Mode. Press  $\boxed{\circ}$  (ToData) again in Image Mode to return to Data Broadcast Mode.
- Receiving data broadcasts does not incur connection fees. However, you will be charged if you utilize a service that uses the Internet.
- Data broadcasts cannot be displayed in Landscape View.

#### **Image Mode View Screens**

Press  $\frac{1}{\ln 2}$  to switch view screens.

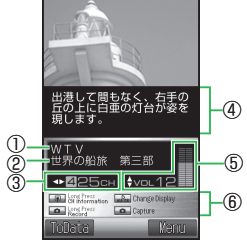

**Image Mode in Portrait View**

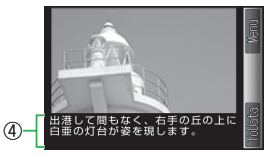

**Landscape View**

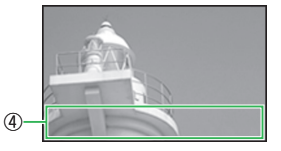

#### **Full Screen View**

- ① Station Name ② Program Title ③ Channel Number<br>⑤ Volume
	- **⑥ Key Guide**

#### **Using the Program Guide**

The Electronic Program Guide (EPG) S! Appli lets you select a program and activate the Digital TV.

**Press**  $\left[\blacksquare\right] \Rightarrow TV \Rightarrow \left[\blacksquare\right] \Rightarrow Program Guide$  $\Rightarrow$ 

The program guide appears. For details about the procedure, see the program guide help.

# **More Features**<br>⇒

#### **Functions for Area and Channel Settings**

**(**E **page 6-8)** 

- Add a Reception Area
- Switch Reception Areas

#### **Functions While Watching TV**

- **(**E **page 6-8)**  • Select a Channel from the Channel List
- Check the Keys for Use While Watching TV
- Capture a Picture
- Use a Wireless Earphone

• Save or Check TV Links

# **Functions for Data Broadcast**<br>(● page 6-8)

#### Settings for Watching TV (**E** page 13-27)

- Change the Channel List Name
- Set the Off-Timer

#### **Settings for Image and Sound**

**(**E **page 13-27)** 

- Set TV Backlight
- Set TV Image Quality
- Set TV Image Sharpness
- Set Economy Mode
- Set Subtitles
- Select the Audio Output While Watching TV

#### **Settings for Data Broadcast**

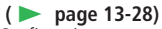

- Set Data Communication Confirmation Window
- Set Secure Connection Confirmation Window
- Set Memory Access Confirmation Window
- Delete Broadcast Memory
- Set Location Information Send Setting
- Set Whether or Not to Send the Manufacture Number
- Set the Content Storage Location

**6** $\overline{z}$ 

6-5

# **Recording/Playing Programs**

### **Recording a Program**

You can record a program as you watch it. In addition to images and audio, you also can record subtitles and data broadcast information.

**Press and hold J**  $\rightarrow$  Display the program **to record** 

For information about selecting the • channel, see page 6-4.

#### **Press and hold R**

Program recording starts.

#### $\mathbf{P}$  Press  $\begin{bmatrix} \blacksquare \\ \blacksquare \end{bmatrix}$

Recording stops and the recorded program is saved to the storage location specified by *File Storage*.

- Except for your own personal enjoyment, any use of recordings made by you that infringes upon the copyrights of copyright holders is prohibited.
- Due to copyright restrictions, you may not be able to record certain programs.

### **Playing a Recorded Program**

$$
\begin{array}{|c|c|c|}\hline \textbf{1} & \text{Press} & \textbf{0} \rightarrow TV \rightarrow TV\ \textbf{Player} \rightarrow \textbf{0} \rightarrow \textbf{0} \
$$

*Phone Memory* or *Memory Card*⇒<sup>[■</sup>]

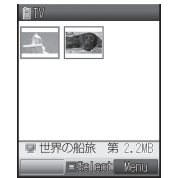

**Recorded Program List Window**

**2** Select the program to play  $\Rightarrow$   $\bullet$ 

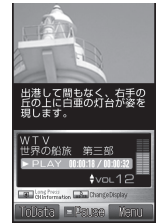

**Program Playback Window**

You also can play a recorded program by the • following operation.

Press  $\left| \bullet \right| \rightarrow Data$  Folder $\Rightarrow \left| \bullet \right| \rightarrow TV$ 

 $\Rightarrow$   $\bullet$   $\Rightarrow$  Select the program to play  $\Rightarrow$   $\bullet$ 

### **Keys Used While Playing/Paused**

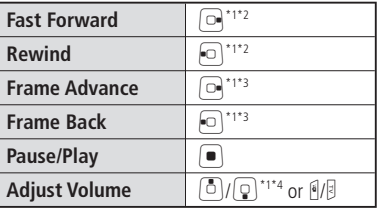

\*1 Functions assigned to  $\bullet$  are different in Landscape View (page 2-3).

- \*2 Available during playback only.
- \*3 Available only when playback is paused.
- \*4 Moves the cursor in Data Broadcast Mode.

### **More Features**

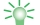

**Functions for Recording and Playback**<br>(19−9 page 6-9)

- 
- Check the Keys for Use During Playback •

**Functions for Recorded Programs**

**(**E **page 6-9)** 

- Edit a File Name •
- Delete Files

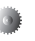

# **Settings for Recording Programs (**E **page 13-29)**

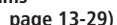

• Set the Storage Location for Recorded Programs

**6** $\overline{z}$ 

# **View/Record Timer**

## **Setting the View/Record Timer**

 Configure the channel settings in advance (page • 6-3).

### **Press**  $\left[\blacksquare\right] \rightarrow TV \rightarrow \left[\blacksquare\right] \rightarrow Timer \rightarrow \left[\blacksquare\right]$

• The first time you use the timer, a warning appears regarding the TV timer. Press  $\mathbb{Q}$ to select *OK*. If you select *NO* in the confirmation window, the warning will not be displayed from the next time.

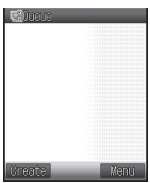

**Timer List Window**

**Press** *■* **(Create)**  $\rightarrow$ *Manual* **→ ■** 

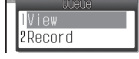

#### **e** Select *View* or  $Record \rightarrow \blacksquare$

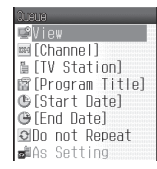

- **Select** *Channel* $\Rightarrow$   $\Rightarrow$  *Channel List* $\Rightarrow$ 
	- [➡**Select a station** ➡[
	- **•** Select *Direct Input* to directly input a channel number.
- t **Select** *Start Date*➡[➡**Enter a start date and time** ➡[➡**Select** *End Date* ➡[➡**Enter an end date and time**  $\Rightarrow$   $\Box$
- y **Select** *Do not Repeat*➡[➡**Select a repeat method**➡[➡**Enter a repeat**  duration  $\Rightarrow$   $\bullet$

If you have selected  $View$  in  $\lceil 3 \rceil$ , skip to  $\lceil 3 \rceil$ .

- $\blacktriangleright$  Select *As Setting* $\blacktriangleright$   $\blacktriangleright$   $\blacktriangleright$   $\blacktriangleleft$  *As Setting*, *Phone Memory* or *Memory* Card⇒<sup>[■]</sup>
	-
	- **•** Select As Setting to save the recorded program to the location specified by *File Storage*.

### **8** Press *D* (OK)

#### **When the View/Record Time is Near**

Five minutes before the View/Record Timer is activated, a window appears\*, an alarm sounds, and the handset vibrates.

\* The actual notification window may look different from the following.

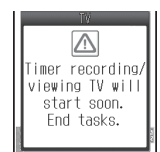

- View/Record Timer cannot be activated in the following situations.
	- ・If the handset power is turned off
	- ・In Card Reader Mode

Also, turn off any other functions before the view/record time.

# **More Features**

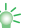

#### **Functions for View/Record Timer**

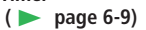

- Use Program Information to Set View/Record Timer
- Check/Edit/Delete Timer Information
- Check/Delete Timer Results
- View Available Memory on the Handset and Memory Card

#### **Settings for View/Record Timer**

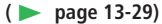

- Set the Alarm Volume for Timer Notification
- Set the Vibration for Timer Notification

## **Advanced Features**

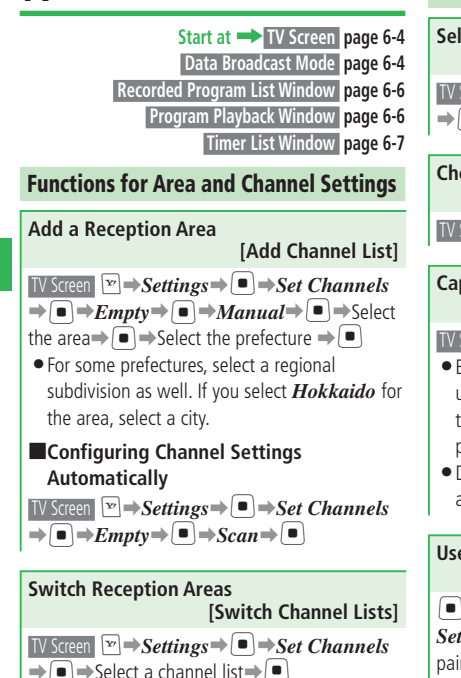

#### **Functions While Watching TV**

**Select a Channel from the Channel List [Select Station]**

**TV Screen** R।  $\blacktriangleright$  Settings  $\blacktriangleright$  (■  $\blacktriangleright$  Set Channels ➡[➡J➡Select the channel ➡[

**Check the Keys for Use While Watching TV [Key Guide]**

**TV Screen**  $\mathbf{F}$   $\rightarrow$  *Key Guide* $\rightarrow$   $\blacksquare$ 

#### **Capture a Picture**

#### **[Capture]**

- TV Screen Display the program  $\Rightarrow$   $\Rightarrow$   $\rightarrow$   $\rightarrow$   $\rightarrow$   $\rightarrow$   $\rightarrow$   $\rightarrow$   $\rightarrow$
- Except for your own personal enjoyment, any use of captured pictures that infringes upon the copyrights of copyright holders is prohibited.
- Due to copyright restrictions, you may not be able to capture pictures of certain programs.

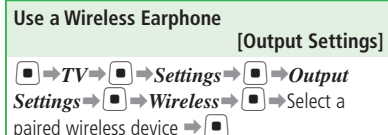

For information about pairing a wireless device, • see page 12-5 and the user manual of the wireless device.

### **Functions for Data Broadcast**

#### **Save or Check TV Links**

 **[Save/Check TV Links]**

#### ■**Saving a TV Link**

 Data Broadcast Mode Select items such as *Save TV*   $Links \rightarrow \blacksquare$ 

The actual procedure depends on the program. • For details, see the information within the data broadcast.

#### ■**Displaying a Website from a TV Link**

 $\boxed{\bullet}$  $\rightarrow$   $TV$   $\rightarrow$   $\boxed{\bullet}$   $\rightarrow$   $TV$  *Links* $\rightarrow$   $\boxed{\bullet}$   $\rightarrow$  Select a TV  $\mathsf{link} \rightarrow \blacksquare$ 

- To display a Memo, do the following.  $\boxed{\bullet}$  $\rightarrow$ *TV* $\rightarrow$  $\boxed{\bullet}$  $\rightarrow$ *TV Links* $\rightarrow$  $\boxed{\bullet}$  $\rightarrow$ Select a  $Memo \rightarrow \blacksquare$
- The following icons appear to indicate the TV link type.

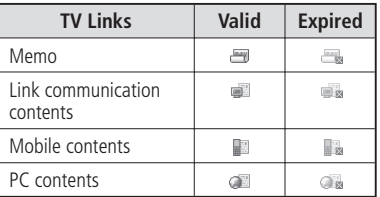

For some TV links, an Internet connection • confirmation window will appear. If you select *Ask Once Only*, the confirmation window will not be displayed from the next time.

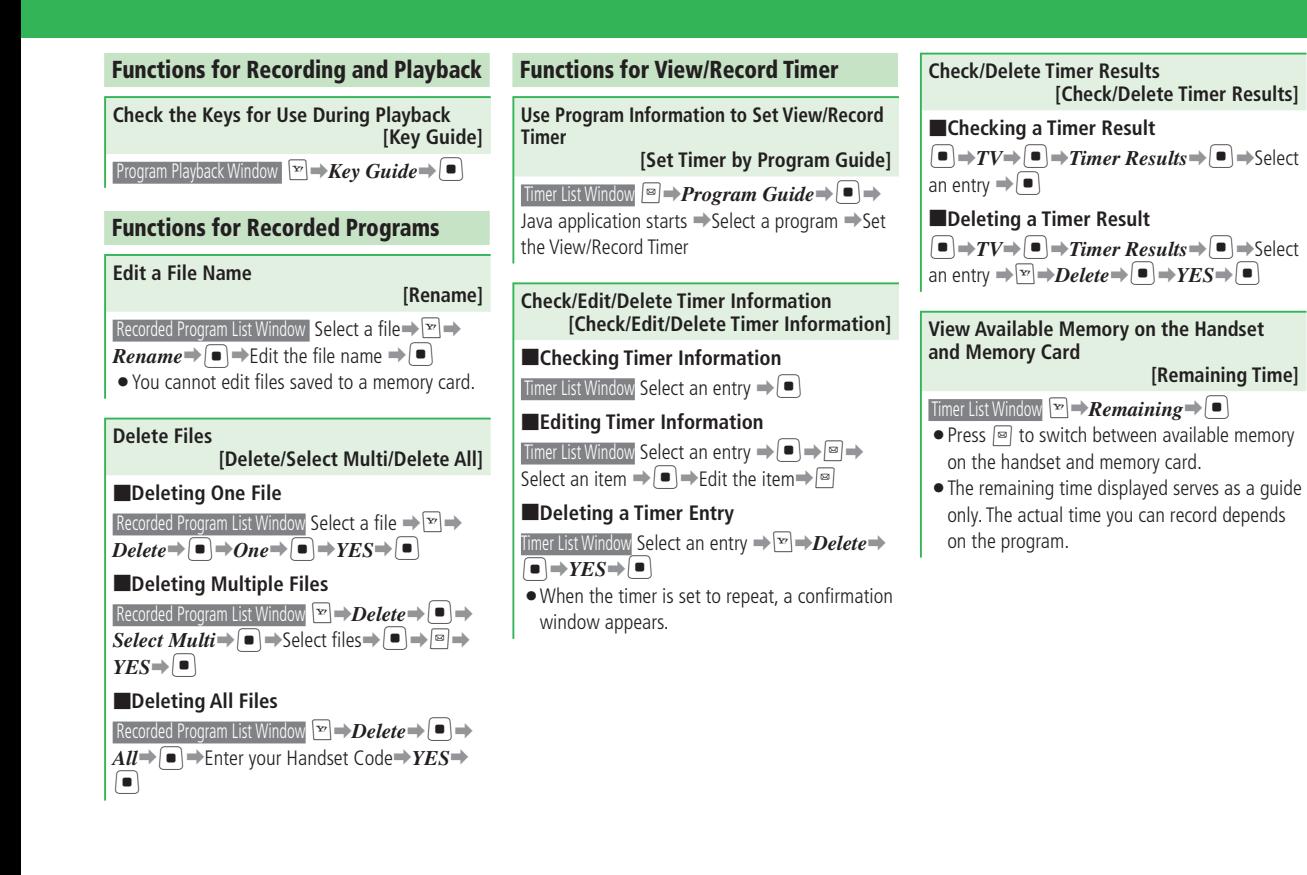

**6** $\overline{z}$ 

6-9

**6** $\leq$
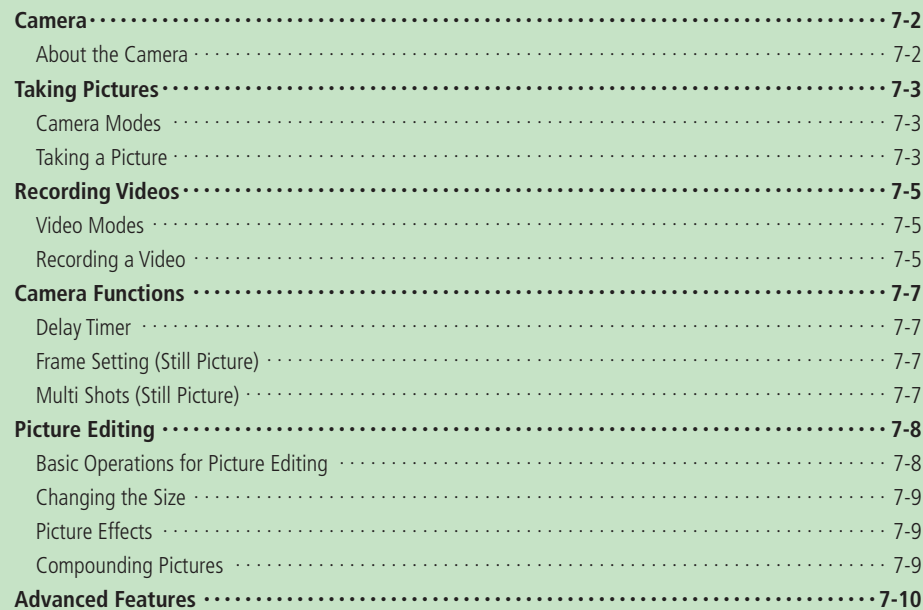

# **Camera**

# **About the Camera**

Use the camera to take pictures and record videos.

You can use the Main Camera to take pictures of other people, animals or scenery, or the Sub Camera to take self-portraits.

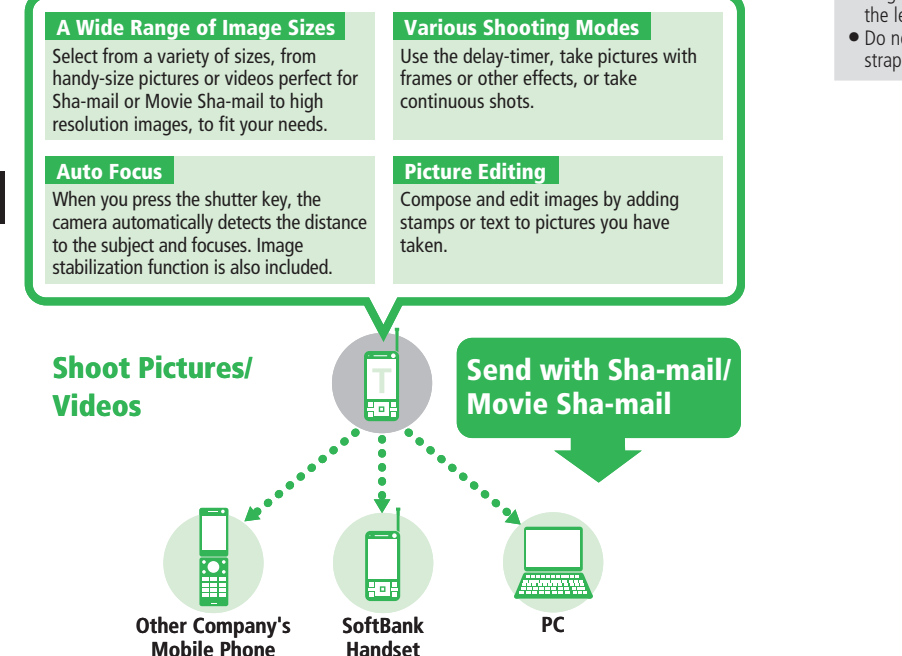

- Pictures are saved in JPEG format, and videos in MPEG-4 format.
- To avoid camera shake, hold the handset firmly, or set the image stabilizer function (page 13-25) to *ON*.
- Fingerprints or grime may affect focus. Wipe the lens with a soft cloth.
- Do not block the lens with your finger or strap when shooting pictures/videos.

# **Taking Pictures**

There are two modes for taking pictures: *Mobile* and *Digital*.

#### ■**Mobile**

Take a picture to set as wallpaper, etc.

#### ■**Digital**

Take a high-quality picture to display on an external device such as PC.

# **Taking a Picture**

Press  $\left[\blacksquare\right] \rightarrow \textit{Camera} \rightarrow \left[\blacksquare\right] \rightarrow \textit{Mobile}$  or  $Digital \rightarrow \blacksquare$ 

 $\bullet$  Press  $\blacksquare$  in Standby to display the

viewfinder from the last Camera mode you used.

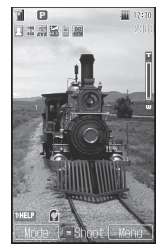

**Viewfinder**

### **Camera Modes** ● 2 Frame the subject in the display⇒ ● 8  $\bigcirc$

Autofocus adjustment occurs prior to taking a picture (focus frame appears).

The shutter clicks, and the preview window appears.

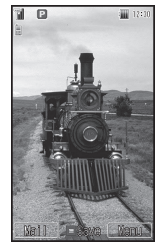

**Preview Window**

# $\left| \mathbf{R} \right|$  Press  $\left| \mathbf{R} \right|$

If Storage is set to *Phone Memory*, the picture is saved to *Pictures* in Data Folder, and the viewfinder reappears. If it is set to *Memory Card*, a picture taken in *Mobile*  is saved to *Pictures*, one taken in *Digital*  to *Digital Camera*, and the viewfinder reappears.

Capturing images in low-lighting may compromise image quality. Capture images in adequate lighting or use Mobile Light.

### **Keys for Use with Viewfinder**

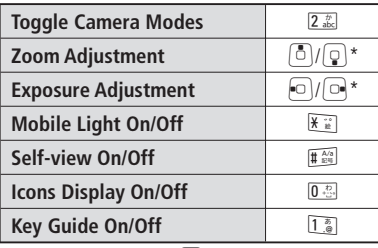

\* Functions assigned to  $\binom{1}{k}$  are different in Landscape View (page 2-3).

### **Taking Pictures**

# **More Features**<br>> <del></del>

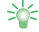

# **Functions for Taking Pictures**<br>(10-page 7 **p**

- Quickly Focus on Subjects Nearby
- Shoot Scenery without Autofocus
- Shoot with the Focus Locked
- Change the Size of Pictures to Take
- Select a Picture Mode That Suits the Type of Picture You Want to Take
- Take Pictures with Beautiful Skin Tones •

#### **Common Functions After Shooting Pictures/Videos (**E **page 7-11)**

- View a Picture/Video in Data Folder
- Send a Picture/Video via Mail
- Send a Picture/Video to Another Handset

# **Settings for Shooting Pictures/Videos**<br>(13-24) **√Page 1**

- Save Pictures/Videos Automatically
- Change Storage Location
- Set Image Quality
- Set White Balance
- Adjust Color Control •
- Set Picture/Video Effects
- Adjust Flicker •
- Set Shortcuts While Shooting Pictures/Videos
- Set the File Name

#### **Settings for Taking Pictures (**E **page 13-25)**

• Set Focus Mode

- Use Image Stabilization
- Change the Shutter Sound
- Add Date Stamp
- Set Picture Guidelines
- Take a Picture for Phone Book Entry

**7** Camera/Picture Editing 7-4 **Camera/Picture Editing**

# **Recording Videos**

# **Video Modes**

There are three modes for recording videos: *Video*, *Video Mail* and *Short Video*. ■**Video**

Record a video for a long time.

### ■**Video Mail**

Record a video to attach to a message.

### ■**Short Video**

Record a video to attach to a message and send to an MPEG-4-compatible SoftBank mobile phone (PDC).

# **Recording a Video**

Recorded videos are automatically saved to the *Videos* folder in the *Phone Memory* or *Memory Card*.

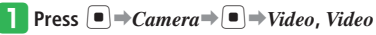

### *Mail or Short Video*⇒ ■

 $\bullet$  Press and hold  $\blacksquare$  in Standby to display the video viewfinder from the last Video mode you used.

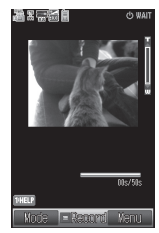

**Video Viewfinder** 

**2** Frame the subject in the display⇒  $\bigcirc$ 

> The start sound is heard and recording begins.

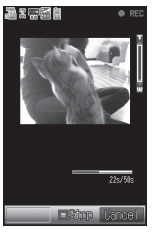

• In *Video* mode, press <sup>2</sup> (Pause) to pause then  $\boxed{\circ}$  (Record) to resume recording.

### **Recording Videos**

# e **Press** [**/**<sup>R</sup>

End tone sounds, and the first frame of the recording appears.

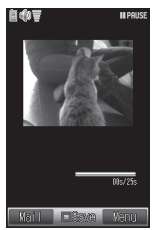

#### **Preview Window**

Videos recorded in *Video* are • automatically saved. To delete the file after recording:

 $\text{Press } \boxed{\triangleright}$   $\rightarrow$  *Delete*  $\rightarrow$   $\boxed{\bullet}$   $\rightarrow$  *YES* $\rightarrow$   $\boxed{\bullet}$ 

## r **Press** [**/**<sup>R</sup>

Files are saved in the location specified in *Storage* and the video viewfinder reappears.

### **Keys for Use with Video Viewfinder**

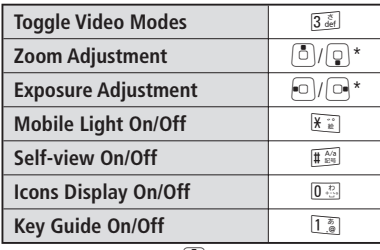

\* Functions assigned to  $\mathbb{R}^3$  are different in Landscape View (page 2-3).

# **More Features**<br>> <del></del>

#### **Functions for Recording Videos**

 **(**E **page 7-11)**

- Change the Image Size of Videos
- Change the Format of Videos

# **Common Functions After Shooting Pictures/Videos (**E **page 7-11)**

- View a Picture/Video in Data Folder
- Send a Picture/Video via Mail
- Send a Picture/Video to Another Handset

# **Settings for Shooting Pictures/Videos (**E **page 13-24)**

- Save Pictures/Videos Automatically
- Change Storage Location
- Set Image Quality
- Set White Balance
- Adjust Color Control •
- Set Picture/Video Effects
- Adjust Flicker •
- Set Shortcuts While Shooting Pictures/Videos
- Set the File Name

# **Settings for Recording Videos**<br>(13−26) **Page 13**

- Do Not Record Sound
- Enlarge the Video Viewfinder
- Change the Start/End Sound •
- Set the Preview Display
- Set the Recorded Video as a Ringtone Pattern

Camera/Picture Editing 7-6 **Camera/Picture Editing**

# **Camera Functions**

# **Delay Timer**

This feature allows you to take a picture or start recording after  $\left(\blacksquare\right)$  is pressed and a specified time elapses.

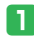

*I* Activate the Viewfinder/Video

**Viewfinder**➡K➡*Picture* **or** *Movie*  $\Rightarrow$ 

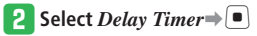

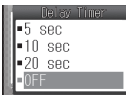

## **B** Select seconds⇒

Zoom is unavailable when the delay timer is • activated.

# **Frame Setting (Still Picture)**

- **Activate the Viewfinder** $\Rightarrow$  $\triangledown \Rightarrow$ *Add Frame*➡[
- w **Select** *Phone Memory* **or** *Memory Card*
	- ➡[
	- To cancel the frame, select *OFF*. •
- e **Select** *Pictures*➡[
- **Select a frame⇒ ■** (twice)
- When the Camera mode is set to *Digital* or when Picture Size is set to *W480***×***H800*, you cannot use Add Frame.

# **Multi Shots (Still Picture)**

Take nine pictures in succession.

**Activate the Viewfinder** $\Rightarrow$  $\triangledown$  $\Rightarrow$ *Multi*  $Shots \rightarrow \Box$ 

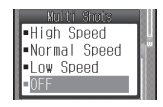

## **2** Select a speed⇒

- When the Camera mode is set to *Digital* or when Picture Size is set to *W480***×***H800*, you cannot use Multi Shots.
- Picture Modes are not available when using Multi Shots.

# **Picture Editing**

Images that have been captured and stored in Data Folder or memory card can be edited. The following types of files can be edited: JPEG files of 2.0 Mbytes or less, PNG files of 1 Mbyte or less.

Images that are larger than W480×H800 (W800  $\times$ H480) are reduced to W480 $\times$ H800. A picture that is smaller than  $W32 \times H32$  cannot be edited.

- **•** If *Overwrite* is performed, the file cannot be restored to the original. To leave the original file, select *Save as New*.
- If Data Folder is full, delete unnecessary files from Data Folder before editing a picture.

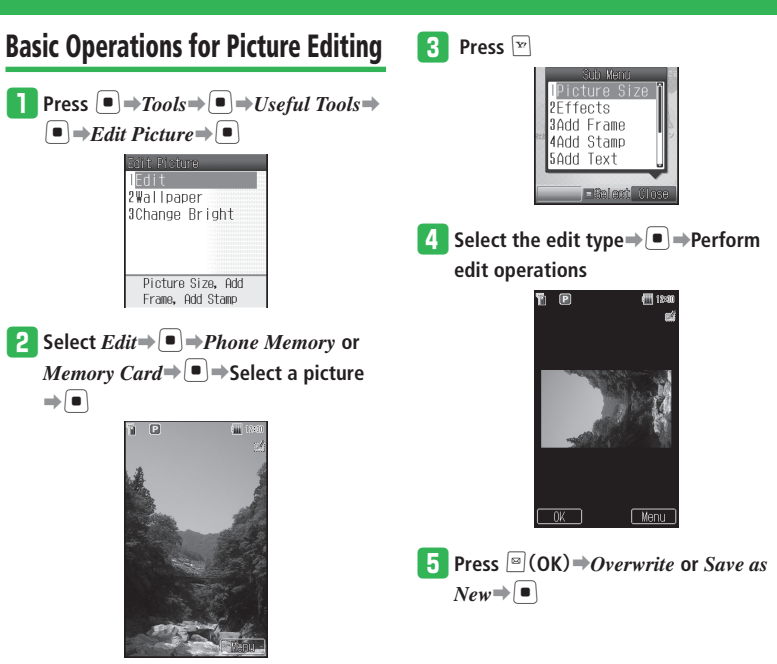

**Picture Editing Window**

# **Changing the Size**

**In the Picture Editing Window, press**  $\boxed{\mathbf{x}}$ 

 $\Rightarrow$  *Picture Size* 

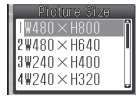

# **2** Select a picture size **⇒**

- After selecting the size, you can use  $\bullet$  to adjust the position of the picture to clip.
- To adjust the width or height: Press  $\boxed{\circ}$  (Resize)  $\Rightarrow$  *Fit to Width* or *Fit*  $to$  Length $\Rightarrow$
- To rotate the picture:  $\text{Press} \ \blacksquare$  (Resize)  $\Rightarrow$  *Rotate Image* $\Rightarrow$   $\blacksquare$

# **e** Press  $\boxed{\infty}$  (Cut) $\Rightarrow$   $\boxed{\bullet}$

Editing is complete.

With the Picture Size of *Mobile* other than • *W480***×***H800*, you cannot change the Picture Size to *W480***×***H800* or *W480***×** *H640* when pressing  $\sqrt{\bf{r}}$  from the preview window and selecting *Edit Picture*.

# **Picture Effects**

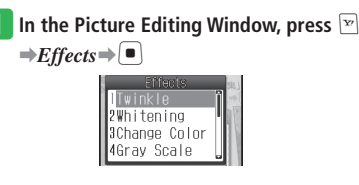

- **2** Select an effect **⇒** 
	- Press  $\Box$ / $\Box$  to change the effect level in *Twinkle*, *Whitening*, *Change Color*, *Shade Off*, *Pinch*, and *Brush Up*.

### $\mathbf{R}$  **Press**  $\begin{bmatrix} \blacksquare \end{bmatrix}$

Editing is complete.

# **Compounding Pictures**

Compound two pictures.

- **In the Picture Editing Window, press**  $\boxed{\infty}$  $\Rightarrow$ *Overlay* $\Rightarrow$
- w **Select** *Phone Memory* **or** *Memory Card*
	- ➡[➡**Select a picture**➡[
	- Press  $\Box / \Box$  to adjust the translucency rate.

e **Press** [

Editing is complete.

#### **More Features**

举

### **Additional Picture Editing Functions**

- **(**E **page 7-11)**
- 7-9**Camera/Picture Editing** Camera/Picture Editing

- Add Text to a Picture
- Add a Frame to a Picture
- Add a Stamp to a Picture
- Rotate a Picture
- Apply a Mosaic to Part of a Picture
- Mix Pictures to Create Wallpaper
- Brighten Dark Areas of a Picture

# **Advanced Features**

## **Camera**

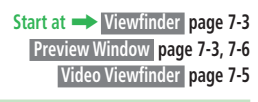

### **Functions for Taking Pictures**

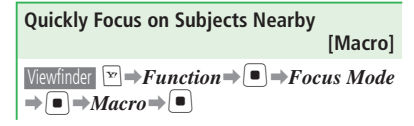

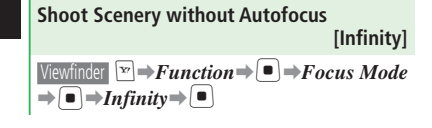

#### **Shoot with the Focus Locked [Auto Focus Lock]**

The focus mode setting (page 13-25) must be • *Auto* in order to use Auto Focus Lock.

Viewfinder Frame the subject in the display⇒Half  $\overline{\text{press}}$   $\rightarrow$  Re-compose the image $\rightarrow$   $\leftarrow$   $\leftarrow$   $\leftarrow$  $\blacksquare$ 

- The focus frame turns from white to green when focus was successful and it turns red when focus has failed.
- After focusing on the subject, half press  $\mathbb{R}$  / again to re-focus the subject.

**Change the Size of Pictures to Take [Picture Size]** 

$$
\text{Viewfinder} \quad \boxed{\textcolor{red}{\triangleright} \textcolor{blue}{Picture}\ \textcolor{blue}{Size}} \Rightarrow \boxed{\textcolor{blue}{\blacksquare}} \Rightarrow \textcolor{blue}{Select} \ \textcolor{blue}{a}
$$

picture size⇒

•For details on picture sizes, see page 14-14.

#### **Select a Picture Mode That Suits the Type of Picture You Want to Take [Picture Mode]**

- Bright: Emphasizes beautiful white skin tones. •
- Redness: Take pictures with healthy skin tones. •
- Night: Suitable for taking night scene pictures. •
- Sensitive: Suitable for taking bright pictures in dark locations.
- Character: Suitable for taking character pictures.

Viewfinder E**Picture Mode**⇒ ■→Select a Picture Mode⇒

- Picture Mode cannot be set while using Multi Shots (page 7-7).
- $\bullet$  If image stabilization (page 13-25) is set to *ON*, the setting is disabled while Picture Mode is active. Picture Mode returns to *OFF* when the camera ends and image stabilization setting returns.

#### **Take Pictures with Beautiful Skin Tones [Brush Up Mode]**

Viewfinder  $\blacktriangleright$  **Brush Up** $\Rightarrow$  ( $\blacktriangleright$   $\blacktriangleright$   $\triangle$ )

When the Camera mode is set to *Digital* and • Picture Size is set to *W2048***×***H1536* or *W2048***×***H1232*, you cannot use Brush Up Mode.

#### **Functions for Recording Videos Change the Image Size of Videos [Image Size]**  Video Viewfinder Record Size⇒<sup>[■</sup>]⇒W640 **×***H480* or *W320***×***H240*➡[ The image size of videos can only be changed • while in *Video* mode. **Change the Format of Videos [Encode]** Video Viewfinder  $\boxed{\mathbf{v}}$   $\rightarrow$  *Movie*  $\rightarrow$   $\boxed{\bullet}$   $\rightarrow$  *Encode*  $\rightarrow$  $\blacksquare \rightarrow MPEG4$  or  $H.263 \rightarrow \blacksquare$ The format of videos can only be changed • while in *Video Mail* mode. **Common Functions After Shooting Pictures/Videos View a Picture/Video in Data Folder [View Picture/Video] Send a Picture/Video via Mail [As Mail]**   $\bullet$  If Auto Save (page 13-24) is set to  $OFF$ , a picture or video can be sent immediately after it is taken or recorded. Videos recorded in *Video* cannot be sent. • Preview Window For details on creating S! Mail messages, see • page 4-4. **Send a Picture/Video to Another Handset**  【**Via Infrared/Via Bluetooth®**】  $\bullet$  If Auto Save (page 13-24) is set to  $OFF$ , a picture or video can be sent immediately after it is taken or recorded. Videos recorded in *Video* cannot be sent. • Preview Window  $\boxed{\mathbf{F}}$   $\Rightarrow$  **Send via**  $\Rightarrow$   $\boxed{\bullet}$   $\Rightarrow$  **Via** *Infrared* or *Via Bluetooth* $\Rightarrow$ [ $\bullet$ ] For sending by infrared communication, see • page 12-3. For sending by Bluetooth® **Additional Picture Editing Functions Start at** ➡ **Picture Editing Window page 7-8 Add Text to a Picture [Add Text]** Picture Editing Window R**E** → **Add Text** Select a font size  $\Rightarrow$   $\bullet$   $\Rightarrow$  Enter text  $\Rightarrow$   $\bullet$   $\Rightarrow$   $\bullet$ to adjust the position $\Rightarrow$  $\bullet$  $\Rightarrow$  $\bullet$  $\Rightarrow$ *Overwrite* or *Save as New* $\Rightarrow$ ■**Changing the Font Color** While selecting a position,  $\Box \rightarrow \Box / \Box \rightarrow \Box$ ■**Changing the Frame Color** While selecting a position,  $\Box \rightarrow \Box / \Box \rightarrow \Box$ **Add a Frame to a Picture [Add Frame]** Picture Editing Window **E** → **Add Frame** *Phone Memory* or *Memory Card* $\Rightarrow$   $\Rightarrow$  $Pictures \Rightarrow \Box \Rightarrow$ Select a frame $\Rightarrow \Box \Rightarrow$ For to

communication, see page 12-6.

Viewfinder / Video Viewfinder E**Data Folder** or

- *My Videos* $\Rightarrow$   $\bullet$   $\Rightarrow$  Select a picture or video $\Rightarrow$   $\bullet$
- $\bullet$  To use the full screen, press  $\Xi$  (Full) while viewing the picture.
- To display the key guide, press  $\boxed{1\degree}$  while playing a video.

7-11**Camera/Picture Editing**  $7 - 11$ 

**7**

Camera/Picture Editing

adjust the position $\Rightarrow$ [**]** $\Rightarrow$ [**a**] $\Rightarrow$ *Overwrite* or

*Save as New* $\Rightarrow$ 

### **Advanced Features**

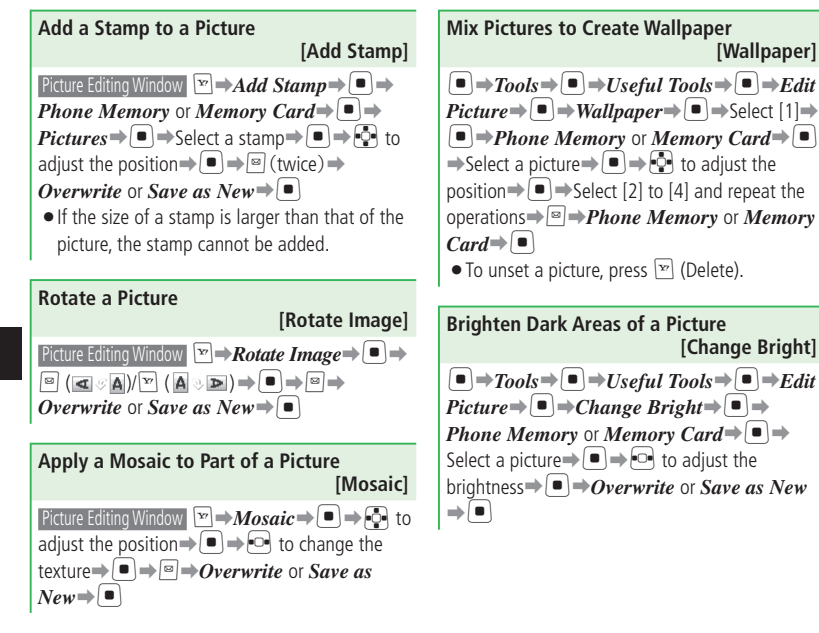

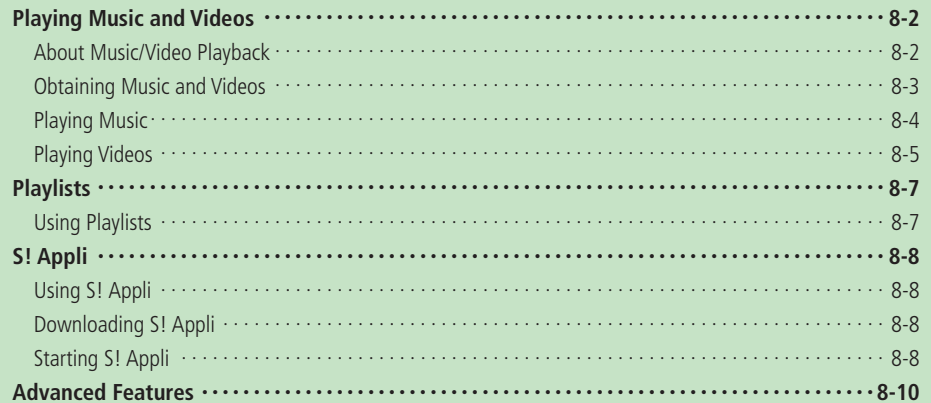

# **Playing Music and Videos**

# **About Music/Video Playback**

Music and videos stored on the handset are played and organized with Media Player.

- Access Web pages to get music/video files. •
- See page 14-14 for a list of file types that can be played with Media Player.
- Use the Earphone-Microphone and a wireless device to play music files with Media Player via a wireless connection. •

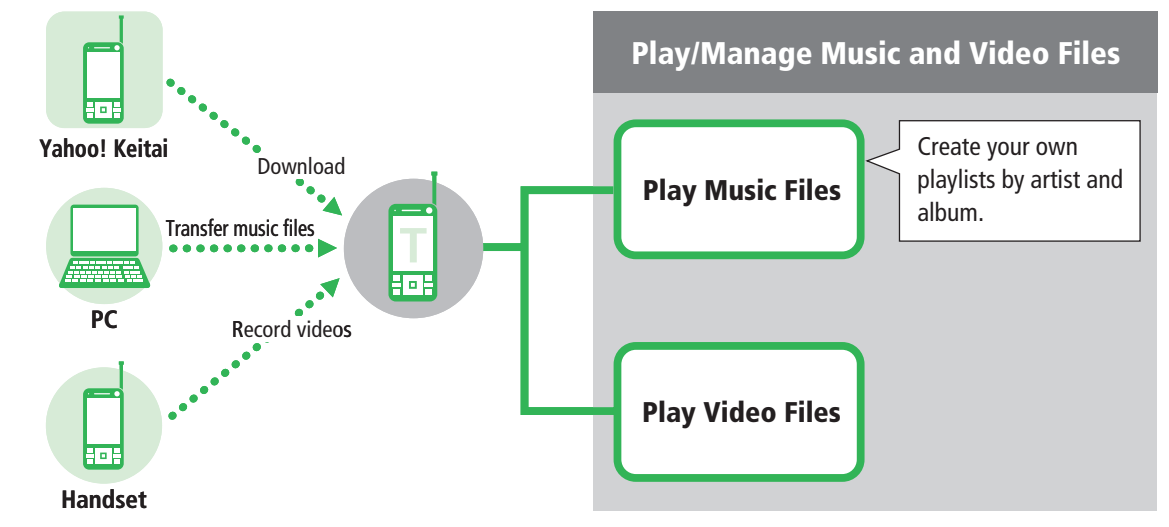

- You cannot automatically receive S! Mail (page 13-15) while streaming. •
- Media Player cannot be used when battery power is low. Charge the battery to use Media Player. •

# **Obtaining Music and Videos**

Download music and video files from Yahoo! Keitai, etc.

 You can connect your handset to your PC with • the USB cable and transfer music files to your handset. For details on transferring music files, see page 12-8.

**Press**  $\bigoplus$  *Press*  $\bigoplus$  *Media Player* $\Rightarrow$   $\bigoplus$ 

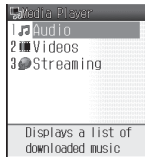

**a** Select *Audio* or *Videos* ⇒ ■

e **Select** *Download Music* **or** *Download*   $Videos \rightarrow \blacksquare \rightarrow YES \rightarrow \blacksquare$ 

Follow the onscreen instructions. •

### **Streaming**

Access Web pages for streaming music/video files.

• Packet transmission fees apply even if playback is paused because the handset continues network communication.

**Press**  $\left[\blacksquare\right] \rightarrow \text{Median Player} \rightarrow \left[\blacksquare\right]$ **Select** *Streaming* $\Rightarrow$   $\bullet$  *Enter URL* $\Rightarrow$ 

[➡**Enter a URL**➡[

**Streaming from Bookmarked Pages** Access the bookmarked Web pages for streaming.

- **Press**  $\left[\blacksquare\right] \rightarrow \text{Media Player} \rightarrow \left[\blacksquare\right]$ w **Select** *Streaming*➡[➡*Bookmarks*  $\Rightarrow$
- **e** Select a Bookmark⇒

### **Streaming from Recent URLs**

- **Press**  $[□] \rightarrow Media Player \rightarrow [□]$
- **2** Select *Streaming* $\Rightarrow$   $\Box$ *Recent* $\Rightarrow$   $\Box$
- **B** Select a title⇒

#### **Streaming from Links in Messages and Web Pages**

Stream content by selecting a link.

## Select a link in S! Mail/SMS $\Rightarrow$   $\Box$  $\Rightarrow$  *By*

#### *Yahoo! Keitai* or  $Bv$  *PC Browser*

- To stream data from the Internet: Select a link $\Rightarrow$ [ $\Box$ ]
- Operations may vary depending on the website.

### **Playing Music and Videos**

# **Playing Music**

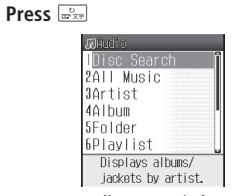

**Audio Menu Window**

**2** Select *All Music*⇒ ■

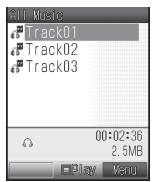

**All Music List Window**

- **•** Select *Disc Search* to display all music files by artist and album.
- **•** Select *Artist*, *Album* or *Folder* to display music files by artist, album or folder, respectively.

### **a** Select a music file⇒ ■

- If a music file includes a jacket photo, the jacket photo appears on the display when the file is selected in the list window. Press  $8 \frac{8}{100}$  during playback to switch the jacket photo.
- To end Media Player, press  $\equiv$ .

### **Music File Playback Window**

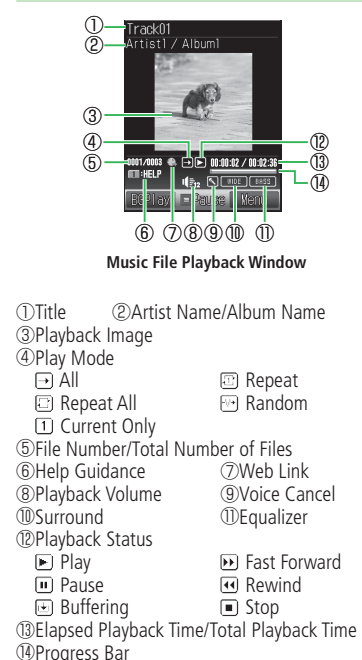

Media Player/S! Appli 8-4 **Media Player/S! Appli**

### **Operations While Playing/Paused**

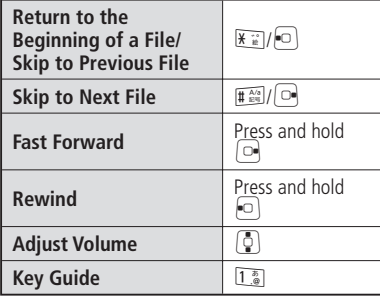

# **Playing Videos**

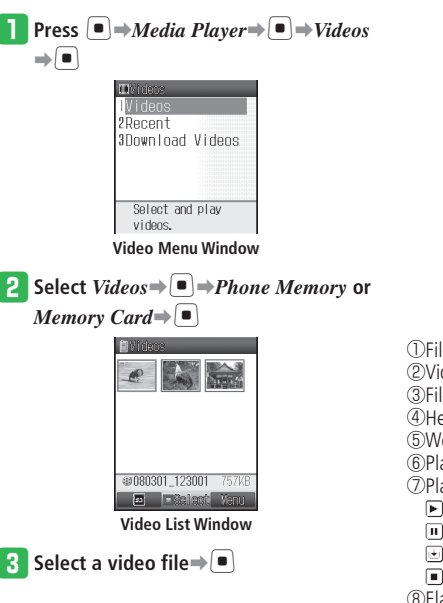

## **Video File Playback Window** Videol / Artistl

 $\circled{1}$ 

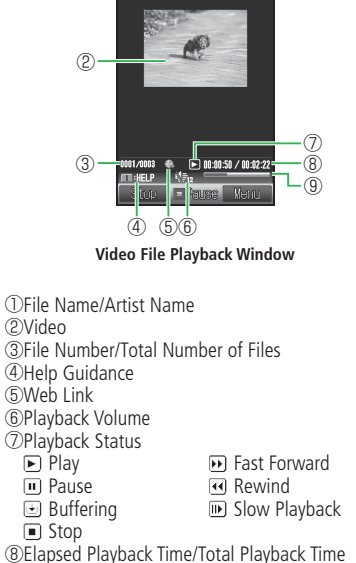

⑨Progress Bar

**8** Media Player/S! Appli 8-5**Media Player/S! Appli**

### **Playing Music and Videos**

### **Skip to Previous File D** while playing/ $*$ <sup>\*</sup> **Skip to Next File C** while playing/# **Fast Forward** Press and hold  $\Theta$  while playing **Rewind** Press and hold  $\boxed{\circ}$  while playing **Frame Back D D** while paused **Frame Advance**  $\bigcap$  while paused **Slow Playback** Press and hold  $\rightarrow$  while paused **Adjust Volume**  $\qquad \qquad \boxed{0}$ **Key Guide** 1.<sup>3</sup>

**Operations While Playing/Paused**

**More Features Functions for Music/Video Playback (**E **page 8-10)** • Specify a Point to Start Playback Access Recently Played Files • **Functions for Playing Music (**E **page 8-10)** • Replay the Last Played Song • Play Songs in Random Order • Play Songs Repeatedly • Change the Sound Quality of Music • Do Other Operations While Playing Music **Functions for Playing Videos**<br>(10) page 8-10 Change the Size of Videos • **Functions for Music/Video Files (**E **page 8-10)** • Change the Order of Music/Video Files • Send Music/Video Files to Another Handset • View Music/Video File Properties **Settings for Playing Music (**E **page 13-30)**  • Set Audio Output • Set the Wallpaper Displayed During Playback

# **Playlists**

# **Using Playlists**

Using playlists, you will be able to create a list of your favorite songs and play them as a set. Add music files to playlists by all tracks at once, by artist, or by album.

### **Adding Songs to a Playlist**

- **Press**  $\Rightarrow$  **Playlist** $\Rightarrow$  **I**
- **Press**  $\boxed{\mathbb{R}}$   $\Rightarrow$  *New Playlist* $\Rightarrow$  **Phone** *Memory* or *Memory* Card⇒
- **c** Enter a playlist name  $\Rightarrow$   $\bullet$   $\Rightarrow$   $YES \Rightarrow$   $\bullet$

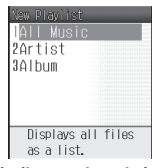

**Playlist Creation Window** 

- r **Select** *All Music*➡[
	- To select music files by artist or by album: Select *Artist* or *Album*  $\Rightarrow$   $\Box$   $\Rightarrow$  Select an artist or album $\rightarrow$ [ $\blacksquare$ ]

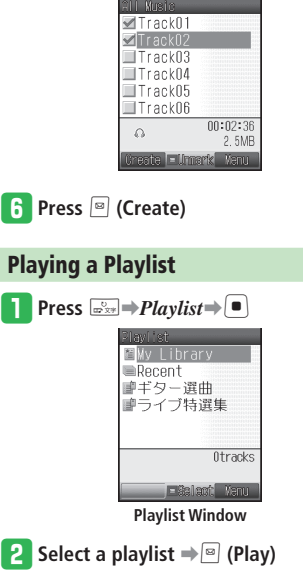

**the** Select a music file <del>→</del> $($ ■

To select multiple files, repeat this step. •

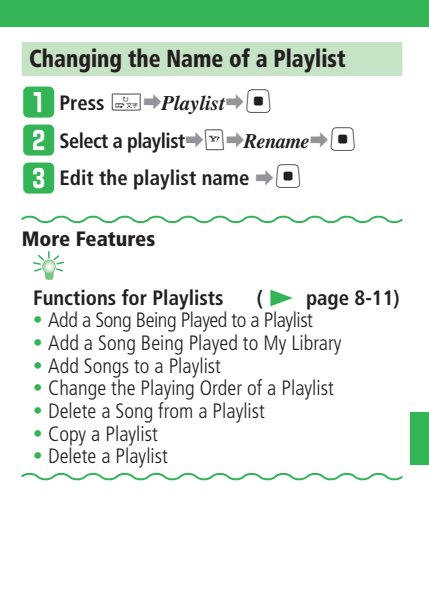

# **S! Appli**

# **Using S! Appli**

Download an S! Appli from Web pages providing S! Appli on the Internet. Downloading incurs the same amount of communication charges as when you use the Internet.

- For details, contact SoftBank General Information (page 14-41).
- You can download and use only S! Appli that are specially designed for SoftBank handsets.

### **Downloading S! Appli**   $\text{Press } [\blacksquare] \rightarrow S! \text{ Apply } \blacksquare[\blacksquare] \rightarrow Library$  $\Rightarrow$   $\Box$ ESL Apoli Librar **OMore S! Appli EST** MAH-TZT 111-94書籍 ■Gガイド<del>F</del>バイル **MAVITIME** E Salact Yanu **S! Appli Library 2** Select *More S! Appli* $\Rightarrow$   $\blacksquare$  $\Rightarrow$   $YES \Rightarrow$ [➡**Select an S! Appli**➡*Download*  $\Rightarrow$   $\Box$ e **Select** *Phone Memory* **or** *Memory Card*  $\Rightarrow$   $\Box$ Downloading begins. A confirmation window appears when the • download is completed.  $\bullet$  If the battery level is low, the application may not be completely downloaded. If you replace the USIM Card, downloaded • applications will no longer be available.

# **Starting S! Appli**

**Press**  $\left[\blacksquare\right) \rightarrow S$ ! Appli $\rightarrow \left[\blacksquare\right] \rightarrow Library$  $\Rightarrow$   $\Box$ 

To change the Library view from the • handset to the memory card, press  $\boxed{\circ}$  (si).

## **2** Select an S! Appli⇒ ■

- When you use a Network S! Appli, a communication fee is charged each time the application connects to the network.
- When using a Network S! Appli while *Access* under Security is set to *Blanket*, the handset is automatically connected to the network without displaying the alert.

### **Suspending/Resuming/Ending S! Appli**

**q** While an S! Appli is running, press  $\equiv$ 

**P** Select *Pause*, *Resume* or *End*⇒

### **Resuming/Ending Suspended S! Appli**

**Press**  $\left[\blacksquare\right) \rightarrow S$ *! Appli* $\rightarrow$   $\left[\blacksquare\right] \rightarrow$  *Library*  $\Rightarrow$ 

**2** Select *Resume* or *Exit*⇒

# **More Features**

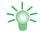

**S! Appli (**

E **page 8-12)**

- Set an S! Appli as Screensaver
- Move S! Appli
- Delete S! Appli
- View S! Appli Properties

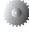

#### **Settings for Operations While Running S! Appli (** E **page 13-31)**

- Change Sound Effect Volume
- Set Backlight Illumination
- Set Backlight Blinking
- Set Vibration
- Set Priority While Running S! Appli

# **Other S! Appli Settings (** E **page 13-31)**

- Set Confirmation Window for Making Calls or Network Connection •••••••••••••
- Update S! Appli Information on the Memory Card
- View S! Appli License Information
- Confirm S! Appli Root Certificates

# **Advanced Features**

# **Media Player**

**Start at** ➡ **All Music List Window page 8-4 Music File Playback Window page 8-4 Video Menu Window page 8-5 Video List Window page 8-5 Video File Playback Window page 8-5 Playlist Window page 8-7**

### **Functions for Music/Video Playback**

#### **Specify a Point to Start Playback [Search Time]**

 Music File Playback Window / Video File Playback Window While a file is playing/paused $\rightarrow \infty$  $\rightarrow$ *Search*  $Time \rightarrow \rightarrow$  Enter the start position (time)  $\rightarrow$  $\left( \begin{array}{c} \blacksquare \end{array} \right)$ 

**8**

### **Access Recently Played Files [Recent] Playlist Window / Video Menu Window** *Recent***<sup>→</sup>**  $\rightarrow$ Select a file $\rightarrow$ [ $\blacksquare$ ]

### **Functions for Playing Music**

**Replay the Last Played Song [Play Last Song]**

Press and hold  $\frac{C}{m^2}$ 

**Play Songs in Random Order [Random Play]**  Music File Playback Window While a file is playing/ paused  $\rightarrow \Box$  *Play Mode*  $\rightarrow \Box$  *Random*  $\rightarrow$  $\textcolor{red}{\blacksquare}$ 

#### **Play Songs Repeatedly**

```
 [Repeat Play]
```
 Music File Playback Window While a file is playing/ paused**⇒** $\trianglerighteq$ **Play Mode**⇒  $\blacksquare$  → **Repeat** or  $$ 

#### **Change the Sound Quality of Music [Surround/Equalizer/Voice Cancel]**

 Music File Playback Window While a file is playing/ paused⇒<sup>→</sup>*Surround*, *Equalizer* or *Voice Cancel*  $\rightarrow$  ■ → Select a sound effect, *ON* or  $OFF \rightarrow \blacksquare$ 

**Do Other Operations While Playing Music [Background Play]**

 Music File Playback Window While a file is playing/ paused⇒

### **Functions for Playing Videos**

**Change the Size of Videos [Normal Screen/Full Screen]**

 Video File Playback Window While a file is playing/ paused➡K➡*Normal Screen* or *Full Screen*  $\Rightarrow$   $\Box$ 

### **Functions for Music/Video Files**

**Change the Order of Music/Video Files [Sort by]**

#### ■**Changing the Order of Music Files**

All Music List Window Select a file $\Rightarrow \exists x \Rightarrow$ *Sort by* 

 $\blacksquare$   $\Rightarrow$  Select the sort criteria  $\Rightarrow \blacksquare$ 

#### ■**Changing the Order of Video Files**

```
Video List Window Select a file → ► Change
View \Rightarrow \Box \Rightarrow Sort by \Rightarrow \Box \Rightarrow Select the sort
criteria➡[
```
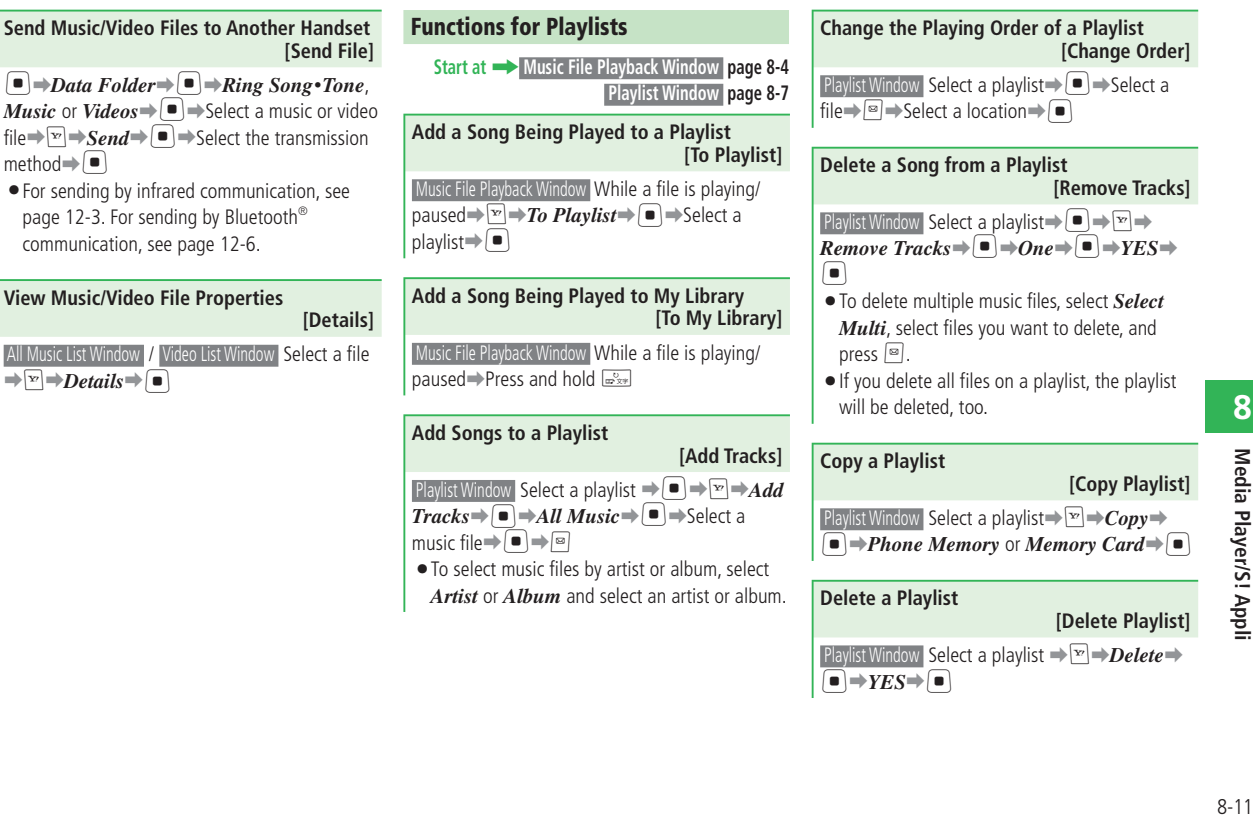

 $\boxed{\bullet}$   $\rightarrow$  *YES* $\rightarrow$   $\boxed{\bullet}$ 

### **Advanced Features**

# **S! Appli**

**Start at** ➡ **S! Appli Library page 8-8**

**Set an S! Appli as Screensaver [S! Appli Screensaver Settings]**

 $\left[\blacksquare\right] \rightarrow$  *S!* Appli $\rightarrow$   $\left[\blacksquare\right] \rightarrow$  *Settings* $\rightarrow$   $\left[\blacksquare\right] \rightarrow$ *Screensaver*➡[

#### ■**Selecting an S! Appli**

*Screensavers* $\Rightarrow$   $\Box$   $\Rightarrow$  Select an S! Appli $\Rightarrow$   $\Box$  $\rightarrow$ *YES* $\rightarrow$ [ $\blacksquare$ ]

### ■**Setting the S! Appli Start Time**

 $\boxed{\text{F}}$   $\Rightarrow$  *Start Time*  $\Rightarrow$   $\boxed{\bullet}$   $\Rightarrow$  Enter the time until start $\bigoplus$ 

Even if there is an incoming call, Answering • Machine will not operate when an S! Appli is set as the Screensaver or when the *Voice Call* of *Calls&Alarms* (page 13-31) is set as

### *Continue Apps*.

According to the type of application, there are • some cases when a Screensaver application may pause if the time specified for Power Saving (page 13-5) is over.

#### **Move S! Appli [Move/Select Multi/Move All]**

■**Moving One Application**

S! Appli Library Select an application $\Rightarrow \Box \Rightarrow Move$  $\rightarrow \boxed{\bullet} \rightarrow \boxed{\bullet} \rightarrow \boxed{\bullet} \rightarrow \gamma E \rightarrow \boxed{\bullet}$ 

#### ■**Moving Multiple Applications**  $\boxed{\text{S}}$ ! Appli Library  $\boxed{\text{P}}$   $\rightarrow$  *Move* $\rightarrow$   $\boxed{\text{P}}$   $\rightarrow$  *Select Multi*

 $\Rightarrow$   $\bullet$   $\Rightarrow$  Select applications $\Rightarrow$   $\bullet$   $\Rightarrow$   $\Rightarrow$   $YES \Rightarrow$  $\blacksquare$ 

### ■**Moving All Applications**

 $\boxed{\text{S}}$ ! Appli Library  $\boxed{\text{P}} \rightarrow \text{Move} \rightarrow \boxed{\text{P}} \rightarrow \text{All} \rightarrow \boxed{\text{P}} \rightarrow$ Enter your Handset Code➡*YES*➡[

- Standby settings will be canceled if the S! Appli set as Screensaver is moved to the memory card.
- There are some cases when an S! Appli cannot be moved anywhere according to the type of the preinstalled S! Appli. There are also some cases when an S! Appli cannot be moved to the memory card according to the type of S! Appli.
- If there is the same S! Appli on the handset or on the memory card, the S! Appli will be overwritten.

#### **Delete S! Appli [Delete/Select Multi/Delete All]**

#### ■**Deleting One Application**

S! Appli Library Select an application $\rightarrow \rightarrow \rightarrow$ 

 $\overrightarrow{Delete} \rightarrow \overrightarrow{In} \rightarrow One \rightarrow \overrightarrow{In} \rightarrow YES \rightarrow \overrightarrow{In}$ 

### ■**Deleting Multiple Applications**

 $\boxed{\text{S}}$ ! Appli Library  $\boxed{\text{P}}$   $\rightarrow$  *Delete*  $\rightarrow$   $\boxed{\text{P}}$   $\rightarrow$  *Select Multi*  $\Rightarrow$   $\bullet$   $\Rightarrow$  Select applications $\Rightarrow$   $\bullet$   $\Rightarrow$   $\Rightarrow$   $YES \Rightarrow$  $\blacksquare$ 

### ■**Deleting All Applications**

 $\boxed{\text{S! Apply Library } } \rightarrow \text{Delete} \rightarrow \boxed{\bullet} \rightarrow \text{All} \rightarrow \boxed{\bullet} \rightarrow$ Enter your Handset Code➡*YES*➡[

If a preinstalled S! Appli is deleted, *Reset All* • does not restore the application.

#### **View S! Appli Properties**

 **[Details]**

**S! Appli Library Select an S! Appli⇒** $\triangleright$ **P** $\rightarrow$ *Details*  $\Rightarrow$ 

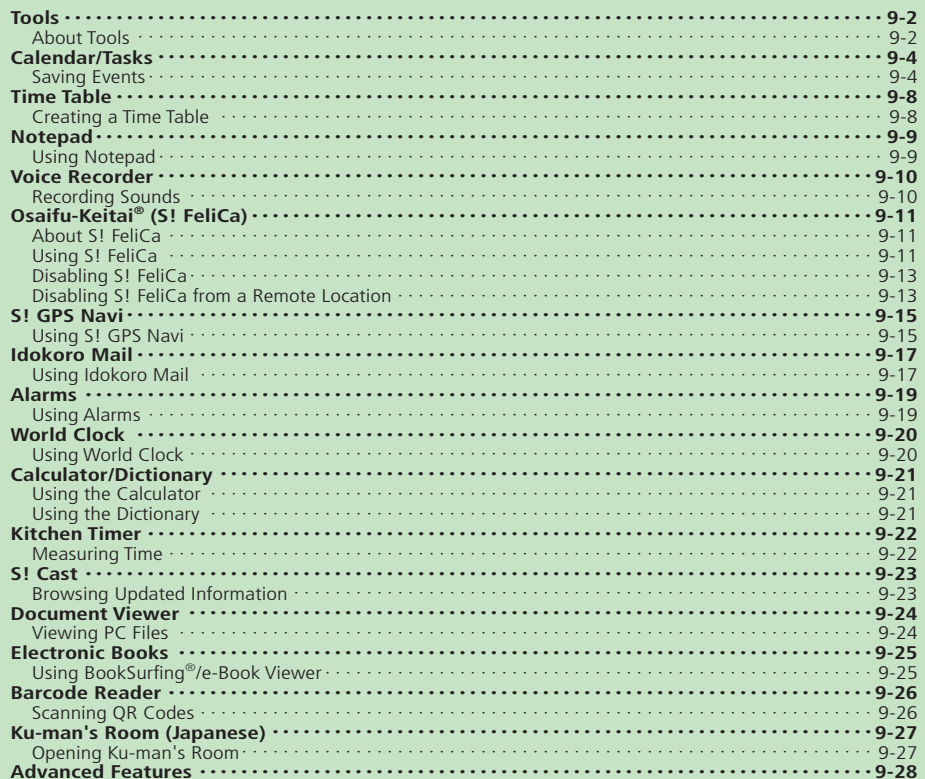

# **Tools**

# **About Tools**

You can use the following useful functions.

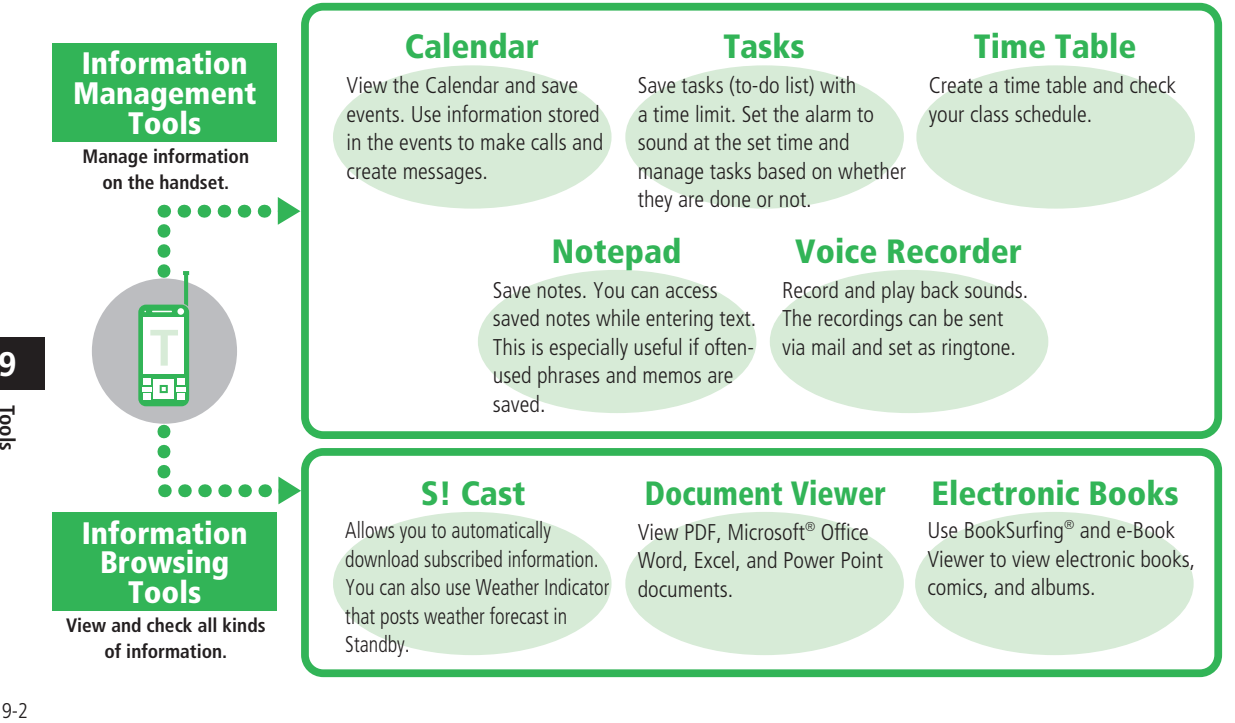

**9**

Tools

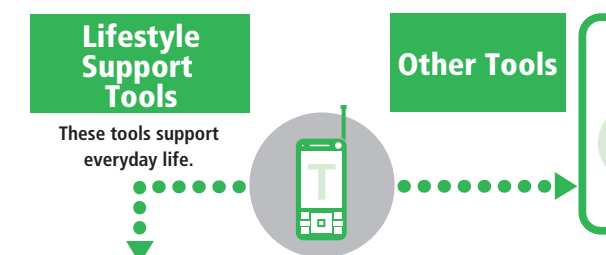

Scan QR codes with the camera, and view and use scanned information.

# **Barcode Reader Ku-man's Room (Japanese)**

Visit Ku-man's room to change his outfit or receive messages from him.

# **S! FeliCa**

Hold this IC device up to a reader at a store to pay with electronic money. Also use it as a ticket for public transportation or as a point card.

# **World Clock**

View dates and times of cities around the world. Display the date and time of the city (or country) where you live and of another city in Standby.

# **S! GPS Navi**

Uses positioning information to show your location on a map or the best route to your destination.

Includes a wide array of useful functions, such as basic arithmetic operations, percentages, and memory. You can also calculate currency conversions.

# **Idokoro Mail Alarms**

Sends messages to inform others when you have entered or left a specific area.

The handset includes three useful dictionaries: Japanese, English-Japanese, and Japanese-English.

An alarm sounds at a specified time. You can set the alarm to sound only on a specific day of the week and set the snooze function.

# **Calculator Dictionary Kitchen Timer**

Set an alarm to sound after a specific time expires.

# **Calendar/Tasks**

# **Saving Events**

#### **Opening Calendar**

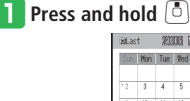

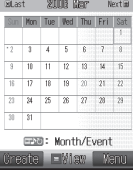

#### **Calendar Window**

- $\bullet$  A  $\bullet$  (or a start time and event title) is displayed on the date that an event is saved.
- Press  $\overline{\mathbf{f}^*_{\mathbf{f}}^*}$  or  $\overline{\mathbf{f}^*_{\mathbf{f}}^*}$  to switch between the previous and next window.

### **P** Press  $\frac{m}{m}$  to select a calendar view

### **format**

You can switch the calendar view between • Monthly View, Monthly & Event View, Weekly View, 4-Month View and All View.

#### **Jumping to the Specified Date**

**On the Calendar Window, press**  $\boxed{v}$  ⇒  $Jump \rightarrow \blacksquare$ 

**2** Enter a date⇒

### **Saving an Event**

**From Calendar Window, select the date** to save an event**→**<br>
<sup>□</sup> (Create)

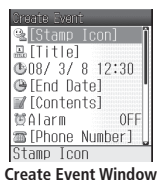

- $\textsf{Select}\; \textit{Title} \Rightarrow \textsf{I} \Rightarrow \textsf{Enter}\; \textit{a}\; \textit{title} \Rightarrow \textsf{I}$
- **Select the start date and time field** ⇒
	- $\blacksquare$  $\rightarrow$ *Date & Time* or *Date Only*  $\rightarrow \blacksquare$

#### **Enter a date and time**  $\bigoplus$

- Enter the time in accordance with the 24-hour system.
- Enter only the date, when you select *Date Only*.
- r **Select** *End Date*➡[➡**Enter a date**  and time<sup>+</sup>
	- Enter the time in accordance with the 24-hour system.
- **5** Select *Contents* ⇒ **■**  $\Rightarrow$  Enter details of the event<sup>⇒</sup>

#### $\uparrow$  Select *Alarm* $\Rightarrow$   $\uparrow$   $\Rightarrow$   $ON \Rightarrow$   $\uparrow$

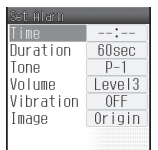

#### **Event Alarm Setting Window**

- u **Select** *Time*➡[➡**Enter a date and**   $time \neq \lceil \cdot \rceil \Rightarrow \lceil \cdot \rceil$  (OK)
	- Enter the time in accordance with the 24-hour system.

### **i Press**  $\boxed{\text{B}}$  (OK) $\Rightarrow$   $OK \rightarrow \boxed{\text{B}}$

If you select *Notify Only Once* when a • confirmation window appears telling that the alarm will not start if the power is turned off, this window will not be displayed from the next time.

#### **Alarm Time Operations**

The alarm stops automatically after a set duration, but you can also stop it manually.

- **Press any key while the alarm is sounding** 
	- $\bullet$  To view the event details, press  $\boxed{\circledcirc}$  (View) after stopping the alarm.

### **Checking an Event**

**From Calendar Window, select the date to check**➡[

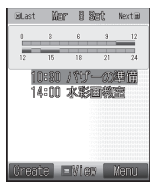

**Daily View Window**

### **2** Select an event<sup>→</sup>[■

• From All View Window, select an event and press  $\left( \blacksquare \right)$  to display the Event Details **Window** 

| [Stamp lcon                           |      |
|---------------------------------------|------|
| <b>A水彩画教室</b>                         |      |
| <b>⊕08/3/8 14:00</b><br>●08/3/8 15:30 |      |
|                                       |      |
| ■作品好評会と                               |      |
| 鬱Alarm                                |      |
| <b>B</b> [Phone Number]               |      |
| <b>■[Address]</b>                     |      |
| Stamp Icon                            |      |
| 端子                                    | kemr |

**Event Details Window**

### **Deleting an Event**

- **From Daily View Window, select the event to delete**
- **P** Press ⊠⇒Delete⇒
- $\text{Select } One \rightarrow \text{I} \rightarrow \text{YES} \rightarrow \text{I}$ To delete all events for the day: • Select *For this Day* $\Rightarrow$   $\Rightarrow$   $\angle$   $\angle$   $\angle$   $\angle$   $\angle$   $\angle$   $\Rightarrow$   $\angle$   $\Rightarrow$   $\angle$

### **Deleting All Previous Events**

- **From Calendar Window, select the event to delete**
- **P** Press  $\boxed{\mathbb{R}}$   $\Rightarrow$  *Delete*  $\Rightarrow$   $\boxed{\bullet}$   $\Rightarrow$  *Before Today* ➡[➡*YES*➡[

#### **Saving Tasks Press**  $\left[\blacksquare\right] \rightarrow \text{T} \omega \text{d}s \rightarrow \left[\blacksquare\right] \rightarrow \text{T} \omega \text{d}s$ **2** Press  $\boxed{\mathbb{R}}$   $\Rightarrow$  *Create New* $\Rightarrow$   $\boxed{\bullet}$ **R**IStamp Iconl  $A$  $T$ itlel **I** [Dead Line] **■** [Contents] 筒Alarm 0FF ■0ptions Stamp Icon **CIEN! New Task Window B** Select *Title*  $\rightarrow$  ■ → Enter a title  $\rightarrow$  ■ **Figure** Select *Deadline* ⇒ ■ → Enter a date and time**⇒** • Enter the time in accordance with the 24-hour system. t **Select** *Contents*➡[➡**Enter details of**  the task $\Rightarrow$  $\Box$  $\hat{\mathbf{s}}$  Select *Alarm* $\Rightarrow$   $\hat{\mathbf{P}} \Rightarrow ON \Rightarrow \hat{\mathbf{P}}$  $--: --$ Duration **B**Osec Tone  $p-1$ Volume  $level3$ Vibration 0FF Image Origin

**Task Alarm Setting Window**

Tools

### **Calendar/Tasks**

### u **Select** *Time*➡[➡**Enter a date and**   $time \rightarrow \blacksquare \rightarrow \blacksquare$ (OK)

• Enter the time in accordance with the 24-hour system.

# **i** Press  $\boxed{\circ}$  (OK) $\rightarrow$ *OK* $\rightarrow$  $\boxed{\bullet}$

If you select *Notify Only Once* when a • confirmation window appears telling that the alarm will not start if the power is turned off, this window will not be displayed from the next time.

#### **Alarm Time Operations**

The alarm stops automatically after a set duration, but you can also stop it manually.

### **Press any key while the alarm is**

#### **sounding**

 $\bullet$  To view the task details, press  $\boxed{\circ}$  (View) after stopping the alarm.

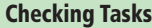

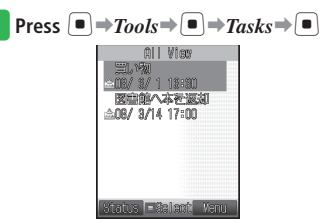

#### **Tasks Window**

- To change the view format: Press  $\boxed{\triangleright}$  *Change View*  $\rightarrow$  [■]  $\rightarrow$  Select a view format $\blacktriangleright$
- To change the status of a task: Select a task→ $\boxed{\text{ }^{\text{}}\text{ }^{\text{}}\text{ }$  (Status) → Select the status⇒[■]

### **Deleting a Task**

q **From Tasks Window, select the task to delete**

$$
\begin{array}{c}\n\mathbf{2} \text{ Press } \Box \rightarrow \text{Delete} \rightarrow \Box \rightarrow \text{One} \rightarrow \Box \rightarrow \\
\hline\n\text{YES} \rightarrow \Box\n\end{array}
$$

# **More Features Functions for Calendar** (**E** page 9-28) • Change the Color of Calendar Dates **Functions for Saving Events/Tasks (**E **page 9-28)**  • Set the Alarm Tone • Set the Alarm Ringing Time

- Display the Events/Tasks for Today or Tomorrow at the Specified Time
- Hide Special Events/Tasks

#### **Functions for Saving Events**

#### **(**E **page 9-29)**

- Repeatedly Save the Same Event
- Edit a Saved Event

#### **Functions for Saving Tasks**

**(**E **page 9-29)** 

Edit a Saved Task •

### **Functions for Checking/Managing Events**

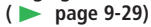

- Use Information Stored in the Event
- Use Related Information Stored in the Event
- Use Information Stored in Contents •
- Delete Multiple Events
- Delete All Events

#### **Functions for Checking/Managing Tasks**

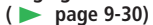

- Use Information Stored in the Task
- Delete Multiple Tasks
- Delete All Tasks

### **A Settings for Saving Events**

 **(** E **page 13-37)** 

E **page 13-39)**

- Change Alarm Volume
- Change Vibration
- Set the Image to Display at the Set Time
- Set the Stamp Icon
- Set a Category of the Event
- Set a Phone Number/E-mail Address/URL
- Set a Link to a Related Message/Web Page/ Image ••••••••••••••••••
- Set a Location

# **Settings for Calendar (** E **page 13-38)**

- Set the View Format When Opening Calendar
- Change the Font Color of Events
- · Lock Calendar

# **Settings for Saving Tasks (** E **page 13-38)**

- Change Alarm Volume
- Change Vibration
- Set the Image to Display at the Set Time
- Set the Stamp Icon
- Set Task Priority
- Set the Task Status

#### **Settings for Tasks (**

• Lock Tasks

# **Time Table**

# **Creating a Time Table**

A time table from Monday to Saturday can be created.

Subjects and classrooms of up to eight periods per day, and font colors can be entered/specified.

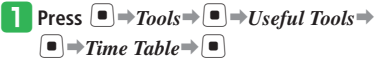

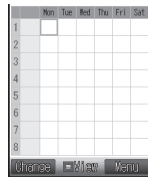

**Time Table Window**

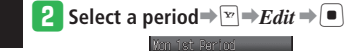

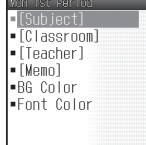

- e **Select** *Subject*➡[➡**Enter a subject**  $\Rightarrow$   $\Box$ 
	- To enter a classroom, teacher, or memo: Select an item $\Rightarrow$   $\bullet$   $\Rightarrow$  Enter information ➡[
	- To specify the background or font color: Select *BG Color* or *Font Color*  $\Rightarrow$   $\Rightarrow$ Select a background or a font color $\Rightarrow$

**Press** *<b>a* (OK)

### **Checking the Time Table**

**From Time Table Window, select a period**<sup>→</sup>

### **Deleting a Class from Time Table**

- **From Time Table Window, select the period to delete**
- **P** Press  $\boxed{\infty}$   $\Rightarrow$  *Delete*  $\Rightarrow$   $\boxed{\bullet}$   $\Rightarrow$  *One*  $\Rightarrow$   $\boxed{\bullet}$   $\Rightarrow$  $YES \rightarrow \blacksquare$

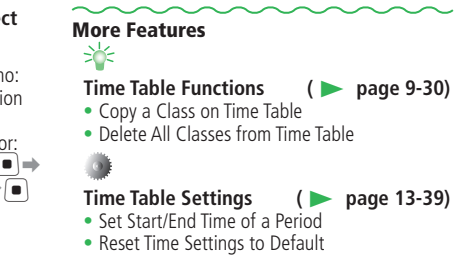

Tools

# **Notepad**

### **Using Notepad Deleting a Notepad Press**  $\left[\blacksquare\right] \Rightarrow Tools \Rightarrow \left[\blacksquare\right] \Rightarrow Notepad \Rightarrow \left[\blacksquare\right]$ **notepad**  $YES \rightarrow \blacksquare$ **More Features**<br>⇒ Ż EMas Reno **Notepad List Window** • Edit a Notepad **2** Select a blank notepad⇒ e **Enter contents**➡[

#### **Setting a Category Icon According to the Contents of the Notepad**

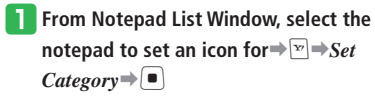

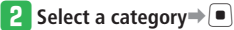

The icon of the selected category is displayed.

### **Viewing Notepad**

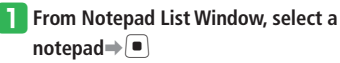

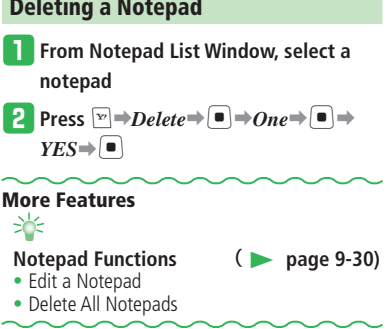

# **Voice Recorder**

# **Recording Sounds**

- Use the Voice Recorder exercising common morals and manners.
- Note that recording of some concerts and shows is not allowed even for personal use.
- If the handset receives a call while you are recording, the recording stops and is automatically saved in order to give priority to the call. If you don't want to receive calls while you are recording, set the handset to the offline mode.

#### **Press**  $\left[\blacksquare\right] \rightarrow \text{Tools} \rightarrow \left[\blacksquare\right] \rightarrow \text{Useful Tools} \rightarrow$  $\boxed{\bullet}$   $\Rightarrow$  *Voice Recorder*  $\Rightarrow$   $\boxed{\bullet}$

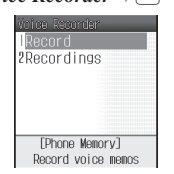

**Voice Recorder Window**

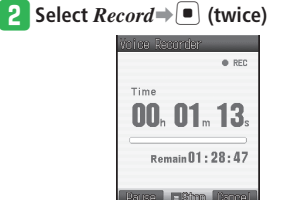

#### **Voice Recorder Recording Window**

- You record through a microphone (mouthpiece).
- Press  $\boxed{\circ}$  (Pause) to pause recording. To resume recording, press  $\Box$ . To save the recording data, press  $\boxed{\circ}$  (Save).
- When the remaining time available for recording is less than 10 seconds, • REC flashes.

### e **Press** [

Sounds recorded with Voice Recorder are automatically saved in the *Ring Song***・** *Tone* folder.

### **Playing Recordings**

- **From Voice Recorder Window, select** *Recordings*➡[
- *P* Select *Phone Memory* or *Memory*  $Card \Rightarrow \Box$
- **a** Select a file⇒
	- $\bullet$  Use  $\left\lfloor \frac{6}{2} \right\rfloor$  during playback to adjust the volume.

#### **More Features**

# **Voice Recorder Functions (**E **page 9-30)**

• Change the Storage Location of Recordings

# **Osaifu-Keitai® (S! FeliCa)**

# **About S! FeliCa**

S! FeliCa is a service used by mobile phones with built-in contactless IC card technology. The mark  $\Omega$  on the back of the handset can be held up to a reader/writer for such tasks as shopping with e-money, using a member's card or a point card. S! FeliCa can be used even while the handset is turned off. Note, however, that S! FeliCa cannot be used while the battery is removed.

• For more information about S! FeliCa, contact SoftBank General Information (page 14-41).

### **Getting Started**

#### ■**FeliCa**

FeliCa is contactless IC technology that makes it possible to read data when an IC is held up to a reader/writer.

### ■**IC card**

The term "IC card" means an IC chip built in an S! FeliCa compatible terminal.

#### ■**Lifestyle-Appli**

This is an S! Appli for using S! FeliCa.

 Your handset comes with a preinstalled • e-money Lifestyle-Appli called "Edy".

 "Edy" is the brand name of a prepaid e-money service managed by bitWallet, Inc.

### **Precautions**

- The data on the IC card can be misused if your S! FeliCa compatible handset is lost or stolen. Note that SoftBank assumes no responsibility for any losses suffered by you if this happens.
- Before deciding whether to use an S! FeliCa service, be sure to contact the service provider about the terms, conditions, and other rules governing its use.
- Connection charges may be incurred when downloading a Lifestyle-Appli or when using a Lifestyle-Appli that requires network connection.
- Do not remove the stickers from the back of the battery cover or from the handset in the area around the battery, and do not remove the battery cover. Doing so may make it impossible to use S! FeliCa.
- Certain types of service and usage conditions may cause data to be stored on the IC card. The procedure for deleting such data from the IC card depends on the Lifestyle-Appli. For details, contact the S! FeliCa service provider.
- Note that SoftBank assumes no responsibility for any loss or corruption of data or settings on the IC card due to malfunction or repair.
- $\bullet$  Be sure to keep separate records of the security code, contact information, and other information for each service so you do not forget them.

# **Using S! FeliCa**

### **Downloading Lifestyle-Appli**

- **Press**  $\left[ \blacksquare \right] \rightarrow Data \, Folder \rightarrow \left[ \blacksquare \right] \rightarrow$ *Lifestyle-Appli* $\Rightarrow$
- **2** Select  $Download \rightarrow \blacksquare$

### **Download a Lifestyle-Appli from the Web Page**

- Lifestyle-Appli are stored in the *Lifestyle- Appli* folder of Data Folder.
- Downloading may not end normally if battery level is low.
- A downloaded Lifestyle-Appli cannot be used if you replace the USIM Card.

### **Osaifu-Keitai® (S! FeliCa)**

#### **Subscribing to an S! FeliCa Service and Configure Settings**

- q **Press** [➡*Tools*➡[➡*Osaifu-Keitai*➡  $\bigcirc$   $\rightarrow$  *Lifestyle* $\rightarrow$   $\bigcirc$
- **2** Select the Lifestyle-Appli to subscribe and set up**⇒**[■]
	- You must subscribe to an S! FeliCa service (hereafter "service") and configure a number of settings.
	- The subscription method and the settings depend on the Lifestyle-Appli. Follow the onscreen instructions.

### **Using S! FeliCa**

The e-money example below shows how to use a reader/writer to read IC card data.

- Before performing this procedure, you must subscribe to a service, configure its settings, and make a deposit in your e-money account.
- There is no need to activate Lifestyle-Appli to perform this procedure.
- S! FeliCa can be used even while the handset is turned off. Note, however, that a Lifestyle-Appli will not activate while the handset is turned off.

#### **Hold the**  $\sqrt{ }$  **mark up to the reader/ writer**

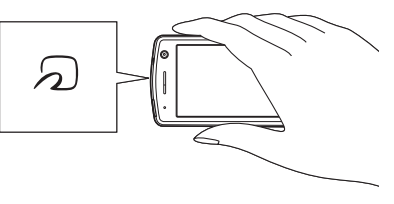

Whenever there is difficulty reading the • data, try moving the handset back and forth, left and right.

### **P** Check the reader/writer display to **confirm that the read was performed**

- Data may not be read if there is a metal object or other obstruction between the  $\mathfrak{D}$ mark and the reader/writer.
- S! FeliCa cannot be used when battery power is low. Charge the battery to use S! FeliCa.
# **Disabling S! FeliCa**

Your handset can be set to disable communication between the IC card and a reader/writer.

#### **Turning IC Card Lock On or Off**

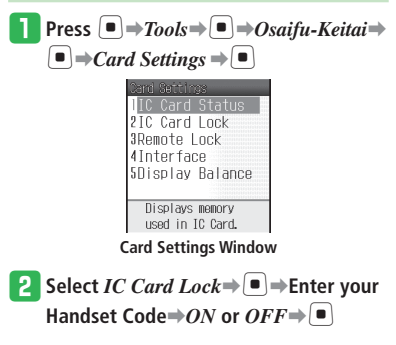

## **Disabling S! FeliCa from a Remote Location**

Disable S! FeliCa from a remote location by placing a call to the handset from another phone (Call Lock) or by sending an e-mail message with a preset subject to the handset (Mail Lock).

 You must set either the Lock Phone Number or • Lock Password, and set either the Call Lock or Mail Lock to *ON* in advance.

#### **Setting the Lock Phone Number**

- **From Card Settings Window, select** *Remote Lock*➡[➡**Enter your Handset Code**
- $\blacksquare$  Select *Call Lock* $\blacktriangleright$   $\blacksquare$

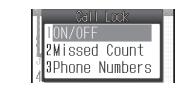

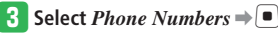

*R* Press  $\boxed{\infty}$   $\Rightarrow$  *Add* $\Rightarrow$  **P***hone Book*  $\Rightarrow$   $\Box$ 

- **•** Select *Phone Number* to enter a phone number directly.
- **•** Select *Call Log* to select a phone number from Call Log.
- **•** Select *Payphone* or *Withheld* to remotely lock your handset from a pay phone or a withheld number.

#### t **Select an entry**➡[➡**Select a phone**

number**⇒**<sup>*■*</sup> (twice)

#### **Setting the Lock Password**

Set a password (subject) for performing Mail Lock.

q **From Card Settings Window, select** 

*Remote Lock*➡[➡**Enter your Handset Code**

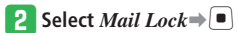

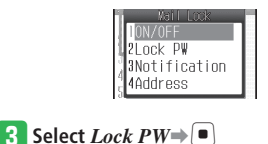

**Enter a lock password⇒** 

#### **Osaifu-Keitai® (S! FeliCa)**

#### **Turning Call Lock or Mail Lock On**

- Note that you cannot set to **ON** unless the Lock Phone Number or Lock Password has been set in advance.
- **T** From Card Settings Window, select *Remote Lock*➡[➡**Enter your Handset Code**
- **2** Select *Mail Lock* or *Call Lock* $\Rightarrow$ [ $\bullet$ ]
- **e** Select *ON/OFF* $\Rightarrow$   $\blacksquare$  $\Rightarrow$  *ON* or *OFF*  $\Rightarrow$

#### **Using Remote Lock to Lock the IC Card**

#### **Using Call Lock to Lock the IC Card**

**Place a call to the handset from one of the preset phone numbers** 

#### **2** Hang up the phone

The calls must go unanswered three times • in a row within three minutes.

- The current incoming call count is cleared (becomes zero) whenever any one of the following occurs.
- ・ If a call is received from another preset phone number
- ・If a call placed to the handset is answered
- ・If the handset is turned off
- ・ If the number of incoming calls does not reach the preset number (default is 3) within three minutes
- $\bullet$  If Call Lock is performed while a video call is in progress, IC Card Lock will turn on but there will be no message to tell that the IC card has been locked.
- Call Lock cannot be performed while a voice call is in progress and Call Waiting is set to *OFF*.

#### **Using Mail Lock to Lock the IC Card**

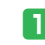

#### q **Create a message with the preset lock password as the subject, and send it to**

#### **the handset**

- Do not enter anything for other fields of the message.
- IC Card Lock will turn on when the message is received.
- $\bullet$  If the handset is unable to receive mail for some reason, IC Card Lock will not be turned on even if you send a Mail Lock message.

#### **Canceling Remote Lock**

Set IC Card Lock to *OFF* to release Remote Lock.

# **More Features**<br>⇒

#### **Functions for S! FeliCa** (**E** page 9-31)

- Check the Balance of a Lifestyle-Appli
- Delete Lifestyle-Appli from Balance List
- Change the Number of Calls to Set Call Lock •
- Set a Reply Address to Send the Lock Engaged **Notification**

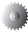

#### Settings for S! FeliCa (**E** page 13-39)

- Specify Whether Functions Start Up When Handset is Held Up Before a Reader/Writer
- Check IC Card Information
- Do Not Send a Lock Engaged Notification

# **S! GPS Navi**

## **Using S! GPS Navi**

#### **About S! GPS Navi**

S! GPS Navi uses location information by GPS satellite and by communication with base stations. View on the map where you are, and send your location information to compatible SoftBank handsets.

The navigation application is preinstalled in your handset. For details, contact SoftBank General Information (page 14-41).

- When signal reception of the GPS satellite is poor, the handset position can be determined by the base station information. However, depending on the base station's location or signal strength, the margin of error could vary from hundreds of meters to several kilometers in radius.
- When you cannot confirm the right location, move to a place where you can see the sky.
- Note that SoftBank accepts no liability whatsoever for any damages arising from use of the location information provided.
- Positioning cannot be performed by the handset while Positioning Lock is in use.

#### **Starting the Navigation Application**

Use a navigation application to retrieve information about your current location or check the route to your destination.

**Press**  $\left[\blacksquare\right] \rightarrow$  Tools $\Rightarrow$   $\left[\blacksquare\right] \rightarrow$  S! GPS Navi  $\Rightarrow$   $\Box$ SSI GPS Navi 2Navi Appli 3Ichi Navi 4 Ocation Mail SMy Locations **SLocation** Logs Displays current location on a map. **S! GPS Navi Window 2** Select *Navi Appli*  $\Rightarrow$   $\blacksquare$ 

#### **Checking Your Current Position**

#### q **From S! GPS Navi Window, select** *Locate*   $Me\nightharpoonup$

- A confirmation window appears as to whether to send out the location information. If you select *Ask Once Only*, the confirmation window will not be displayed from the next time.
- When the location information send setting (*LocationProperty*) is set to *Do not Send*, the current position cannot be checked. Set to *Always Ask* or *Send*.

#### **Using Ichi Navi**

Locate other people or locate the approximate location of your own handset if you have lost it.

#### q **From S! GPS Navi Window, select** *Ichi*   $N$ *avi* $\Rightarrow$   $\Box$

- Follow the onscreen instructions. •
- To use Ichi Navi, the person requesting location information must join the service.
- Before receiving a request for location information, you need to sign up on Yahoo! Keitai the people you allow to request location information (people you inform of your location).
- Ichi Navi is not effective in areas that are out of signal range.
- You need to apply and do the settings in advance so that you can use a PC to search for a lost or stolen handset.

#### **S! GPS Navi**

# **More Features**<br>>

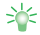

## **Functions for S! GPS Navi (** E **page 9-31)**

- Send Current Position by Mail
- Check Location Logs
- Use Location Logs
- Delete Location Logs
- Save Location Information to My Locations

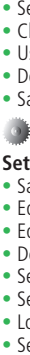

# **Settings for S! GPS Navi (** E **page 13-40)**

- Save a Map URL
- Edit the Map URL Display Name
- Edit the Map URL
- Delete a Map URL
- Set the Map URL
- Select the Navigation Application
- Lock Positioning
- Set Location Information Send Setting

# **Idokoro Mail**

## **Using Idokoro Mail**

Inform other people of your arrival or departure by mail notification when you leave or arrive in a specified area (Departure or Arrival Mail), and send your location information by a simple operation (Simple Notice).

- When signal reception of the GPS satellite is poor, the handset position can be determined by the base station information. However, depending on the base station's location or signal strength, the margin of error could vary from hundreds of meters to several kilometers in radius.
- When you cannot confirm the right location, move to a place where you can see the sky.
- Note that SoftBank accepts no liability whatsoever for any damages arising from use of the location information provided.
- Positioning cannot be performed by the handset while Positioning Lock is in use.
- Communication fees are charged for sending the Departure/Arrival Mail and Simple Notice, and for the positioning service.

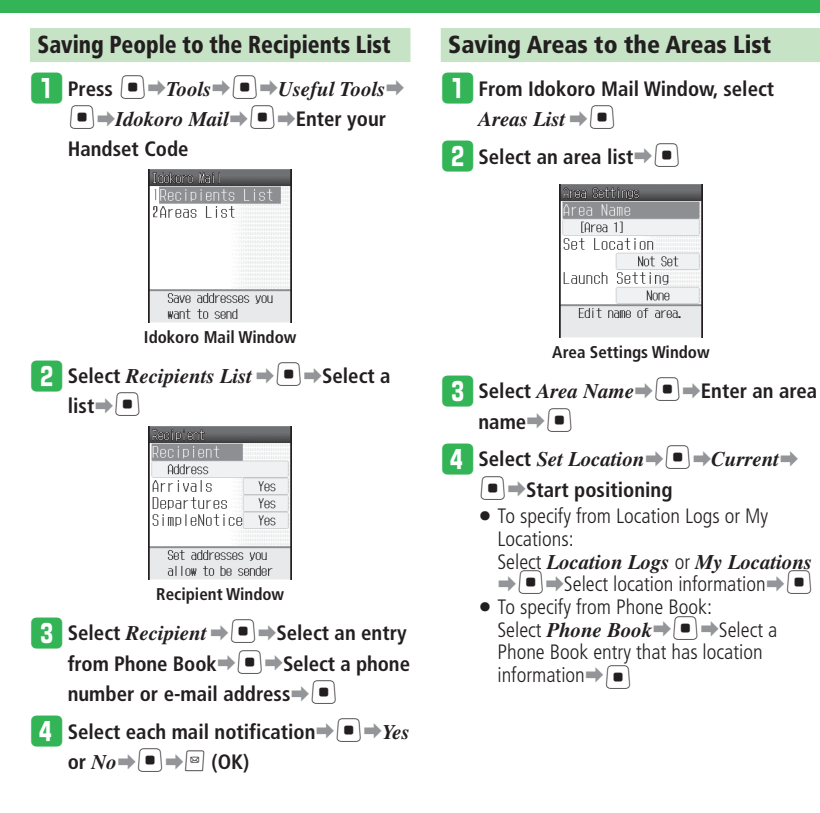

#### **Idokoro Mail**

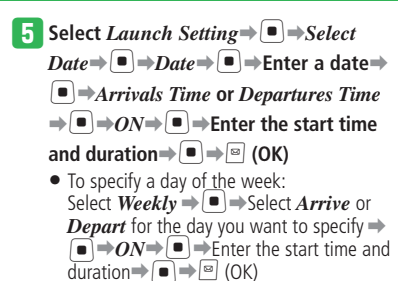

**6** Press *D* (OK)

#### **Sending Mail Notifications**

#### **Leaving or Arriving in the Specified Area**

When the specified time has been reached, your current position is obtained using GPS and it is compared with location information of the saved area. When your departure or arrival is confirmed, a mail notification is sent. When your departure or arrival cannot be confirmed during the specified time period or positioning cannot be performed because you are out of range, a mail notification is automatically sent.

#### **Sending Simple Notice of Your Location**

You can easily notify someone of your location by sending Simple Notice to the people who have been set as *Yes* on the Recipient Window.

 The Side Key must be set to *SimpleNotice* in • advance (page 2-5).

#### **Press and hold P**

# **More Features**<br>⇒

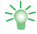

#### **Functions for Idokoro Mail (** $\blacktriangleright$  page 9-32)

- Delete People from the Recipients List
- Delete an Area List

# **Alarms**

# **Using Alarms**

#### **Setting an Alarm**

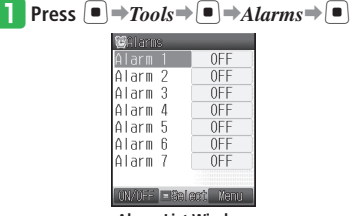

**Alarm List Window**

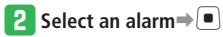

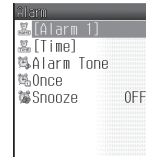

**Set Alarm Window** 

- e **Select** *Time*➡[➡**Enter a time**➡[
	- Enter the time in accordance with the 24-hour system.

#### **Select** *Once***⇒** ■ → Select a repeat **interval**➡[

- When you select *Weekly*, do the following. Select day(s) of the week $\Rightarrow$   $\bullet$   $\Rightarrow$   $\circ$  (OK)
- **t** Select  $\textit{Snooze} \right) \rightarrow ON$  or  $\textit{OFF} \rightarrow \blacksquare$

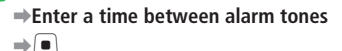

### $\uparrow$  Press **D** (OK) $\rightarrow$ *OK* $\rightarrow$  **D**

If you select *Notify Only Once* when a • confirmation window appears telling that the alarm will not start if the power is turned off, this window will not be displayed from the next time.

#### **Alarm Time Operations**

The alarm stops automatically after a set duration, but you can also stop it manually.

#### **Press any key while the alarm is sounding**

#### **When Snooze is Set**

If Snooze is set to *ON*, the alarm plays in specified intervals up to five additional times. To stop Snooze and return to Standby: Stop the alarm➡*Stop Snooze*➡[➡*YES*  $\Rightarrow$ 

#### **Canceling an Alarm**

- **From Alarm List Window, select the alarm to cancel**
- **Press © (ON/OFF)**

#### **Deleting an Alarm**

**From Alarm List Window, select the alarm to delete** 

**Press**  $\boxed{\infty}$   $\Rightarrow$   $Reset \Rightarrow$   $\boxed{\bullet}$   $\Rightarrow$   $YES \Rightarrow$   $\boxed{\bullet}$ 

Alarm Settings (**Capage 13-41**)

• Set the Image to Display at the Set Time

# **More Features**

#### **Alarm Functions (**E**page 9-32)**

• Edit an Alarm • Delete All Alarms

Change an Alarm Name • Change the Alarm Tone • Change the Alarm Ringing Time •

Change Alarm Volume • • Change Vibration

# **World Clock**

## **Using World Clock**

The time displayed on the handset is the time for the city you set as Main City. If you set the time for City 1 and City 2, and select *World-Digital* or *World-Analog* in the clock type setting (*Others*) (page 2-7), then the time and date of both City 1 and City 2 are displayed in Standby.

#### **Setting World Clock**

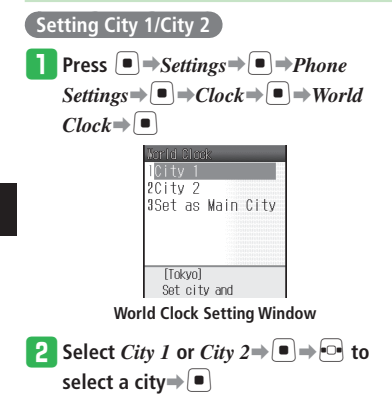

#### **Switching the Main City**

**From World Clock Setting Window,**  $\mathbf{s}$ elect *Set as Main City*  $\Rightarrow$   $\blacksquare$ 

**2** Select *City 1* or *City 2* $\Rightarrow$   $\bullet$ 

#### **Displaying World Clock**

On the World Clock Window, you can view dates, time, and time difference by moving a cursor (yellow line) on the map. City 1 and City 2 of the World Clock settings are displayed in green and red lines respectively.

- **Press**  $\left[\blacksquare\right) \rightarrow$  **Tools** $\Rightarrow$   $\left[\blacksquare\right) \rightarrow$  Useful Tools $\Rightarrow$  $\blacksquare$   $\rightarrow$  *World Clock* $\Rightarrow$   $\blacksquare$ 
	- Tokvo  $12:30$  $GMT + 9:00$ 2008/3/1 Sat

**World Clock Window**

- **2** Use **F** to select a city
	- To switch Daylight Saving Time (DST) on or off, press  $\boxed{\circ}$  (DSTon) or  $\boxed{\circ}$  (DSToff).

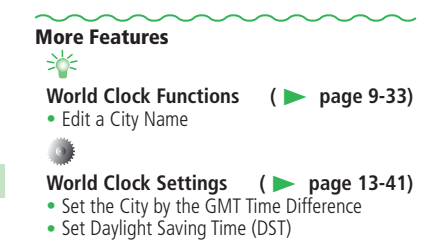

# **Calculator/Dictionary**

### **Using the Calculator**

**Press**  $\left[ \blacksquare \right] \rightarrow$  *Tools* $\Rightarrow$   $\left[ \blacksquare \right] \rightarrow$  *Calculator*  $\Rightarrow$   $\boxed{\bullet}$  $\mathbb{0}$ 

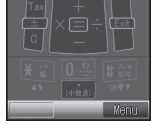

**Calculator Window**

#### **Operations on the Calculator Window**

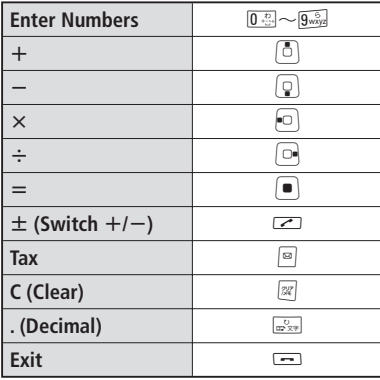

**• Other Options by Pressing**  $\boxed{\infty}$  on the **Calculator Window**

Converter: Enter the currency exchange rate and then perform currency conversion calculations. Clear All: Delete the input value and data stored in memory. MS: Save the input value to memory. M+: Add the input value to the value stored in memory. MR: Display the value stored in memory. %: Calculate a percentage. 1/X: Calculate a reciprocal. SQRT: Calculate a square root. Set Tax Rate: Set the tax rate when you press  $\boxed{\circ}$ . Enter the tax rate and press  $\lceil \bullet \rceil$ .

### • **Using the Dictionary**

You can use the Japanese, English-Japanese, or Japanese-English dictionaries.

"Jispa" of Gakken Co., Ltd. is bundled as Japanese dictionary, English-Japanese dictionary and Japanese-English dictionary. **Press**  $\left[\blacksquare\right] \rightarrow \text{Tools} \rightarrow \left[\blacksquare\right] \rightarrow \text{Dictionary}$  $\Rightarrow$   $\Box$ ·English-Japanese Japanese-English

w **Select** *Japanese***,** *English-Japanese* **or**  *Japanese-English*➡[ <sup>2</sup> Press  $\frac{1}{\text{max}}$   $\Rightarrow$  Enter a keyword  $\Rightarrow$   $\bullet$ **r** Select a word⇒[■]

Launch Japanese dictionary.

#### **More Features**

**Functions for Calculator (**ECR) **page 9-33)** • Calculate Currency Conversion

# **Kitchen Timer**

### **Measuring Time**

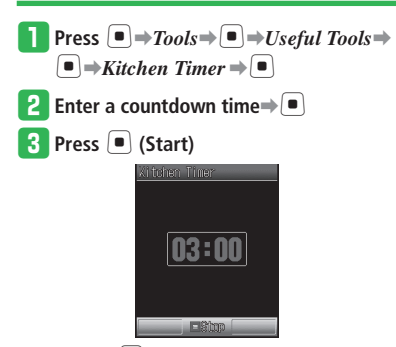

• Press  $\Box$  (Stop) during the count to stop the timer. To restart, press  $\Box$  (Start).

#### **After a Specified Time Elapses**

The alarm sounds or the handset vibrates, and the external light blinks. To stop the alarm, press any of  $\Box$ ,  $\Box$  to  $\Box$ ,

 $\overline{\mathcal{H}}_{\mathbb{R}}^{\infty}$ ,  $\overline{\mathbb{R}}$ ,  $\overline{\mathbb{R}}^{\mathbb{A}/2}$ , and  $\mathbb{Z}$ .

# **S! Cast**

# **Browsing Updated Information**

Subscribe to contents and receive automatic updates. Content updates are received during the night.

 A monthly subscription fee is required to use • this service. No additional fees are required for receiving content.

#### **Subscribing/Canceling Subscription**

Connect your handset to a special site to register or cancel transmission information and select programs.

 Communication fees apply while you are • connected to the Web.

**Press**  $\boxed{\bullet}$   $\Rightarrow$  *Entertainment*  $\Rightarrow$   $\boxed{\bullet}$   $\Rightarrow$  $S!$  Cast  $\Rightarrow$   $\boxed{\bullet}$ 

鼻\hat's new? **AHistory @Reg.** /Cancel **MAGet Latest** @Weather **Displays** previously **S! Cast Window**

**2** Select  $Reg./Cancel \rightleftharpoons \blacksquare$ Follow the onscreen instructions. •

#### **Checking Content Updates**

q **From S! Cast Window, select** *What's*   $new? \rightarrow \Box$ 

#### **Checking the Latest Information from Information Prompt**

q **When Information Prompt appears**➡ *New S!* Cast  $\Rightarrow$   $\Box$ 

#### **Using Weather Indicator**

Weather Indicator shows the weather forecast for the current local area with icons in Standby. The displayed icons are updated automatically.

 A separate subscription is required to use • Weather Indicator.

#### **Checking Weather Forecast**

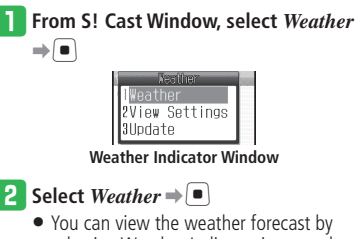

selecting Weather Indicator icons and pressing  $\left( \bullet \right)$  from Active Window (page 2-8).

# **More Features S! Cast (**E **page 9-33)**

- 
- Download Unreceived Information
- Check Past Updates
- Update Weather Forecast Manually

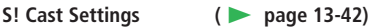

- Do Not Display Weather Indicator Icons in Standby
- Set Notification of Weather Forecast Updates

# **Document Viewer**

### **Viewing PC Files**

Your handset can display Microsoft® Office Word, Excel, PowerPoint® , and PDF document files.

● Display of the following formats (extensions) is supported: Microsoft<sup>®</sup> Word (.doc), Microsoft<sup>®</sup> Excel (.xls), Microsoft® PowerPoint® (.ppt), and PDF (pdf).

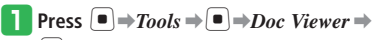

[➡*Phone Memory* **or** *Memory Card*  $\Rightarrow$ 

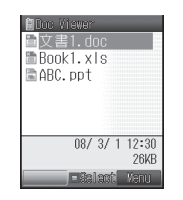

Tools

**P** Select a file⇒

#### **Operations While Files are Displayed**

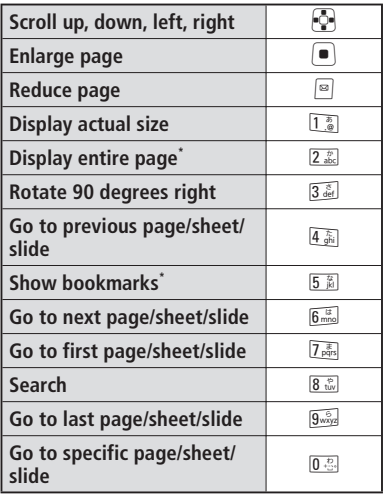

\*Available only when viewing PDF files.

- Some document file contents may look different from how they appear on your PC.
- Some document files may take a long time to appear.

# **Electronic Books**

## **Using BookSurfing®/e-Book Viewer**

BookSurfing® and e-Book Viewer are viewers to view electronic comic books, electronic photo albums, electronic publications (novels, etc.), and other electronic books.

You can enlarge or reduce images, scroll the window with simple operations, and use sound, vibration, and other effects to enhance your reading experience.

• Some electronic books may require a content key for viewing.

#### **Supported File Formats**

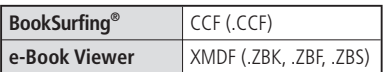

- Titles of unsupported file formats are not displayed.
- The viewer that starts up depends upon the file format. To find out the file format, see Details of the file (page 2-30).
- e-Book Viewer may not be able to display some PC contents.

#### **Press**  $\left[ \blacksquare \right) \rightarrow$ *Entertainment*  $\Rightarrow \left[ \blacksquare \right)$

w **Select** *BookSurfing* **or** *e-Book Viewer*

 $\Rightarrow$   $\Box$ 

• For the following operations, see BookSurfing® or e-Book Viewer help.

# **Barcode Reader**

# **Scanning QR Codes**

#### **About QR Codes**

The camera allows you to scan QR codes and save them as QR code data. Connect to a URL included in the scanned information, create a message to send to an address included in the scanned information or save it to Phone Book.

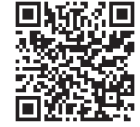

- The camera may not be able to scan a QR code that is dirty or in the dark.
- Some QR codes cannot be scanned depending on the size or version.

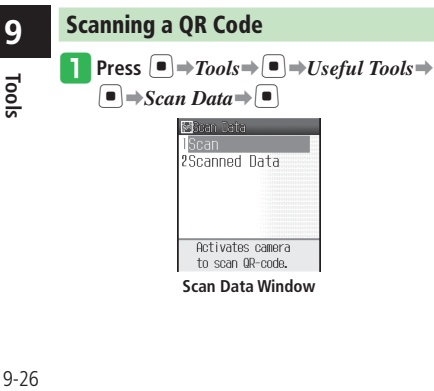

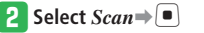

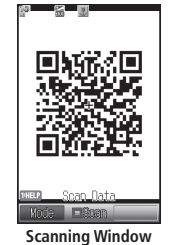

#### **e** Frame a QR code on the display $\Rightarrow$ [ $\bullet$ ]

- $\bullet$  Use  $\bullet$  to adjust the exposure.
- When the QR code has been divided into data areas, select *YES* to scan the other data areas. When all the areas are scanned, the QR code data is displayed.

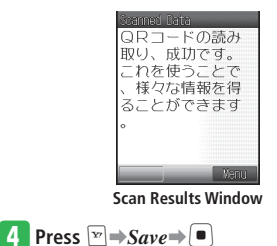

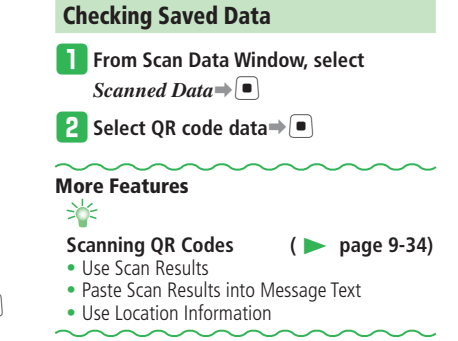

# **Ku-man's Room (Japanese)**

# **Opening Ku-man's Room**

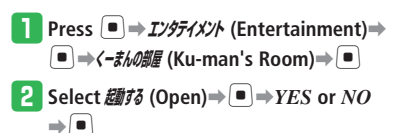

• You cannot visit Ku-man's room if the language setting is set to *English*. Set the language to **日本語** (Japanese).

#### **About Ku-man's Room**

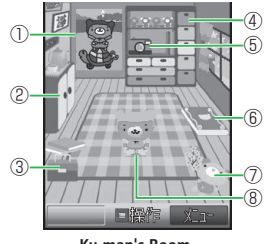

 **Ku-man's Room**

© Dora communications

#### ①**Poster**

- You can change posters.
- ②**Change Cloths**  Contains Ku-man's clothes.
- ③**Treasure Chest**  Contains Ku-man's treasures.
- ④**Closet**

It is decorated with many different types of trophies.

⑤**Take Pictures**

You can take pictures of Ku-man or yourself. ⑥**Album** 

Albums with pictures of Ku-man.

⑦**Change!**

Standby Ku-man changes his outfit by putting on a plush toy.

#### ⑧**Ku-man**

Ku-man is a foot-loose and fancy free baby star bear. He sometimes goes off on journeys.

### **Playing with Ku-man**

Look in Ku-man's Treasure Chest, change the outfit of Ku-man in Standby or take photos.

Example: Changing the outfit of Ku-man in **Standby** 

**In Ku-man's Room, press**  $\blacksquare$ 

Now you can operate Ku-man's Room.

<mark>2</mark> Press ◙ (前へ (Previous))/図 (次へ **(Next))** to select  $\frac{\lambda}{\lambda}$  (Change!) → ■

#### **B** Select an outfit⇒[■]

• Ku-man in his room wears the clothes from before the change.

### **Checking Messages from Ku-man**

Ku-man sends mail after you open his room for the first time, when he goes on trips and other times.

Sometimes there are presents attached to messages from Ku-man.

- **In Ku-man's Room, press**  $\boxed{w}$ **⇒<-***まんメ***ール (Ku-man Mail)**➡[
- **Select a message**⇒[■]

# **More Features**

# **Ku-man's Room (Japanese) (**E **page 9-34)**

Check What You can Do in Ku-man's Room •

# **Setting Ku-man for Standby (Japanese) (**E **page 13-42)**

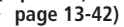

• Set Ku-man to be Displayed in Standby

**9**

# **Advanced Features**

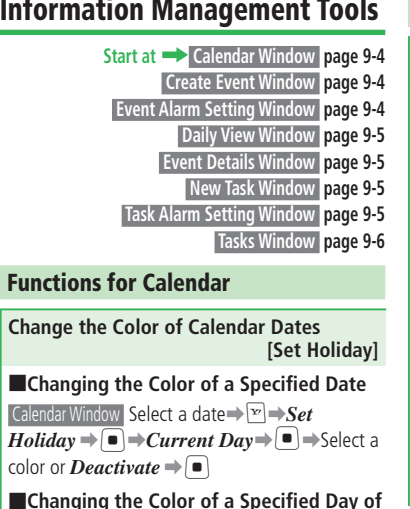

**the Week** Calendar Window  $\boxed{\mathbf{F}} \rightarrow$  **Set Holiday**  $\Rightarrow$   $\boxed{\bullet}$   $\Rightarrow$  $\overrightarrow{Select \text{ } Week} \rightarrow \text{ } \blacksquare$  > Select a day of the week  $\Rightarrow$ 

```
\blacksquare\RightarrowSelect a color\Rightarrow\blacksquare\Rightarrow\blacksquare
```
### **Functions for Saving Events/Tasks**

#### **Set the Alarm Tone**

#### **[Alarm Tone]**

 Event Alarm Setting Window / Task Alarm Setting Window  $Tone \rightarrow \blacksquare$ 

■**Setting a Sound Preinstalled in the Handset as the Alarm Tone**

*Patterns* or *Melodies*  $\Rightarrow$   $\Box$   $\Rightarrow$  Select an alarm  $\text{cone} \rightarrow \blacksquare$  (twice) $\rightarrow$  *OK* $\rightarrow \blacksquare$ 

■**Setting a File Saved in Data Folder/ Memory Card as the Alarm Tone**

*Phone Memory* or *Memory Card* $\Rightarrow$   $\Rightarrow$ Select a file $\Rightarrow$   $\bullet$  (twice) $\Rightarrow$   $\bullet$  (twice) $\Rightarrow$  *OK* $\Rightarrow$  $\left[ \rule{0.2cm}{0.4cm}\right]$ 

■**Setting the Time Reader as the Alarm Tone**

*Time Reading* $\Rightarrow$   $\bullet$   $\Rightarrow$   $\circ$  (twice) $\Rightarrow$  *OK* $\Rightarrow$   $\bullet$ 

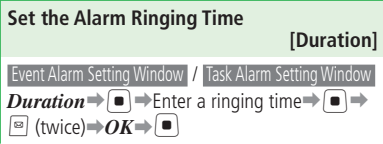

#### **Display the Events/Tasks for Today or Tomorrow at the Specified Time [Reminder]** Calendar Window / Tasks Window  $\triangledown$  Settings<sup>→</sup>  $\blacksquare \rightarrow$  Reminder  $\rightarrow \blacksquare \rightarrow$  ON $\rightarrow \blacksquare$  $\boxed{\bullet}$   $\Rightarrow$  Enter a time $\Rightarrow$   $\boxed{\bullet}$   $\Rightarrow$   $\boxed{\circ}$ Enter the time in accordance with the 24-hour • system. ■**Setting Display**  $Today \rightarrow \Box$ *Today* or *Tomorrow* $\Rightarrow$   $\Box$  $\Rightarrow$   $\Box$ ■**Setting a File Preinstalled in the Handset as the Alarm Tone**  $Set$  Alarm $\Rightarrow$   $\Box$  $\Rightarrow$   $T$ one $\Rightarrow$   $\Box$  $\Rightarrow$  *Patterns* or  $Melodies \Rightarrow \text{[} \Rightarrow \text{Select} \text{ an alarm tone} \Rightarrow \text{[} \Rightarrow \text{Set}]$  $\boxed{\circ}$  (twice) ■**Setting a File Saved in Data Folder/ Memory Card as the Alarm Tone**  $Set$   $A$ *larm* $\Rightarrow$   $\Box$  $\Rightarrow$   $Tone \Rightarrow$   $\Box$  $\Rightarrow$   $Phone$ *Memory* or *Memory Card* $\Rightarrow$   $\Rightarrow$  Select a file  $\Rightarrow$  (twice)  $\Rightarrow$   $\circ$  (twice) ■**Setting the Alarm Volume**  $Set$  *Alarm* $\Rightarrow$   $\Box$  $\Rightarrow$  *Volume* $\Rightarrow$   $\Box$  $\Rightarrow$  Adjust the  $volume \rightarrow \rightarrow \rightarrow \rightarrow$  (twice)

#### ■**Setting Vibration**  $Set$  *Alarm* $\Rightarrow$   $\Box$  $\Rightarrow$  *Vibration* $\Rightarrow$   $\Box$  $\Rightarrow$  Select a vibration pattern $\Rightarrow$  $\Rightarrow$  $\Rightarrow$  $\Rightarrow$  $\Rightarrow$  (twice)

**9**

#### ■**Setting the Alarm Ringing Time**

 $Set$  *Alarm* $\Rightarrow$   $\Box$  $\Rightarrow$  *Duration* $\Rightarrow$   $\Box$   $\Rightarrow$  Enter a ringing time $\Rightarrow$ [ $\Rightarrow$ ]  $\Rightarrow$ [ $\approx$ ] (twice)

#### ■**Setting Alarm Repeats**

 $Once \rightarrow \blacksquare$  Select an item $\rightarrow \blacksquare$   $\rightarrow \blacksquare$ 

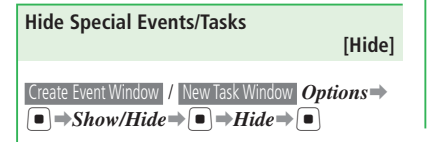

#### **Functions for Saving Events**

**Repeatedly Save the Same Event [Repeat Setting]**  Create Event Window *Options*➡[➡*Repeat for*

- ➡[➡*Daily*, *Weekly*, *Monthly*, *Yearly* or *End of Month* $\Rightarrow$   $\bullet$   $\Rightarrow$  Enter a repeat duration  $\Rightarrow$   $\Box$
- If you set the start date to the last day of the month, you can set *Repeat for* to *End of Month*.
- To repeat infinitely, enter "00". •
- If you set *Monthly* for the 30th or 31st, the repetition is only set for months that include that date.
- $\bullet$  If an event set to repeat daily, weekly, etc. is deleted, a message asks if you wish to cancel repeat features. Select *Do not Repeat* to delete the event for that day only.
- Canceling a single date of a repeated event may not be effective if the event is sent as vObject (page 2-30) and received by another device.

#### **Edit a Saved Event [Edit Event] Daily View Window Select an event**  $\rightarrow \mathbb{R}$  → Edit  $\rightarrow$  $\left( \blacksquare \right) \rightarrow$  Select an item $\rightarrow$   $\left( \blacksquare \right) \rightarrow$  Edit the item $\rightarrow$  $\Box \Rightarrow \Box \Rightarrow$ *Overwrite* or *Save as New* $\Rightarrow \Box \Rightarrow$  $OK \rightarrow \blacksquare$

#### **Functions for Saving Tasks**

**Edit a Saved Task [Edit Task]**  Tasks Window Select a task $\Rightarrow$   $\Rightarrow$   $\Rightarrow$   $\rightarrow$   $\rightarrow$ Select an item $\Rightarrow$   $\Box \Rightarrow$  Edit the item $\Rightarrow$   $\Box \Rightarrow$   $\Box$  $\Rightarrow$ *Overwrite* or *Save as New* $\Rightarrow$   $\Box \Rightarrow$  *OK* $\Rightarrow$ [

### **Functions for Checking/Managing Events**

#### **Use Information Stored in the Event [Call/Create Message/Access URL]**

- ■**Calling or Sending a Message to the Stored Phone Number**
- Event Details Window Select the phone number →
- [ (twice)➡*Voice Call* or *Create Mail*➡[
- When you select *Voice Call*, do the following. **E**  $\Rightarrow$  *Voice Call* or *Video Call*⇒

#### ■**Sending a Message to the Stored E-mail Address**

Event Details Window Select the e-mail address➡

 $\bigcap$  (twice)

#### ■**Connecting to the Stored URL**

Event Details Window Select the URL $\Rightarrow$  (twice)  $\rightarrow$ *YES* $\rightarrow$ [ $\blacksquare$ ]

#### **Use Related Information Stored in the Event [To Messages/To Saved Pages/To Pictures]**

 Event Details Window *To Messages*, *To Saved Pages* or *To Pictures* $\Rightarrow$ 

#### **Advanced Features**

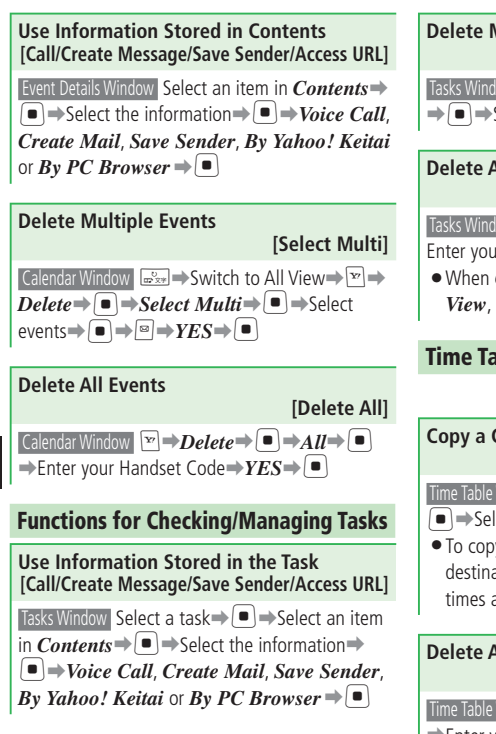

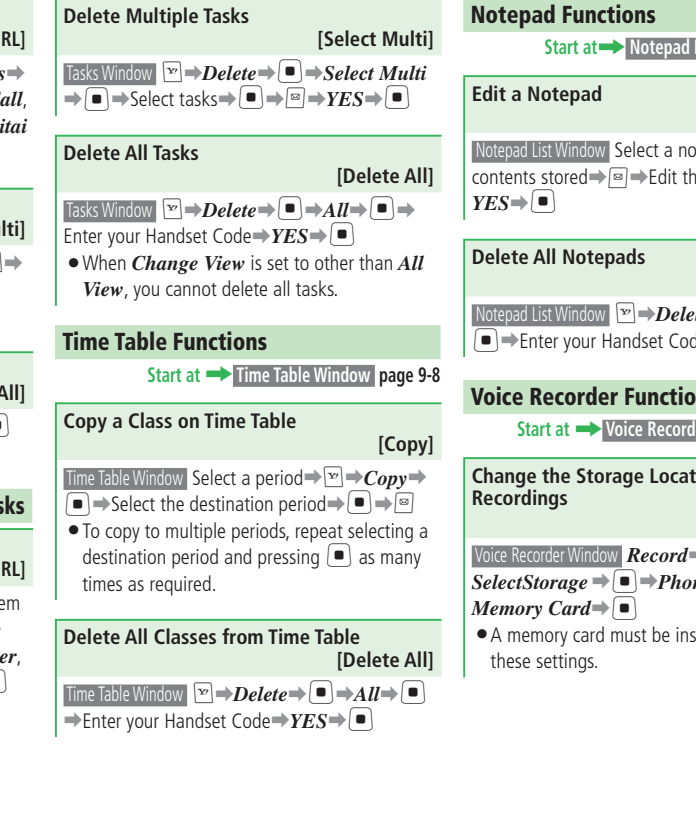

**Start at**➡ **Notepad List Window page 9-9**

 **[Edit Notepad]** 

 Notepad List Window Select a notepad with contents stored $\Rightarrow \equiv$ Edit the notepad $\Rightarrow$  $\equiv$ 

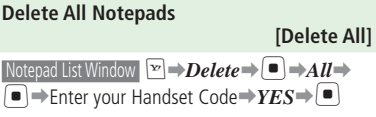

#### **Voice Recorder Functions**

**Start at** ➡ **Voice Recorder Window page 9-10**

**Change the Storage Location of** 

#### **[Select Storage]**

Voice Recorder Window  $\textbf{\textit{Record}}$  $\Rightarrow$   $\Box$  $\Rightarrow$ 

 $SelectStorage \rightarrow \blacksquare \rightarrow Phone Memory$  or

A memory card must be inserted to configure •

#### **Lifestyle Support Tools Start at**➡ **Card Settings Window page 9-13 Check the Balance of a Lifestyle-Appli [Display Balance]** Card Settings Window *Display Balance***➡**[**➡** Enter your Handset Code $\Rightarrow$  *ON/OFF* $\Rightarrow$   $\Box \Rightarrow$ ■**Adding a Lifestyle-Appli to Balance List Card Settings Window** *Display Balance* **→ ■** Enter your Handset Code➡*Balance List*➡[  $\rightarrow$ *Empty* $\rightarrow$   $\rightarrow$  Select the Lifestyle-Appli $\rightarrow$   $\rightarrow$ The Side Key must be set to *Balance* in • The balance is shown by each Lifestyle-Appli • saved on the Balance List. Pressing <sup>[4]</sup> switches the balance display to the next Lifestyle-Appli. **Delete Lifestyle-Appli from Balance List [Delete from Balance List]**   $\Box$ Card Settings Window *Display Balance* Enter your Handset Code**➡***Balance List***➡**[ **➡**Select the Lifestyle-Appli ■**Deleting One Entry**  $\boxed{\triangleright}$   $\Rightarrow$  *Delete* $\Rightarrow$   $\boxed{\bullet}$   $\Rightarrow$  *YES* $\Rightarrow$   $\boxed{\bullet}$ ■**Deleting All Entries E**  $\rightarrow$  *Delete All*  $\rightarrow$   $\rightarrow$  Enter your Handset Code➡*YES*➡[ **Change the Number of Calls to Set Call Lock [Missed Count]** Card Settings Window *Remote Lock***➡**[**➡**Enter your Handset Code**➡***Call Lock***➡**[**➡***Missed*   $Count \rightarrow \blacksquare$  Input the number of calls  $\rightarrow \blacksquare$ **Set a Reply Address to Send the Lock Engaged Notification [Address]**  Card Settings Window *Remote Lock***➡**[**➡**Enter your Handset Code**➡***Mail Lock***➡**[**➡** *Address***➡**[**➡**K**➡***Add***➡**[ ■**Setting the Mail Lock Address**  $To$  Sender  $\Rightarrow$   $\Box$

**Functions for S! FeliCa** 

■**Checking the Balance**

advance (page 2-5). Press and hold P

 $ON \rightarrow \blacksquare$ 

#### ■**Setting an Address from Phone Book** *Phone Book* $\Rightarrow$   $\bullet$   $\Rightarrow$  Select an entry $\Rightarrow$   $\bullet$   $\Rightarrow$ Select an address – ■

■**Setting an Address from Sent Log or Received Log**

*Sent Log* or *Received Log*⇒ ■ → Select an  $entrv \rightarrow \blacksquare$ 

■**Directly Entering a Phone Number or E-mail Address**

*Phone Number* or *Email*⇒■⇒Enter a phone number or e-mail address $\rightarrow$ [ $\bullet$ ] (twice)

### **Functions for S! GPS Navi**

**Start at** ➡ **S! GPS Navi Window page 9-15**

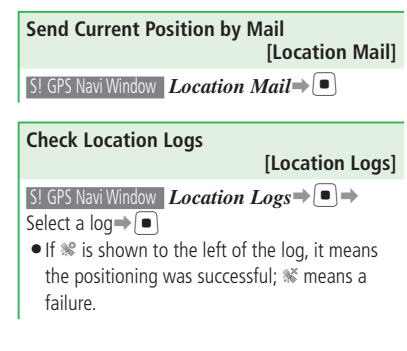

#### **Advanced Features**

 $\mathsf{information}\rightarrow\mathsf{m}\rightarrow\mathsf{Enter}\mathsf{a}\; \mathsf{title}\rightarrow\mathsf{m}$ 

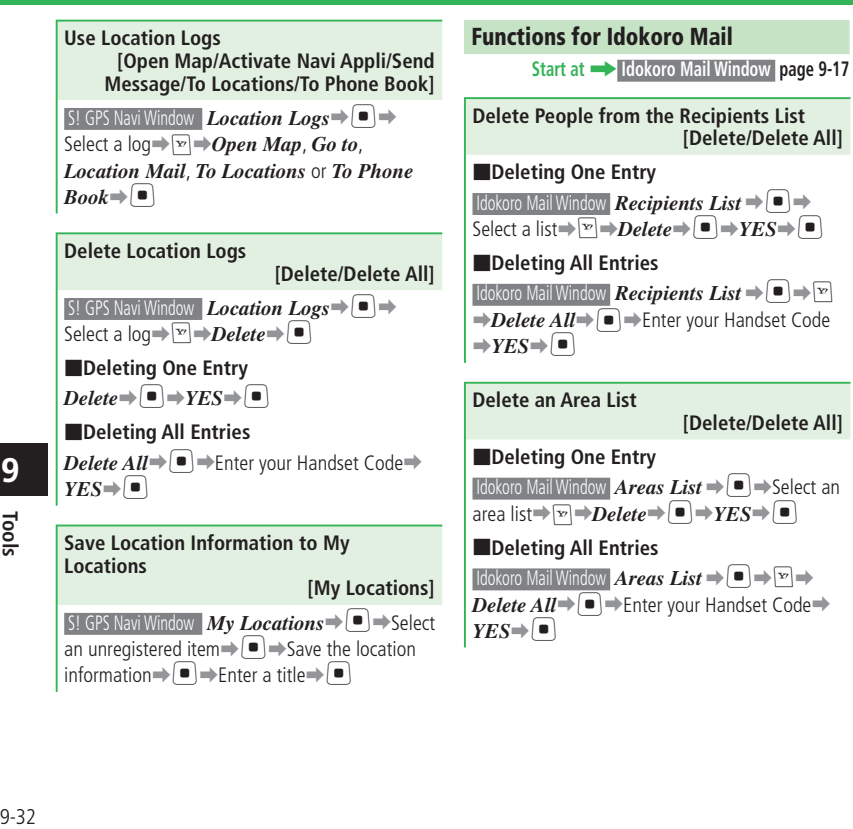

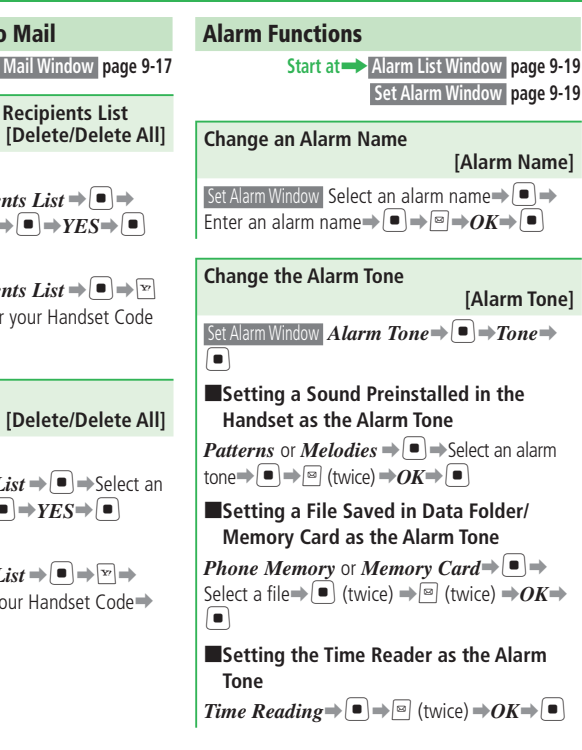

#### **Change the Alarm Ringing Time [Duration] Set Alarm Window** *Alarm Tone* **→ ■** → *Duration*  $\Rightarrow$   $\bullet$   $\Rightarrow$  Enter a ringing time $\Rightarrow$   $\bullet$   $\Rightarrow$   $\circ$  (twice)  $\rightarrow$ *OK* $\rightarrow$ [ $\blacksquare$ ]

#### **Edit an Alarm [Edit Alarm]** Alarm List Window Select an alarm $\rightarrow$   $\rightarrow$  Select an item $\Rightarrow$ **E**dit the item $\Rightarrow$ **E** $\Rightarrow$ **E** $\Rightarrow$ *OK*  $\Rightarrow$   $\Box$

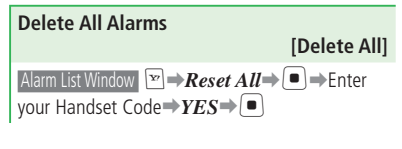

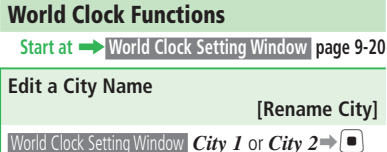

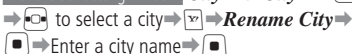

#### **Functions for Calculator**

**Start at** ➡ **Calculator Window page 9-21**

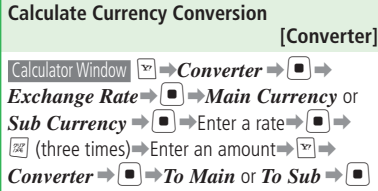

### **S! Cast**

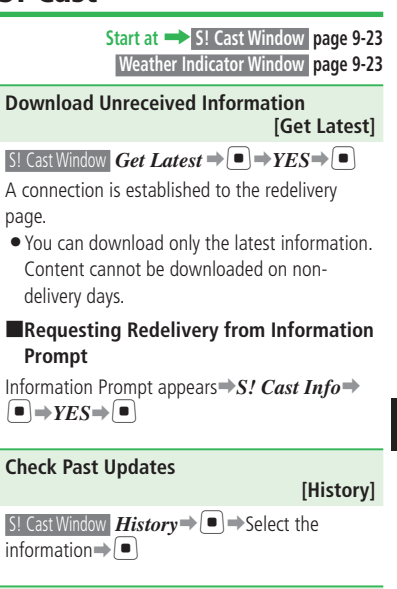

**Update Weather Forecast Manually [Update Weather Forecast] Weather Indicator Window** *Update* **→ ■ → YES**  $|\bullet|$ 

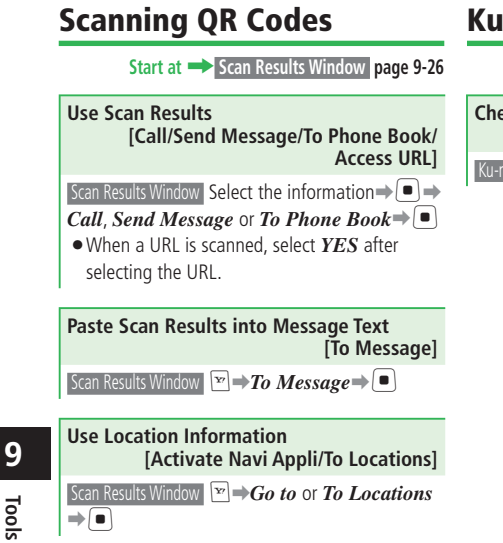

### **Ku-man's Room (Japanese)**

**Start at** ➡ **Ku-man's Room page 9-27**

**Check What You can Do in Ku-man's Room [Help]** Ku-man's Room **E** → ヘルプ (Help) →  $\blacksquare$ 

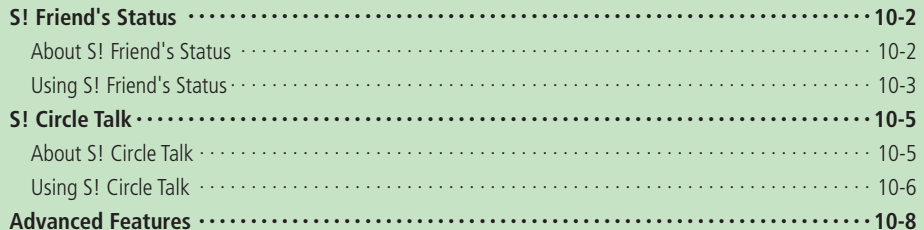

# **S! Friend's Status**

### **About S! Friend's Status**

S! Friend's Status is a function that lets you share your current mood and availability to receive incoming calls, messages or S! Circle Talk calls with your S! Friends that are on your Members List.

It makes it easy to check your S! Friend's Status from standby by adding your S! Friends on your Members List to Standby.

A separate subscription is required to use S! Friend's Status. A monthly connection fee is required. •

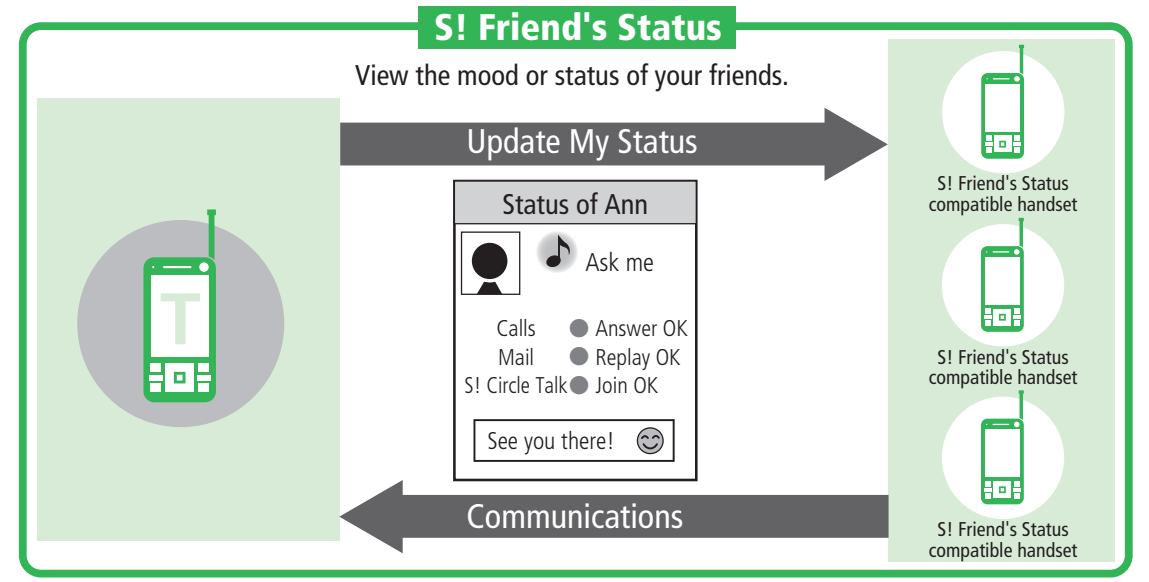

You cannot use S! Friend's Status if IP Service Setting is set to *OFF*. •

## **Using S! Friend's Status**

#### **Setting Your Own Status (My Status)**

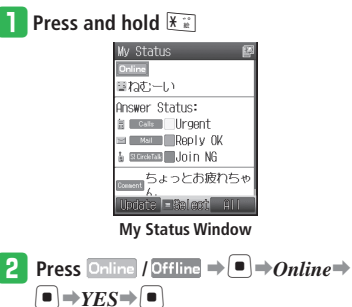

- To go offline: Select  $\textit{Offline} \Rightarrow \blacksquare \Rightarrow \blacksquare$  (Update)
- e **Select a status such as** ごきげん **(Good mood)** or something⇒ $\rightarrow$ Select an **item**➡[

r **Select an Answer Status** ➡[➡**Select** 

an item**⇒**[■]

- To change all your Answer Statuses at once: Press  $\boxed{\infty}$  (All)  $\Rightarrow$  Select an item $\Rightarrow$   $\boxed{\bullet}$   $\Rightarrow$ 
	- Check the settings  $\Rightarrow$   $\Box$
- To customize All Answer Statuses Settings: Press  $\boxed{\infty}$  (All)  $\Rightarrow$ *Customize*  $\Rightarrow$   $\boxed{\bullet}$   $\Rightarrow$  $\textcircled{ }$  (Edit)  $\rightarrow$  Customize the settings $\rightarrow$  $\boxed{\circ}$  (Save)  $\Rightarrow$   $\boxed{\bullet}$
- **t** Select the Comment field⇒ → Enter a comment**→**

### y **Press** J **(Update)**

 $\bullet$  If you switch to offline, you and other people cannot check each others' current condition. Also, you will not be able to create S! Friend's Status Members List or talk to people with S! Circle Talk.

#### **Adding Members from Phone Book or by Entering a Phone Number**

When you add a person to your S! Friend's Status Members List, an invitation is sent.

- You can only add friends who have a SoftBank handset that supports S! Friend's Status to your S! Friend's Status Members List.
- To create an S! Friend's Status Members List, set My Status to *Online*.
- When the person accepts your invitation, you receive a Saving Completed notification, and you and the person can check out each other's status.

**Press**  $[\blacksquare] \Rightarrow$  *Communications* $\Rightarrow$   $[\blacksquare] \Rightarrow$ *Friend Status*⇒

- w **Press** J **(Add)** ➡*Phone Book* **or** *Direct*   $Input \rightarrow \Box$ 
	- If you select *Phone Book*, you can search Phone Book entries in the handset (not those in the USIM Card or memory card).

e **Select a member or enter a phone** 

#### number**⇒**

- To select a group: Select  $\overline{Br} \rightarrow \overline{In}$   $\rightarrow$  Select a group $\rightarrow \overline{In}$
- *A* Press  $\boxed{\circ}$  (Save)  $\Rightarrow$  *YES* $\Rightarrow$   $\boxed{\bullet}$

A Saving Request notification is sent to the person, and *Waiting* is displayed in the S! Friend's Status Members List window.

#### **S! Friend's Status**

A Saving Failed notification is sent when a • person's S! Friend's Status Members List already contains 30 people.

#### **Adding a Member from Saving Request**

If someone wants to add you to their S! Friend's Status Members List, you will receive a Saving Request notification. If you accept, the other person is saved to the S! Friend's Status Members List and you and the person can check out each other's status.

#### q **Information Prompt appears** ➡ *Notification* ⇒ ■

**→ Select a Saving Request notification →**  $\left| \bullet \right| \rightarrow YES \rightarrow \left| \bullet \right|$ 

- **•** If you select *NO*, a Saving Failed notification is returned to the other person and the person is not saved to the S! Friend's Status Members List.
- **•** If you select **NO** and a Saving Failed notification is returned to the other person, you cannot send the person an invitation to the S! Friend's Status Members List for 24 hours.
- Although you select *NO* and a Saving Failed notification is returned to the other person, if the other person does not receive the notification because he/she is outside the service area or offline for more than 24 hours, you will receive another Saving Request notification when the person comes online.

# **Checking S! Friend's Status**

**Press**  $\left| \bullet \right| \rightarrow$ *Communications* $\Rightarrow$  $\left| \bullet \right| \rightarrow$ *Friend Status*⇒

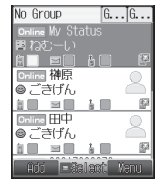

**S! Friend's Status Members List Window** 

Select a group with  $\boxed{\odot}$ **e** Select a member with  $\begin{bmatrix} 0 \\ 1 \end{bmatrix} \Rightarrow \begin{bmatrix} 0 \\ 1 \end{bmatrix}$ Wember Status 国吉木 **B** Group 1 **MU USU3U83XXXX** Online ◎ 广 芦 げん

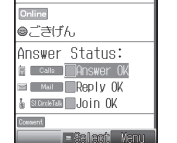

**S! Friend's Status Details Window**

### **More Features**

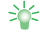

#### **S! Friend's Status Functions**

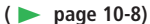

- Add a Member
- Delete Members
- Move Members to a Different Group
- Edit a Group Name •
- Update S! Friend's Status Manually
- Check a Notification
- Contact a Member According to Their Current Status

#### **Settings for S! Friend's Status**

**(**E **page 13-43)**

- Edit Status Settings of My Status
- Save Members to Active Window
- Ignore Saving Requests from People Not in Phone Book
- Ignore All Saving Requests

# **Settings for S! Friend's Status/S! Circle Talk (**E **page 13-43)**

• Disable S! Friend's Status/S! Circle Talk

# **S! Circle Talk**

# **About S! Circle Talk**

S! Circle Talk is a walkie-talkie style communication service. Talk one-on-one or with a group of people (up to ten people) using S! Circle Talk compatible SoftBank handsets.

Press and hold the key to talk (one person at a time) and release the key when finished talking. Check the S! Circle Talk window to check each participant's status and see who is currently talking.

• You must subscribe to S! Friend's Status to use S! Circle Talk. Connection fees apply for using S! Circle Talk.

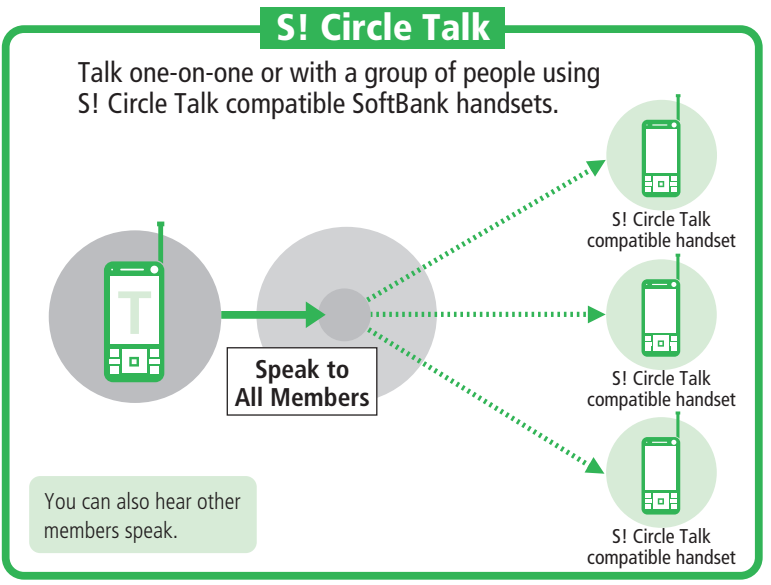

- You cannot use S! Circle Talk if IP Service Setting is set to *OFF*.
- You cannot use S! Circle Talk if S! Friend's Status is set to *Offline*. Switch to *Online* (page 10-3) to use S! Circle Talk.
- S! Circle Talk is unavailable during voice or video calls. Also, you cannot receive another S! Circle Talk call during S! Circle Talk.

### **Using S! Circle Talk**

#### **Adding Members**

#### **Adding a Person**

**Press**  $\left[\blacksquare\right] \Rightarrow$  *Communications* $\Rightarrow$   $\left[\blacksquare\right] \Rightarrow$ 

#### $Circle$  Talk $\Rightarrow$

• A confirmation window appears the first time you start.

#### **P** Press  $\boxed{\mathbb{R}}$   $\rightarrow$  *Add Members* $\rightarrow$   $\boxed{\bullet}$

• If no one is on the S! Circle Talk Members List, press  $\boxed{\circ}$  (Add).

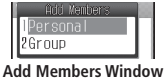

e **Select** *Personal*➡[➡*Phone Book***,** 

#### *Friend Status* or *Direct Input*⇒ ■

If you select *Phone Book*, you can search • Phone Book entries in the handset (not those in the USIM Card or memory card).

**Select a member or enter a phone** number⇒

#### **Creating a Group**

Organize entries by Group to make an S! Circle Talk call to a group of people.

#### **From Add Members Window, select**

 $Group \rightarrow \Box$  *Create New*  $\rightarrow \Box$ 

#### w **Select** *Empty*➡[➡*Phone Book***,**

#### *Friend Status* or *Direct Input* $\Rightarrow$   $\Box$

If you select *Phone Book*, you can search • Phone Book entries in the handset (not those in the USIM Card or memory card).

#### **R** Select a member or enter a phone number**⇒**

- To save more members, repeat **2** and **8**
- If you want to change a member's phone number, select the member, press  $\bigcap$ twice, and then enter the phone number.

#### *A* Press <sup>**<b>a**</sup> (Add) ⇒ Enter a group name</sup>  $\Rightarrow$   $\Box$

#### **Adding a Group from S! Friend's Status Members List**

- q **From Add Members Window, select**   $Group \rightarrow \blacksquare \rightarrow Friedman$  Status $\rightarrow \blacksquare$
- **2** Select a group  $\rightarrow$  ■

#### **Initiating S! Circle Talk**

- **Enter a phone number, and then press and hold** P
	- To make an S! Circle Talk call from the S! Circle Talk Members List, press [4] in Standby, select a person or group, and then press  $\boxed{\circ}$  (CT).

#### **Press and hold P** to talk

- Talk when *Myself* appears.
- $\bullet$  Initiator can talk as soon as S! Circle Talk is connected.
- *Myself* disappears after 30 seconds and the floor is released.
- Only one person can talk at a time. •

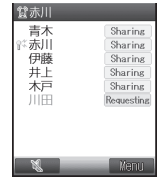

- **a** To sign off, press  $\equiv$   $\Rightarrow$   $YES \Rightarrow$   $\Box$ 
	- When only one person remains, the S! Circle Talk ends automatically.

#### **Joining S! Circle Talk**

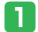

**Press**  $\bullet$  (Answer) when S! Circle Talk

#### **invitation arrives**

- S! Circle Talk is connected.
- To reject the connection, press  $\boxed{\mathbf{x}}$  (Reject).
- Alternatively, press <sup>[6]</sup> to answer.

#### **S! Circle Talk Operations**

#### **Calling Another Member**

**During an S! Circle Talk, press**  $\boxed{\infty}$  **⇒Add**  $\Rightarrow$   $\Box$ 

- **2** Select *Members List*⇒[■]⇒Select a  $m$ ember  $\Rightarrow$   $\bullet$ 
	- To call a person from the S! Friend's Status Members List: Select *Friend Status* → Die Select an entry⇒
	- To call a person from Phone Book: Select *Phone Book* $\Rightarrow$ [ $\bullet$ ] $\Rightarrow$ Select an  $entry \rightarrow \bullet$   $\rightarrow$  Select a phone number  $\Rightarrow$   $\Box$
	- To enter a phone number directly: Select *Direct Input*  $\bigoplus$  <del>■</del> Enter a phone number $\rightarrow$

#### **Adjusting the Speaker (Earpiece) Volume**

**During an S! Circle Talk, use**  $\begin{bmatrix} 0 \\ 1 \end{bmatrix}$ 

#### **Switching Between Earpiece & Speaker**

**During an S! Circle Talk, press**  $\boxed{\circ}$  ( $\bigoplus$ )

# **More Features**<br>> <del></del>

#### **S! Circle Talk Functions (**E **page 10-9)**

- Edit S! Circle Talk Members List
- Delete a Group or Person from S! Circle Talk Members List

# **Settings for S! Friend's Status/S! Circle Talk (**E **page 13-43)**

• Disable S! Friend's Status/S! Circle Talk

# **Advanced Features**

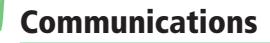

#### **S! Friend's Status Functions**

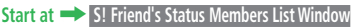

**page 10-4** ➡ **S! Friend's Status Details Window page 10-4**

**Add a Member** 

 **[Add Members]**

S! Friend's Status Members List Window R**E** Add

*Members*  $\rightarrow$   $\blacksquare$ 

#### **Delete Members**

 **[Deletion Request]**

S! Friend's Status Members List Window Select a group

#### ■**Deleting One Member**

Select a member $\Rightarrow$  $\rightarrow$ *Delete* $\Rightarrow$  $\bullet$  $\rightarrow$ *One* $\Rightarrow$  $\boxed{\bullet}$   $\rightarrow$   $YES \rightarrow$   $\boxed{\bullet}$ 

#### ■**Deleting Multiple Members**

Select a member other than yourself (My Status)  $\Rightarrow \Box \Rightarrow$  Delete $\Rightarrow \Box \Rightarrow$  Select Multi $\Rightarrow \Box \Rightarrow$ Select members**⇒**[■]⇒*I*■ $\rightarrow$ *YES* → [■]

#### ■**Deleting All Members**

Select a member other than yourself (My Status)  $\Rightarrow$   $\Box \Rightarrow$  *Delete* $\Rightarrow$   $\Box \Rightarrow$  *All* $\Rightarrow$   $\Box \Rightarrow$  Enter your Handset Code➡*YES*➡[

After a member is deleted from the S! Friend's • Status Members List, you cannot send/receive a Saving Request notification to/from that person for 24 hours.

**Move Members to a Different Group [Change Group]** S! Friend's Status Members List Window Select a group ■**Moving One Member** Select a member  $\Rightarrow \Box$  **Change Group**  $\Box \rightarrow One \rightarrow \Box$ Select a group $\rightarrow \Box$ 

#### ■**Moving Multiple Members**

Select a member other than yourself (My Status)  $\Rightarrow \Box \Rightarrow$ *Change Group* $\Rightarrow \Box \Rightarrow$ *Select Multi* 

➡[➡Select members➡[➡J➡Select a  $arrow \rightarrow \blacksquare$ 

#### ■**Moving All Members**

```
Select a member other than yourself (My Status)
\Rightarrow \Box \Rightarrow ChangeGroup \Rightarrow \Box \Rightarrow All \Rightarrow \Box \RightarrowSelect a group\Rightarrow[\bullet]
```
#### **Edit a Group Name**

#### **[Rename]**

 S! Friend's Status Members List Window Select a group  $\Rightarrow$   $\triangleright$  **P**  $\Rightarrow$  **Rename** $\Rightarrow$  **P**  $\Rightarrow$  Edit the group's name  $\Rightarrow$   $\Box$ 

 **[Status Update]** S! Friend's Status Members List Window **E**  $\Rightarrow$   $\bullet$   $\Rightarrow$  *Status Update* $\Rightarrow$   $\circ$ 

**Update S! Friend's Status Manually** 

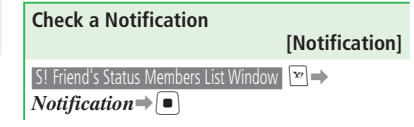

#### **Contact a Member According to Their Current Status [Call/Send Mail]**

■**Making a Voice Call/Video Call**

 S! Friend's Status Details Window Select the call answer status $\Rightarrow$   $\bullet$   $\Rightarrow$   $\overrightarrow{v}$   $\rightarrow$  *Voice Call* or *Video*  $Call \rightarrow \Box$ 

#### ■**Sending a Message**

S! Friend's Status Details Window Select the mail

answer status  $\blacktriangleright$   $\blacksquare$   $\blacktriangleright$  Create a message  $\blacktriangleright$   $\blacksquare$ 

For details on creating messages, see pages • 4-4 and 4-6.

#### ■**Initiating S! Circle Talk**

 S! Friend's Status Details Window Select the S! Circle Talk answer status⇒

#### **S! Circle Talk Functions Edit S! Circle Talk Members List [Edit Group]** P➡Select a group from S! Circle Talk Members List $\rightarrow$ **Edit Group** $\rightarrow$   $\boxed{\bullet}$ ■**Editing the Group Name**  $\mathbf{R}$ *ename* $\Rightarrow$   $\begin{bmatrix} \blacksquare \\ \blacksquare \end{bmatrix}$   $\Rightarrow$  Edit the group name $\Rightarrow$   $\begin{bmatrix} \blacksquare \\ \blacksquare \end{bmatrix}$ ■**Adding Members** *Change Member* $\Rightarrow$  $\bullet$  $\Rightarrow$ *Empty* $\Rightarrow$  $\bullet$  $\Rightarrow$ *Phone Book*, *Friend Status* or *Direct Input*  $\Rightarrow$   $\bullet$   $\Rightarrow$  Select a member or enter a phone number⇒□→□ ■**Changing a Member's Phone Number** *Change Member* $\Rightarrow$   $\Rightarrow$   $\Rightarrow$  Select a member  $\Rightarrow$  $\lceil \bullet \rceil$  (twice) $\Rightarrow$ Enter a phone number $\Rightarrow$  $\lceil \bullet \rceil \Rightarrow \lceil \circ \rceil$ ■**Deleting a Member** *Change Member* $\Rightarrow$   $\Box$  $\Rightarrow$  Select a member $\Rightarrow$  $\boxed{\cong} \rightarrow$ Delete $\rightarrow$ **le** $\rightarrow$ YES $\rightarrow$ **le** $\rightarrow$ ■**Deleting All Members** *Change Member* $\Rightarrow$   $\Box$  $\Rightarrow$   $\lor$  $\Rightarrow$  *Delete All* $\Rightarrow$ [➡Enter your Handset Code➡*YES*➡[  $\left( \blacksquare \right)$

**Delete a Group or Person from S! Circle Talk Members List [Delete/Select Multi/Delete All]** ■**Deleting One Entry** P➡Select a member or a group ➡K➡*Delete*  $\Rightarrow \Box \Rightarrow One \Rightarrow \Box \Rightarrow YES \Rightarrow \Box$ ■**Deleting Multiple Entries**  $\left( \mathbb{R} \right) \Rightarrow$  *Delete*  $\Rightarrow$   $\left( \blacksquare \right) \Rightarrow$  *Select Multi* $\Rightarrow$   $\left( \blacksquare \right) \Rightarrow$ Select members or groups $\Rightarrow$  $\Box \Rightarrow \equiv \Rightarrow YES \Rightarrow$ ■**Deleting All Entries**  $\bigcap_{i=1}^{\infty}$   $\Rightarrow$  *Delete*  $\Rightarrow$   $\bigcap_{i=1}^{\infty}$   $\Rightarrow$  *All*  $\Rightarrow$  *C*  $\Rightarrow$  *C*  $\Rightarrow$  Handset Code➡*YES*➡[

10-10 **Communication Services Communication Services** Communication

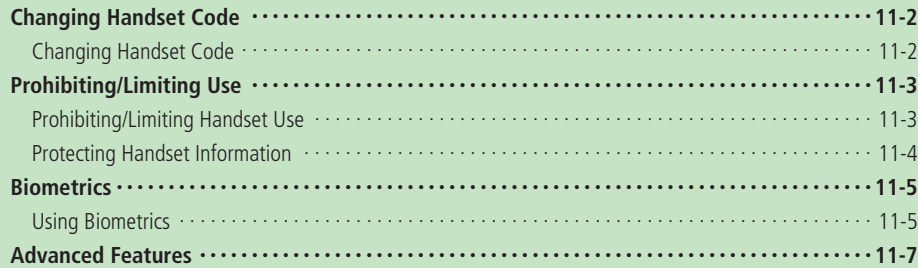

# **Changing Handset Code**

# **Changing Handset Code**

- Do not forget your Handset Code and do not reveal it to others. Write down your Handset Code.
- **Press**  $\blacksquare$   $\Rightarrow$  *Settings*  $\Rightarrow$   $\blacksquare$   $\Rightarrow$  *Security*  $\bigoplus$   $\rightarrow$  *Change Password* $\rightarrow \bigoplus$

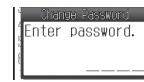

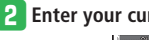

#### **P** Enter your current Handset Code

- Change Password **F**nter inew password.

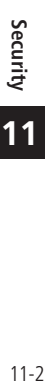

**11**

#### **8** Enter your new Handset Code

Change Password Reenter new password.

*A* Re-enter your new Handset Code for **confirmation**

# **Prohibiting/Limiting Use**

# **Prohibiting/Limiting Handset Use**

### **Activating PIN Settings**

Set whether you are requested to enter your PIN to perform verification each time the power is turned on when a USIM Card is inserted in the handset.

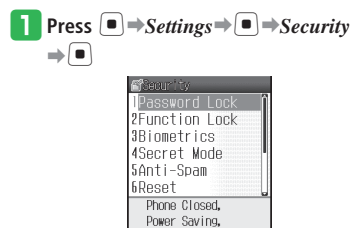

#### **Security Setting Window**

**2** Select *PIN Settings* ⇒ ■ → *ON/OFF* ⇒  $\boxed{\bullet}$   $\rightarrow$  *ON* $\rightarrow$   $\boxed{\bullet}$ 

**B** Enter your PIN⇒ ■

### **Prohibiting Handset Use**

Set Password Lock to prevent others from using your handset. When Password Lock is activated, your Handset Code is required to use the handset.

### q**From Security Setting Window, select**

*Password Lock*➡[➡**Enter your Handset** 

**Code**

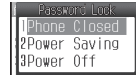

### **Select an item to set** $\Rightarrow$   $\blacksquare$  $\Rightarrow$   $ON \Rightarrow$   $\blacksquare$

- The settings are shown below. Phone Closed: Locks the handset when you close it. Power Saving: Locks the handset when the display is turned off for Power Saving. Power Off: Locks the handset when it is turned on.
- To use your handset while Password Lock is activated, enter your Handset Code to cancel Password Lock temporarily, and then set Password Lock to *OFF*.
- **Phone Closed** locks the handset when you close it in Standby. *Power Saving* locks the handset when the display is turned off after a certain amount of time (as set in the power saving settings) has passed in Standby.
- You cannot make a one-touch call from the Earphone-Microphone while the handset is locked with Password Lock.

### **Setting Keypad Lock**

Keypad Lock allows you to disable the keys to prevent unintentional operations while your handset is in your bag or pocket.

#### **Press and hold**  $[$

- To cancel Keypad Lock, press and hold  $\Box$ while it is set.
- Keypad Lock cannot be set when Bluetooth<sup>®</sup>/ infrared communication is activated.
- When Keypad Lock is set, Information Prompt does not appear.

### **Setting Hold**

The hold function prevents unintentional operations while your handset is closed.

# **Press and hold When your handset is**

#### **closed**

- $\bullet$  To cancel Hold, press and hold  $\theta$  while it is set and the handset is closed.
- When the battery level is low, Hold is not set.

#### **Prohibiting/Limiting Use**

#### **Using Remote Security Lock**

By using the Remote Security Lock service, if your handset is lost or stolen, you can lock the functions of the handset remotely by using a PC or mobile phone.

Once the lock is set, the handset can be turned on but no other functions work. The IC Card Lock (page 9-13) will also be turned on automatically. For more information on conditions for using the Remote Security Lock, go to http://www.softbank. jp or access My SoftBank from your handset.

**Accessing My SoftBank from Your Cell Phone**

**Press**  $\boxed{\infty}$   $\Rightarrow$  X=2-UZ/(Menu List)  $\Rightarrow$   $\boxed{\bullet}$   $\Rightarrow$  $Mv$  *SoftBank* $\Rightarrow$   $\Box$ 

### **Protecting Handset Information**

#### **Prohibiting Use of Phone Book and Other Features**

Set Function Lock to prevent unauthorized access to Phone Book, Calendar, Tasks functions, Call Log and Sent/Received Log. When Function Lock is set, your Handset Code must be entered to access these functions/features.

#### **From Security Setting Window, select**

*Function Lock*⇒[■]⇒Enter your

#### **Handset Code**

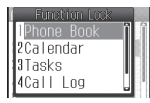

**2** Select a function  $\Rightarrow$   $\bullet$   $\Rightarrow$   $Lock \Rightarrow$   $\bullet$ 

#### **Displaying Secret Data**

Phone Book entries saved as secret (page 2-17) can be displayed.

**T** From Security Setting Window, select *Secret Mode*➡[➡**Enter your Handset Code**

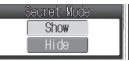

- **P** Select  $Show \neq \fbox$
- **•** Secret Mode is set to **Hide** if handset power is turned off.

# **More Features**<br>⇒

# **Functions for Prohibiting/Limiting Use (**E **page 11-7)**

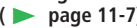

- Change PIN/PIN2
- Cancel PIN Lock
- Restrict Access to the Internet by Inputting URLs
# **Biometrics**

# **Using Biometrics**

Unlock Password Lock, using the Biometrics feature. The handset identifies the user by verifying the user's face against pre-saved images.

- Your Handset Code is required to set Biometrics or save user images. For security purposes, it is also recommended that you change your Handset Code (page 11-2).
- S! FeliCa is available, even when Biometrics feature is enabled.

### **Saving User Images**

q **Press** [➡*Settings*➡[➡*Security*   $\Rightarrow$ 

w **Select** *Biometrics*➡[➡**Enter your Handset Code**

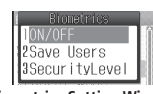

**Biometrics Setting Window** 

e **Select** *Save Users*➡[

**4** Select a user  $\rightarrow$  ■ → Select an

**available entry**➡[➡**Display your**  face⇒<sup>[■]</sup>

- When framing the image, make sure that the eyes, mouth, nose, eyebrows, and other distinguishing features are clearly visible. Proper registration may not be possible if your hair is hanging over your eyes, or if you are wearing a hat. Proper registration also may not be possible if you shoot the image in an area that is too dark or bright.
- Make sure the entire face is visible within the window. The image may not be saved if the entire face is not framed within the window.
- For verification accuracy, save at least three images per user.
- Take each image under different lighting conditions.
- $\bullet$  If you plan to wear glasses for authentication, take images with your glasses on. If you wear your glasses occasionally, save images with and without your glasses.

### **Enabling Biometrics**

**From Biometrics Setting Window, select** *ON/OFF*➡[

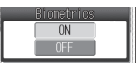

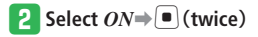

### **Performing Biometric Authentication**

Once Biometrics is set to *ON* and Password Lock is set, you can use Biometrics to release Password Lock when you open the handset, when the display comes out of Power Saving, and when you turn the power on.

#### **While Password Lock is active, press**  $\frac{1}{2}$ ➡**Frame your face in the display**

Authentication is performed and Password Lock is released.

The biometric authentication window launches automatically, if you open the handset while Password Lock is active.

- Alternatively, enter your Handset Code to release Password Lock while Password Lock is active.
- When the handset is closed, press any key on the front panel and then enter your Handset Code.
- To unlock Password Lock while the biometric authentication window is displayed, press  $\boxed{\circ}$  (Password) and enter your Security Code.
- Biometrics function is not 100% accurate in authenticating user identity. SoftBank assumes no responsibility for any loss or damage suffered in using this feature.
- · During biometric authentication, make sure that the eyes, mouth, nose, eyebrows, and other distinguishing features are clearly visible. Proper authentication may not be possible if your hair covers your eyes or if you are wearing a hat. Proper authentication also may not be possible if you shoot the image in an area that is dark or too bright.
- $\bullet$  Make sure that the face being authenticated fits fully within the window. Authentication may not be possible if part of the face is outside of the window.

# **More Features**<br>><del>○</del>

#### **Functions for Biometrics (**page 11-7)

- Edit User Names
- Reset Registered Users
- Change/Delete a Face Image
- Change the Accuracy of Biometric Authentication

**11**

# **Advanced Features**

# **Security**

### **Functions for Prohibiting/Limiting Use**

**Start at** ➡ **Security Setting Window page 11-3**

#### **Change PIN/PIN2**

### **[Change PIN/PIN2]**

- **•** Set PIN Settings to  $ON$  before you change the PIN.
- Do not forget your PIN and do not reveal it to others. Write down your PIN.

**Security Setting Window** *PIN Settings*  $\rightarrow$   $\rightarrow$ *Change PIN* or *Change PIN2* $\Rightarrow$   $\Box$  Enter  $curve$ current PIN/PIN2 $\Rightarrow$  $\bullet$  $\Rightarrow$  Fnter new PIN/PIN2 $\Rightarrow$  $\left( \bullet \right) \Rightarrow$ Re-enter new PIN/PIN2 for confirmation $\Rightarrow$  $\left( \blacksquare \right)$ 

#### **Cancel PIN Lock**

### **[Cancel PIN Lock]**

While the PIN/PIN2 Lock is set, do an operation that requires PIN/PIN2 entry➡Enter PUK/PUK2  $\Rightarrow$   $\Rightarrow$  Enter new PIN/PIN2 $\Rightarrow$   $\Rightarrow$  Re-enter new PIN/PIN2 for confirmation  $\Rightarrow$   $\bullet$ 

**•** If the Personal Unblocking Key (PUK) code is incorrectly entered ten times in a row, the USIM Card is locked (USIM lock). If the USIM lock is set, it cannot be canceled. Contact SoftBank General Information (page 14-41).

**Restrict Access to the Internet by Inputting URLs** 

#### **[Web]**

Security Setting Window *Restricted Mode* ⇒ ■ ⇒ *Web*  $\rightarrow$  ■ → Enter Internet Security Code (page 1-13)  $\Rightarrow$  **■**  $\Rightarrow$  *Set Regulation*  $\Rightarrow$  **■**  $\Rightarrow$  *ON* $\Rightarrow$  $\bigcap$ 

#### ■**When Internet Security Code is Not Registered**

Security Setting Window *Restricted Mode Web*  $\rightarrow$   $\blacksquare$  (twice)  $\rightarrow$  Enter Internet Security Code ➡[➡Re-enter new Internet Security Code for confirmation  $\Rightarrow$   $\bullet$   $\Rightarrow$  *Do not Save*  $\Rightarrow$   $\bullet$ 

To register a clue to your Internet Security • Code, select *Save* and enter a clue.

### ■**Changing Internet Security Code**

Security Setting Window *Restricted Mode*⇒ (■) ⇒ *Web*  $\rightarrow$  ■ → Enter Internet Security Code →  $\left[\blacksquare\right] \rightarrow$ *Change Password*  $\Rightarrow$   $\left[\blacksquare\right]$  (twice) $\rightarrow$  Enter new Internet Security Code→ ■→ Re-enter new Internet Security Code for confirmation  $\Rightarrow$   $\Rightarrow$ *Do not Save* 

To register a clue to your Internet Security • Code, select *Save* and enter a clue.

### **Functions for Biometrics**

**Start at** ➡ **Biometrics Setting Window page 11-5** 

#### **Edit User Names**

**Biometrics Setting Window** *Save Users* →  $\Box$ Select a user $\Rightarrow \Box \Rightarrow$ **Rename** $\Rightarrow$   $\Box \Rightarrow$  Enter a user's name⇒

#### **Reset Registered Users**

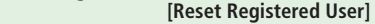

 **[Rename]** 

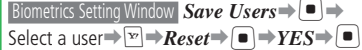

### **Advanced Features**

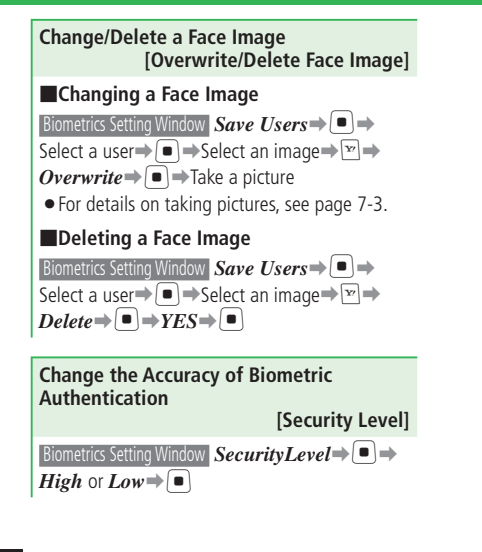

**11**

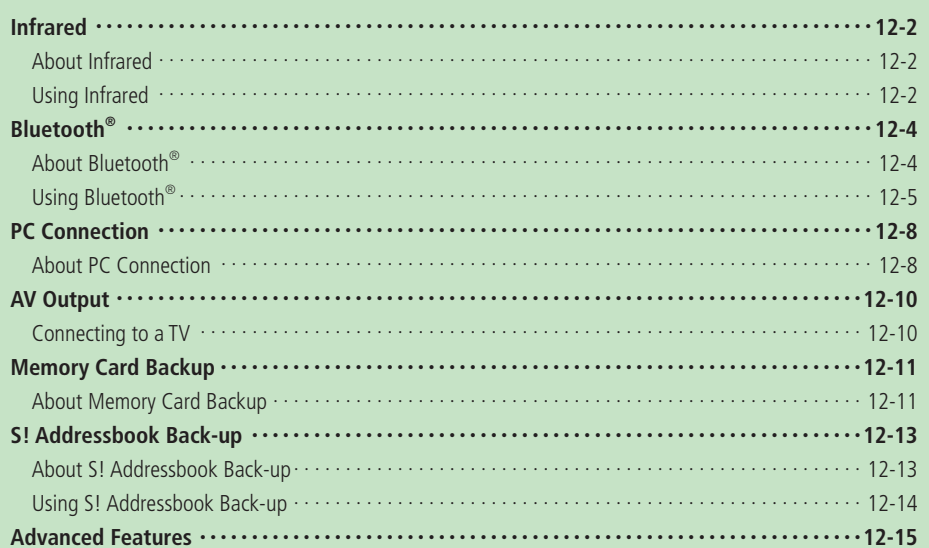

# **Infrared**

# **About Infrared**

Exchange the Calendar data of your handset, Phone Book entries of your handset, memory card or USIM Card, pictures/videos taken or recorded with the camera and Data Folder data that can be forwarded with an infrared compatible device (PC, handset).

### **Precautions**

- A dirty Infrared Port may cause an infrared communication failure. If the Infrared Port is dirty, gently wipe it with a soft cloth while making sure not to scratch the port.
- Do not move the devices until the file transfer is complete.
- Direct sunlight or fluorescent light may interfere with infrared communication.
- $\bullet$  If the handset receives a voice/video call while it is sending or receiving files via infrared communication, a fixed incoming image is displayed and a fixed melody ringtone sounds. If you answer the call, the data communication is canceled.
- When sending/receiving vObjects, some information may be altered or not received.
- USB and Bluetooth<sup>®</sup> communications are unavailable during Infrared transfers.
- You cannot use S! Friend's Status and S! Circle Talk while transferring files even if IP Service setting is *ON*.

• Bring the Infrared Port of your handset to within 20 cm of the Infrared Port of the destination device and align both ports. Make sure no objects are placed between them.

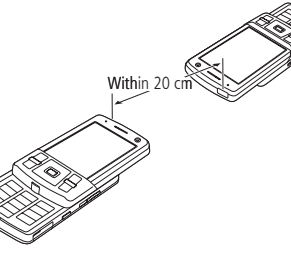

### **Authentication Password**

The authentication password (four digits) is for sending and receiving all data by infrared communication.

When sending or receiving all data, the same authentication password needs to be entered for both the sending and receiving devices.

# **Using Infrared**

### **Activating Infrared**

Set the handset so that it is connected by other compatible devices via infrared communication.

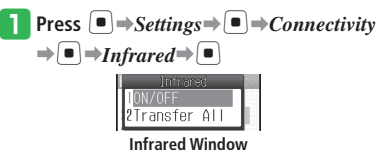

**P** Select *ON/OFF*⇒■

### $\mathbf{S}$  Select  $ON \rightarrow \mathbf{P}$

- To cancel infrared communication, select *OFF*.
- $\bullet$  Infrared communication is unavailable when offline mode is set to *ON*.
- If the handset does not communicate via infrared communication in three minutes after Infrared has been set to *ON*, the infrared communication standby is canceled automatically.

**12**

File Transfer/Backup

#### **Transferring Files**

#### **Sending a File**

- **Access a function that supports infrared**
- **2** Select a file $\Rightarrow$  $\triangleright$  $\ge$  $\Rightarrow$ *Send* $\Rightarrow$  $\blacksquare$ 
	- **Select Send vCard to access from Phone** Book.

### **B** Select *Via Infrared*  $\Rightarrow$   $\blacksquare$

- Files without transfer permission and files in Saved Pages cannot be sent.
- Removal of the memory card during file transfer from the memory card may result in loss or damage of files on the memory card.

#### **Receiving Files**

The handset can receive files when the Infrared setting is *ON*.

**In Standby, receive a connection** 

**request from another infrared compatible device** 

### $\overline{2}$  Select  $YES \rightarrow \blacksquare$

- To reject the reception of files, select *NO*. •
- When the handset receives a Phone Book entry, event, task or notepad, select *YES* to save it to your Phone Book, Event, Tasks or Notepad.

e **Select** *Phone Memory* **or** *Memory Card*  $\Rightarrow$ 

#### **Sending All Phone Book Entries/Calendar & Task Data**

All the Phone Book entries in your handset, events on the Calendar or tasks can be sent to another infrared compatible handset. Enter the same authentication password on both the sending and receiving devices.

- q **From Infrared Window, select** *Transfer*   $AII \Rightarrow \Box$
- **Enter your Handset Code**
- **Select** *Phone Book* or *Cal./Tasks* $\Rightarrow$   $\bullet$ 
	- When sending Phone Book entries, a confirmation window appears asking if you want to send images saved in Phone Book. Select *Without Image* to send the Phone Book entries without images.
	- When sending events/tasks, a confirmation window appears. Select *Without Past* to send events/tasks without including past events/tasks.

#### **Enter the authentication password**

#### **Receiving All Phone Book Entries/Calendar & Task Data**

All the Phone Book entries, events on the Calendar or tasks can be received from another infrared compatible handset. Enter the same authentication password on both the sending and receiving devices.

The handset can receive files when the Infrared setting is *ON*.

- **In Standby, receive a connection** 
	- **request from another infrared compatible device**
- **2** Enter your Handset Code⇒Enter the **authentication password**
- $\text{Select } Add \neq \Box$ 
	- To overwrite all files: Select *Overwrite*  $\Rightarrow$  **■**  $\Rightarrow$  *YES*  $\Rightarrow$  **■**

#### **More Features**

₩

#### **Functions for Infrared Communication**

- **(**E **page 12-15)**
- Send Information of My Details
- Use Infrared for Dial-up Connections

**12**

 $12-3$ 

# **Bluetooth®**

# **About Bluetooth®**

Transfer Phone Book, picture and other files between your handset and another Bluetooth® compatible device. Also use a handsfree compatible device to make handsfree calls.

#### **Frequency**

The Bluetooth® system on the handset uses the 2.4 GHz spectrum ranging from 2.402 GHz to 2.480 GHz. Other wireless devices may be using the same frequency. In order to avoid radio interference, note the followings:

- The Bluetooth<sup>®</sup> system on the handset uses 2.4 GHz spectrum. This spectrum is used by industrial, scientific, and medical equipment (microwaves etc.), other radio stations of the same kind, premises radio stations for radio frequency identification which require a license (used in production lines etc.), license free specified low power radio stations, and amateur radio stations (hereafter "other radio stations").
- 1. Before using the handset, make sure there are no other radio stations nearby.
- 2. If radio interference occurs between the handset and other radio stations, change locations to use the handset, or stop using the handset (stop emitting radio waves) at once.
- 3. For details, contact SoftBank General Information (page 14-41).

### **Handset**  •

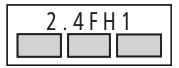

This wireless device uses 2.4 GHz spectrum. It employs FH-SS modulation, and causes interference

within a 10-meter radius.

#### **Precautions**

- Communication tests have not been performed for all Bluetooth® compatible devices. There is no guarantee of connection with all Bluetooth® devices.
- The security function used for wireless communication complies with the standard specifications of Bluetooth®. However, take care when using Bluetooth® for data communication because, in some cases, security may be inadequate depending on the operating environment and configuration.
- SoftBank accepts no liability whatsoever for any data generated or information leaked during Bluetooth® communication.
- If the handset receives a voice/video call while it is sending or receiving files via Bluetooth® communication, a fixed incoming image is displayed and a fixed melody ringtone sounds. If you answer the call, the data communication is canceled.
- When sending/receiving vObjects, some information may be altered or not received.
- You cannot use infrared communication and USB functions/settings other than the charge function during Bluetooth® communication.
- You cannot use S! Friend's Status and S! Circle Talk while transferring files even if IP Service setting is *ON*.

#### **Authentication PIN Code**

Authentication PIN code (Bluetooth Passkey) is a 4 to 16 digit number required to connect to a compatible device. Code must be entered by both devices before connection is established.

 You can set a different authentication PIN code • on each device.

**12**

# **Using Bluetooth®**

Use Bluetooth® to connect the handset with other Bluetooth compatible devices. Transfer files with compatible devices and make dial-up connections.

### **Activating Bluetooth®**

Set the handset so that it is connected by other compatible devices via Bluetooth® communication.

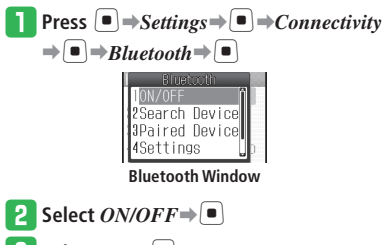

- **e** Select  $ON \rightarrow \blacksquare$ 
	- To cancel the Bluetooth<sup>®</sup> communication standby, select *OFF*.
- Bluetooth<sup>®</sup> communication is unavailable when offline mode is set to *ON*.

### **Connecting to Bluetooth® Devices**

#### **Finding and Pairing with a Device**

Before establishing a Bluetooth® connection, you need to search for, find and then pair with a Bluetooth® compatible device.

#### q **From Bluetooth Window, select** *Search*   $Device \rightarrow \blacksquare$

The handset starts searching for Bluetooth® devices and then the names and icons of devices you can connect to appear.

- The device type icons are as follows:
	- $\blacksquare$  PC  $\blacksquare$  Audio device 畠  $\blacksquare$  Mobile phone<br> $\blacksquare$  I AN **LAN** Printer<br>C Headset **Printer** 
		- $\Box$  Other device
	- **S** Handsfree device

# **2** Select a device  $\rightarrow$  ■  $\rightarrow$  Enter an

**authentication PIN code**➡[➡*YES* **or**   $NO \rightarrow \blacksquare$ 

When the handset is connected to another Bluetooth® compatible device, the device is registered in the paired device list.

- Enter the same authentication PIN code (any 4 to 16 digits) on the handset and Bluetooth® compatible device.
- An authentication PIN code needs to be entered within approximately 30 seconds for security reasons.

#### **Connecting to a Paired Handsfree Device**

q **From Bluetooth Window, select** *Paired* 

 $Device \rightarrow \blacksquare$ 

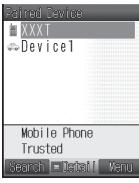

#### **Paired Device List Window**

<sup>2</sup> Select a handsfree device⇒<sup>™</sup>

Belect *Connect* → ■

• If a handsfree device is not registered, press  $\boxed{\circ}$  (Search) and select a handsfree device to register it to the paired device list.

File Transfer/Backup 12-5**File Transfer/Backup**

**12**

#### **Bluetooth®**

### **Transferring Files**

#### **Sending a File**

**Access a function that supports Bluetooth®**

### **2** Select a file $\Rightarrow$  $\triangleright$  $\ge$  $\Rightarrow$ *Send* $\Rightarrow$  $\blacksquare$

- Select *Send vCard* to access from Phone Book.
- e **Select** *Via Bluetooth*➡[

### **4** From Paired Device List Window, select

- a device**⇒**
- If the receiving device is not registered, select  $\boxed{\circ}$  (Search) and then select the receiving device.
- Files without transfer permission and files in Saved Pages cannot be sent.
- Removal of the memory card during file transfer from the memory card may result in loss or damage of files on the memory card.

### **Receiving Files**

The handset can receive files when the Bluetooth setting is *ON*.

- **In Standby, receive a connection request**➡*YES*➡[
	- If the device information of the handset is not registered on the sending device, the same authentication PIN code (any 4 to 16 digits) entry window appears. Enter the same authentication PIN code on the handset and Bluetooth® compatible device.

### $\overline{P}$  Select  $YES \rightarrow \overline{P}$

- To reject the reception of files, select *NO*. •
- When the handset receives a Phone Book entry, event, task or notepad, select *YES* to save it to your Phone Book, Event, Tasks or Notepad.

### e **Select** *Phone Memory* **or** *Memory Card*  $\Rightarrow$   $\boxed{\bullet}$

The handset cannot receive files other than • when in Standby.

#### **Sending All Phone Book Entries/Calendar & Task Data**

All the Phone Book entries in your handset, events on the Calendar or tasks can be sent to another Bluetooth® compatible handset.

# **T** From Bluetooth Window, select

*Transfer All*  $\Rightarrow$   $\Box$ 

**2** Enter your Handset Code

### e **Select** *Phone Book* **or** *Cal./Tasks*➡[

- When sending Phone Book entries, a confirmation window appears asking if you want to send images saved in Phone Book. Select *Without Image* to send the Phone Book entries without images.
- When sending events/tasks, a confirmation window appears. Select *Without Past* to send events/tasks without including past events/tasks.

### *A* Select the receiving device $\Rightarrow$ [ $\bullet$ ]

- If the receiving device is not registered, select  $\lceil \frac{1}{2} \rceil$  (Search) and then select the receiving device.
- Enter the same authentication PIN code (any 4 to 16 digits) on the handset and Bluetooth® compatible device.

#### **Receiving All Phone Book Entries/Calendar & Task Data**

All the Phone Book entries, events on the Calendar or tasks can be received from another Bluetooth® compatible handset.

The handset can receive files when the Bluetooth setting is *ON*.

#### **q In Standby, receive a connection request**➡*YES*➡[

• If the device information of the handset is not registered on the sending device, the same authentication PIN code (any 4 to 16 digits) entry window appears. Enter the same authentication PIN code on the handset and Bluetooth® compatible device.

### **2** Select  $Add \neq$

- To overwrite all files: Select *Overwrite*  $\rightarrow$  ■  $\rightarrow$  Enter your Handset Code➡*YES*➡[
- The handset cannot receive files other than when in Standby.

# **More Features**

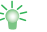

#### **Functions for Bluetooth® Communication**

**(**E **page 12-15)**

- Change a Paired Device Name •
- Delete a Paired Device
- Cut Off Connection to a Handsfree Device
- Send Information of My Details
- Use Bluetooth<sup>®</sup> for Dial-up Connections

#### **Settings for Bluetooth® Communication**

#### **(**E **page 13-35)**

- Display Details of a Paired Bluetooth® Compatible Device
- Set a Bluetooth<sup>®</sup> Compatible Device as a Trusted Device
- Display Details of the Handset
- Change the Name of the Handset
- Communicate Using a Handsfree Device •
- Hide the Handset

# **PC Connection**

## **About PC Connection**

Use the USB cable to connect your handset to a PC to transfer music files. You can also check the Data Folder of the handset on your PC.

#### **Getting Started**

- Install the USB Host Driver and Phone Monitor software before connecting the USB cable. For details on the installation procedure, refer to the USB Host Driver Installation Guide and Phone Monitor Manual on the supplied Utility Software (CD-ROM).
- For details on the PC operating environments supported, refer to the Phone Monitor Manual on the supplied Utility Software (CD-ROM).
- When using the USB cable to connect your handset to a PC, be sure to directly insert the plug of the USB cable into the USB port of the PC.
- You cannot use USB functions/settings other than the charge function during infrared/ Bluetooth® communication.

### **Configuring USB Connection Mode**

Configure the mode for using the USB cable to connect a PC to the handset in Standby. Select *Card Reader* to transfer music from a PC and *Communication* for a dial-up connection.

- **Press**  $[\blacksquare] \rightarrow$  *Settings* $\Rightarrow$   $[\blacksquare] \rightarrow$  *Connectivity*  $\Rightarrow$   $\bullet$   $\rightarrow$   $\cup$   $SB \Rightarrow$   $\circ$
- $\blacktriangleright$  Select *Connection* $\blacktriangleright$   $\blacktriangleright$

*Communication***,** *Card Reader* **or**   $A$ *lways*  $Ask \neq$ [ $\blacksquare$ ]

- **•** Select *Always Ask* to choose the connection mode whenever you connect the USB cable in Standby.
- If the handset is not in Standby when connecting the USB cable, the handset changes to *Communication* mode even if Connection has been set to *Card Reader* or *Always Ask*.

### **Transferring Music from a PC to a Memory Card**

To transfer music files from a PC, use Card Reader mode to establish a connection between the PC and your handset.

- Offline mode is set while your handset is in Card Reader mode. When the handset is in offline mode, it cannot make/receive calls, send/ receive messages, nor connect to Yahoo! Keitai. In this mode, all the keys are disabled.
- Timer viewing/recording of digital TV will not start in Card Reader mode.
- Music files cannot be played on the handset unless they are transferred using music transfer software.
- For details on transferring music files, refer to the BeatJam 2007 for 920T Guide Book (Japanese).

**12**

#### **Switching to Card Reader Mode by Connecting the USB Cable**

In Standby, connect the handset to a

#### **PC with the USB cable**

- Open the cover of External Device Port and plug in the connector of the USB cable with the inscription facing down.
- If the Connection is set to *Always Ask*, select *Card Reader*.

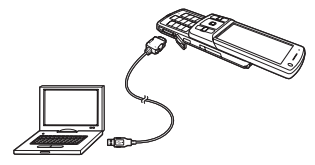

- If Connection is set to *Communication*, the handset does not change to *Card Reader* mode when connecting the USB cable in Standby.
- If the handset is not in Standby when connecting the USB cable, the handset changes to *Communication* mode even if Connection has been set to *Card Reader* or *Always Ask*.

#### **Transferring Data**

- **Switch your handset to Card Reader mode**
- **P** Follow the instructions on the PC

#### **Canceling the Card Reader Mode**

- q **Use the connected PC**'**s function to remove an external device**
- **2** Remove the USB cable from the **handset**

# **More Features**<br>> <del></del>

#### **Functions for PC Connection**

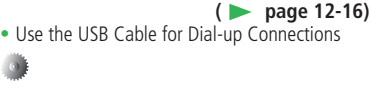

#### **Settings for PC Connection**

- **(**E **page 13-36)**
- Use the USB Cable for Charging

**12**

# **AV Output**

# **Connecting to a TV**

Connect the handset to a TV using the video output cable II (optional) to display picture and video files. Also view exportable S! Appli saved on your handset or memory card.

**Q** Open the AV OUT jack cover (1)

- **2** Insert the plug of video output cable **into the AV OUT jack (**②**)**
- **f** Connect the video output cable to the **video input jack (video/audio) on the TV (**③**)**

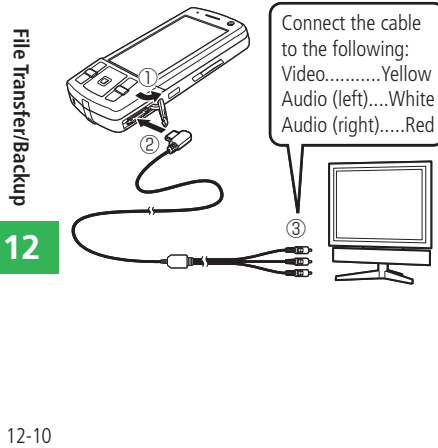

Audio (right).....Red

## r **Open a file on your handset**➡**Press**

and hold  $H = YES \rightarrow \blacksquare$ 

- To stop output to the TV, press and hold  $\mathbb{E}_{\mathbb{R}^2}$
- Some files may not be viewed on TV.
- The video output cannot be switched to TV while recording a video or when the delay timer (page 7-7) is activated.
- When plugging/unplugging the video output cable, make sure the plug is parallel to the handset jack.

### **Setting the TV System**

The TV systems supported by your handset are NTSC (Japan and U.S.A.) and PAL (Europe). SECAM is not supported.

```
\text{Press } \left( \blacksquare \right) \rightarrow \text{Setting } s \rightarrow \left( \blacksquare \right) \rightarrow \text{Phone}
```
*Settings*  $\bigoplus$  ■

**2** Select *AV Output*  $\Rightarrow$   $\bullet$   $\Rightarrow$  *NTSC* or *PAL* 

 $\Rightarrow$   $\Box$ 

# **Memory Card Backup**

# **About Memory Card Backup**

Back up Phone Book entries, events and other information to a memory card, and restore as required.

### **Precautions**

- Some data cannot be transferred to the memory card.
- Do not use a PC or other device to view or change a backup file in a memory card. The file may be damaged.
- Copyrighted data may not be transferred to the memory card or restored to the handset, or may be deleted from the memory card/handset after the transfer.
- If the file name of data restored to the handset is more than 32 characters, the characters that exceed the limit are omitted when the file is transferred.
- The security settings on the handset may not be reflected in the transferred data.
- $\bullet$  Files in the  $TV$  folder cannot be transferred to the memory card/handset.

#### **About Backing Up Content Keys**

- ・ Since only a single content key backup file can be saved to a memory card, backing up another content key will overwrite the previously saved backup file. If you want to maintain the previously backed up content key, import the backup file from the memory card to the handset and then perform the backup operation again.
- ・ The file whose content key has been moved to the memory card for backup will no longer be available on the handset.
- ・ Importing a content key into the handset adds it to other content keys in the handset. It does not overwrite the current handset content keys.

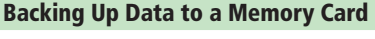

q **Press** [➡*Settings*➡[➡*Backup*  $\Rightarrow$ 

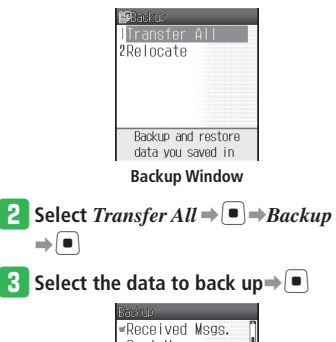

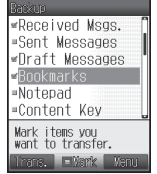

- To select other data, repeat this step. •
- To select or unselect all the data: Press ⊠ *Mark All* or *Unmark All*  $\Rightarrow$   $\Box$

### **Memory Card Backup**

#### *A* Press **a** (Trans.)  $\rightarrow$  **Q**  $\rightarrow$  **e**  $\rightarrow$  Enter **your Handset Code**

- When transferring Phone Book entries, a confirmation window appears asking if you want to include images saved in Phone Book. Select *No* to transfer the Phone Book entries without images.
- When transferring events on the Calendar or tasks, a confirmation window appears asking if you want to transfer past events/ tasks. Select *Futures Only* to transfer events/tasks without including past events/tasks.

#### **Restoring Data from the Memory Card**

- q **From Backup Window, select** *Transfer* 
	- $A \mathcal{U} \rightarrow \blacksquare \rightarrow$ *Restore A* or *Restore*  $B \rightarrow \blacksquare$
	- **•** If *There are no data*. is displayed, select either *Restore A* or *Restore B* to restore the data.

#### **2** Select the data to restore⇒ ■

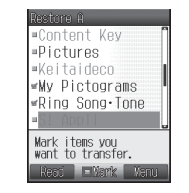

- To select other data, repeat this step. •
- To select or unselect all the data: Press  $\boxed{\infty}$  → *Mark All* or *Unmark All*  $\Rightarrow$   $\Box$
- e **Press** J **(Read)**➡[➡**Enter your**

#### **Handset Code**

- To restore Phone Book/Events/Tasks/ Messages/Bookmarks/Notepad: Select *Add* or *<u>Overwrite</u>* ► (twice) → Select data⇒
- **•** If you select *Add*, you can add the data without deleting data stored on the handset.

# **More Features**

### **Functions for Memory Card Backup**

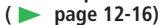

- Back Up/Restore Setting Data
- Restore Data on the SoftBank Handset (except 3G)
- Delete Backup Files

**12**

# **S! Addressbook Back-up**

# **About S! Addressbook Back-up**

S! Addressbook Back-up is a service that allows you to back up the handset's Phone Book to a network server and synchronize the handset's Phone Book with the data on the server. It is useful for recovering information if your handset is lost or damaged.

For details on S! Addressbook Back-up, access the following website.

http://www.softbank.jp/SAB

### **Precautions**

- The following Phone Book items cannot be synchronized. Be careful because the Phone Book settings on the handset are completely deleted when the data is read from the server. Ringtones/External Light settings/Pictures/Secrets
- The Phone Book on the server is deleted when you end your S! Addressbook Back-up contract. •
- Be careful about timing and synchronization directions when you back up or read data on the server.
- If you synchronize Phone Book data with the synchronization type of *Synchronize*, *From Client*, or *Backup* after deleting all the Phone Book entries on your handset, the Phone Book on the server is deleted.
- If you synchronize Phone Book data with the synchronization type of *Synchronize*, *From Server*, or *Restore* after deleting all the Phone Book entries on the server, the Phone Book on the handset is deleted.

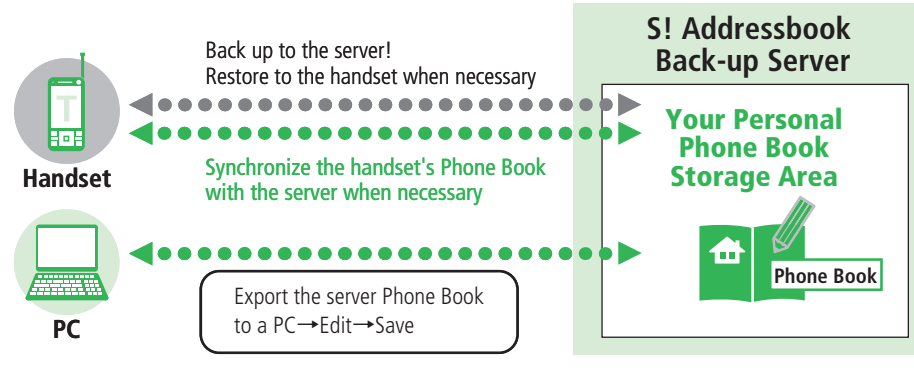

## **Using S! Addressbook Back-up**

### **Synchronizing Phone Book**

Connect to the network server so that Phone Book data on the handset and the server can be complemented each other.

 When synchronizing for the first time, the • *Synchronize* type is used regardless of the synchronization type setting.

**Press**  $\left[\blacksquare\right) \Rightarrow$  *Phone Book*  $\Rightarrow$   $\left[\blacksquare\right) \Rightarrow$  *Addr.*  $Bkup \rightarrow \blacksquare$ 

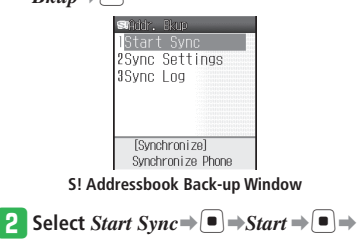

#### **Enter your Handset Code**

Follow the onscreen instructions. •

Upon starting synchronization, your handset • is connected to the Internet. A communication fee is charged during Internet connection. Ending synchronization terminates the connection automatically.

### **Setting Synchronization Type**

Select from the following types.

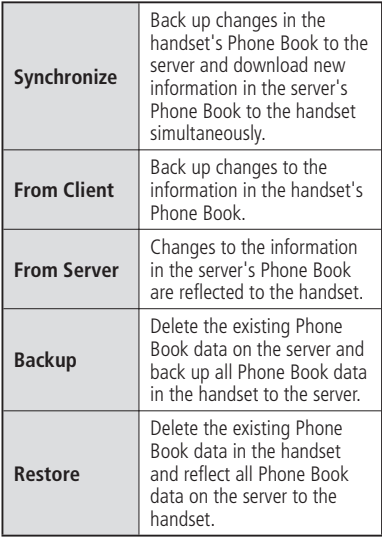

**T** From S! Addressbook Back-up Window. **select** *Sync Settings*➡[➡**Select the current Sync Type setting**

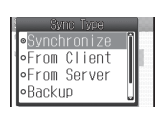

**B** Select a synchronization Type⇒ $\left($ ■ $\right)$   $\Rightarrow$ J **(Save)** 

#### **More Features**

 $\Rightarrow$ 

২৮ **Functions for S! Addressbook Back-up**

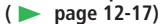

- Synchronize Phone Book Automatically
- View S! Addressbook Back-up History

# **Advanced Features**

# **File Transfer/Backup**

### **Functions for Infrared Communication**

**Send Information of My Details [Send My Details]**  $\Box \rightarrow$ Phone Book  $\Rightarrow \Box \rightarrow$ My Details $\Rightarrow \Box$  $\Rightarrow \text{ } \Rightarrow$  *Via Infrared*  $\Rightarrow$   $\bullet$ 

#### **Use Infrared for Dial-up Connections [Dial-up Connections]**

In Standby, receive a connection request from another infrared compatible device

- The handset can use dial-up connections when the Infrared setting (page 12-2) is *ON*.
- The handset sends a message three times in three minutes to the same device if the receiving device does not respond.
- $\bullet$  In an HSDPA (High Speed Downlink Packet Access) area, you can receive at a maximum speed of 3.6 Mbps and send at a maximum speed of 384 kbps. Note that sending or receiving very large files can result in high connection charges.

### **Functions for Bluetooth® Communication**

**Start at** ➡ **Paired Device List Window page 12-5**

**Change a Paired Device Name [Device Name]**

Paired Device List Window Select a device → ►  $\overrightarrow{Device Name}$  $\rightarrow$  **Enter a device name**  $\blacksquare$ 

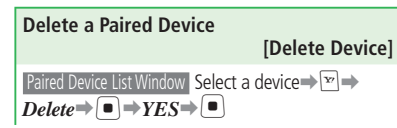

**Cut Off Connection to a Handsfree Device [Disconnect]**

 Paired Device List Window Select a handsfree device  $\Rightarrow \Box \Rightarrow Disconnect \Rightarrow \Box$ 

**Send Information of My Details [Send My Details]**  $\left[\blacksquare\right] \Rightarrow$  Phone Book  $\Rightarrow$   $\left[\blacksquare\right] \Rightarrow$  *My Details*  $\Rightarrow$ 

 $\boxed{\bullet}$  $\Rightarrow$  $\boxed{\cong}$  $\Rightarrow$ *Via Bluetooth* $\Rightarrow$  $\boxed{\bullet}$  $\Rightarrow$ Select a  $device \rightarrow \Box$ 

#### **Use Bluetooth® for Dial-up Connections [Dial-up Connections]**

In Standby, receive a connection request from another Bluetooth® compatible device➡*YES*➡

- $\blacksquare$   $\rightarrow$  Enter an authentication PIN code $\rightarrow \blacksquare$
- The handset can use dial-up connections when the Bluetooth setting (page 12-5) is *ON*.
- Enter the same authentication PIN code (any 4 to 16 digits) on the handset and Bluetooth® compatible device to connect.
- The handset sends a message three times in three minutes to the same device if the receiving device does not respond.
- $\bullet$  In an HSDPA (High Speed Downlink Packet Access) area, you can receive at a maximum speed of 3.6 Mbps and send at a maximum speed of 384 kbps. Note that sending or receiving very large files can result in high connection charges.

### **Functions for PC Connection**

#### **Use the USB Cable for Dial-up Connections [Dial-up Connections]**

You can connect the handset to a PC with the USB cable and access the Internet.

- The handset sends a message three times in three minutes to the same device if the receiving device does not respond.
- $\bullet$  In an HSDPA (High Speed Downlink Packet Access) area, you can receive at a maximum speed of 3.6 Mbps and send at a maximum speed of 384 kbps. Note that sending or receiving very large files can result in high connection charges.

### **Functions for Memory Card Backup**

**Start at** ➡ **Backup Window page 12-11** 

**Back Up/Restore Setting Data**

 **[Relocate]**

#### ■**Backing Up Setting Data**

**Backup Window** *Relocate* **⇒** ■ Enter your Handset Code**⇒***Backup* ⇒ D→Select a setting data item $\Rightarrow$  $\bullet$  $\Rightarrow$  $\bullet$  $\Rightarrow$  $\bullet$  $\Rightarrow$ Enter a backup file code➡Re-enter the code for

confirmation $\Rightarrow$ 

- To select more than one item, repeat selecting an item and pressing  $\left( \blacksquare \right)$  as many times as required.
- To select or unselect all the items, do the following.

While an item is selected,  $\boxed{\mathbf{F}}$   $\rightarrow$  *Mark All* or *Unmark All*  $\Rightarrow$   $\Box$ 

A backup file code is a four-digit number set at • each backup and required when restoring the setting data to the handset. Write down your backup file codes and do not reveal them to others.

### ■ Restoring Setting Data

**Backup Window** *Relocate* **⇒** ■ Enter your Handset Code➡*Restore* or *From non-3G*➡  $\Box \rightarrow$ Select a setting data item $\rightarrow \Box$  $\rightarrow$ Enter the backup file code $\Rightarrow$   $\lceil \frac{1}{2} \rceil$  (twice) $\Rightarrow$   $\lceil \frac{1}{2} \rceil$ 

**Restore Data on the SoftBank Handset (except 3G)** 

#### **[Transfer from Non-3G]**

**Backup Window** *Transfer All*  $\Rightarrow$   $\bullet$   $\Rightarrow$  *From* 

 $non-3G \rightarrow \blacksquare$  Select the data to transfer $\Rightarrow$ 

- [➡J➡[➡Enter your Handset Code
- To select more than one data item, repeat selecting an item and pressing  $\left( \blacksquare \right)$  as many times as required.
- To select or unselect all the data, do the following.

While data is selected,  $\boxed{\infty}$   $\Rightarrow$  *Mark All* or *Unmark All*  $\Rightarrow$   $\Box$ 

Some data created on the SoftBank handset • (PDC) may not be loaded into the handset.

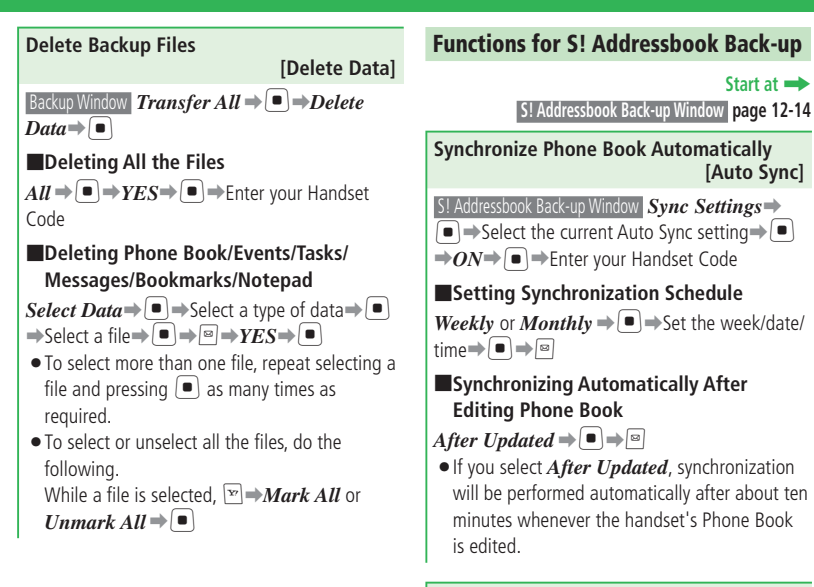

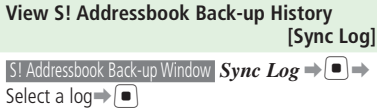

**Start at** ➡

 **[Auto Sync]**

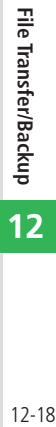

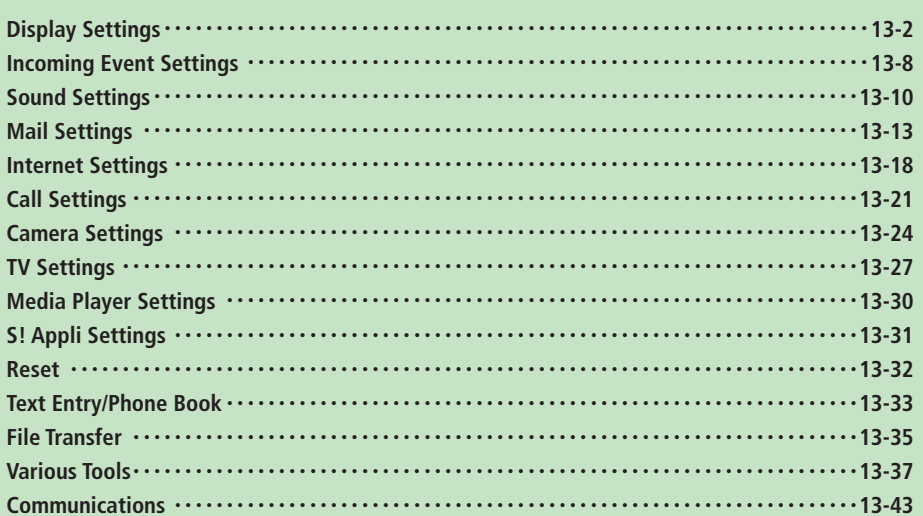

# **Display Settings**

### **Menus, Incoming Image Display, etc.**

### Start Here **□→Settings→** ■ → Display → ■ → Main Screens → ■

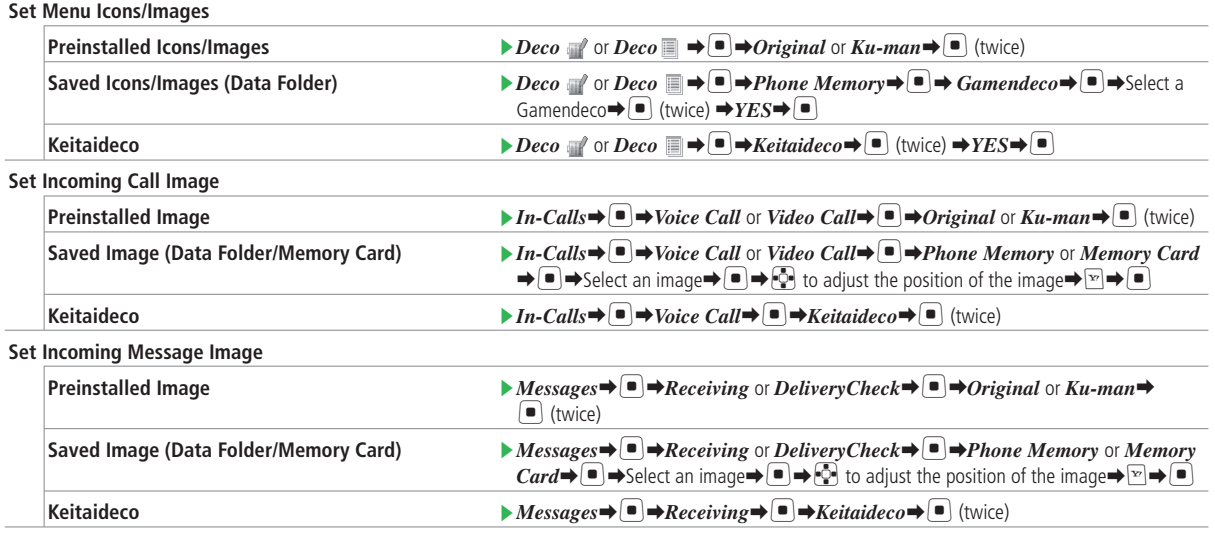

 $\left| \cdot \right\rangle$  $\mathbf{z}_{\text{max}}$ 

**13**

• To set Keitaideco for incoming call/message image, Keitaideco must be set in advance (page 2-30).

# Start Here  $\Box \rightarrow$  *Settings*  $\rightarrow \Box$   $\rightarrow$  *Display* $\rightarrow \Box$   $\rightarrow$  *Main Screens*  $\rightarrow \Box$

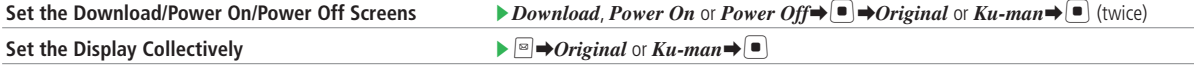

If you receive a call from a person whose picture is saved to Phone Book and *Picture* under *Caller Details* is set to *ON*, the picture is displayed • regardless of the incoming image settings. However, if you receive a call from a Phone Book entry with Secret set to *ON* when Secret Mode is set to Hide, the incoming image is displayed.

 $\bullet$  If a video file is set as a ringtone, the incoming image is not displayed.

### **Mini Tool Settings**

Select Calendar, Notepad, Weather News, information about songs during playback, or other information to appear on Mini Tool during operations or in Standby.

To display Mini Tool, Wide View must be set to *OFF*. •

```
Start Here \left[\blacksquare\right] \rightarrow \text{Setting } \Rightarrow \left[\blacksquare\right] \rightarrow \text{Display} \rightarrow \left[\blacksquare\right] \rightarrow \text{Mini Tool} \rightarrow \left[\blacksquare\right] \rightarrow
```
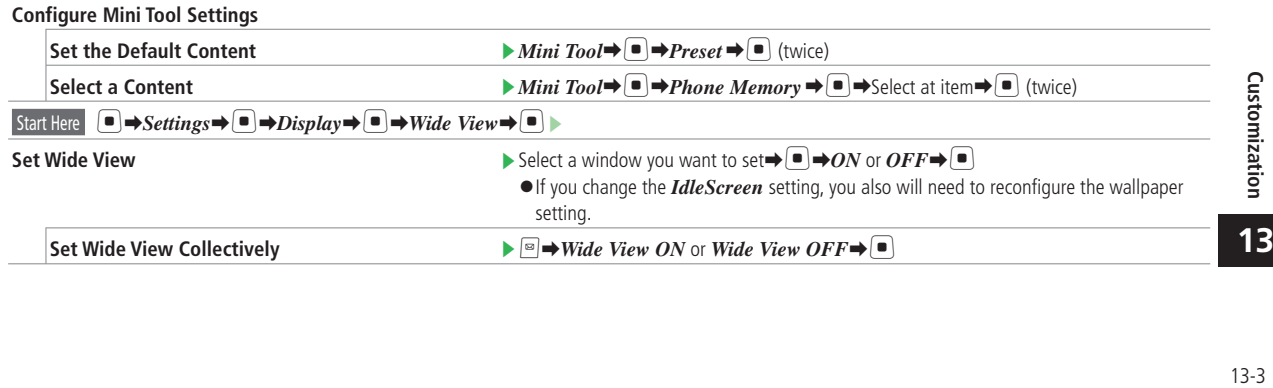

### **Display Settings**

### $\overline{\text{Start Here}}$   $\Box \rightarrow \text{Setting } s \rightarrow \Box$   $\rightarrow$   $\overline{\text{Display}} \rightarrow \Box$   $\rightarrow$   $\overline{\text{Mini} \text{ Tool}} \rightarrow \Box$

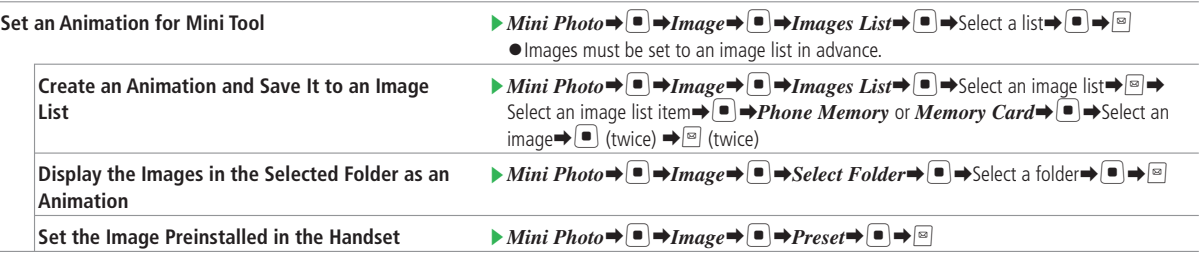

### **Incoming Caller Details**

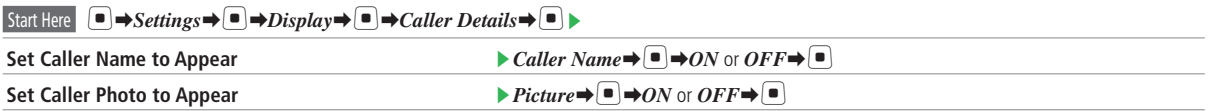

- When Picture is set to *ON*, incoming image does not appear. However, if you receive a call from a Phone Book entry with Secret set to *ON* when Secret Mode is set to *Hide*, the picture and caller name are not displayed. •
- If a video file is set as a ringtone, the picture is not displayed. •

### **Font Settings**

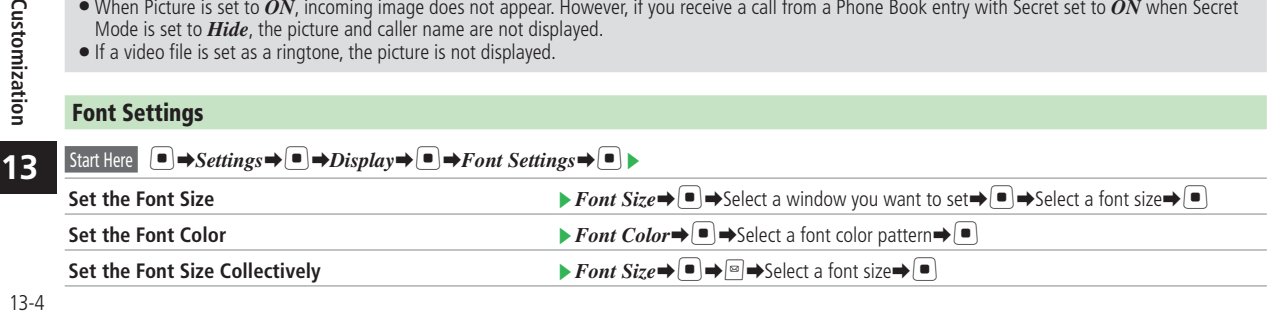

### **Backlight Settings**

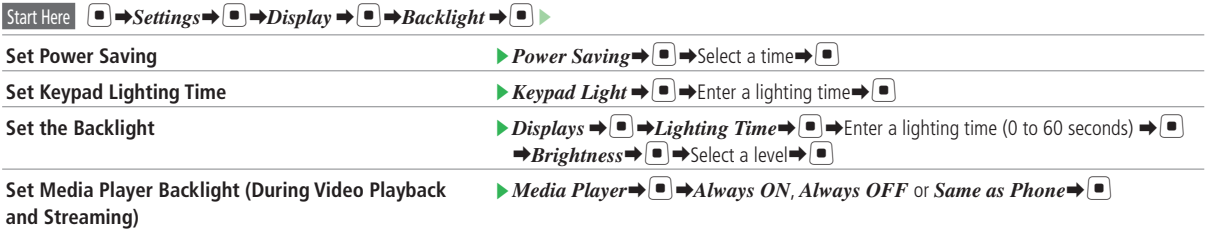

### **External Light Settings**

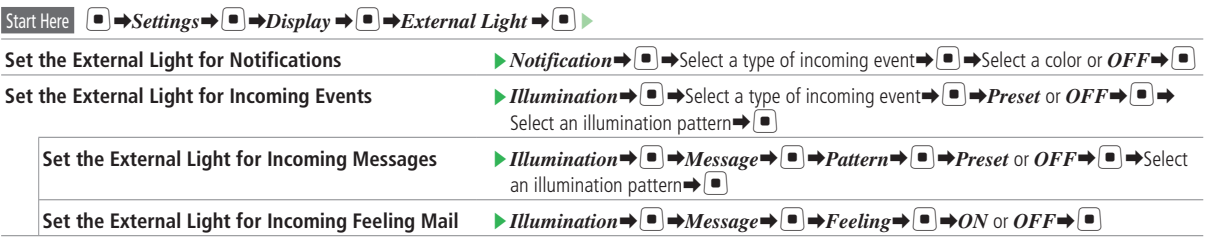

• Priority is given to Phone Book settings when External Light is set for each Phone Book entry.

## **Display Settings**

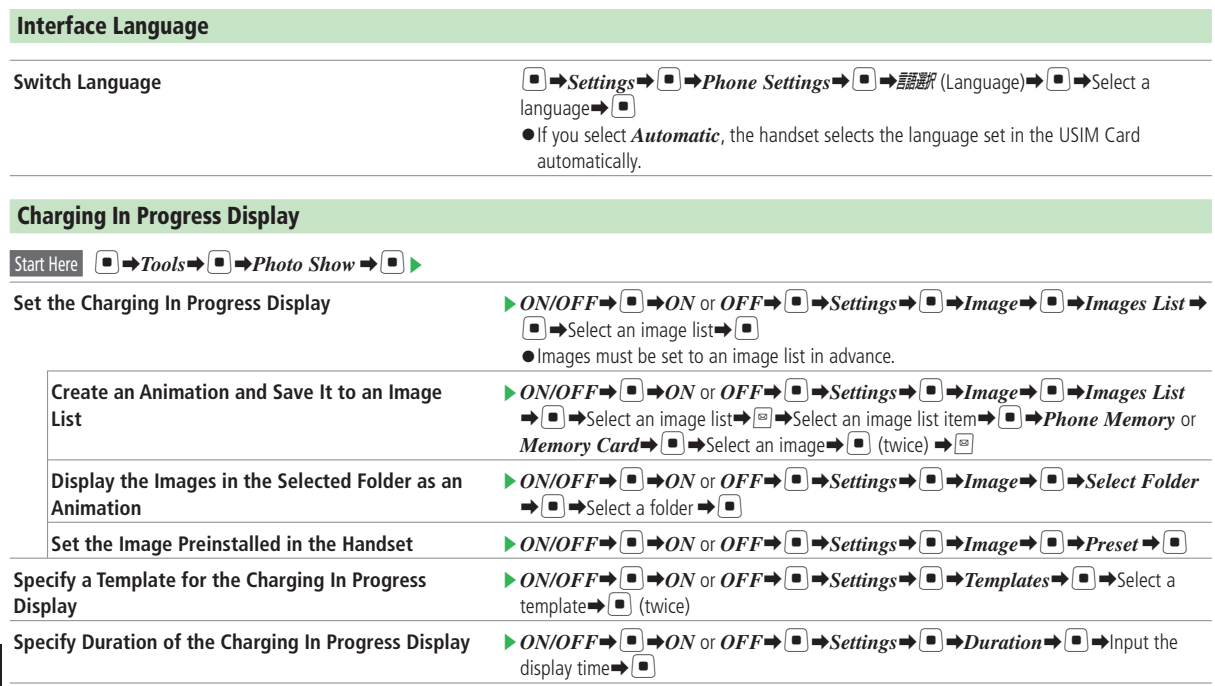

### **Active Window Settings**

Configure settings for S! Quick News displayed in Shortcut Mode.

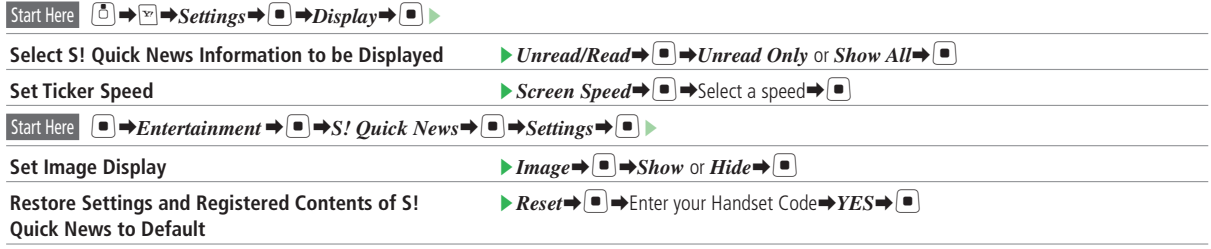

# **Incoming Event Settings**

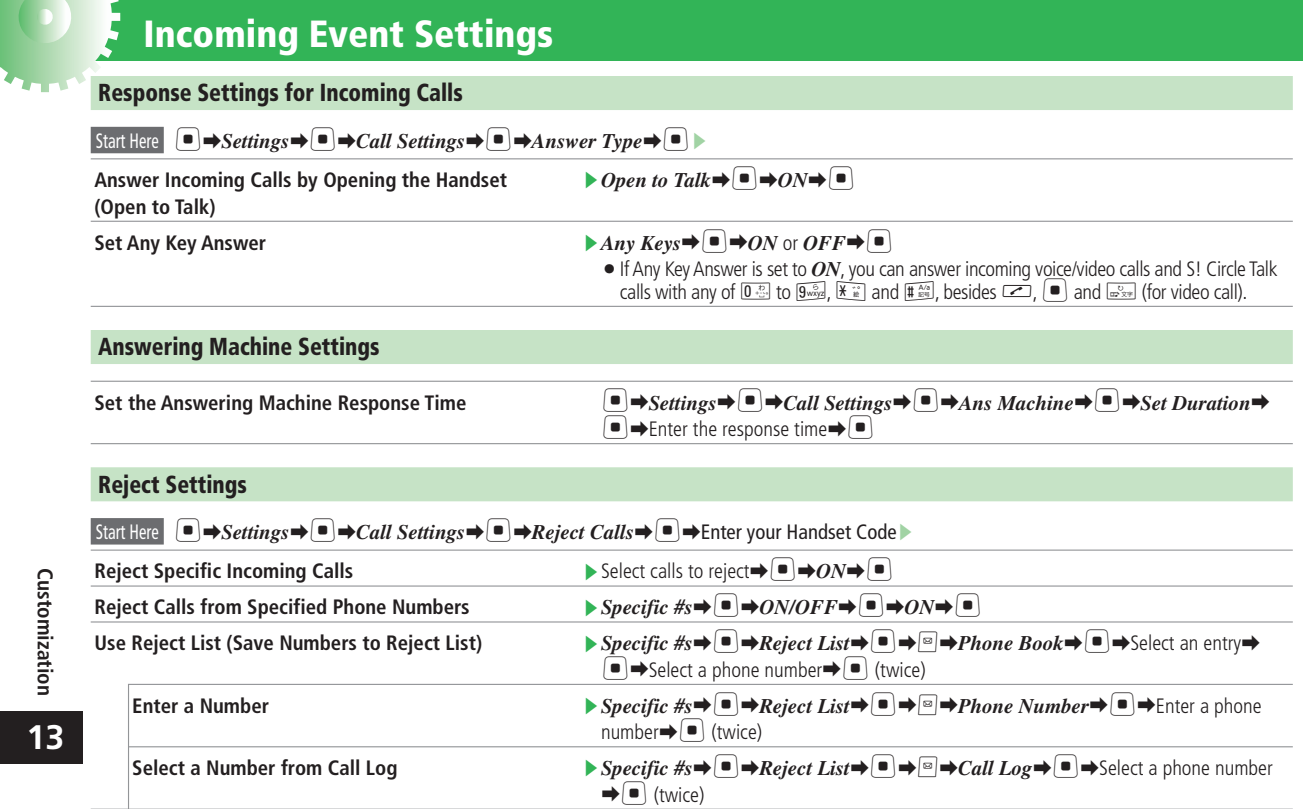

• If Call Barring (page 3-18) is set for incoming calls, Call Barring takes priority.

### **Priority Settings**

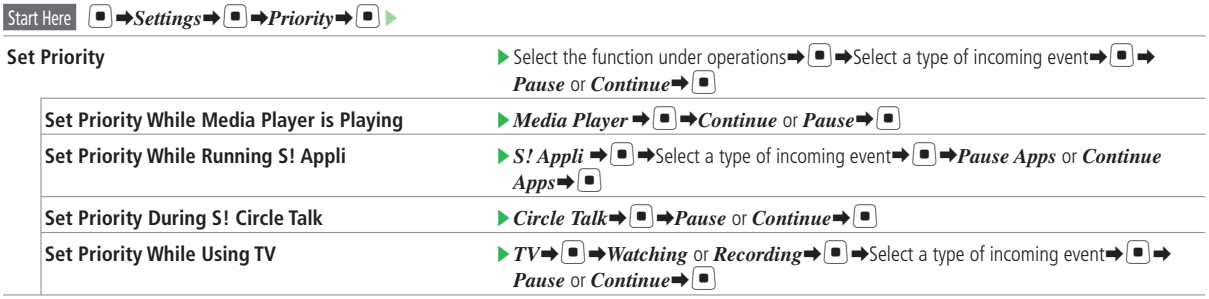

# **Sound Settings**

### **Manner Mode**

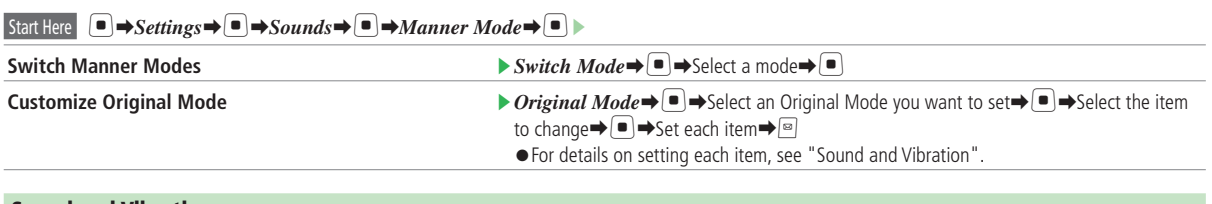

**Sound and Vibration**

### Start Here **□** → *Settings* → ■ → *Sounds* → ■ ▶

**Set the Ringtone**

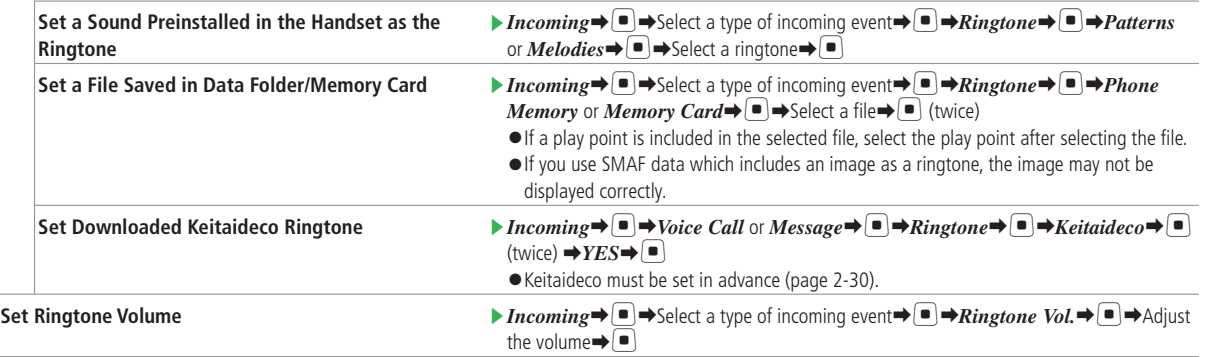

 $\left( \bullet \right)$  $\mathbf{z}_{\text{max}}$ 

### Start Here  $\bigcirc$   $\rightarrow$  *Settings* $\rightarrow$   $\bigcirc$   $\rightarrow$  *Sounds* $\rightarrow$   $\bigcirc$

**Set Ringing Time**

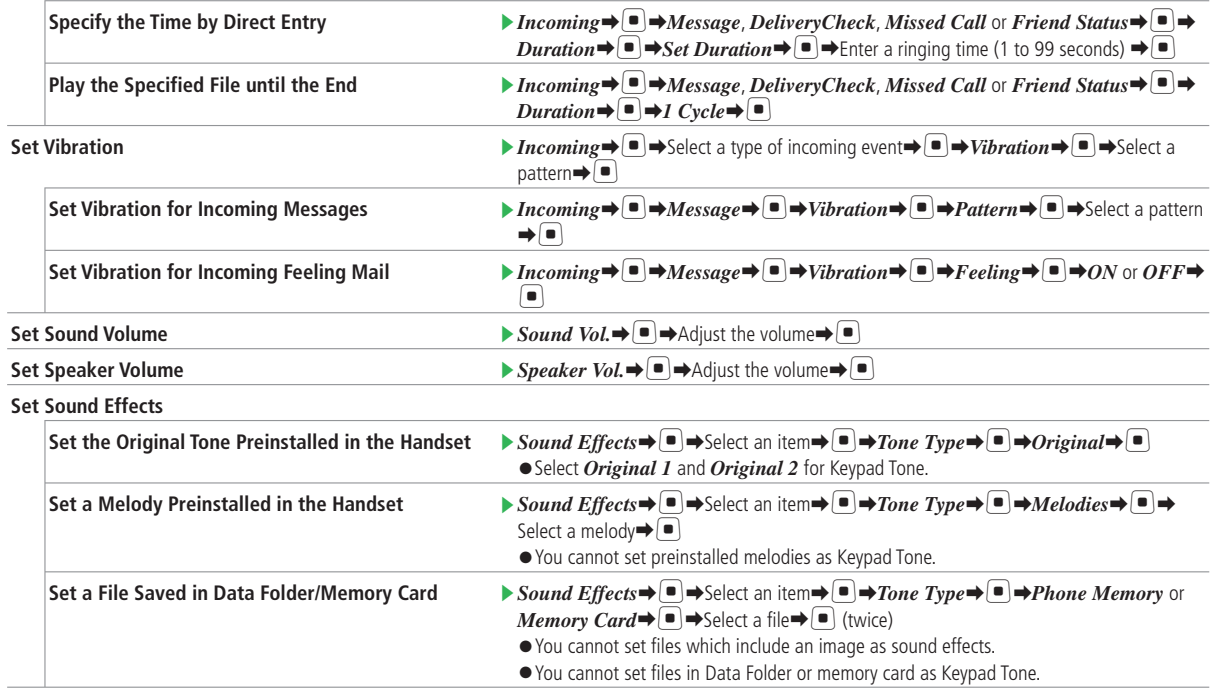

**13**

Customization

### **Sound Settings**

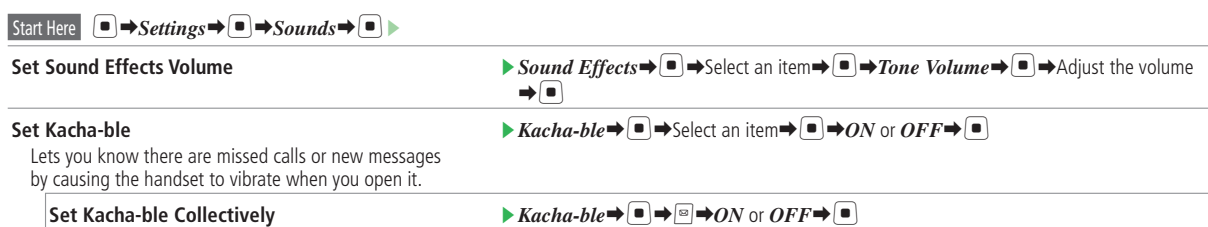

# **Mail Settings**

### **Messaging Settings**

Ŀ

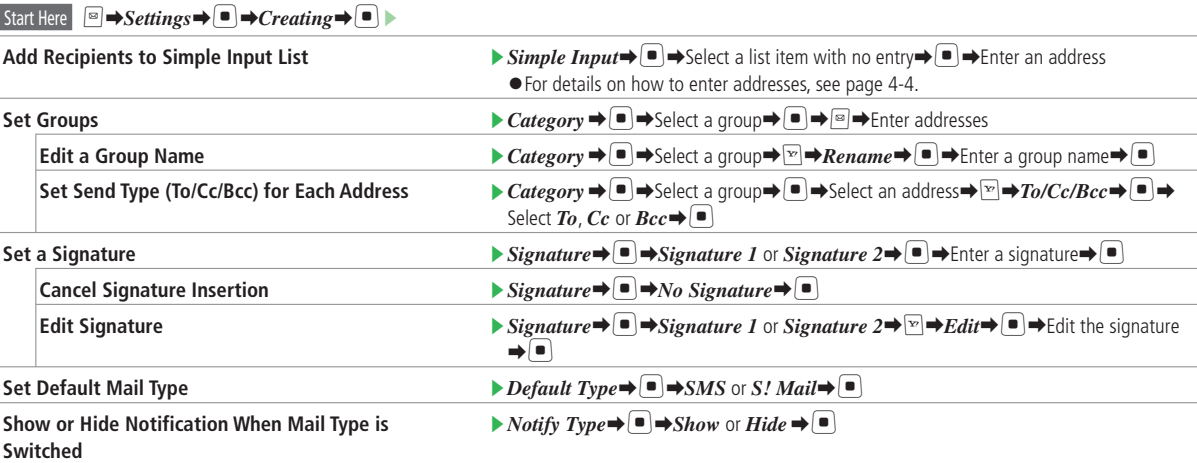

### **Mail Settings**

### **Outgoing Messages**

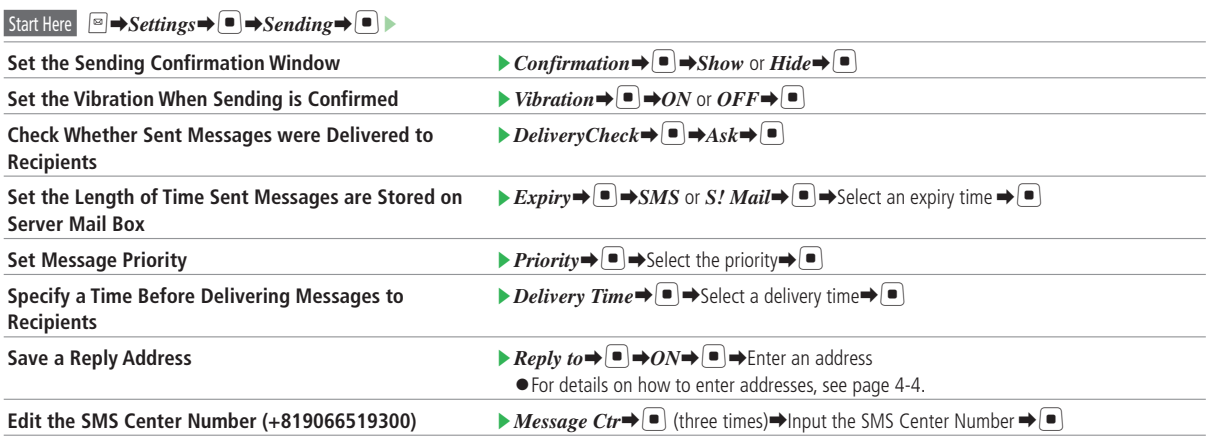

Customization

#### SMS may become unavailable after changing the SMS Center Number. • SMS may become unavailable after changing the SMS Center Number.<br>• Once SMS Center Number is changed, resetting the handset will not restore default number. •

### **Display Settings**

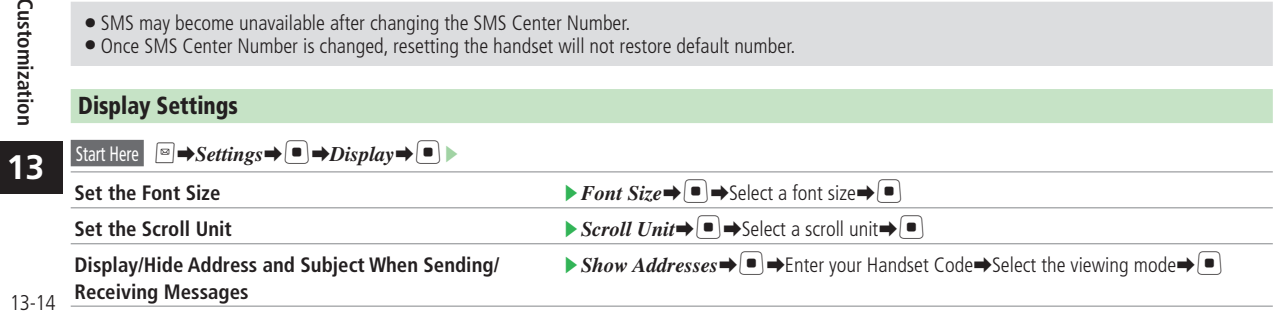
### **Incoming Messages**

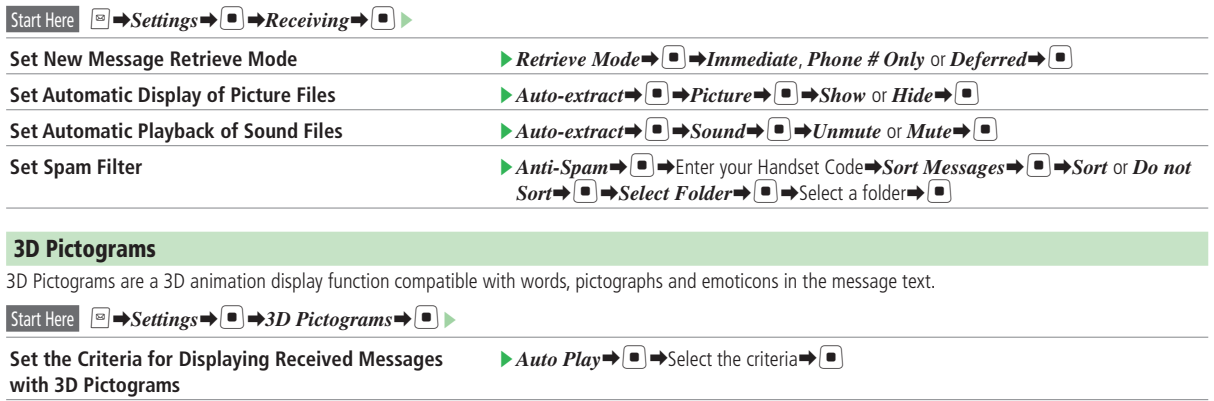

**Set the Font and Background Colors for 3D Pictograms**

 $\rightarrow$  *Colors* $\rightarrow$   $\rightarrow$  Select a color combination $\rightarrow$   $\rightarrow$ 

• 3D Pictograms are unavailable in S! Mail notifications and SMS with no text.

• Background playback of a music file may be paused if you use 3D Pictograms.

### **Message Box Settings**

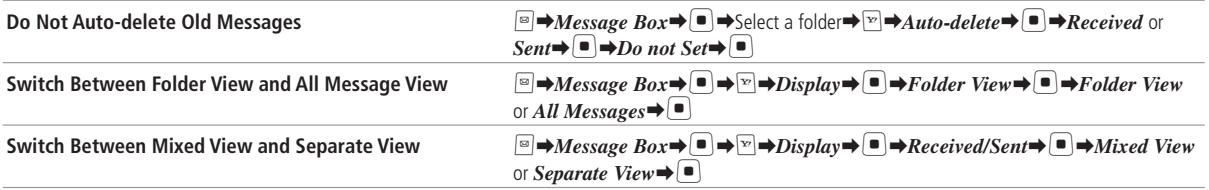

### **Message List Display Settings**

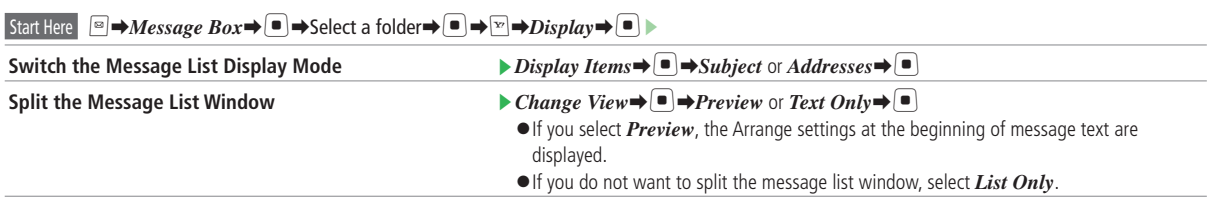

When *Subject* is selected for Display Items, the preview window will show the other party's address. When *Addresses* is selected for Display Items, the • subject will be displayed.

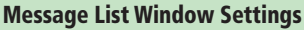

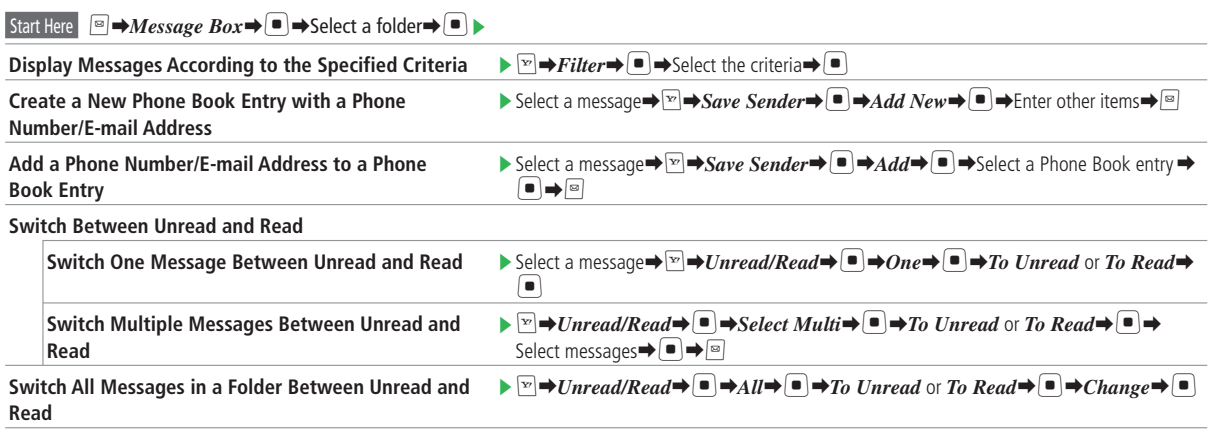

Only received messages can be switched between unread and read. •

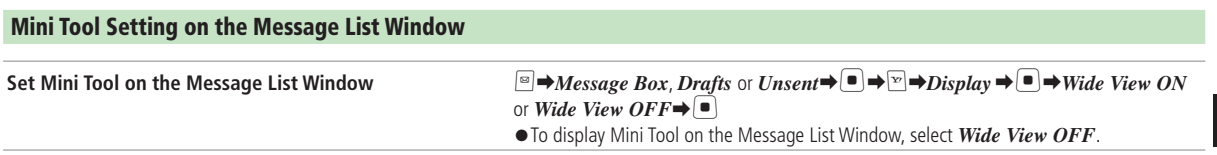

**13**

# **Internet Settings**

### **Security Settings**

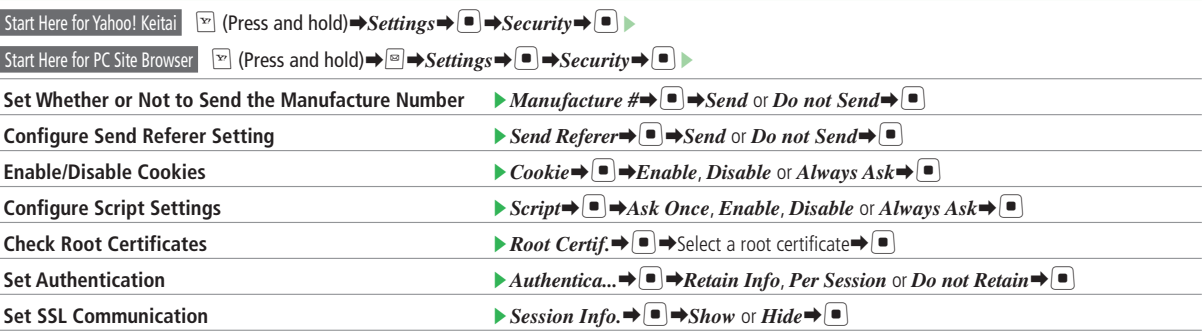

 $\begin{pmatrix} 0 \\ \vdots \\ 0 \end{pmatrix}$ 

A

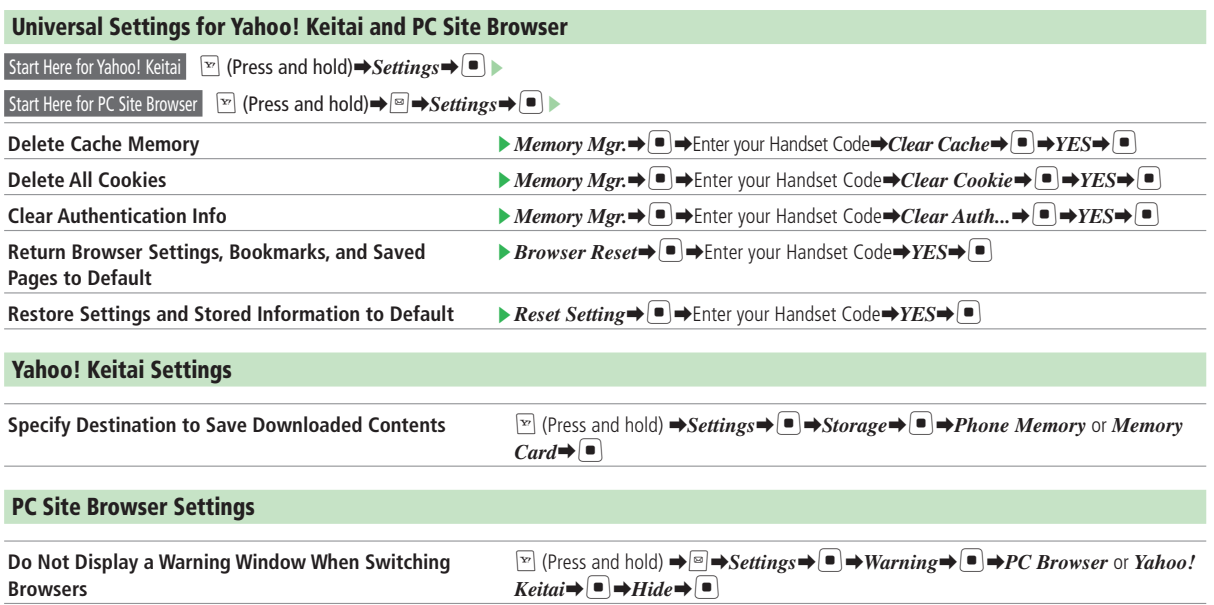

### **Internet Settings**

### **Web Page Settings**

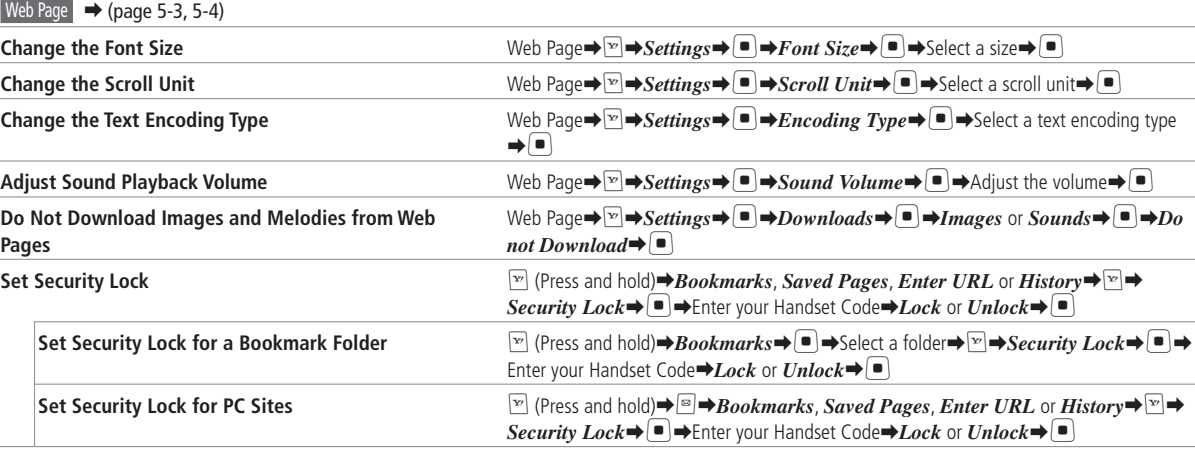

÷,

# **Call Settings**

### **International Call Settings**

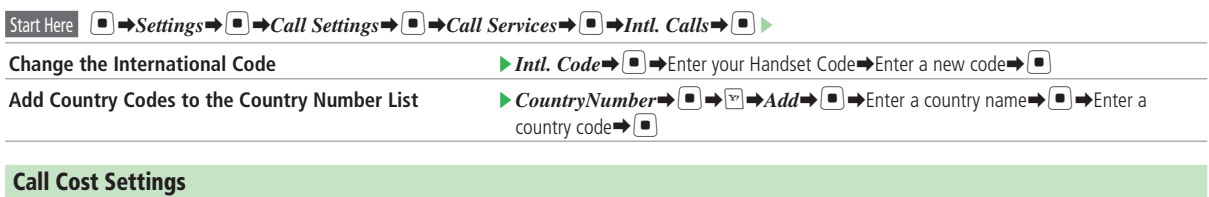

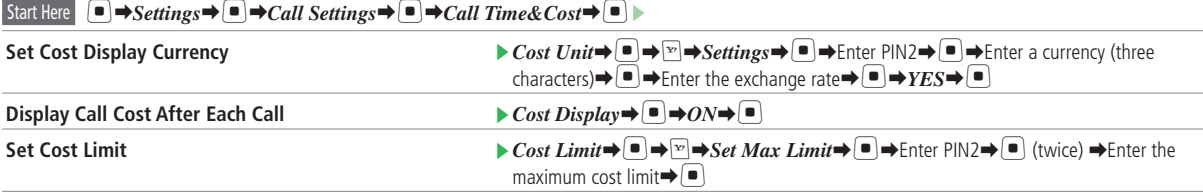

• You cannot make voice and video calls if the total cost reaches the specified maximum cost limit. If the limit is reached during a call, the call ends.

 $\sim$ 

### **Call Settings**

### **Video Call Settings**

Start Here  $\Box \rightarrow$  *Settings*  $\rightarrow$   $\Box$   $\rightarrow$  *Call Settings*  $\rightarrow$   $\Box$   $\rightarrow$  *Video Call*  $\rightarrow$   $\Box$ 

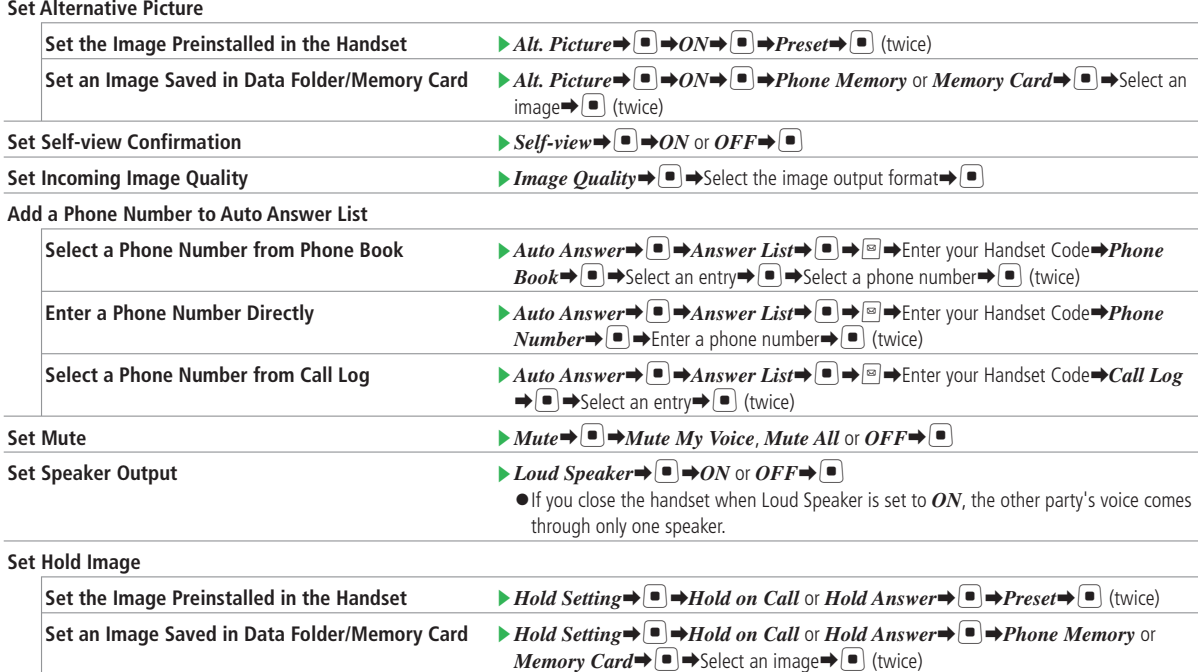

**13**

### **Earphone-Microphone Settings**

### Start Here  $\Box$   $\rightarrow$  *Settings*  $\rightarrow$   $\Box$  *Call Settings*  $\rightarrow$   $\Box$  *Earphone*  $\rightarrow$   $\Box$   $\rightarrow$

#### **Save a Phone Number for Earphone-Microphone Call**

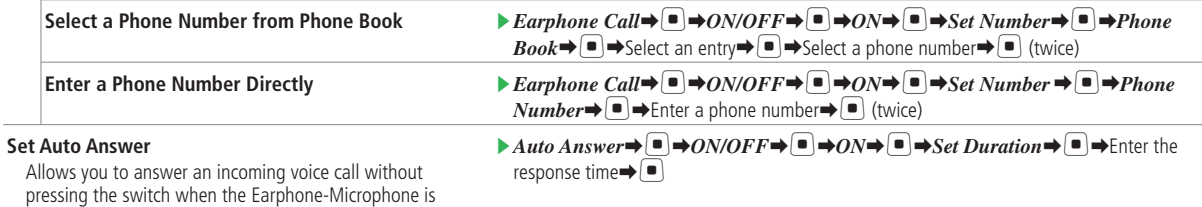

- If you set Auto Answer and the Answering Machine, Answering Machine is given priority.
- If you set Auto Answer and the Answering Machine, Answering Machine is given priority.<br>● If you set Auto Answer and Voice Mail, the one with shorter response time is given priority. If the response time is the same, Voi •

#### **Settings for External Devices**

connected.

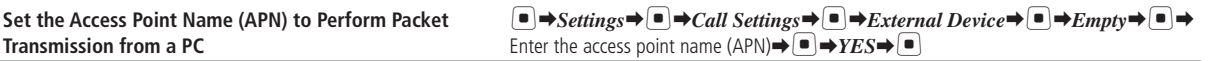

# **Camera Settings**

### **Settings for Shooting Pictures/Videos**

Viewfinder  $\rightarrow$  (page 7-3)

Video Viewfinder ➡ (page 7-5)

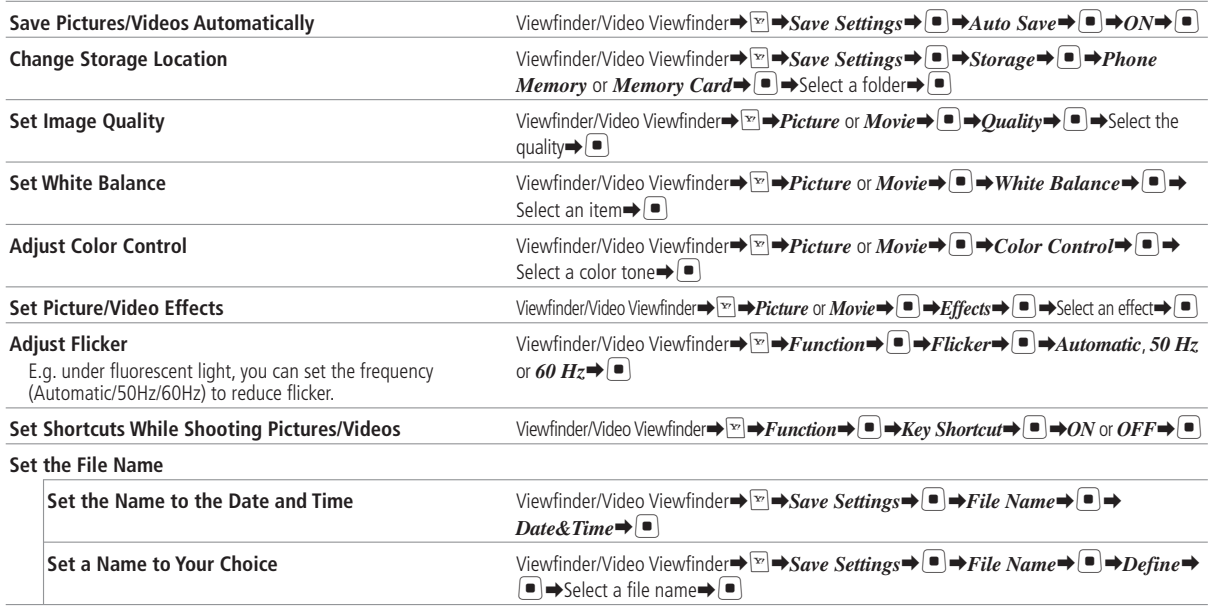

• Auto Save setting cannot be set in *Video* mode.

 $\bullet$  $\mathbf{z}_{\mathrm{max}}$ 

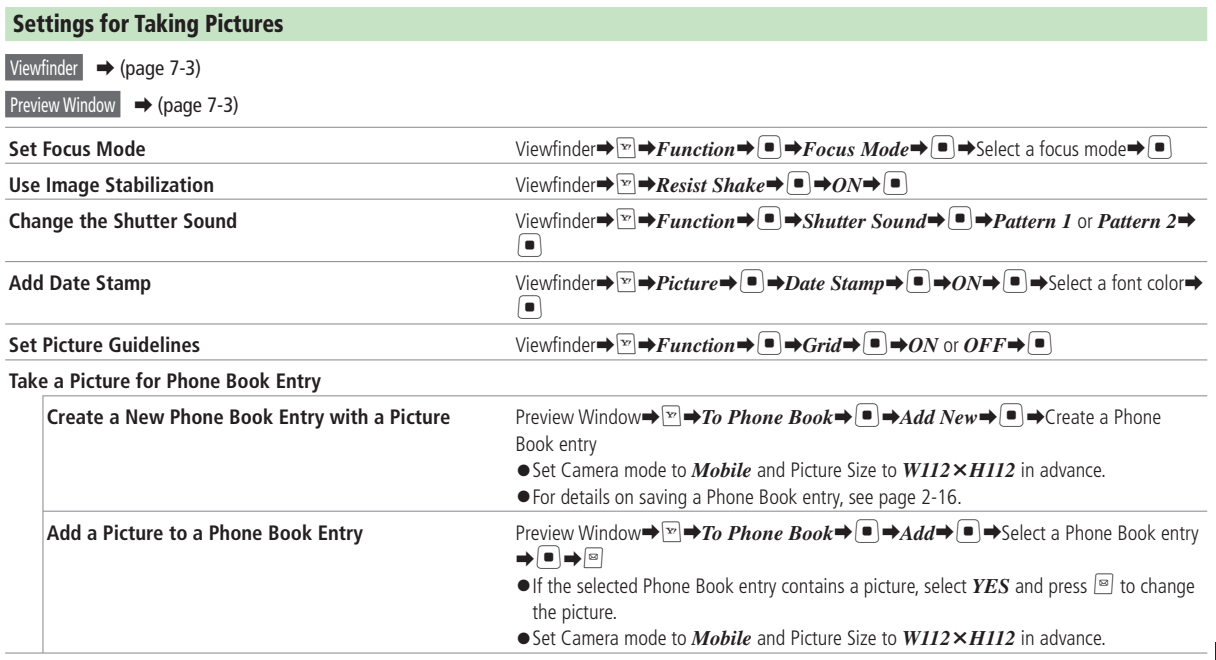

**13**

### **Camera Settings**

- . Image stabilization cannot be used while a Picture Mode is set.
- . Image stabilization may not be effective if hand movement or subject movement is extreme.
- Taking a picture with image stabilization indoors or in other areas where lighting is insufficient can result in an overall graininess in the picture or a • Taking a picture with image stabilization is picture that looks like it is low resolution.
- When Camera mode is set to *Digital*, or when it is set to *Mobile* with Picture Size set to *W112***×***H112*, you cannot enter a date stamp. •

### **Settings for Recording Videos**

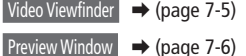

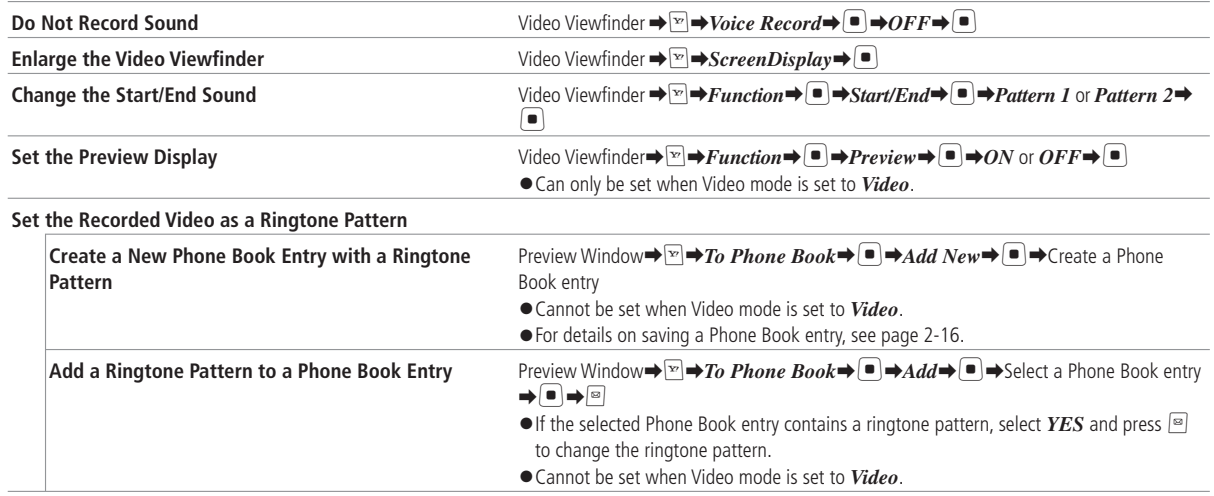

**13**

# **TV Settings**

### **Settings for Watching TV**

k

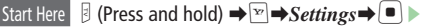

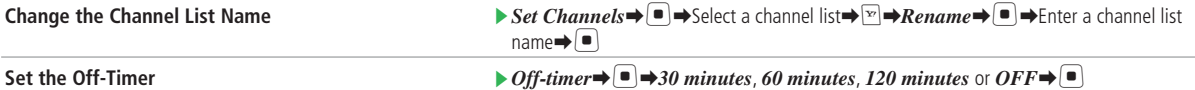

### **Settings for Image and Sound**

Start Here  $\exists$  (Press and hold)  $\rightarrow \neg$ 

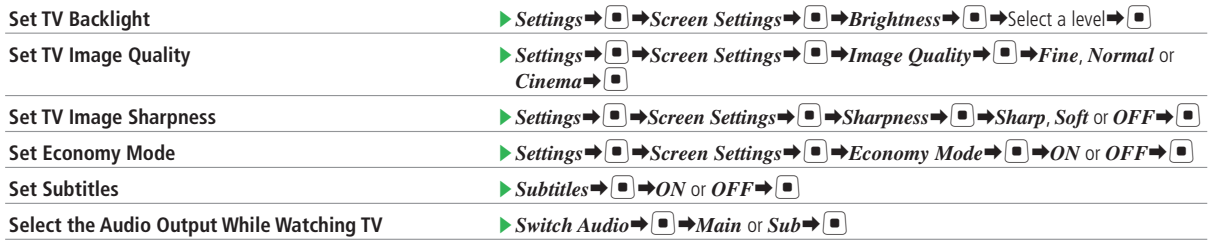

### **TV Settings**

### **Settings for Data Broadcast**

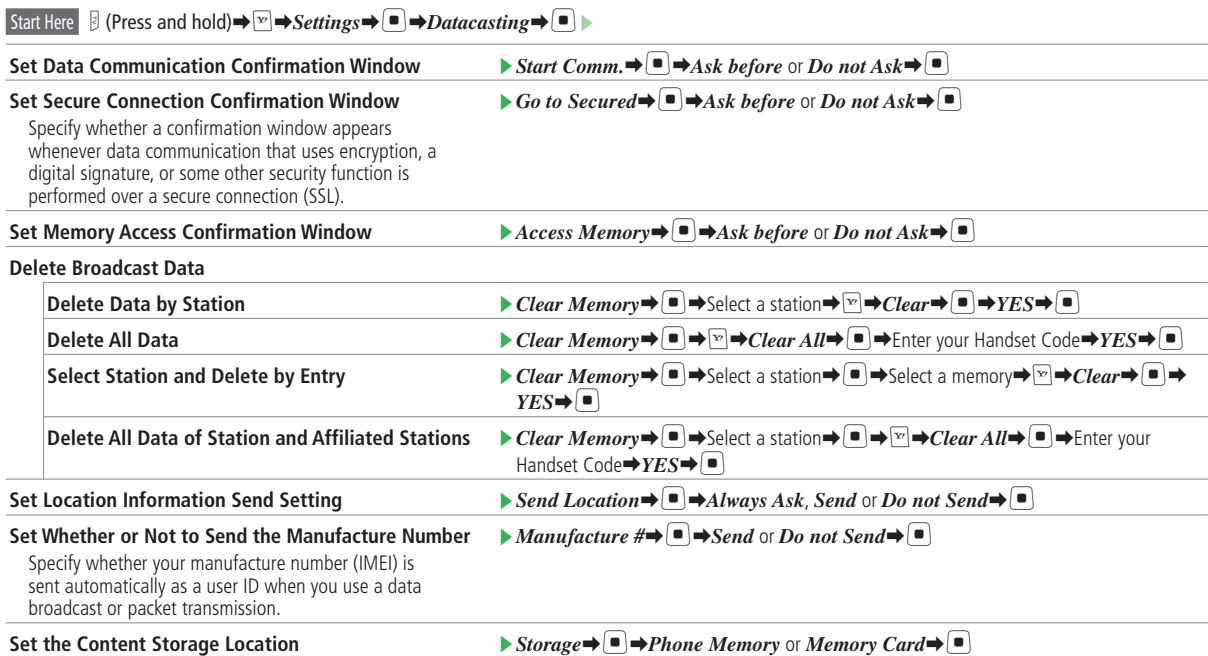

- Positioning cannot be done when Positioning Lock is set. When sending location information, select *OFF* for the Positioning Lock.
- Positioning cannot be done when Positioning Lock is set. When sending location information, select *OFF* for the Positioning Lock.<br>● Even if *Always Ask* or *Send* is specified for location information send setting, loc Navi location information send setting (*LocationProperty*). •

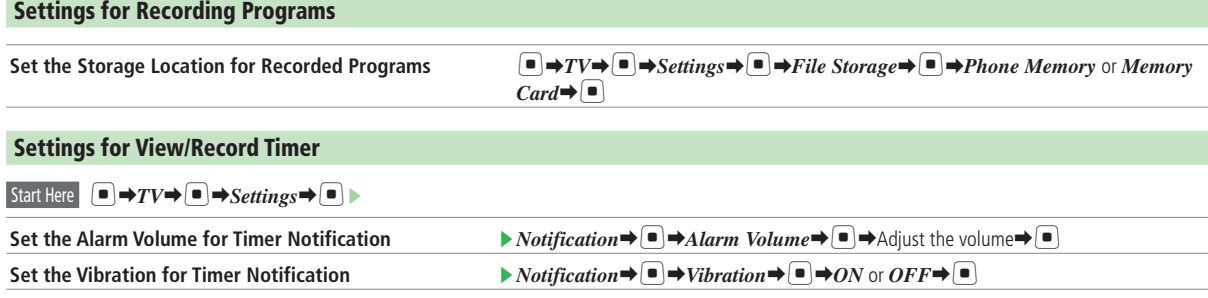

# **Media Player Settings**

### **Settings for Playing Music**

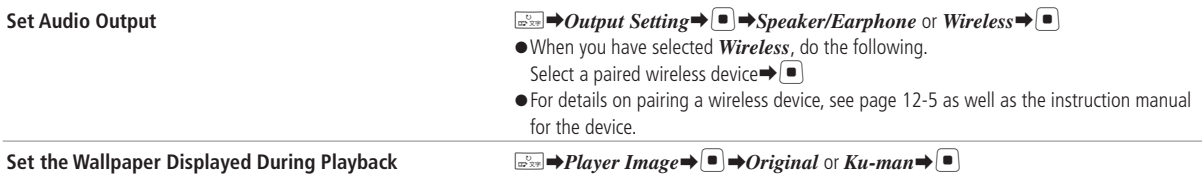

 $\bullet$ 

J.

# **S! Appli Settings**

 $\bigodot$ 

J,

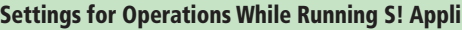

Start Here  $\bigcirc$   $\rightarrow$  *S! Appli* $\rightarrow$   $\circ$  *Settings* $\rightarrow$   $\bigcirc$ 

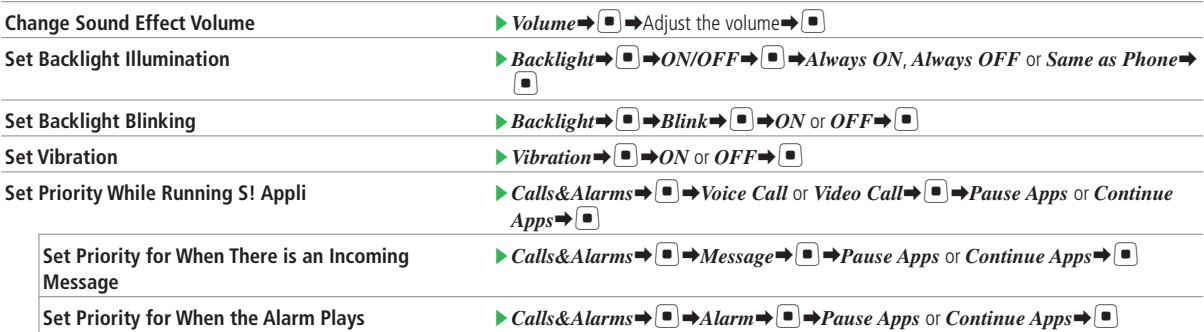

### **Other S! Appli Settings**

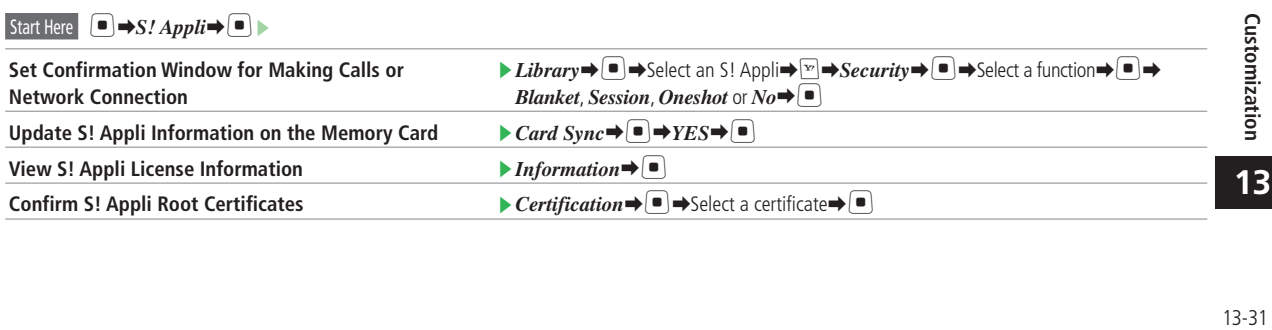

# **Reset**

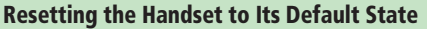

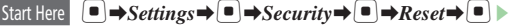

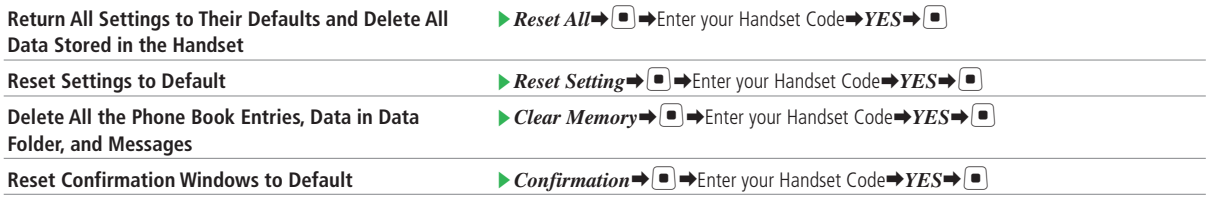

Files or information saved in USIM Card and memory card are not restored after resetting the handset. •

*Reset All* and *Clear Memory* cannot be performed when there is data created by a Lifestyle-Appli on the IC card. Delete the data created with the Lifestyle-Appli and then perform reset operations again. •

• Performing *Reset All* or *Clear Memory* deletes some preinstalled S! Appli and other contents, which cannot be restored to the same status as when the handset was purchased.

# **Text Entry/Phone Book**

### **Text Entry Settings**

Б

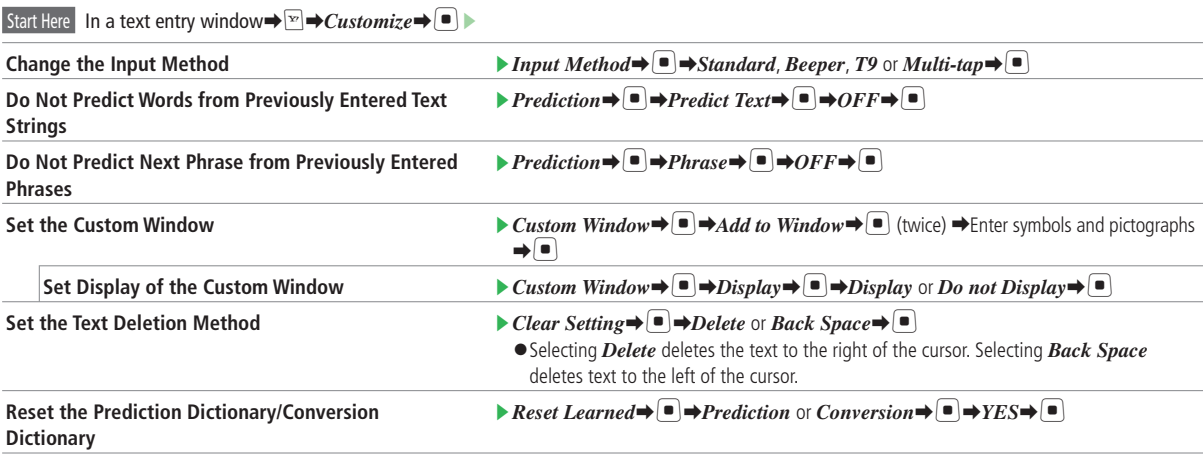

### **Text Entry/Phone Book**

### **Phone Book Settings**

### Start Here  $\Box \rightarrow$  *Phone Book*  $\rightarrow \Box$   $\rightarrow$  *Settings*

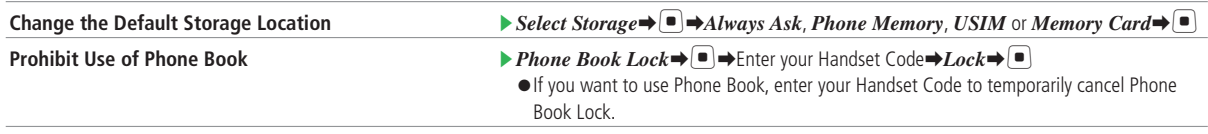

**•** If Phone Book Lock is set to  $Lock$ , speed dial function is unavailable for making calls.

### **Settings for Phone Book Groups**

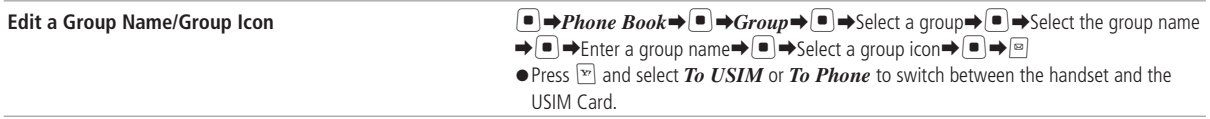

# **File Transfer**

 $\bigcirc$ 

A

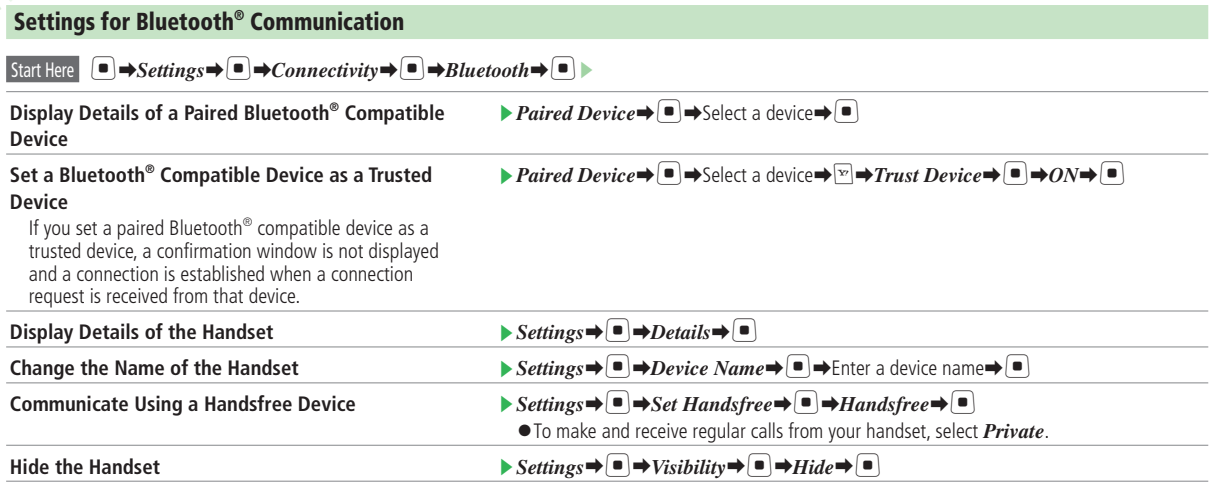

If the connection is initiated by a device, on which the authentication PIN code is entered and the handset registers the device to the paired device list, a • If the connection is initiated by a device, on wh part of the device information is not displayed.

### **Settings for PC Connection**

#### **Use the USB Cable for Charging** [➡*Settings*➡[➡*Connectivity*➡[➡*USB*➡[➡*Battery*➡[➡*ON*➡[

- Charging is not possible while the PC or the handset is turned off. •
- Charging may not be possible depending on the connection settings of the PC. •

If the handset and PC are connected with the USB cable, either the PC battery or handset Battery is consumed depending on the Battery setting, • regardless of whether they are communicating data. ON : PC battery is used.

OFF: Handset battery is used.

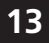

# **Various Tools**

### **Settings for Saving Events**

 $\bigcirc$ 

a<br>Anima

E

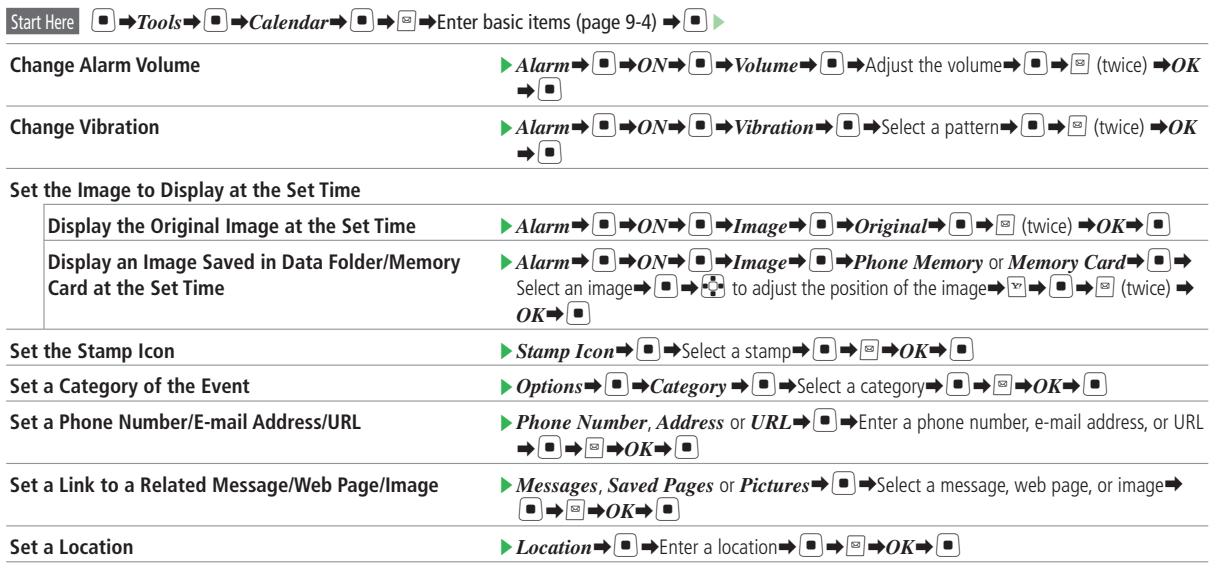

### **Various Tools**

#### **Settings for Calendar**

#### $\boxed{\text{Start Here}}$   $\boxed{\bullet} \rightarrow \boxed{\text{Tools}} \rightarrow \boxed{\bullet}$   $\rightarrow \boxed{\text{Calendar}} \rightarrow \boxed{\bullet}$   $\rightarrow \boxed{\text{Settings}} \rightarrow \boxed{\bullet}$

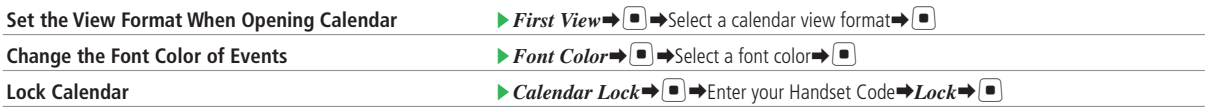

If you set Calendar Lock to Lock, the event title is not displayed when the event alarm is activated. The event details window cannot be viewed either.

#### **Settings for Saving Tasks** Start Here  $\Box$  $\Rightarrow$   $Tools$  $\Rightarrow$   $\Box$  $\rightarrow$   $T \text{a}$ sks $\Rightarrow$   $\Box$  $\Rightarrow$   $\Box$  $\Rightarrow$   $T \text{a}$ sks $\Rightarrow$   $\Box$  $\Rightarrow$   $T \text{a}$ sks $\Rightarrow$   $\Box$  $\Rightarrow$   $T \text{a}$ sks $\Rightarrow$   $\Box$  $\Rightarrow$   $T \text{a}$ sks $\Rightarrow$   $\Box$  $\Rightarrow$   $T \text{a}$ sks $\Rightarrow$   $\Box$  $\Rightarrow$   $T \text{a}$ sks $\Rightarrow$   $\Box$  $\Rightarrow$ **Change Alarm Volume**  $\blacktriangleright$  **E**  $\blacktriangleright$  **Alarm**  $\blacktriangleright$  $\blacktriangleright$  $\blacktriangleright$  $\blacktriangleright$  $\blacktriangleright$  $\blacktriangleright$  $\blacktriangleright$  $\blacktriangleright$  $\blacktriangleleft$  **(aliust the volume** $\blacktriangleright$  $\blacktriangleright$  $\blacktriangleright$  **(twice)**  $\blacktriangleright$  $\triangleleft$ *K* ➡[ **Change Vibration** E *Alarm*➡[➡*ON*➡[➡*Vibration*➡[➡Select a pattern➡[➡J (twice) ➡*OK*  $\rightarrow$   $\rightarrow$   $\rightarrow$ **Set the Image to Display at the Set Time Display the Original Image at the Set Time**  $\blacktriangleright$   $A$ *larm* $\Rightarrow$   $\blacktriangleright$   $\Rightarrow$   $ON\Rightarrow$   $\blacktriangleright$   $\Rightarrow$   $A$ *nage* $\Rightarrow$   $\blacktriangleright$   $\Rightarrow$   $O$ *riginal* $\Rightarrow$   $\blacktriangleright$   $\Rightarrow$   $\bowtie$   $\forall$   $\Rightarrow$   $OK\Rightarrow$   $\blacktriangleright$ **Displaying an Image Saved in Data Folder/ Memory Card at the Set Time**  $\blacktriangleright$  *Alarm* $\blacktriangleright$   $\blacktriangleright$   $\blacktriangleright$ Select an image  $\bigcirc$   $\bigcirc$   $\bigcirc$  to adjust the position of the image  $\bigcirc$   $\bigcirc$   $\bigcirc$   $\bigcirc$   $\bigcirc$  (twice)  $\rightarrow$ *OK* $\rightarrow$ [ $\Box$ ] **Set the Stamp Icon** E *Stamp Icon* E *Stamp Icon* E → Select a stamp  $\blacksquare \rightarrow \blacksquare \rightarrow OK \rightarrow \blacksquare$ **Set Task Priority** E *Options*➡[➡*Priority*➡[➡Select the priority➡[➡J➡*OK*➡[ **Set the Task Status** E *Options*➡[➡*Status*➡[➡Select the status➡[➡J➡*OK*➡[

**13**

Customization

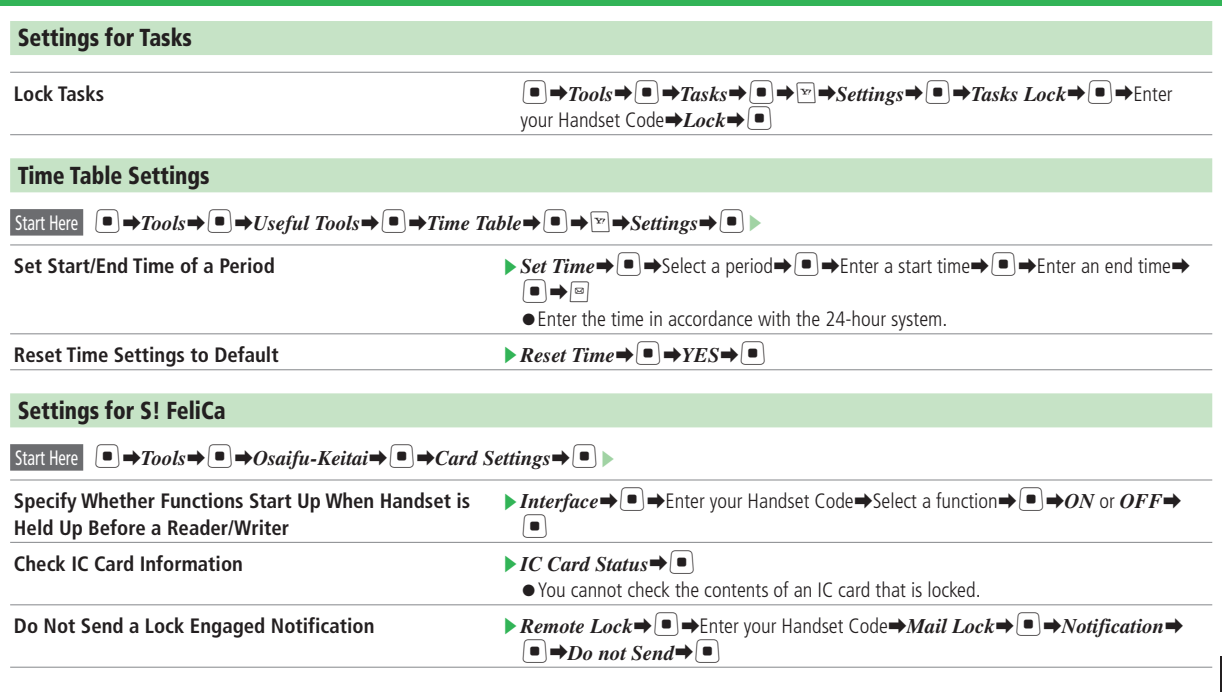

**13**

### **Various Tools**

### **Settings for S! GPS Navi**

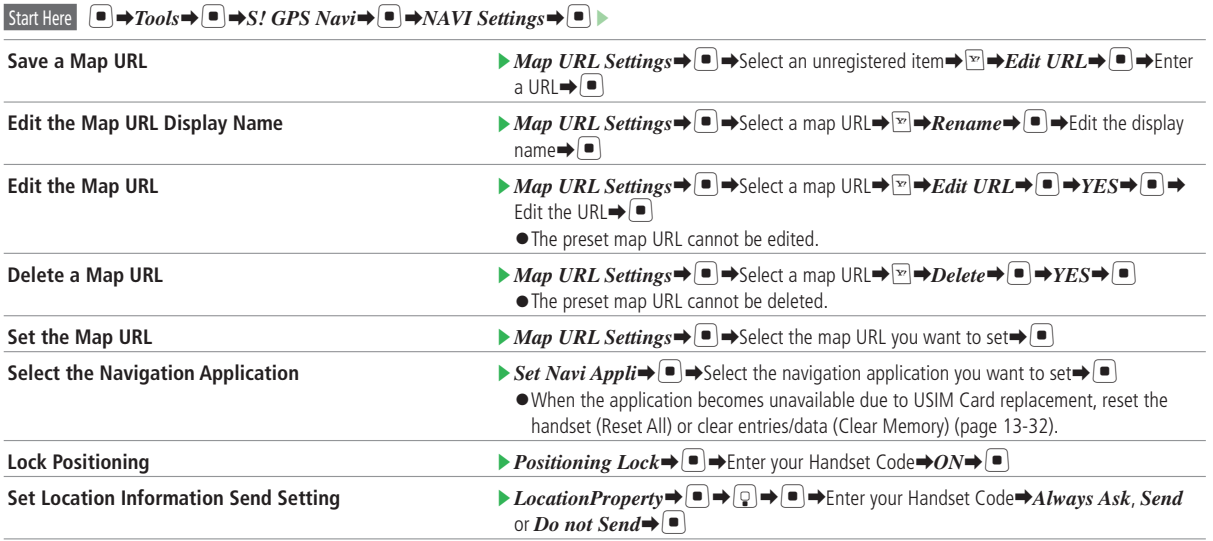

### **Alarm Settings**

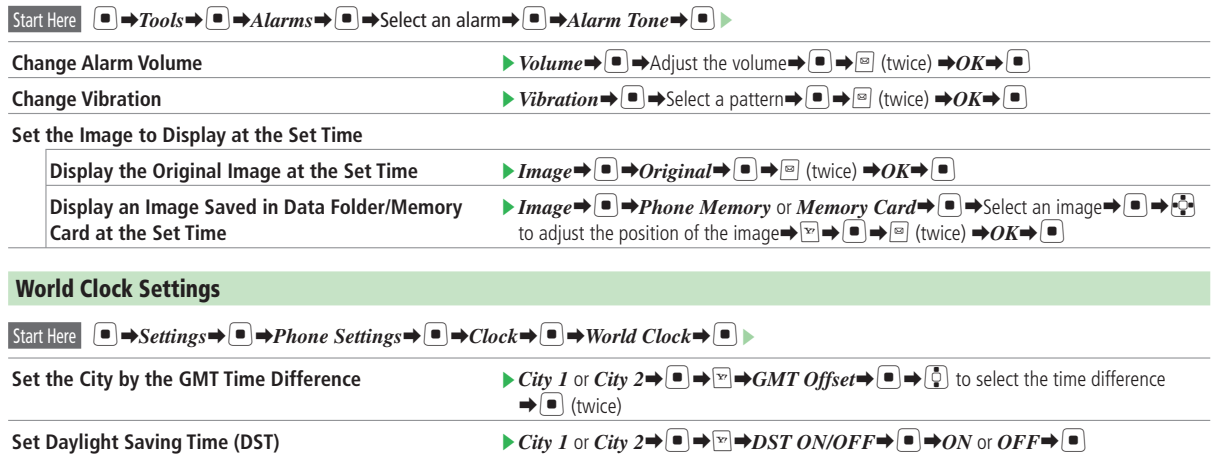

### **Various Tools**

#### **S! Cast Settings**

#### Start Here  $\Box \rightarrow Entertainment \rightarrow \Box \rightarrow S!$  *Cast* $\rightarrow \Box$

**Do Not Display Weather Indicator Icons in Standby <b>E** *Weather*  $\blacktriangleright$  ■ *View Settings*  $\blacktriangleright$  ■ *→ Indicator* → ■  $\blacktriangleright$  + *Hide* → ■

**Set Notification of Weather Forecast Updates**

Set whether or not to notify of weather forecast updates by the Information Prompt.

 $\blacktriangleright$  *Weather* $\blacktriangleright$   $\blacksquare$   $\blacktriangleright$  *View Settings*  $\blacktriangleright$   $\blacksquare$   $\blacktriangleright$  *Prompt* $\blacktriangleright$   $\blacksquare$   $\blacktriangleright$  *Show* or *Hide* $\blacktriangleright$   $\blacksquare$ 

#### **Setting Ku-man for Standby (Japanese)**

Setting Idle Screen to *ON* displays Ku-man, a 3D animated character, in Standby. Ku-man communicates with you with the various outfits and gestures depending on the season, time of the day, and other conditions.

**Set Ku-man to be Displayed in Standby** [➡*Settings*➡[➡*Idle Screen*➡[➡*ON* or *OFF*➡[

- If 言語選択 (Language) is set to *English* or a language other than Japanese is set for *Automatic*, or S! Quick News is selected to display new information, Ku-man cannot be displayed in Standby.
- $\bullet$  If Flash<sup>®</sup> is specified as Wallpaper, Ku-man and Flash<sup>®</sup> images cannot be displayed at the same time in Standby.

© Dora communications

# **Communications**

### **Settings for S! Friend's Status**

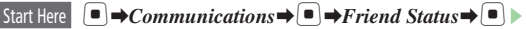

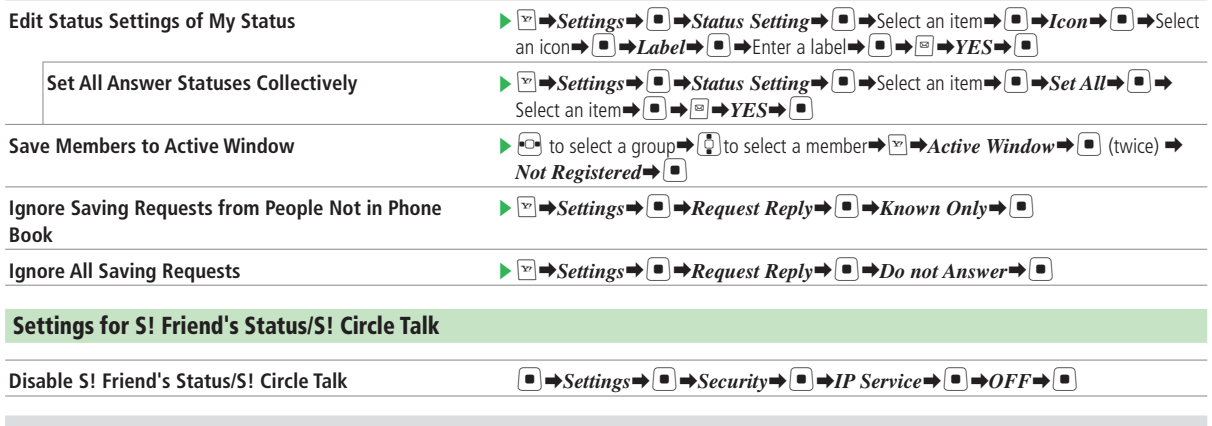

• Before configuring the IP Service setting, you need to retrieve the network connection information (page 1-10).

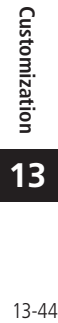

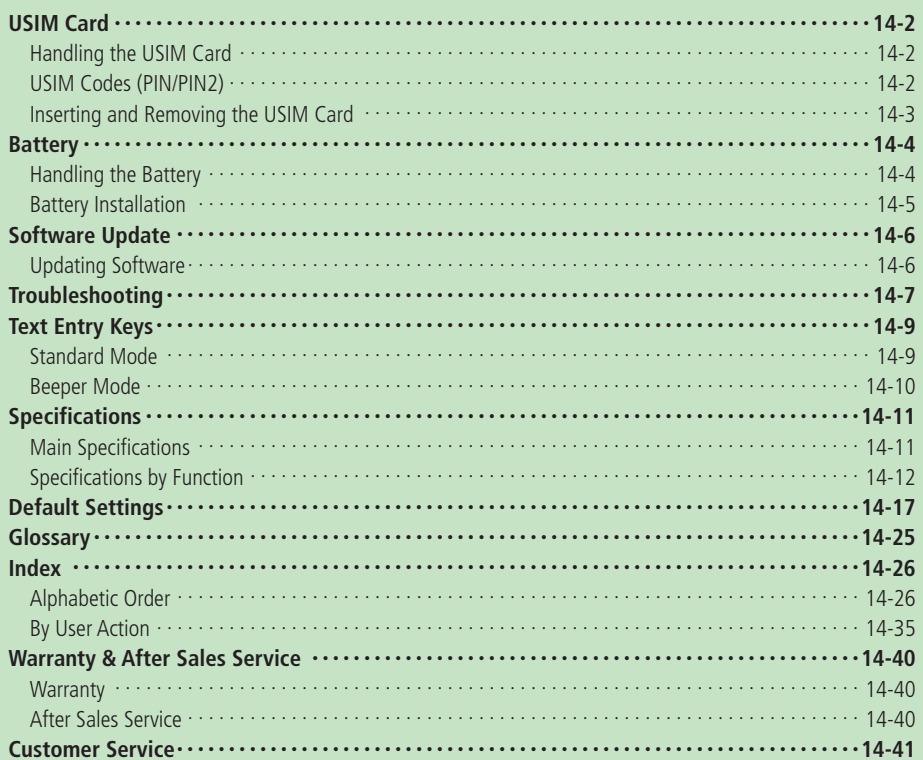

# **USIM Card**

# **Handling the USIM Card**

Universal Subscriber Identity Module (USIM) Card is an IC card containing customer and authentication information, including handset number, and limited storage for Phone Book entries and SMS messages. USIM must be inserted to use 920T or Network services (calling, messaging, Web, etc.). Turn handset off before inserting/removing USIM Card.

- Save Phone Book entries and SMS messages on USIM Card (pages 4-19, 13-34).
- $\bullet$  Insert into compatible SoftBank handsets to access files.
- Do not insert the USIM Card into any other IC card device. SoftBank is not liable for any resulting damages.
- Keep the USIM Card IC chip clean.
- Use a dry, soft cloth to clean the USIM Card. •
- Do not attach labels to the USIM Card. Doing so may damage your handset.
- For details on the USIM Card, refer to the instruction manual provided with the USIM Card.

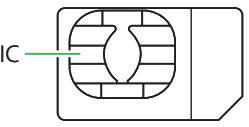

- USIM Cards are the property of SoftBank. •
- USIM Cards will be reissued for a fee if lost or damaged.
- Return USIM Cards to SoftBank upon subscription termination.
- Returned USIM Cards are recycled. •
- USIM Card specifications may change without prior notice. Preinstalled S! Appli may become unavailable if a different USIM Card is inserted.
- Back up USIM Card information. SoftBank is not liable for lost information.
- If your USIM Card or handset (with USIM Card inserted) is lost or stolen, suspend your service immediately. For details, contact your nearest SoftBank Shop or SoftBank General Information (page 14-41).

# **USIM Codes (PIN/PIN2)**

For security, the USIM Card has two security codes: PIN and PIN2. Do not forget these codes and do not reveal them to others.

- PIN and PIN2 can be changed (page 11-7).
- The default setting is 9999 for both PIN and PIN2.

### **PIN**

This is a four to eight digit security code to prevent others from using your handset. When PIN Settings is set to *ON*, PIN is required each time the handset is turned on.

#### **PIN2**

This is a four to eight digit security code required for changing data stored on the USIM Card, such as resetting Call Time&Cost.

#### **PIN Lock & PUK Codes**

PIN Lock or PIN2 Lock is activated when PIN or PIN2 is incorrectly entered three times. PUK (Personal Unblocking Key) codes are required to cancel PIN Lock and PIN2 Lock. To obtain PUK and PUK2, contact SoftBank General Information (page 14-41).

**14**

Appendix

• If PUK or PUK2 is incorrectly entered ten consecutive times, the USIM Card is locked. USIM Card Lock cannot be canceled. Contact SoftBank General Information (page 14-41).

### **Inserting and Removing the USIM Card**

Before inserting or removing the USIM Card, turn off the handset and remove the battery.

### **Inserting the USIM Card**

**With IC (page 14-2) facing down, slide USIM Card in the direction shown**

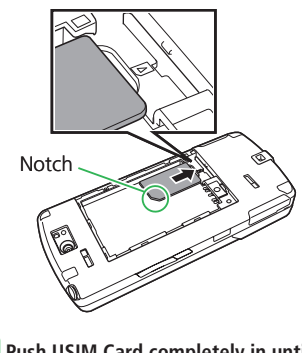

**Push USIM Card completely in until it stops**

### **Removing the USIM Card**

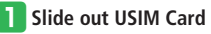

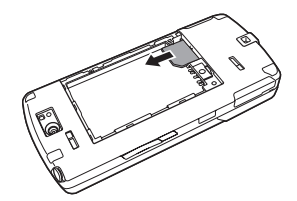

- Avoid touching or scratching the USIM Card's IC. Do not force the USIM Card into or out of the handset; damage may result.
- Take care not to lose the USIM Card after removing it from the handset.

# **Battery**

# **Handling the Battery**

- Before using your handset for the first time, charge the battery.
- The battery of your handset uses a lithium ion battery. It has a tendency to gradually lose its voltage with the operating time as shown in the figure below.

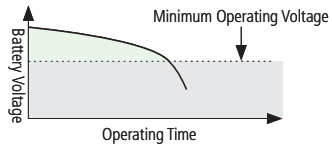

- Extreme temperatures will reduce battery capacity and shorten the operating time. Do not use the battery in high temperatures. This may shorten battery life.
- When storing the battery separately, make sure you put it in a case, etc. and store it in a dry and cool place. This will avoid short-circuiting the battery terminal. It is recommended that you store it uncharged. •••••
- Repeatedly charging and discharging a battery shortens the operating time. If the operating time becomes too short, purchase a new battery.
- When disposing of a used battery, insulate the terminal with tape or place the battery into a plastic bag and then take it to your nearest SoftBank Shop, a recycle shop or follow the local disposal regulations for environmental conservation. •••••
- Be careful not to drop or apply excessive force to the battery.

### **Battery Drain**

- The battery discharges little by little when stored for a long time even if it is not used. It self-discharges at a rate of 10 to 20% per month and about 50% per half a year.
- If the handset is used in a location with poor signal reception or left in Standby outside the service area, or if you use the mobile light or launch S! Appli, it will shorten the battery's operating time.

### **Battery Level**

• The battery level on the display (page 1-5) changes with the operating time. Charge or replace it when the level is low. When the battery is about to run out  $(\Box)$ , a message appears and the battery alarm tone sounds. The handset shuts down after 30 seconds.

**14**

### **Battery Installation**

• Do not remove the battery while handset power is on.

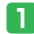

**Pressing down the notch, slide the battery cover (**①**), and lift it up (**②**)**

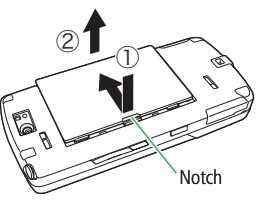

**2** Align the battery terminal with the **handset terminal and insert the** 

**battery** 

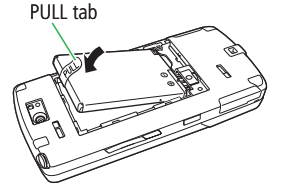

- Make sure the PULL tab is facing up. •
- When removing the battery, lift the PULL tab. Always remove battery by the PULL tab. Otherwise terminals may be damaged.

**8** Replace the battery cover

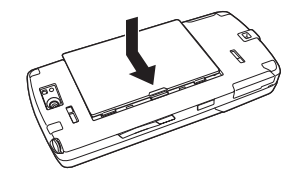

# **Software Update**

Check if software on the handset needs to be updated, and update it through the network.

- No communication charge applies to update software.
- There are two ways to update software: *Update now* and *Schedule update*. Update now: Update software now. Schedule update: Set a date and time to update software so that software is updated automatically at the •••••••
- time you have specified. Software updates may take a long time.
- Update software when the battery is fully charged. Do not remove the battery while updating.
- Please update software in a place where the handset has a good reception, and do not change locations while updating.
- You cannot use other functions during updates. If a program is running, software update is not available.
- You can update software without deleting Phone Book entries, images and sounds saved in the handset. However, data may be lost or damaged if the handset is not in good condition (broken, damaged, wet, etc.). We recommend that you make backups of your important data.
- Appendix **Propendix**<br>14-6

**14**

If the software update fails, you may not be • able to operate your handset. In this case, contact SoftBank General Information (page 14-41).

# **Updating Software**

**d** Press  $\begin{bmatrix} \blacksquare \\ \end{bmatrix}$   $\Rightarrow$  *Tools*  $\Rightarrow$   $\begin{bmatrix} \blacksquare \\ \end{bmatrix}$   $\Rightarrow$  *Update*  $\Rightarrow$   $\begin{bmatrix} \blacksquare \\ \end{bmatrix}$   $\Rightarrow$ *YES* ⇒

- **2** Select *Agree*⇒■ (twice)⇒Enter your Center Access Code (page 1-13)⇒ (■) ⇒ J **(OK)**
	- $\bullet$  The check result is displayed. Follow the onscreen instructions.

#### **After Software is Updated**

When software is updated, the handset restarts automatically. After restarting, a confirmation window appears showing update information.

#### **Using Schedule Update**

A confirmation window for software update appears on the scheduled time. Press  $\left[\bullet\right]$  or leave the handset for about ten seconds to start automatic software update. • The check re<br>
onscreen inst<br>
ter Software is up<br>
ter Software is up<br>
montically. After<br>
simples on the scheen<br>
ting Schedule<br>
onfirmation windows on the scheen<br>
for abomatic software<br>
If you are using<br>
handset on the<br>
no

- If you are using another function on the handset on the scheduled time, software is not updated. •<br>•
- $\bullet$  If the handset indicates that it is out of the service area on the scheduled time, software is not undated.
## **Troubleshooting**

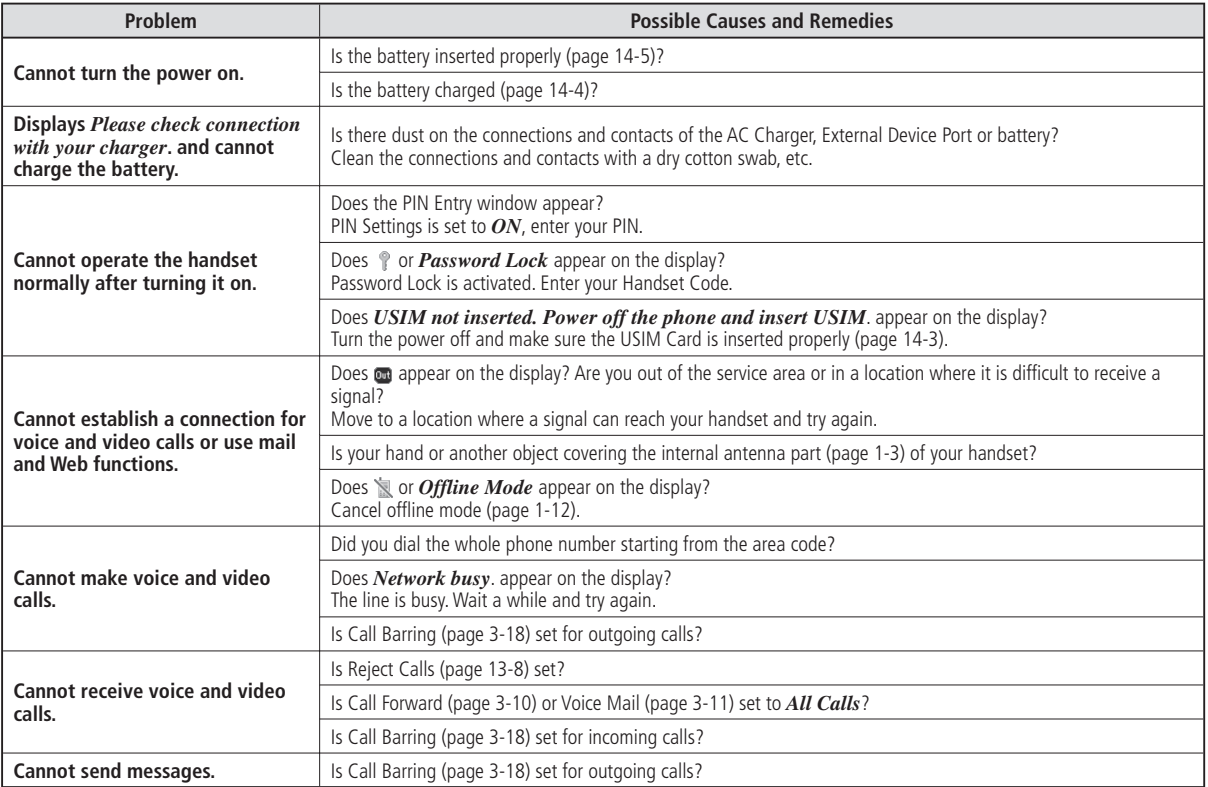

Appendix **14-7** 

#### **Troubleshooting**

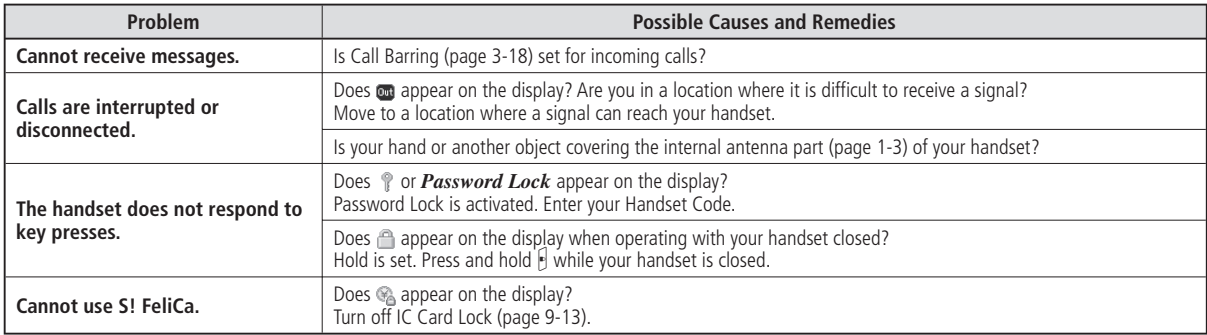

## **Standard Mode**

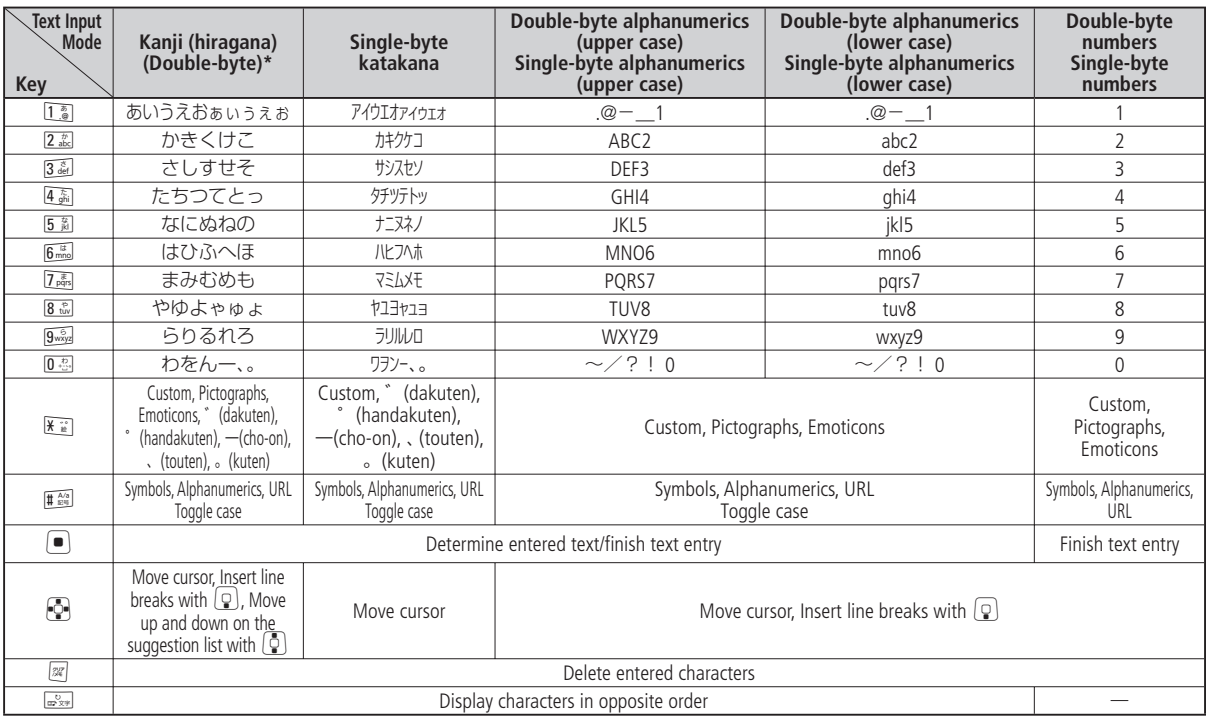

\* While assigning a reading in hiragana to an entry in the Word List (page 2-14), you can enter only double-byte hiragana and "ー" (cho-on).

#### **Text Entry Keys**

#### **Beeper Mode**

Switch the input method to Beeper mode. Enter two digits to make one character. The combinations are as follows:

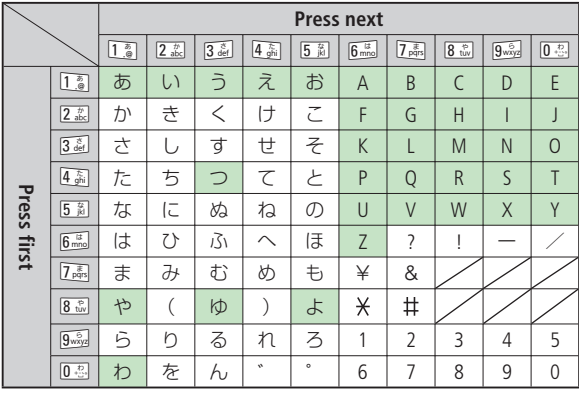

- indicates upper and lower case are available. Press  $\mathbb{H}^{\infty}$  to switch immediately after character entry.
- $\bullet$  When entering in  $\mathbb{F}_p$  and  $\mathbb{F}_p$ , all the characters will be single-byte.
- When entering in  $\mathbb{C}_p$ ,  $\mathbb{C}_p$ ,  $\mathbb{C}_p$ , and  $\mathbb{C}_p$ , hiragana will turn to katakana.
- $\bullet$  When entering in  $\Box$  and  $\Box$  the characters will be in lower case.

# **14-10 14**

#### **Entering Characters in Beeper Mode**

Example: Entering よしお

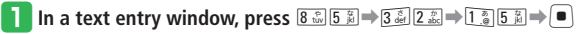

## **Specifications**

## **Main Specifications**

#### **920T**

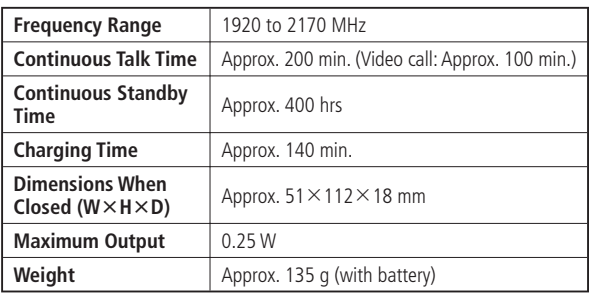

- The values above were calculated with the battery attached. •
- The continuous talk time refers to the average length of time a signal can be received normally when the handset is in a stationary state and a new fully charged battery is attached.
- The continuous standby time refers to the average length of time a signal can be received normally when the handset is closed, the handset is in a stationary state, a new fully charged battery is attached and there are no calls made/received or operations performed. If the handset is in a location outside the service area or where it is difficult to receive a signal (in a building, vehicle, bag, etc.), this time may be reduced to half or less. This time may also be affected by other factors such as the operating environment (battery state, temperature, etc.).
- The operating time of the battery was calculated when a stable signal was received constantly. However, this time may be reduced to half or less if the handset is used in a location where the signal is weak or the handset is left in Standby when it is outside the service area. Repeated charging and discharging a battery shortens the operating time. If the operating time becomes too short, purchase a new battery.
- If the Mobile Light is used frequently for taking pictures and recording videos or as a flashlight, the continuous talk time and continuous standby time become shorter.
- When an S! Appli is activated, the continuous talk time and continuous standby time become significantly shorter.
- If the handset is used with the display illuminated frequently (for Yahoo! Keitai use, etc.), the continuous talk time and continuous standby time become shorter.
- Note that the LCD display may have defective pixels (dead or stuck pixels). •

#### **AC Charger (optional)**

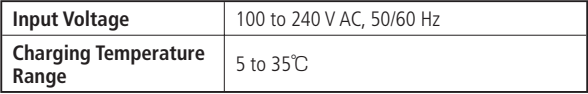

#### **Specifications**

## **Specifications by Function**

#### **Basic Operations**

#### **Text Entry**

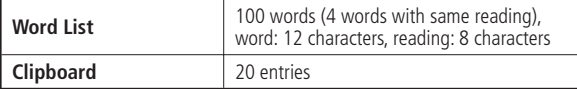

#### **Phone Book**

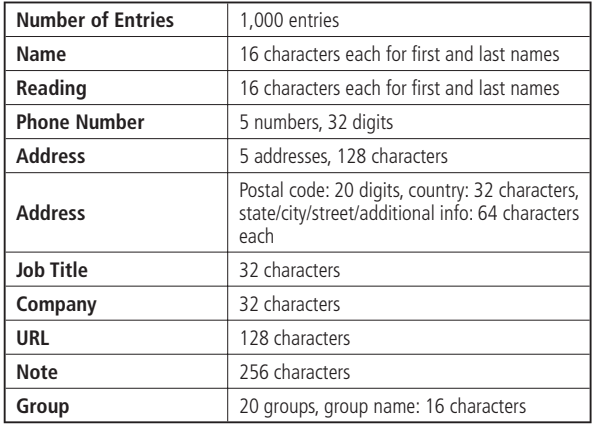

#### **Data Folder**

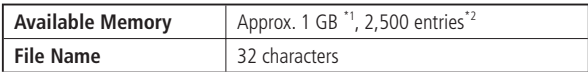

\*1 Memory capacity when all files that can be deleted are deleted. Data Folder shares its memory with S! Appli Library.

\*2 This number does not include S! Appli and Lifestyle-Appli entries. Up to approximately 100 S! Appli and Lifestyle-Appli items can be stored in Data Folder.

#### **Others**

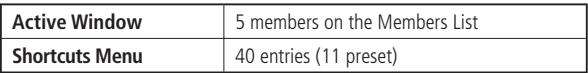

#### **Call**

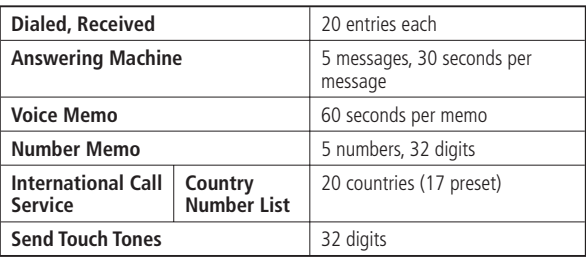

#### **Messaging**

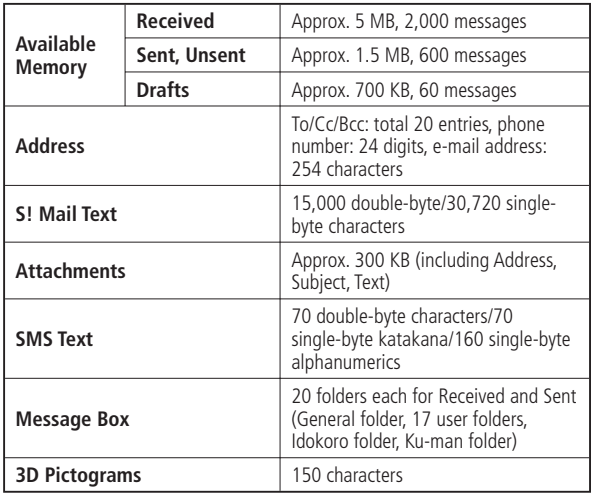

#### **Internet**

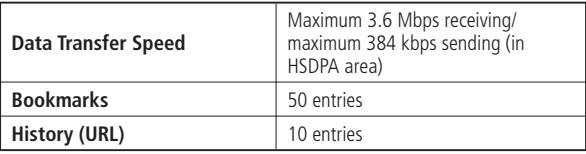

#### **TV**

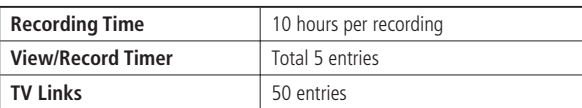

#### **Camera/Picture Editing**

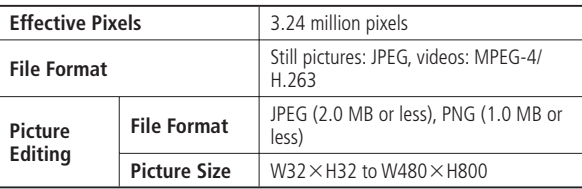

#### **Specifications**

#### **Camera Modes**

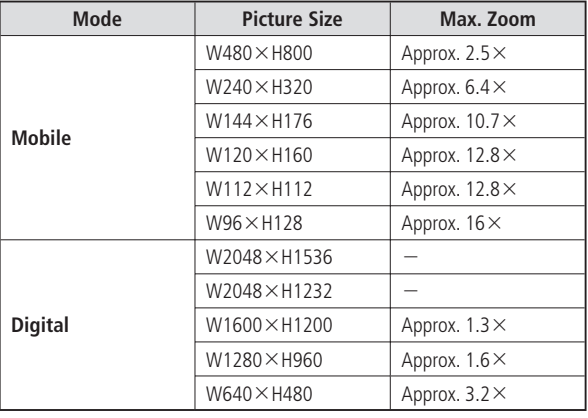

#### **Video Modes**

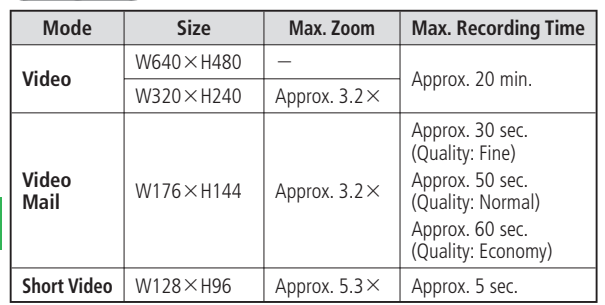

#### **Media Player**

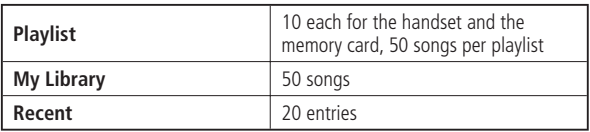

#### **Playable Data**

- Even under the following conditions, some files may not be playable.
- Even under the following conditions, some files may not be playable.<br>• Although files with bit rates other than those listed below may be playable, their operation is not guaranteed. •

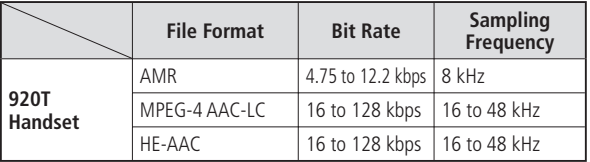

#### **S! Appli**

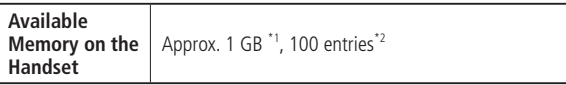

\*1 S! Appli Library shares its memory with Data Folder.

\*2 This number includes S! Appli and Lifestyle-Appli entries.

#### **Tools**

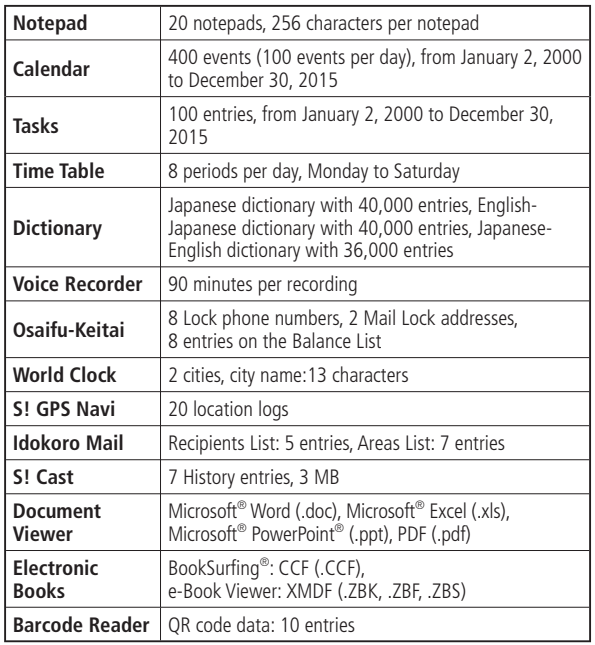

#### **Communication Services**

**S! Friend's Status**

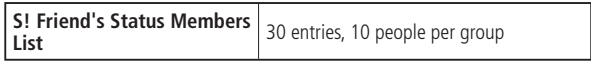

#### **S! Circle Talk**

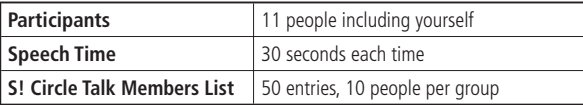

#### **Security**

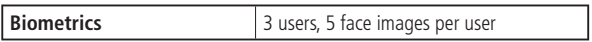

#### **Specifications**

#### **File Transfer/Backup**

#### **Infrared**

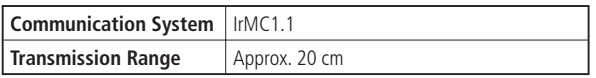

#### **Bluetooth®**

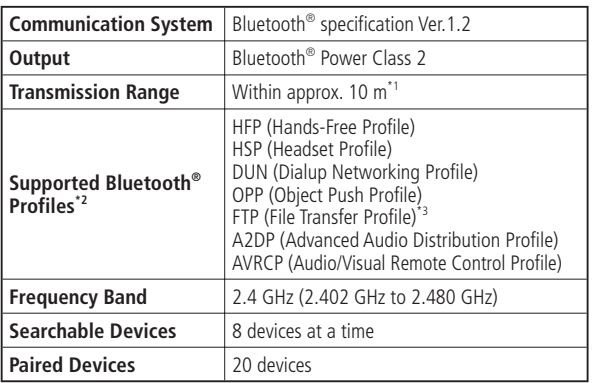

#### \*1 Varies depending on obstacles between the communication device and the signal conditions.

\*2 The specifications of Bluetooth® devices differ according to usage. There are standards for Bluetooth®.

\*3 Only the server function is supported.

#### **Melody List**

The preinstalled (fixed) melodies are shown below.

 The fixed melodies cannot be set as Keypad Tone under the Sound Effects • setting.

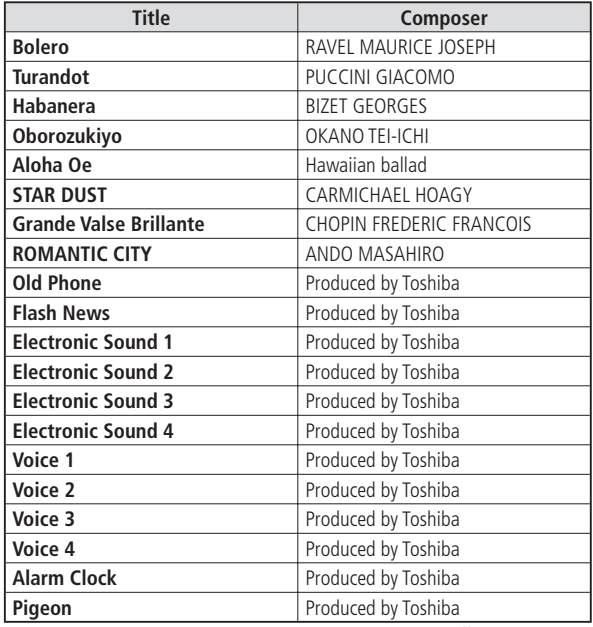

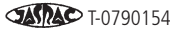

## **Default Settings**

#### **Messaging**

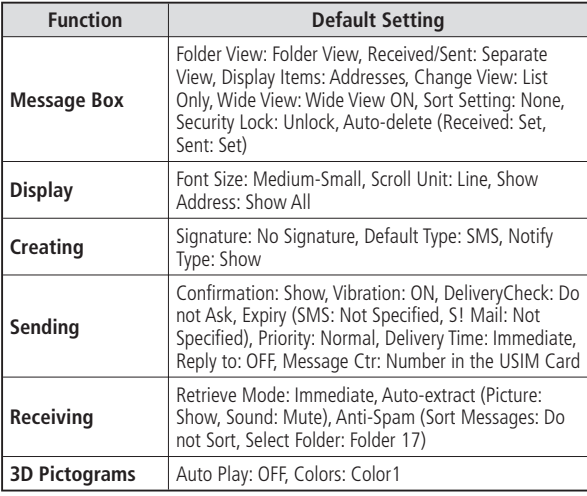

#### **Yahoo! Keitai**

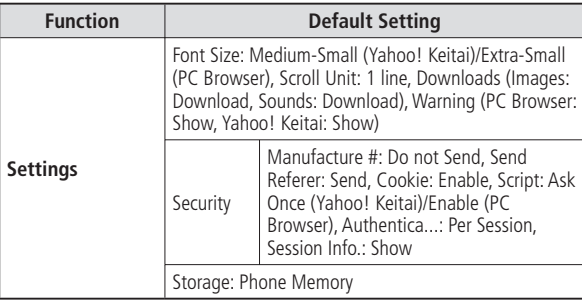

#### **Entertainment**

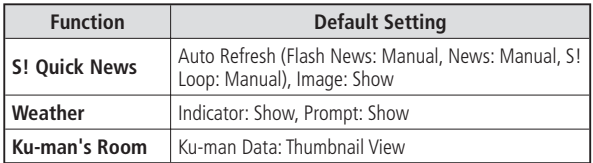

#### **Default Settings**

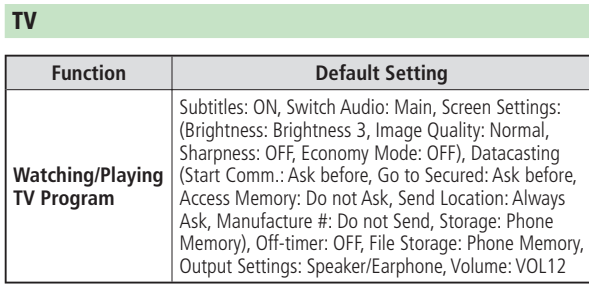

#### **Camera**

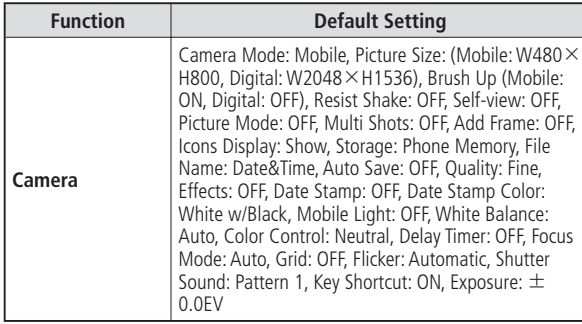

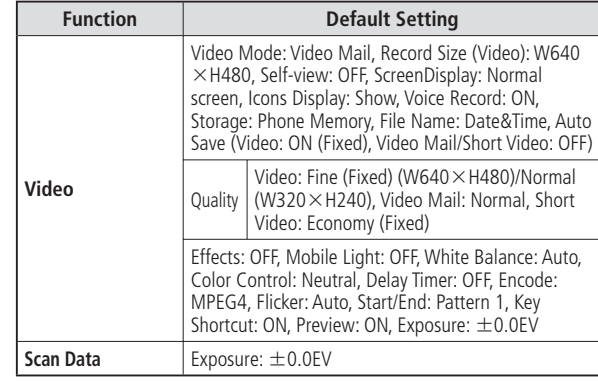

#### **S! Appli**

L

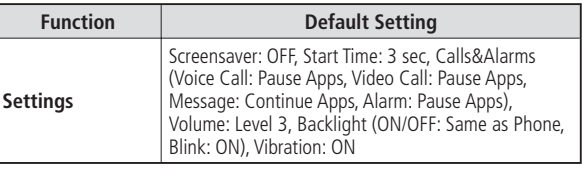

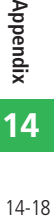

#### **Tools**

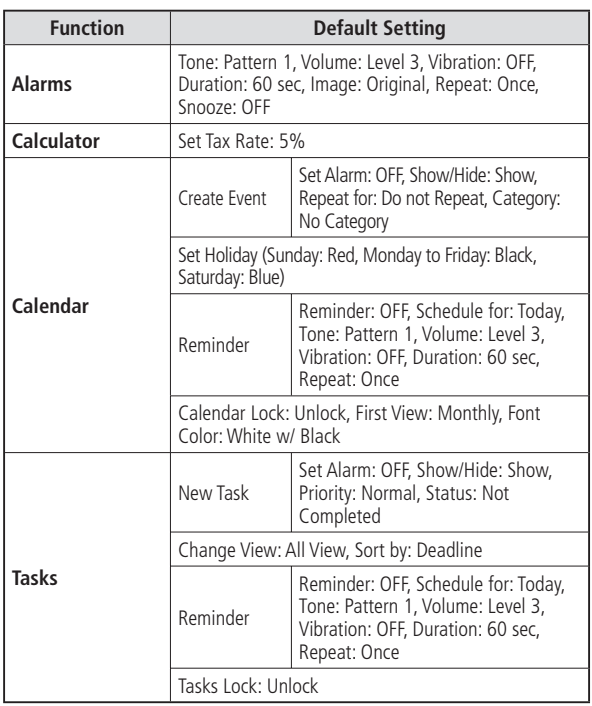

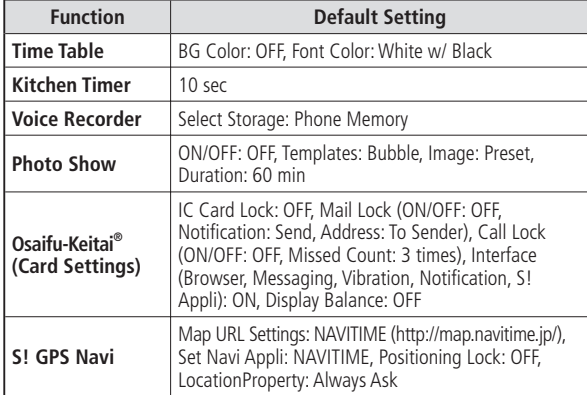

#### **Data Folder**

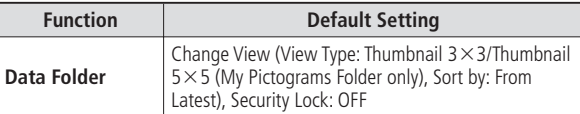

**14-19** 

#### **Default Settings**

#### **Media Player**

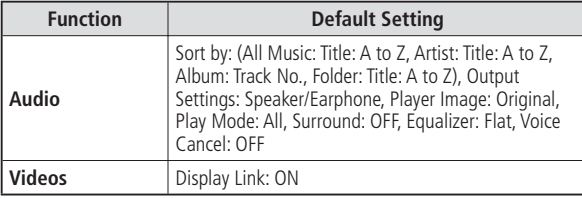

#### **Communications**

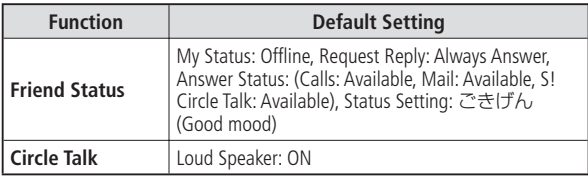

#### **Phone Book**

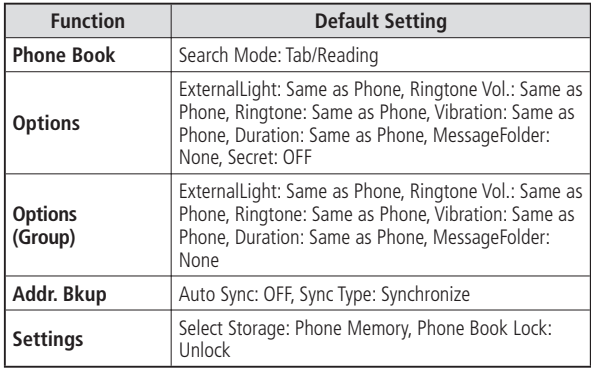

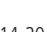

#### **Settings**

#### **Sounds**

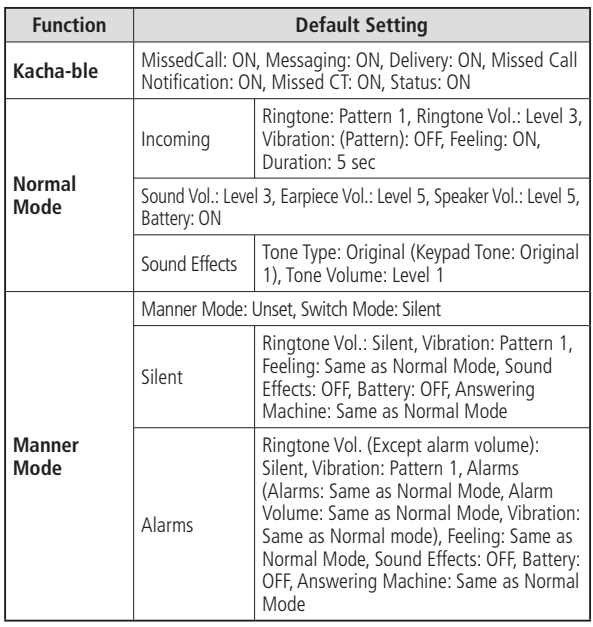

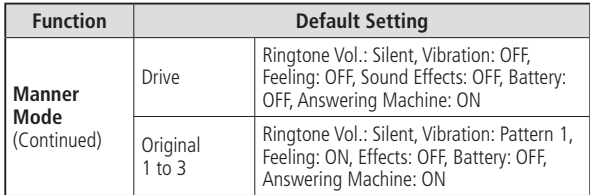

#### **Display/Idle Screen (Ku-man)**

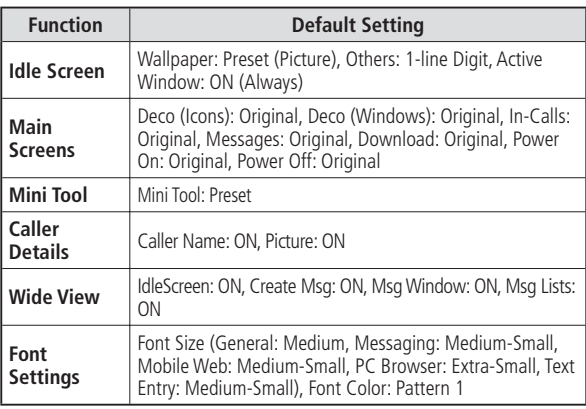

# **14-21**

#### **Default Settings**

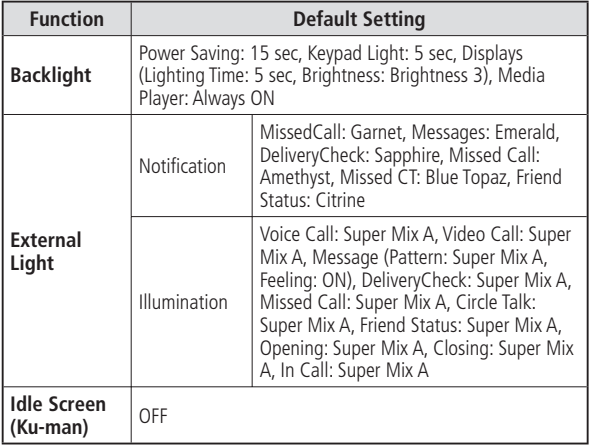

#### **Phone Settings**

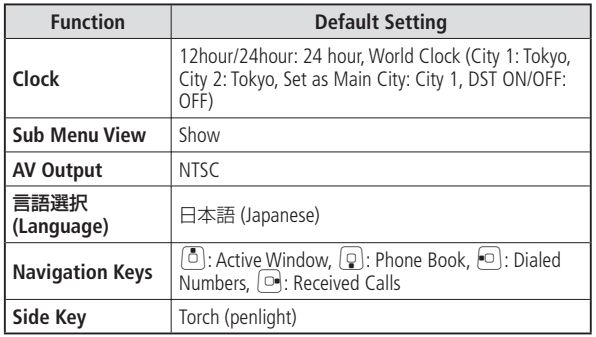

#### **Security**

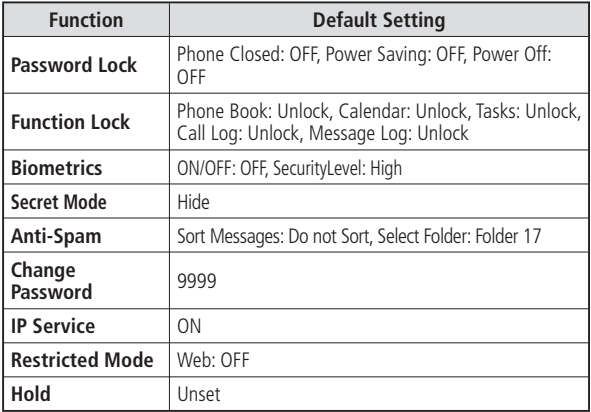

#### **Call Settings**

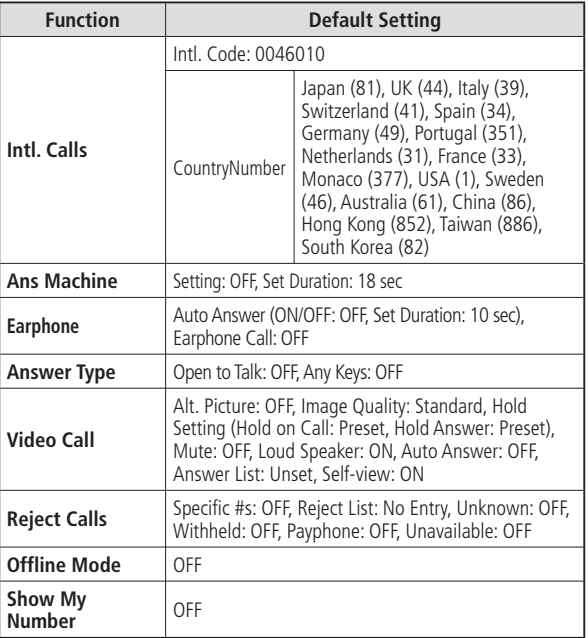

**14-23** 

#### **Default Settings**

#### **Connectivity**

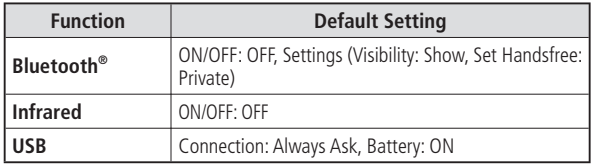

#### **Priority**

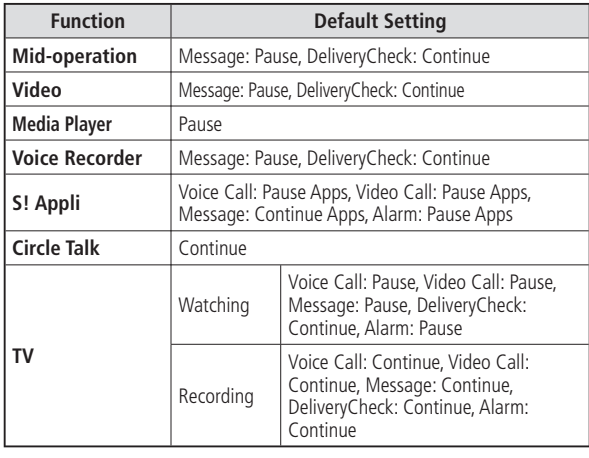

#### **Text Entry**

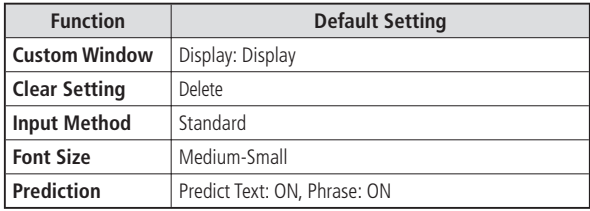

#### **Active Window**

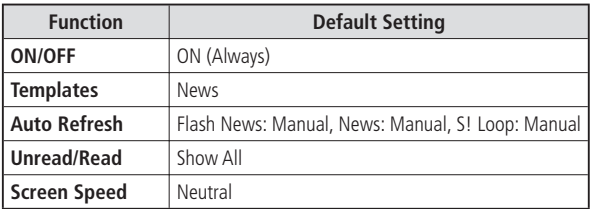

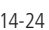

## **Glossary**

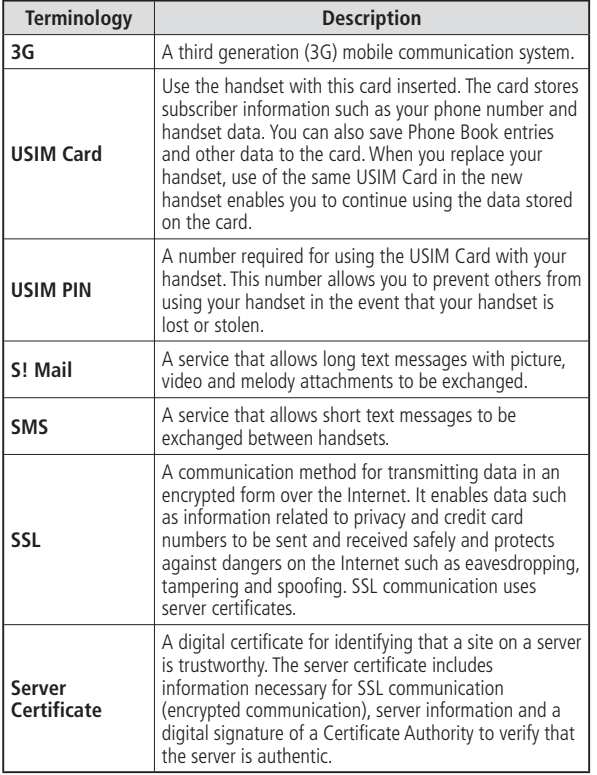

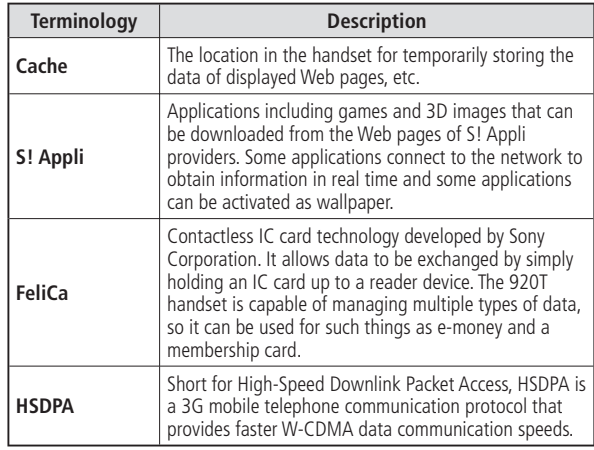

## **Index**

## **Alphabetic Order**

#### **Numeric**

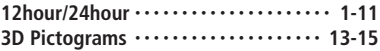

#### **A**

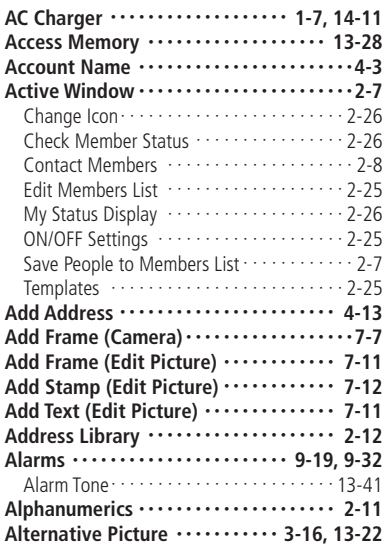

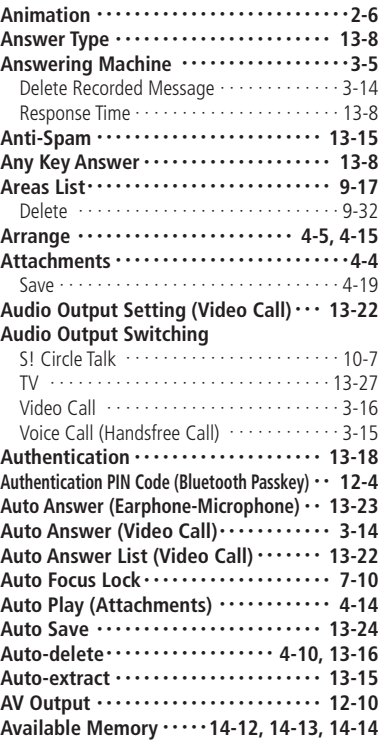

#### **B**

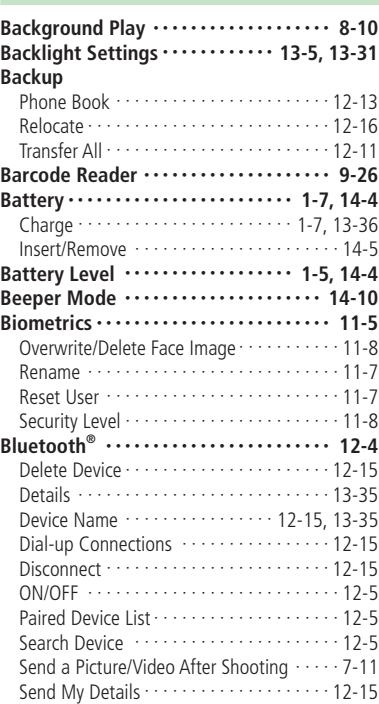

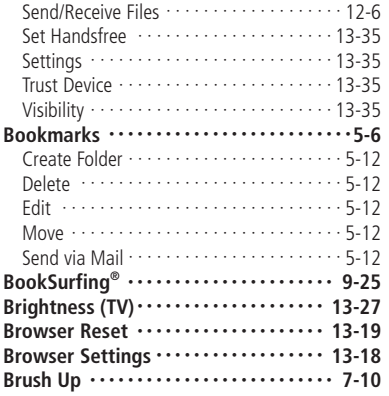

#### **C**

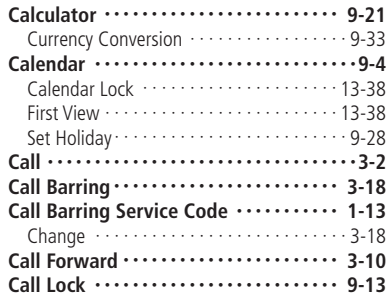

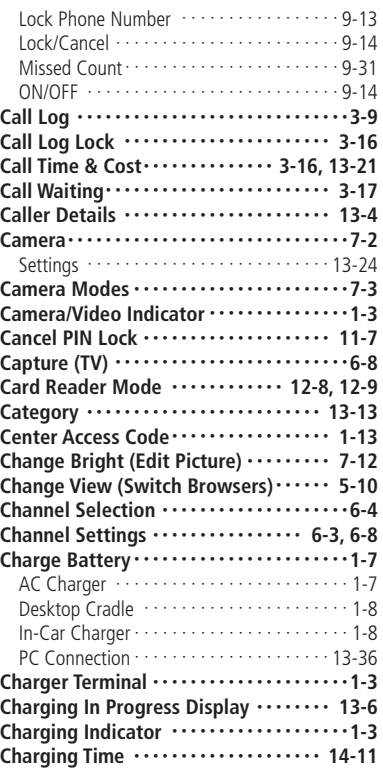

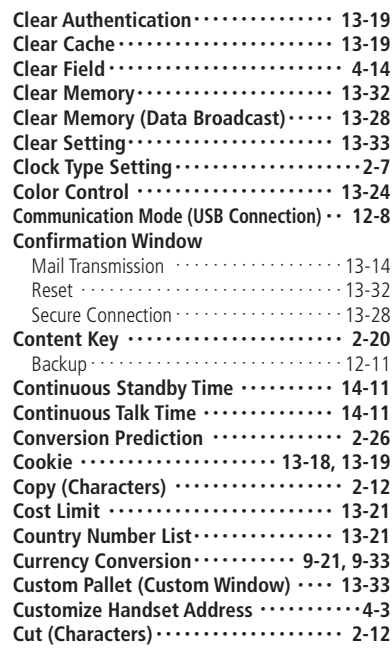

#### **D**

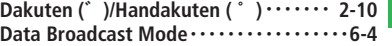

#### **Index**

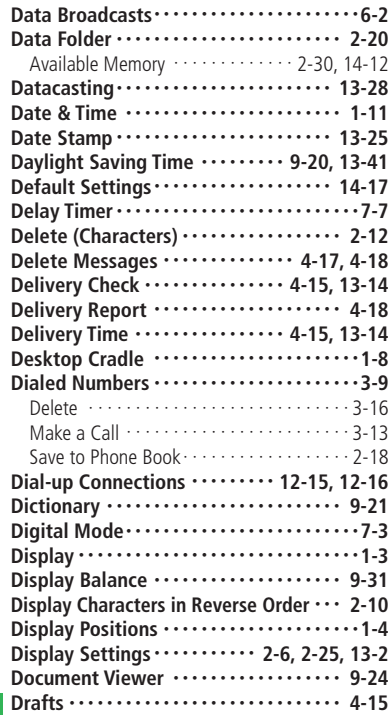

#### **E**

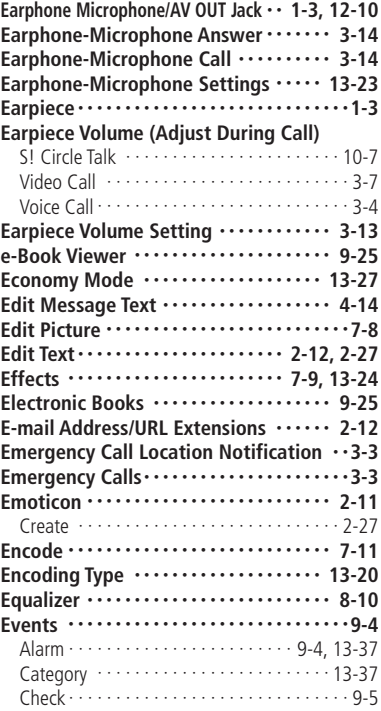

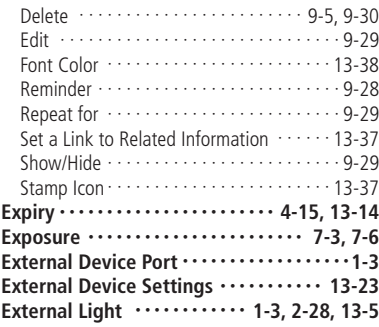

#### **F**

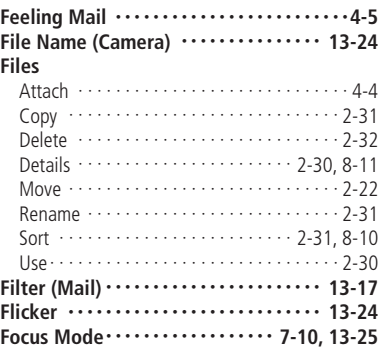

#### **Folders**

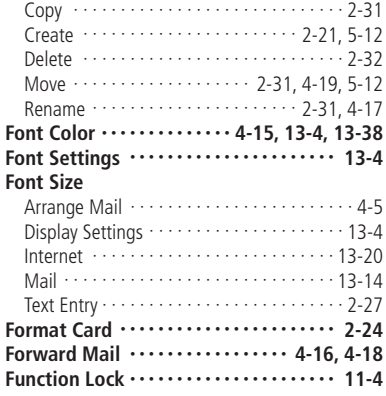

#### **G**

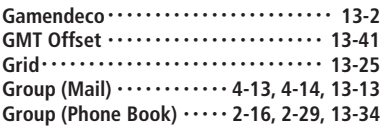

#### **H**

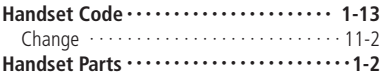

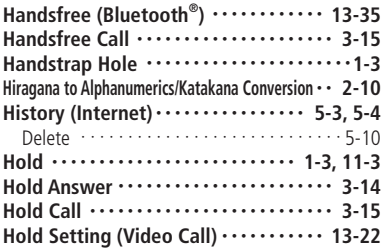

#### **I**

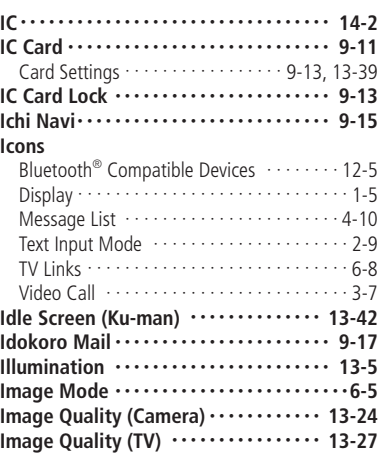

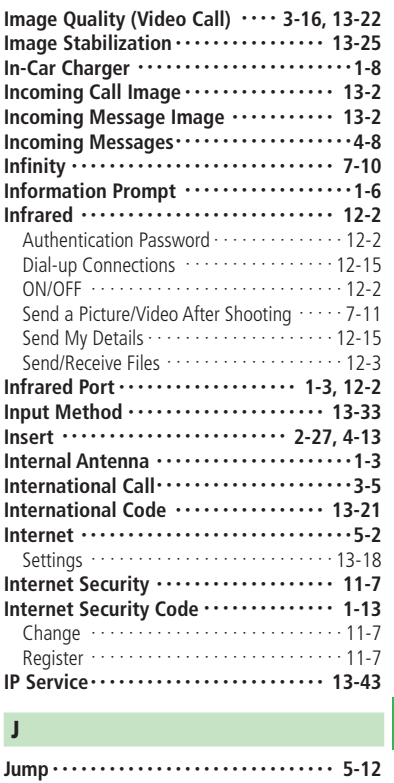

#### **Index**

#### **K**

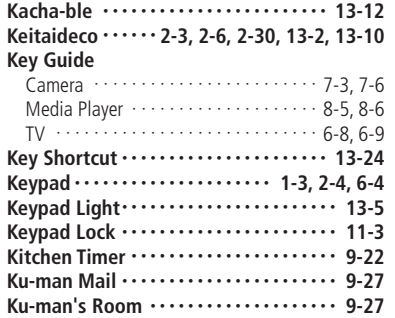

#### **L**

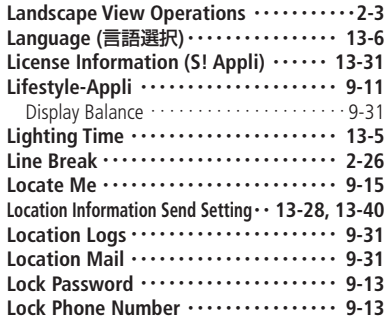

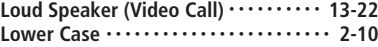

#### **M**

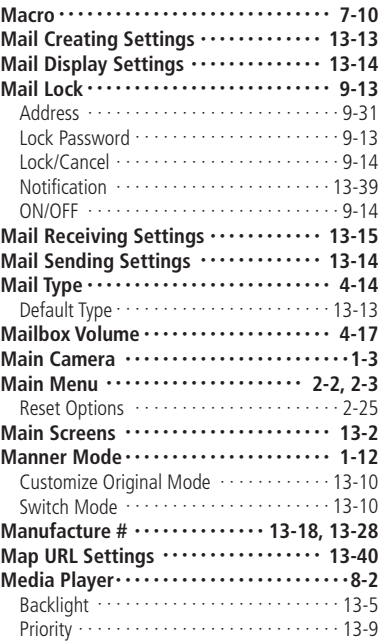

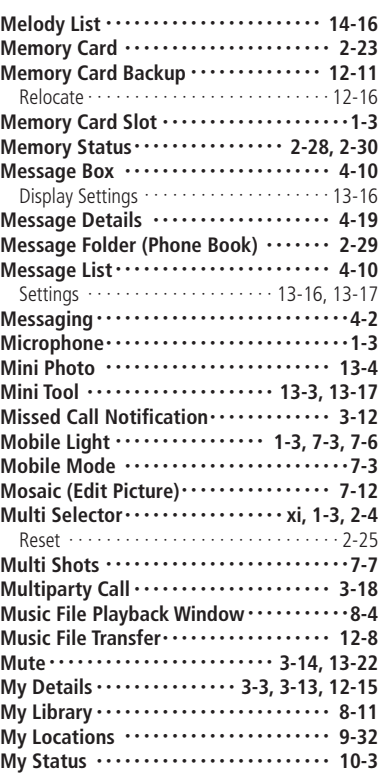

#### **N**

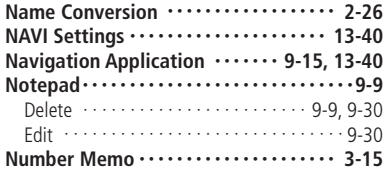

#### **O**

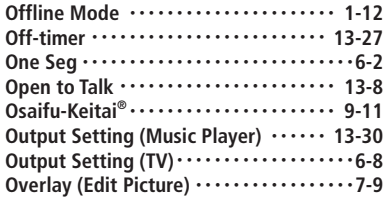

#### **P**

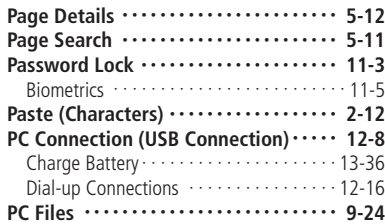

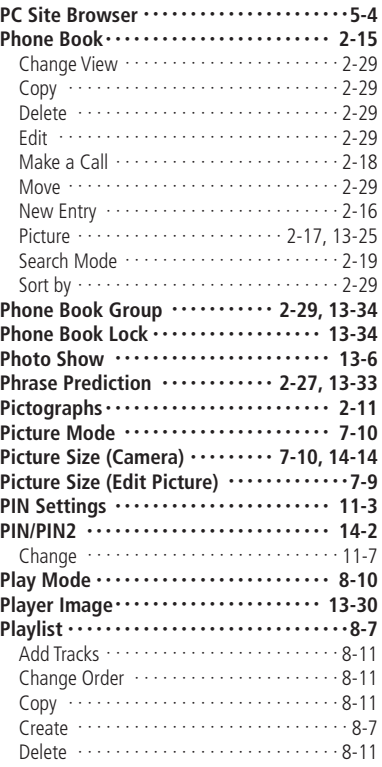

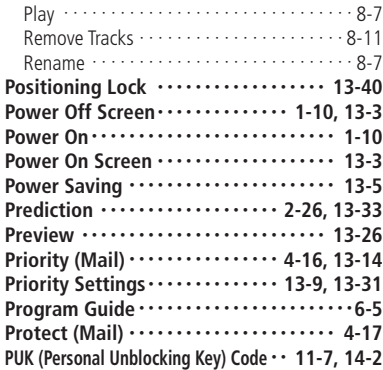

#### **Q**

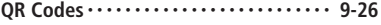

#### **R**

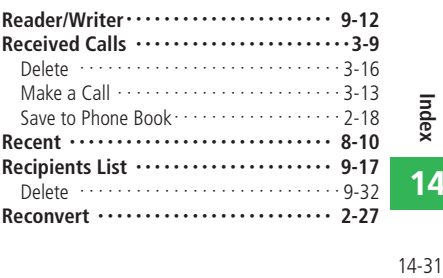

#### **Index**

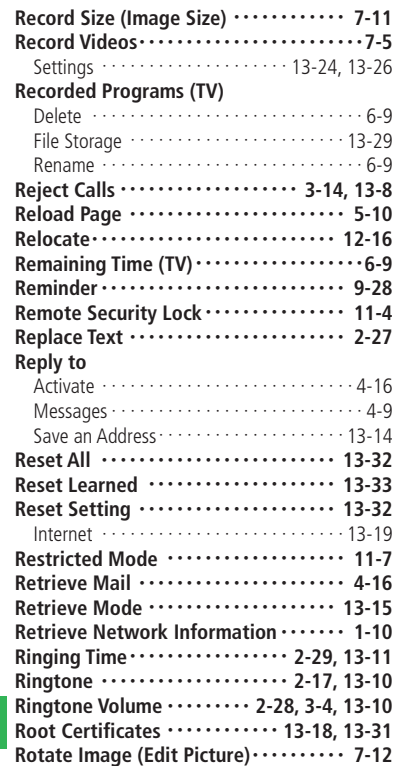

#### **S**

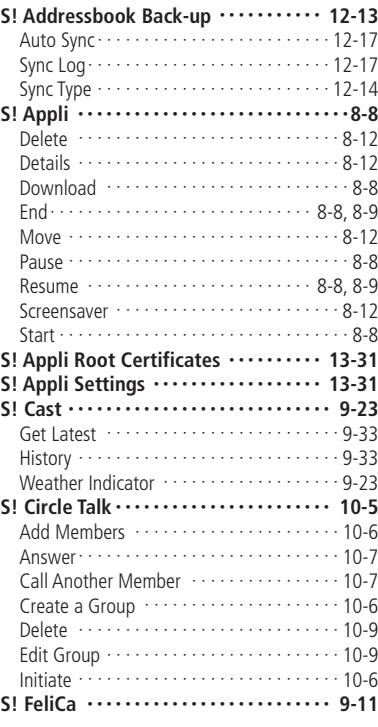

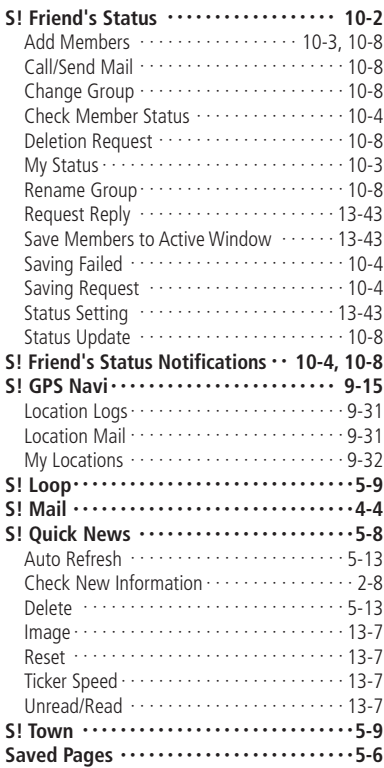

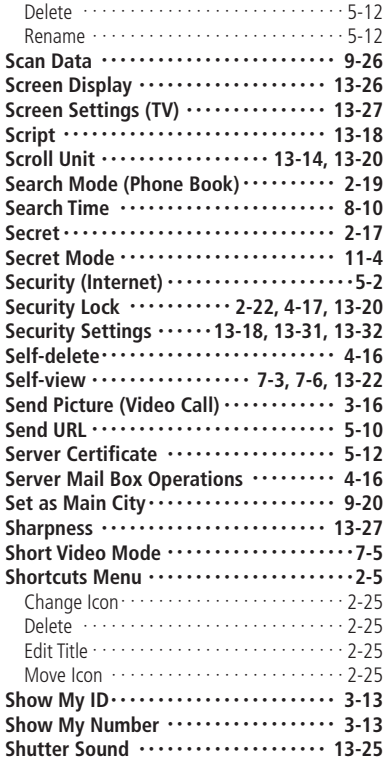

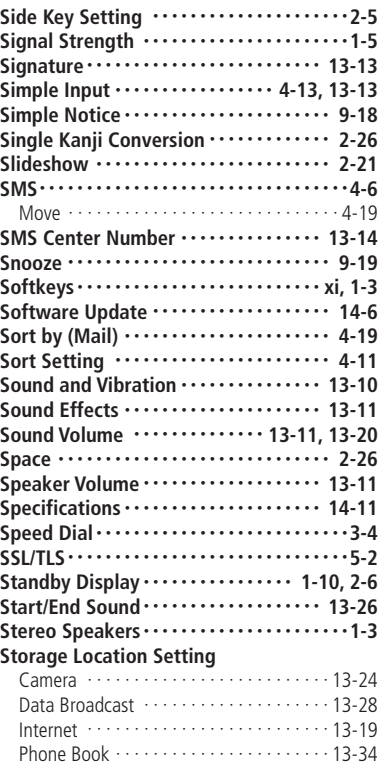

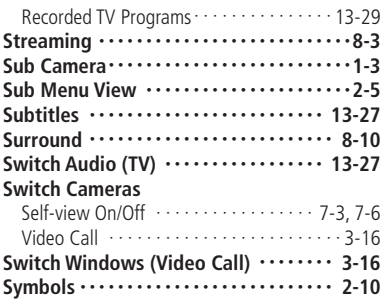

#### **T**

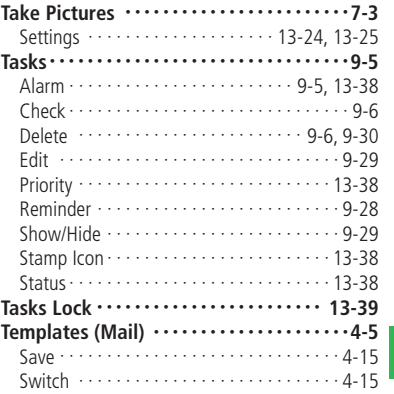

#### **Index**

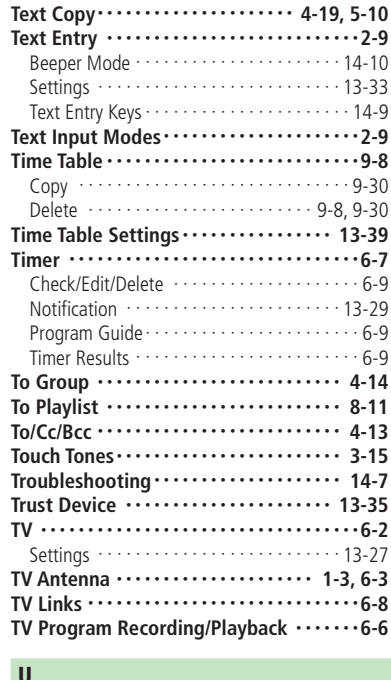

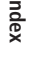

# **Index**<br>14-34 **14**

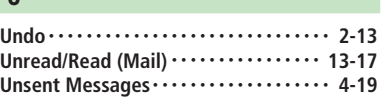

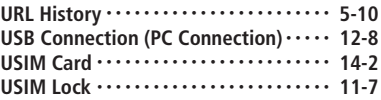

#### **V**

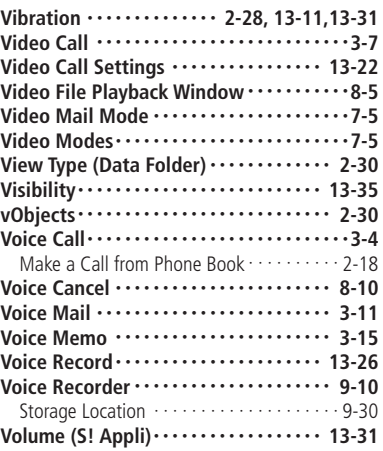

#### **W**

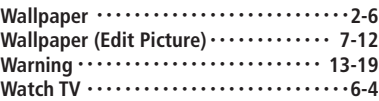

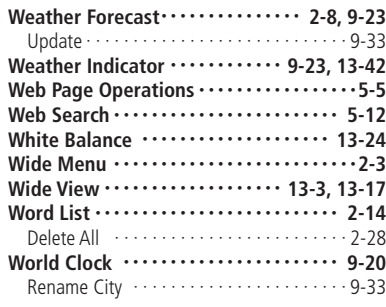

#### **Y Yahoo! Keitai** ・・・・・・・・・・・・・・・・・・・・・・・・**5-3**

#### **Z**

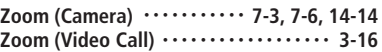

## **By User Action**

**A**

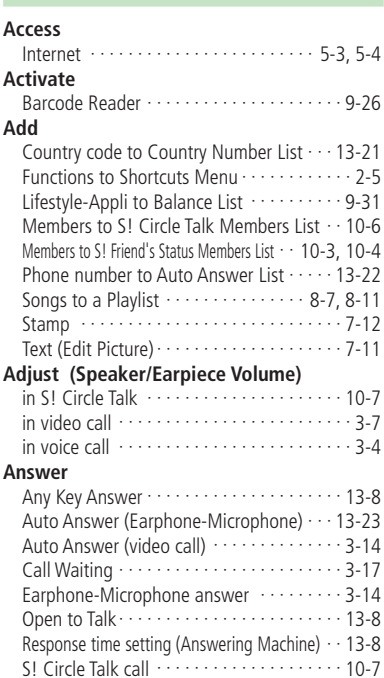

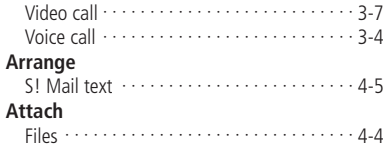

## **B**

#### **Back Up**

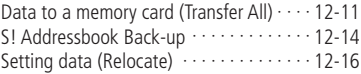

## **C**

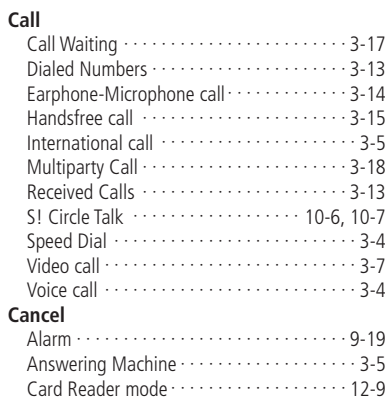

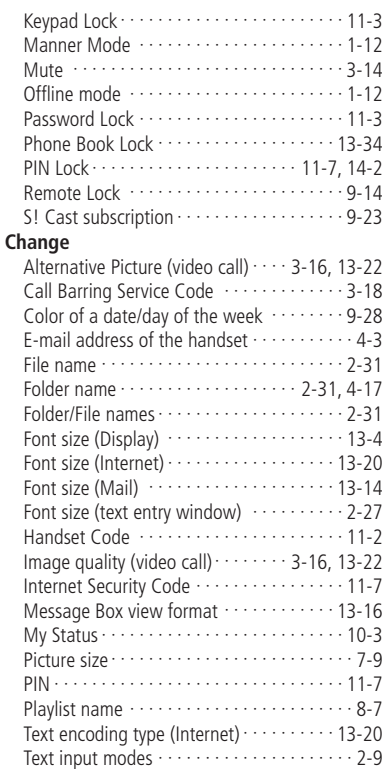

#### **Index**

#### **Change Order**

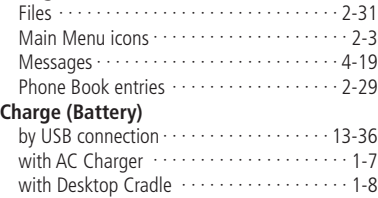

#### with In-Car Charger ・・・・・・・・・・・・・・・・・・・1-8 **Connect**

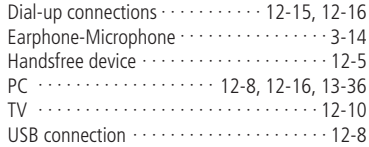

#### **Convert (Characters)**

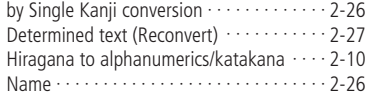

#### **Copy**

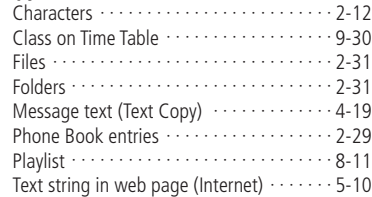

#### **Create**

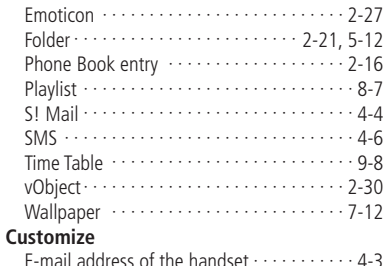

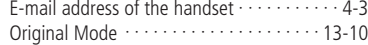

#### **D**

#### **Delete**

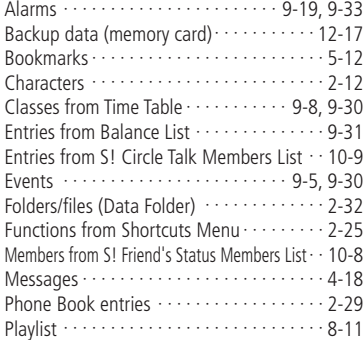

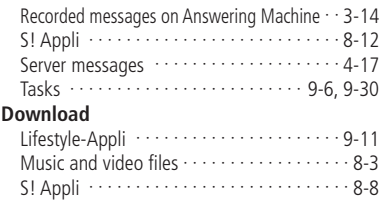

S! Cast information ・・・・・・・・・・・・・・・・・・9-33 Software Update ・・・・・・・・・・・・・・・・・・・・14-6

#### **E**

#### **Edit**

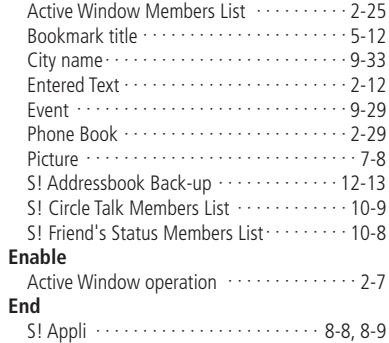

#### **F**

#### **Format**

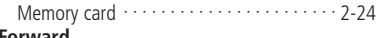

#### **Forward**

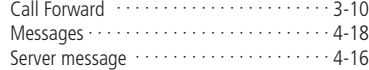

#### **H**

#### **Hold**

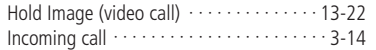

#### **I**

#### **Input (Characters)**

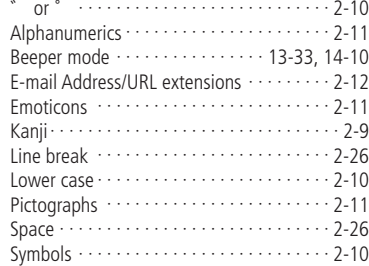

#### **J Jump**

to Specified date on Calendar ・・・・・・・・・・・9-4

#### **L**

#### **Light (Blink)**

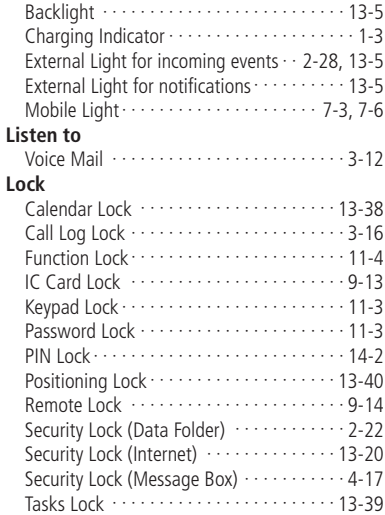

#### **M**

#### **Move**

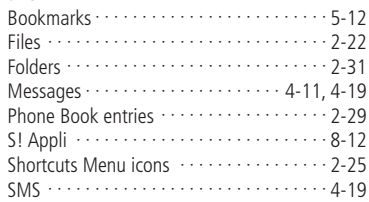

#### **O**

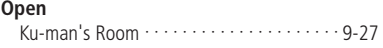

#### **P Paste** Characters ・・・・・・・・・・・・・・・・・・・・・・・・・2-12 **Play** Answering Machine ・・・・・・・・・・・・・・・・・・・3-5 Background Play ···························· 8-10 Files (Data Folder) ・・・・・・・・・・・・・・・・・・・2-21 Music ・・・・・・・・・・・・・・・・・・・・・・・・・・・・・・8-4 Playlist ・・・・・・・・・・・・・・・・・・・・・・・・・・・・・8-7 Recorded TV Program ・・・・・・・・・・・・・・・・・6-6 Video ・・・・・・・・・・・・・・・・・・・・・・・・・ 7-11, 8-5 Voice Recorder ・・・・・・・・・・・・・・・・・・・・・・9-10

#### **Protect**

Messages ・・・・・・・・・・・・・・・・・・・・・・・・・・4-17

# $\frac{1}{2}$ <br>14-37 **14**

#### **Index**

### **R**

#### **Receive**

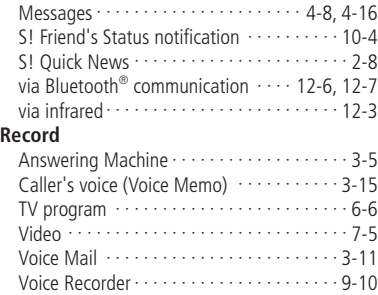

#### **Register**

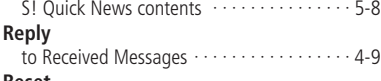

#### **Reset**

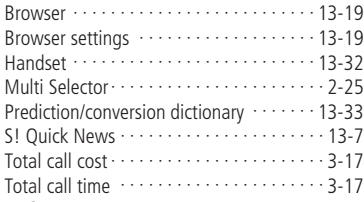

#### **Restrict**

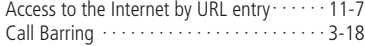

## **Resume**<br>S! Appl

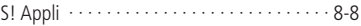

#### **S**

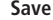

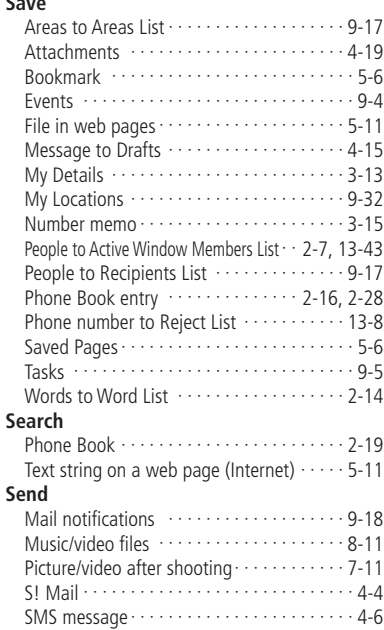

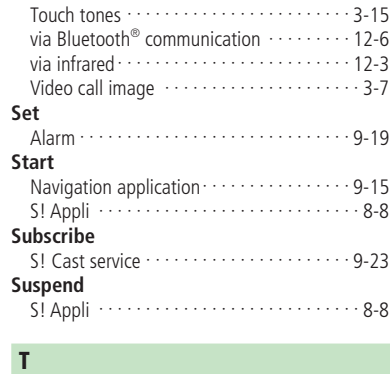

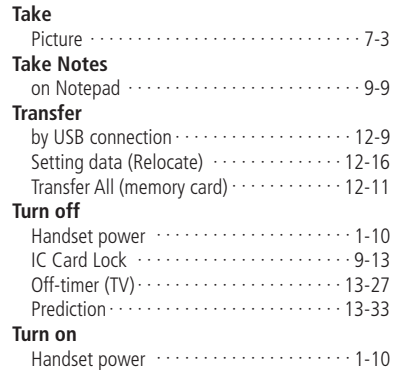

IC Card Lock ・・・・・・・・・・・・・・・・・・・・・・・9-13

#### **U**

#### **Update**

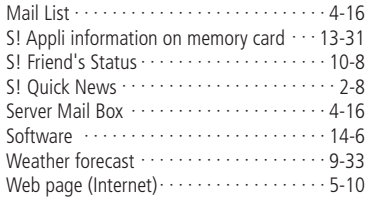

#### **W**

#### **Watch**

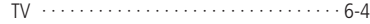

## **Warranty & After Sales Service**

#### **Warranty**

A warranty card is included with the handset. Carefully read the card and check that the store name and purchase date sections have been filled in correctly. Then, store it in a safe place.

• SoftBank and Toshiba assume no responsibility for damages to you or third parties as a result of a failure, malfunction or faulty operation of the product.

## **After Sales Service**

Be sure to refer to "Troubleshooting" (page 14-7) before submitting your handset for repair. If you are still having problems with your handset, contact your nearest SoftBank Shop or contact SoftBank General Information (page 14-41).

#### **Repair within Warranty Period**

Repair is carried out in accordance with the conditions of the warranty.

#### **Repair After Warranty Period**

Repair is carried out if possible and the handset owner is responsible for any repair costs.

- During repair, parts may be replaced with used parts that meet our quality standards.
- Data and settings may be lost or altered as a result of failure or repair of your handset. It is, therefore, recommended that you keep a backup copy of important data such as Phone Book data. SoftBank and Toshiba assume no responsibility for any damages due to the loss or alteration of handset data (contents of Phone Book, Data Folder, etc.) and settings as a result of failure or repair of your handset.
- Disassembling or modifying the handset is in violation of Radio Law. Your handset will not be accepted for repairs if it has been modified.

If you have any questions about SoftBank handsets or services, call General Information. For repairs, call Customer Assistance.

#### **SoftBank Customer Centers**

From a SoftBank handset, dial toll free at 157 for General Information or 113 for Customer Assistance.

#### **SoftBank Global Call Center**

From outside Japan, dial **+81-3-5351-3491** (Please take care to dial the correct number. International charges will apply to this call.)

#### **Call These Numbers Toll Free from Landlines**

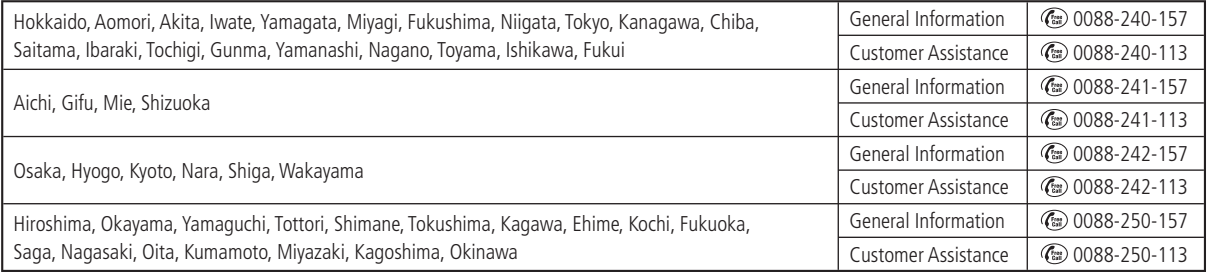

## **SoftBank 920T Instruction Manual**

SOFTBANK MOBILE Corp.

\* For additional information, please visit a SoftBank Shop.

**Model:** SoftBank 920T

#### Manufacturer: TOSHIBA CORPORATION

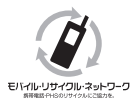

**Please help the mobile industry maintain high environmental standards. Recycle your old handsets, batteries and charger units (all manufacturers and brands).**

\* Handsets, batteries and chargers submitted for recycling cannot be returned.

\* Always erase all data recorded on old handsets (Phone Book entries, call records, mail, etc.) before recycling.